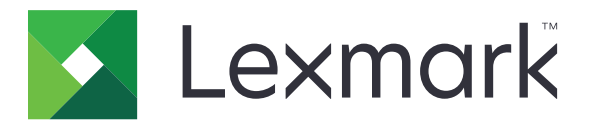

# **C2335, CS531, CS632 és CS639 nyomtató**

**Használati útmutató**

**2023. április [www.lexmark.com](http://www.lexmark.com)**

Készülék típusa: 5031 Modellek: 270, 280, 290, 635, 675, 685

## **Tartalom**

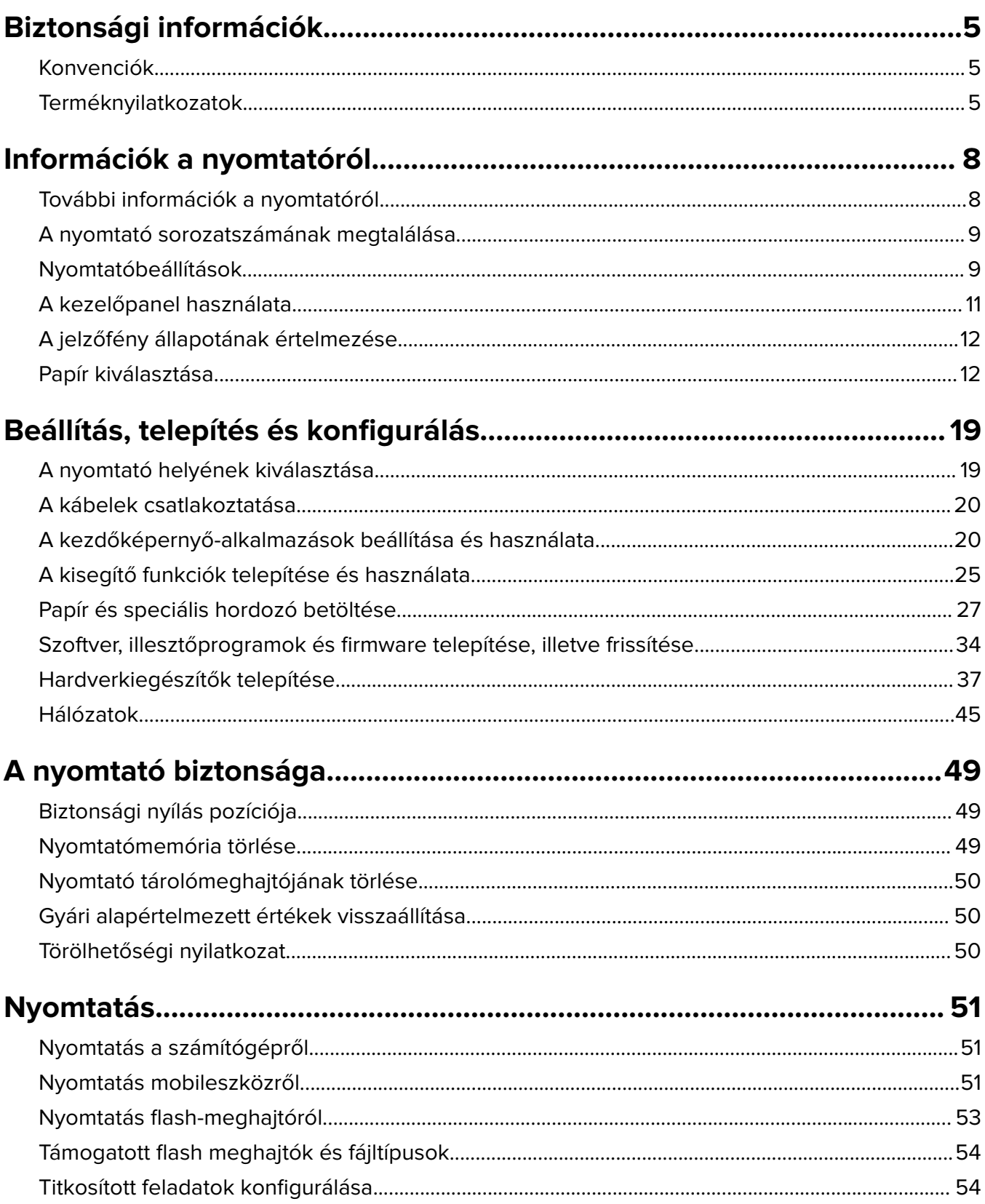

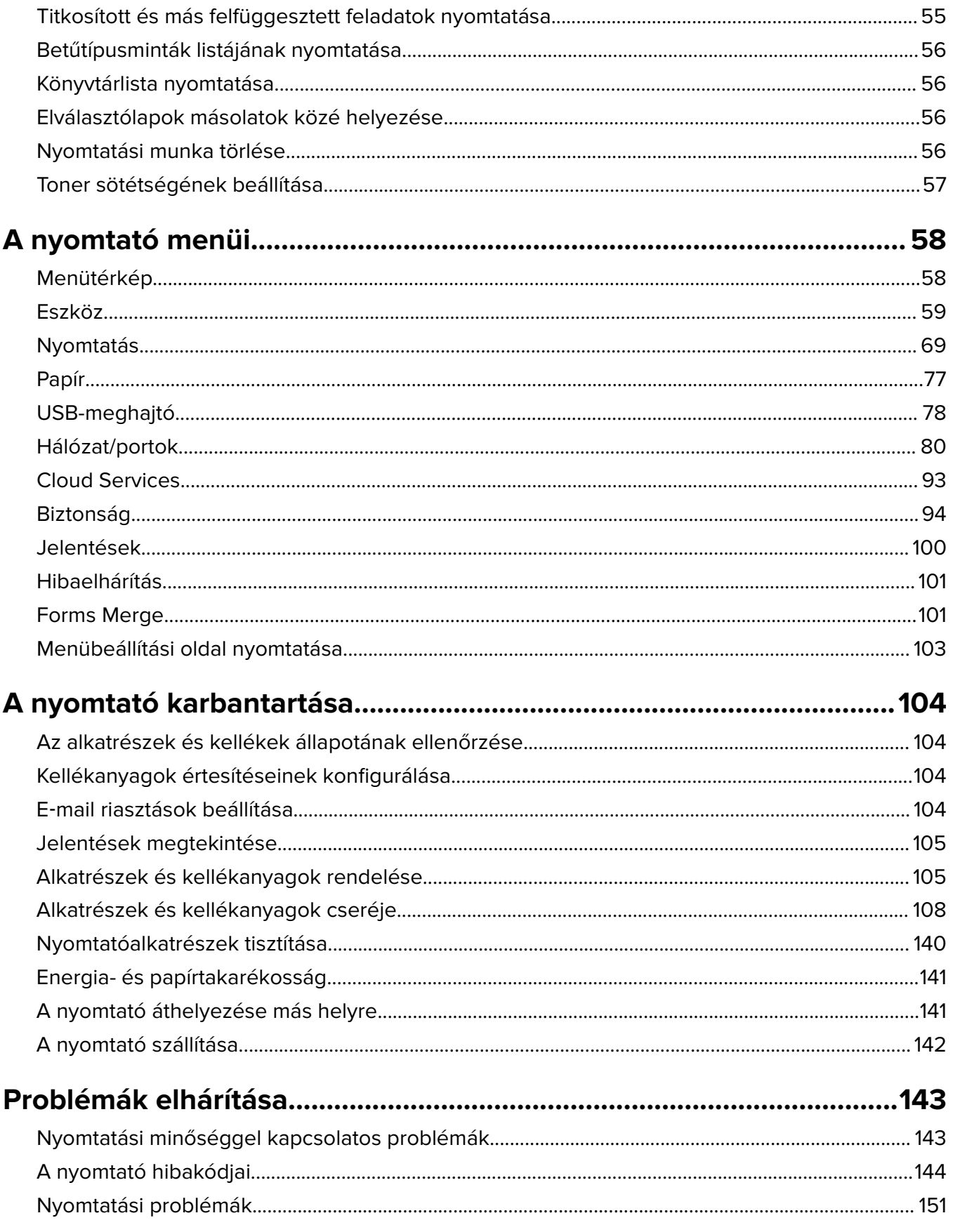

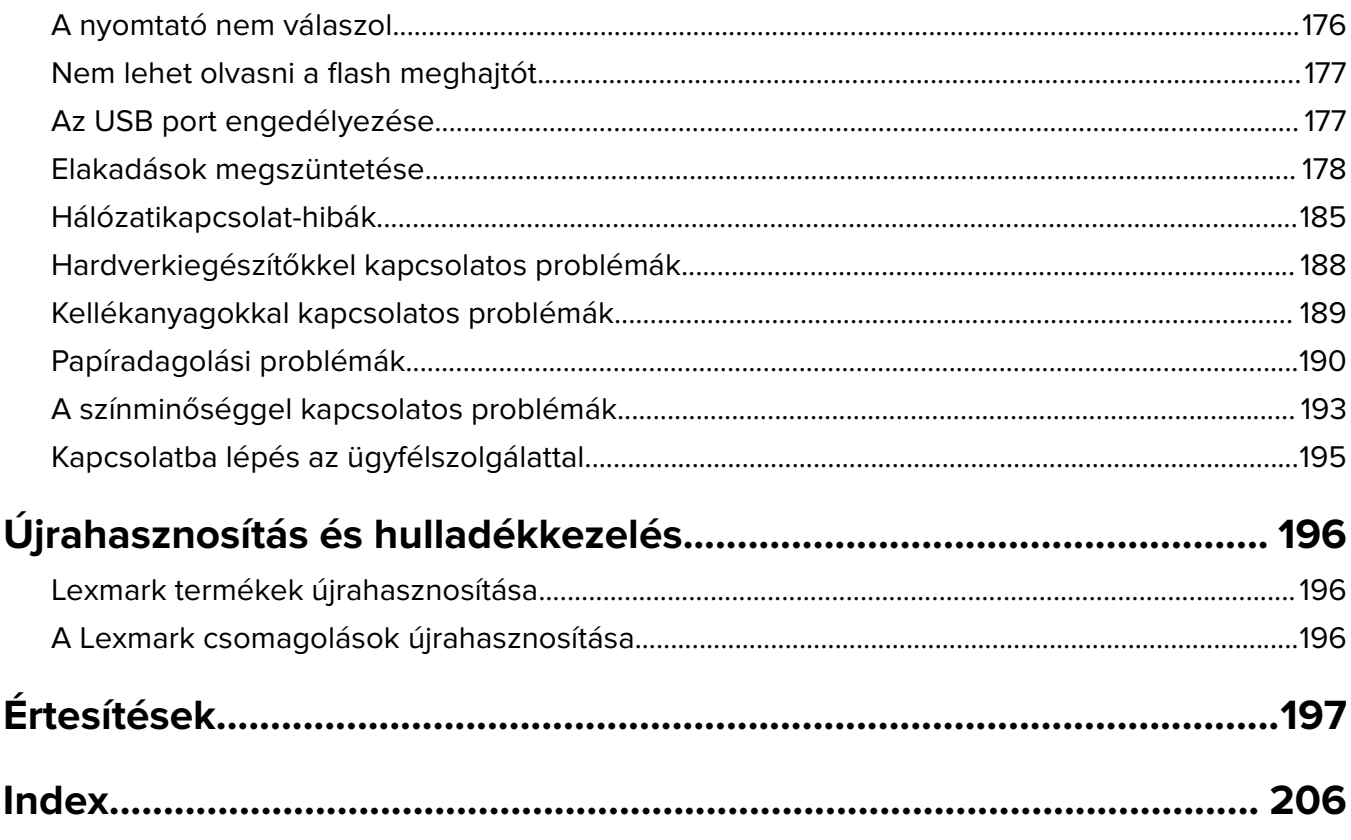

## <span id="page-4-0"></span>**Biztonsági információk**

## **Konvenciók**

**Megjegyzés**: A Megjegyzés jelölés olyan információra utal, amely segítséget nyújthat.

**Vigyázat!**: A Vigyázat! jelölésű részek olyan dolgokra hívják fel a figyelmet, amelyek kárt okozhatnak a készülék hardverében vagy szoftverében.

**FIGYELEM!**: A Figyelem! jelölés olyan veszélyes helyzetre hívja fel a figyelmet, amelyek sérülést okozhatnak Önnek.

A következő figyelmeztetéstípusok fordulhatnak elő:

**VIGYÁZAT – SÉRÜLÉSVESZÉLY:** Személyi sérülés veszélyére hívja fel a figyelmet.

**VIGYÁZAT – ÁRAMÜTÉS VESZÉLYE:** Áramütés veszélyére hívja fel a figyelmet.

**VIGYÁZAT – FORRÓ FELÜLET:** Égési sérülés veszélyére hívja fel a figyelmet érintés esetén.

**VIGYÁZAT – LELÖKÉS VESZÉLYE:** Az összenyomás veszélyére hívja fel a figyelmet.

**VIGYÁZAT – A RÁZÓEGYSÉG BIZTONSÁGI KOCKÁZATOT JELENT:** A mozgó alkatrészek közé szorulás veszélyére hívja fel a figyelmet.

## **Terméknyilatkozatok**

**VIGYÁZAT – SÉRÜLÉSVESZÉLY:** A tűz és áramütés kockázatának elkerülése érdekében csatlakoztassa a tápkábelt közvetlenül egy megfelelő teljesítményt biztosító, gondosan földelt, a készülék közelében levő és könnyen hozzáférhető csatlakozóaljzathoz.

**VIGYÁZAT – SÉRÜLÉSVESZÉLY:** A tűzveszély és az áramütés elkerülése érdekében csak a termékhez kapott vagy a gyártó által hitelesített tápkábelt használja.

**VIGYÁZAT – SÉRÜLÉSVESZÉLY:** Ne használjon a készülék csatlakoztatásánál hosszabbító kábelt, elosztót, hosszabbító elosztót, illetve szünetmentes tápegységet. Az ilyen készülékek kapacitását könnyen túlterhelheti egy lézernyomtató, aminek következménye lehet a tűzveszély, az anyagi kár, illetve a nyomtató hibás működése.

**VIGYÁZAT – SÉRÜLÉSVESZÉLY:** A készülékkel csak olyan Lexmark túlfeszültségvédő használható, amelyik megfelelően van csatlakoztatva a nyomtató és a nyomtatóhoz kapott tápkábel között. A nem a Lexmark által biztosított túlfeszültségvédő eszközök használatának következménye lehet a tűzveszély, az anyagi kár, illetve a nyomtató hibás működése.

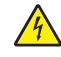

**VIGYÁZAT – ÁRAMÜTÉS VESZÉLYE:** Az áramütés kockázatának elkerülése érdekében ne helyezze a terméket víz közelébe vagy nedves helyekre.

**VIGYÁZAT – ÁRAMÜTÉS VESZÉLYE:** Az áramütés kockázatának elkerülése érdekében zivataros időben ne végezze a készülék üzembe helyezését, illetve elektromos vagy kábelezési csatlakozásokat, például a fax, a tápkábel vagy a telefon csatlakoztatását.

**VIGYÁZAT – SÉRÜLÉSVESZÉLY:** Ne vágja meg, ne csavarja meg és ne nyomja össze a tápkábelt, és ne helyezzen rá nehéz tárgyakat. Ne tegye ki a tápkábelt dörzsölődésnek és nyomásnak. Ne engedje, hogy a tápkábel becsípődjön tárgyak, például bútorok vagy falak közé. A fentiek bármelyikének előfordulása tüzet vagy áramütést okozhat. Rendszeresen ellenőrizze, hogy vannak-e a tápkábelen ilyen problémákra utaló jelek. A vizsgálat előtt távolítsa el a tápkábelt az elektromos aljzatból.

**VIGYÁZAT – ÁRAMÜTÉS VESZÉLYE:** Az áramütés kockázatának elkerülése érdekében győződjön meg arról, hogy minden külső csatlakozást (például az Ethernet- és a telefonkapcsolatokat) megfelelően létesítettek a számukra kijelölt aljzatoknál.

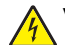

**VIGYÁZAT – ÁRAMÜTÉS VESZÉLYE:** Ha a vezérlőkártyával dolgozik, vagy kiegészítő hardvert vagy memóriát helyez a nyomtatóba a beállítást követően, akkor az áramütés kockázatának elkerülése érdekében kapcsolja ki a nyomtatót, és húzza ki a tápkábelt a konnektorból. Ha bármilyen más eszköz is csatlakozik a nyomtatóhoz, akkor azt is kapcsolja ki, és húzza ki a nyomtatóval összekötő kábelt.

**VIGYÁZAT – ÁRAMÜTÉS VESZÉLYE:** A nyomtató külsejének tisztításakor az áramütés veszélyének elkerülése érdekében először húzza ki a tápkábelt a fali aljzatból, majd húzzon ki minden kábelt a nyomtatóból.

**VIGYÁZAT – SÉRÜLÉSVESZÉLY:** Ha a nyomtató nehezebb mint 20 kg (44 font), a biztonságos megemeléséhez legalább két ember szükséges.

**VIGYÁZAT – SÉRÜLÉSVESZÉLY:** A nyomtató mozgatásakor tartsa be az alábbi útmutatásokat a személyi sérülések és a nyomtató károsodásának elkerülése érdekében:

- **•** Ellenőrizze, hogy az összes ajtó és tálca zárva legyen.
- **•** Kapcsolja ki a nyomtatót, és húzza ki a tápkábelt a konnektorból.
- **•** Húzzon ki a nyomtatóból minden vezetéket és kábelt.
- **•** Ha a nyomtatóhoz padlón álló, külön megvásárolható tálcák vagy kimeneti egységek csatlakoznak, a nyomtató mozgatása előtt csatlakoztassa le azokat.
- **•** Ha a nyomtatóhoz görgős talp tartozik, tolja át a készüléket óvatosan az új helyére. Legyen óvatos, amikor küszöbökön vagy padlórepedéseken halad keresztül!
- **•** Ha a nyomtató nem rendelkezik görgős talppal, de külön megvásárolható tálcák vagy kimeneti egységek csatlakoznak hozzá, vegye le a kimeneti egységeket, majd emelje le a nyomtatót a tálcákról. Ne próbálja egyszerre megemelni a nyomtatót és a többi egységet.
- **•** A nyomtatót mindig a rajta található fogantyúk használatával emelje fel.
- **•** A nyomtató mozgatására használt kocsinak elegendő rakfelülettel kell rendelkeznie a nyomtató teljes alapterületéhez.
- **•** A hardveres kiegészítők mozgatására használt kocsinak elegendő rakfelülettel kell rendelkeznie a kiegészítők teljes méretéhez.
- **•** Tartsa a nyomtatót függőlegesen.
- **•** Óvakodjon az rázkódással járó mozgástól.
- **•** Ügyeljen rá, hogy az ujja ne kerüljön a nyomtató alá, amikor lerakja.
- **•** Ügyeljen rá, hogy elég szabad hely maradjon a nyomtató körül.

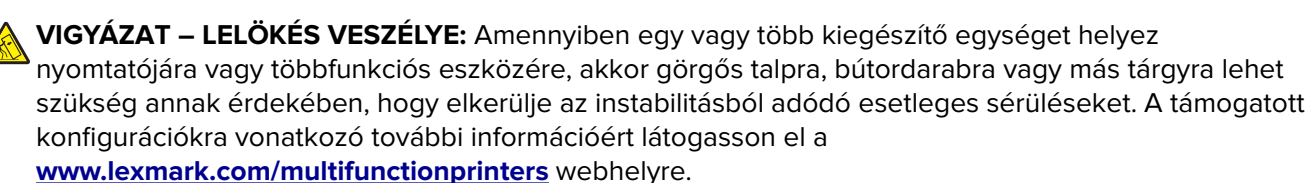

**VIGYÁZAT – LELÖKÉS VESZÉLYE:** A berendezés stabilitásvesztésének elkerülése érdekében minden egyes tálcába külön-külön töltse be a papírt. A többi tálcát tartsa csukva, amíg szüksége nincs rájuk.

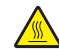

**VIGYÁZAT – FORRÓ FELÜLET:** Előfordulhat, hogy a nyomtató belseje forró. Az égési sérülések elkerülése érdekében várja meg, amíg a forró felületek kihűlnek.

**VIGYÁZAT – A RÁZÓEGYSÉG BIZTONSÁGI KOCKÁZATOT JELENT:** A becsípődés veszélyének elkerülése érdekében legyen óvatos az erre figyelmeztető címkével ellátott területeknél. A mozgó alkatrészek – pl. fogaskerekek, ajtók, tálcák és fedelek – becsípődést okozhatnak.

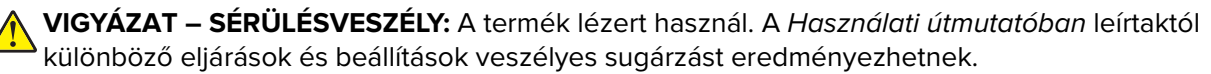

**VIGYÁZAT – SÉRÜLÉSVESZÉLY:** A termékben található lítium akkumulátor nem cserélhető. Ha nem megfelelően cserélik ki a lítium akkumulátort, az azzal a veszéllyel jár, hogy felrobban az akkumulátor. A lítium akkumulátort ne töltse újra, ne szedje szét és ne égesse el. A használt lítium akkumulátorokat a gyártó utasításai és a helyi előírások szerint dobja el.

A készülékben speciális gyártói alkatrészeket használtunk, hogy a készülék megfeleljen a szigorú, globális biztonsági elősírásoknak. Előfordulhat, hogy egyes alkatrészek biztonsági jellemzői nem maguktól értetődőek. A gyártó nem vállal felelősséget a cserealkatrészekért.

A használati útmutatóban nem szereplő szervizelési és javítási teendőket bízza szakemberre.

#### **ŐRIZZE MEG EZEKET AZ UTASÍTÁSOKAT.**

## <span id="page-7-0"></span>**Információk a nyomtatóról**

## **További információk a nyomtatóról**

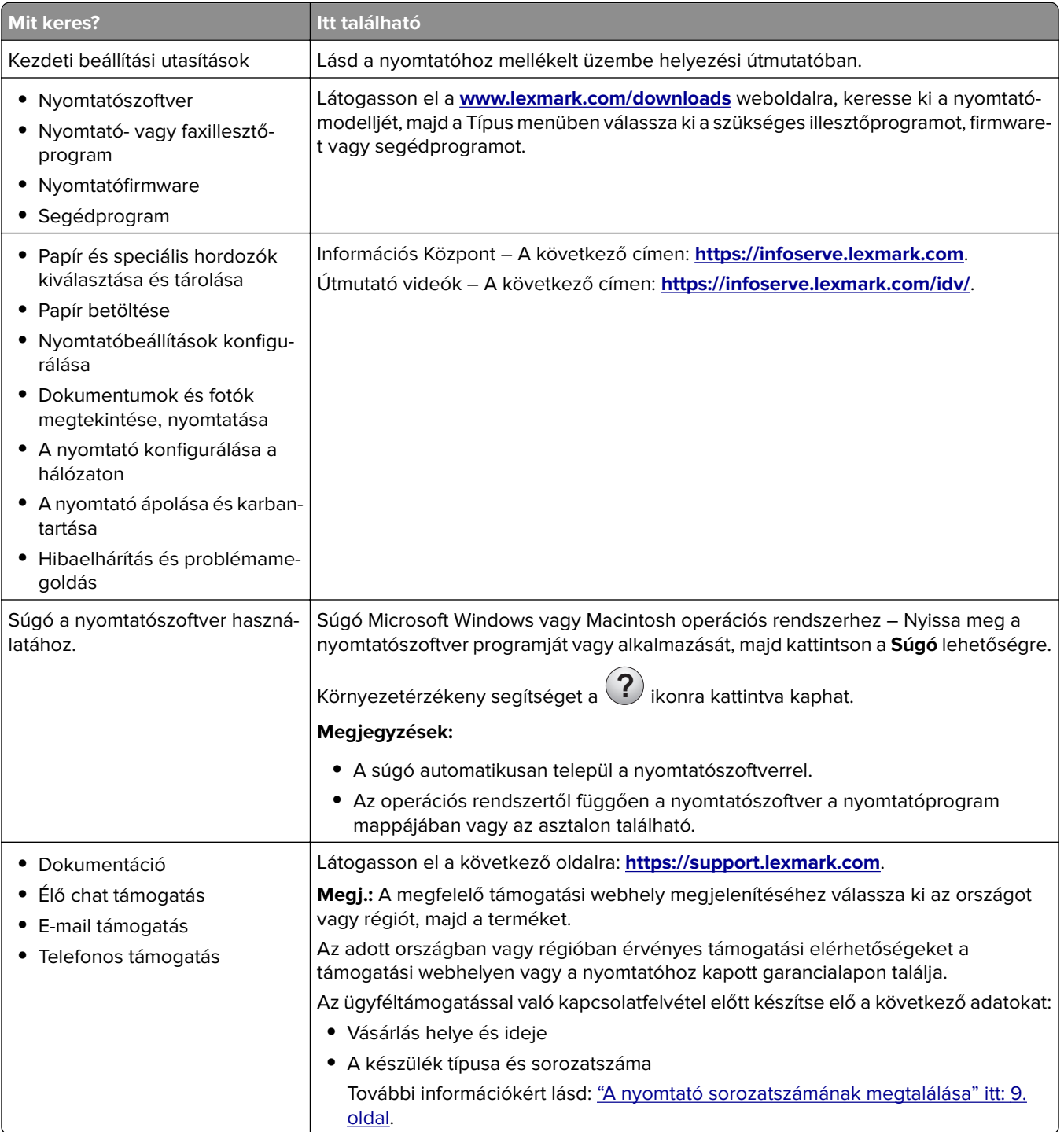

<span id="page-8-0"></span>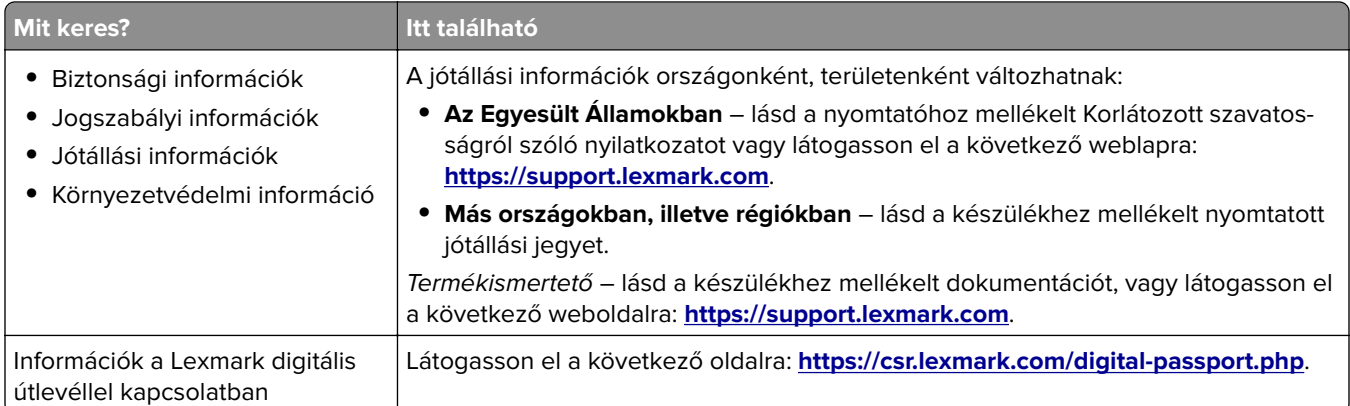

## **A nyomtató sorozatszámának megtalálása**

- **1** Nyissa ki az A ajtót.
- **2** Keresse meg a sorozatszámot.

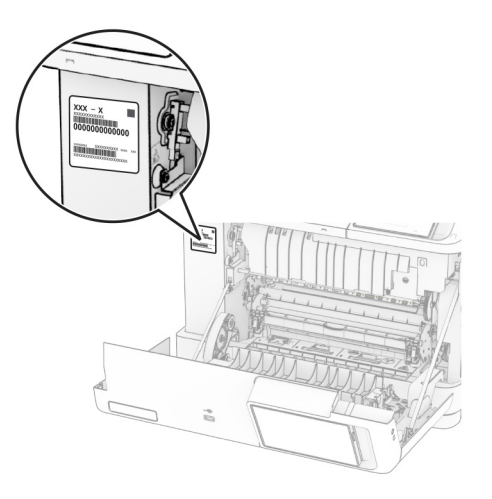

## **Nyomtatóbeállítások**

**VIGYÁZAT – LELÖKÉS VESZÉLYE:** Amennyiben egy vagy több kiegészítő egységet telepít nyomtatójára vagy többfunkciós eszközére, akkor görgős talpra, bútordarabra vagy más berendezésre lehet szükség annak érdekében, hogy elkerülje az instabilitásból adódó esetleges sérüléseket. A támogatott konfigurációkra vonatkozó további információért látogasson el a **[www.lexmark.com/multifunctionprinters](http://www.lexmark.com/multifunctionprinters)** webhelyre.

**VIGYÁZAT – LELÖKÉS VESZÉLYE:** A berendezés stabilitásvesztésének elkerülése érdekében minden egyes tálcába külön-külön töltse be a papírt. A többi tálcát tartsa csukva, amíg szüksége nincs rájuk.

A nyomtatót a következő opciók bármelyikének hozzáadásával konfigurálhatja:

- **•** 650 lapos dupla tálca
- **•** Egy 650 lapos dupla tálca és maximum két 550 lapos tálca

**•** Maximum három 550 lapos tálca

További információkért lásd: ["Külön megvásárolható tálcák beszerelése" itt: 37. oldal](#page-36-0).

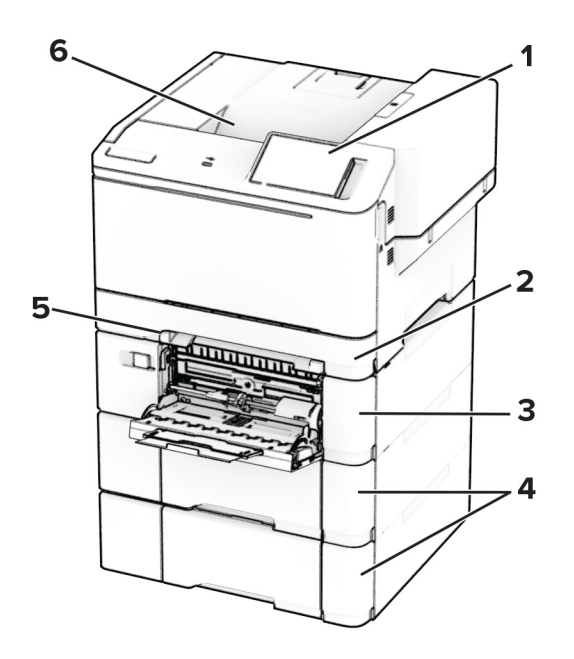

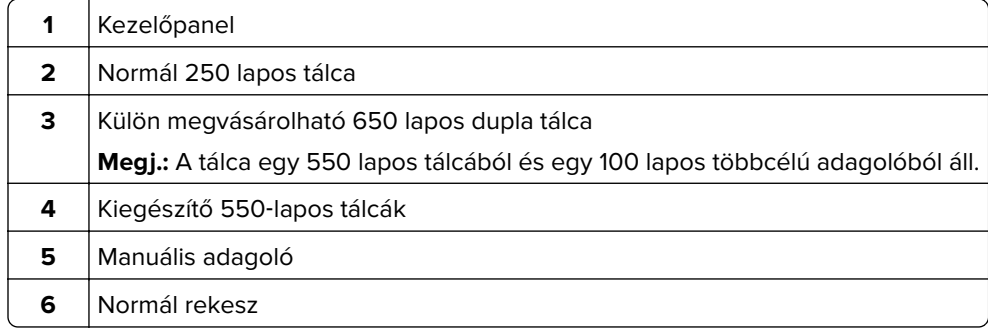

## <span id="page-10-0"></span>**A kezelőpanel használata**

## **Lexmark CS531 és Lexmark C2335**

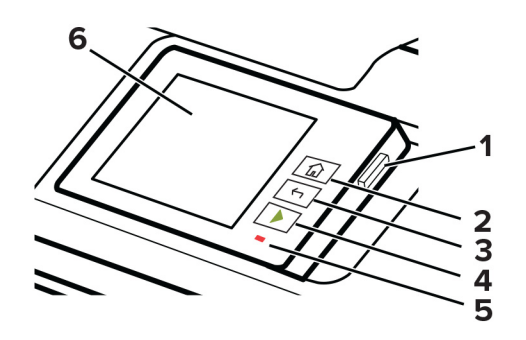

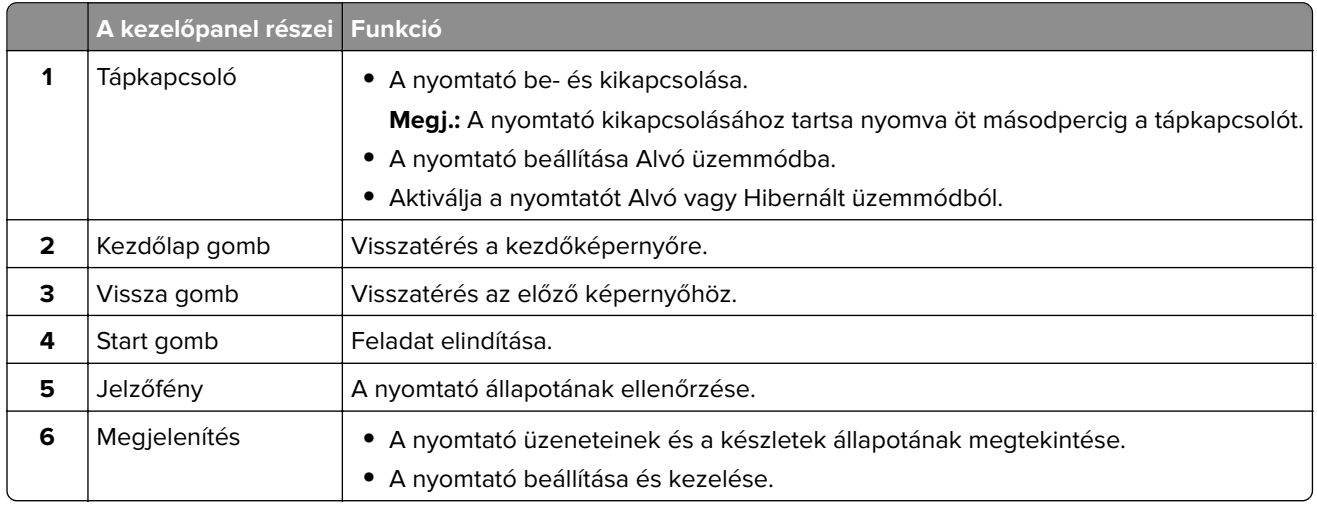

## **Lexmark CS632 és Lexmark CS639**

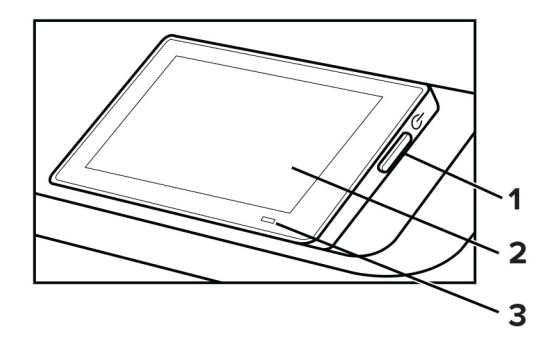

<span id="page-11-0"></span>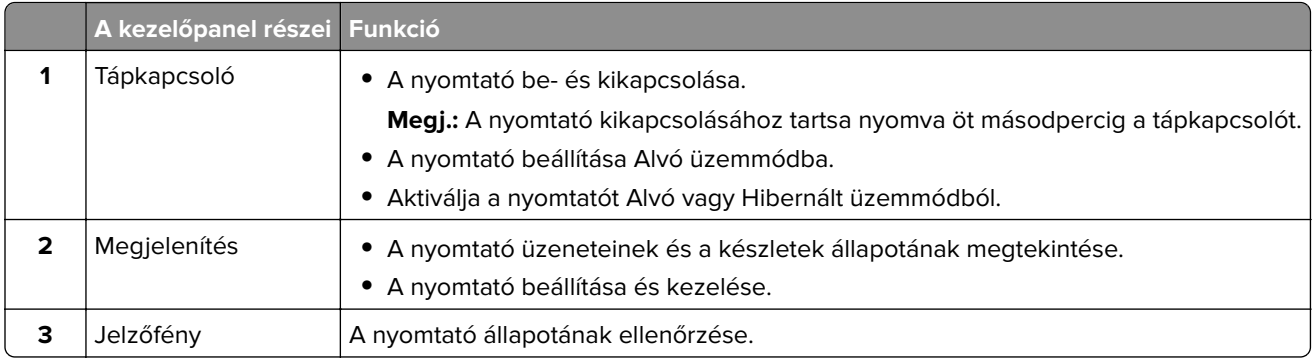

## **A jelzőfény állapotának értelmezése**

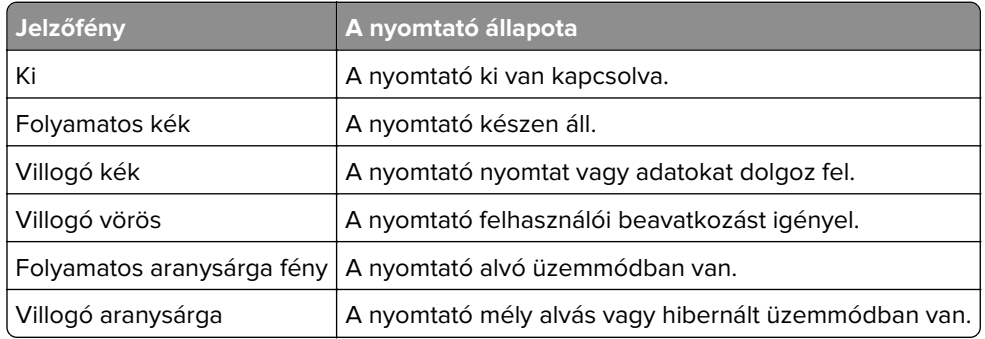

## **Papír kiválasztása**

## **Útmutató a papírokhoz**

A megfelelő papír használata megakadályozza az elakadást, és segít a problémamentes nyomtatásban.

- **•** Mindig új, sértetlen papírt használjon.
- **•** A papír betöltése előtt legyen tisztában vele, melyik a papír javasolt nyomtatási oldala. Ez az információ általában fel van tüntetve a papír csomagolásán.
- **•** Ne használjon vágott vagy kézzel tépett papírt.
- **•** Ne keverje a papírméreteket, -típusokat és -súlyokat ugyanabban a tálcában; a keverés elakadást okoz.
- **•** Ne használjon bevonatos papírt, hacsak azt nem kifejezetten elektro-fotografikus nyomtatáshoz tervezték.

További információért lásd a Papír és speciális hordozó útmutatót.

## **Papírjellemzők**

A következő papírjellemzők hatással vannak a nyomtatás minőségére és megbízhatóságára. Vegye figyelembe ezeket a tényezőket, mielőtt nyomtatna.

#### **Súly**

A tálcákkal különböző súlyú papírok adagolhatók. Előfordulhat, hogy a 60 g/m2-nél (16 fontnál) könnyebb papírok nem elég merevek a megfelelő adagoláshoz, így elakadást okozhatnak. További információkért tekintse át a "Támogatott papírsúlyok" című fejezetet.

#### **Meghajlás**

A meghajlás a papír szélein jelentkező elhajlást jelenti. Az intenzív meghajlás problémákat okozhat a papíradagolásban. Meghajlás akkor is történhet, amikor a papír végighalad a nyomtatón, ahol magas hőmérsékletnek van kitéve. Ha a papírt csomagolás nélkül forró, nedves, hideg vagy száraz környezetben tárolják, akkor ez a papír nyomtatás előtti meghajlásához vezethet, és adagolási problémákat okozhat.

#### **Simaság**

A papír simasága közvetlen hatással van a nyomtatás minőségére. Ha a papír durva, akkor a festék nem képes megfelelően beégni. Ha a papír túl sima, akkor az papíradagolási vagy nyomtatásminőségi problémákhoz vezethet. 50 Sheffield pontos papír használatát javasoljuk.

#### **Nedvességtartalom**

A papír nedvességtartalma hatással van a nyomtatás minőségére és a nyomtató adagolási képességére is. Tárolja a papírt az eredeti csomagolásban, amíg nem használja fel. A papír nedvességváltozásnak való kitettsége csökkentheti a teljesítményét.

A nyomtatás előtt tárolja a papírokat az eredeti csomagolásukban 24–48 órán keresztül. A papírt ugyanolyan környezetben kell tárolni, mint amilyenben a nyomtató van. Nyújtsa meg az időszakot több nappal, ha a tárolási vagy szállítási környezet jelentősen eltér a nyomtató környezetétől. A vastag papírnak szintén hosszabb időre van szüksége az alkalmazkodáshoz.

#### **Szálirány**

A szálirány a papírlap rostjainak elrendeződését jelenti. A szálirány lehet hosszanti, amely a papír hosszúságával párhuzamosan fut, vagy keresztirányú, amely a papír szélességével párhuzamosan fut. Az ajánlott szálirányért tekintse át a "Támogatott papírsúlyok" című fejezetet.

#### **Rosttartalom**

A legtöbb jó minőségű másolópapír 100% kémiailag kezelt farostból áll. Ez a tartalom nagyfokú stabilitást biztosít a papírnak, amely kevesebb papíradagolási problémát és jobb nyomtatási minőséget okoz. A szálakat, például pamutot tartalmazó papír negatívan befolyásolhatja a papírkezelést.

## **Nem támogatott papír**

Az alábbi papírtípusok használata nem ajánlott a nyomtatóhoz:

- **•** Karbonpapírok nélküli fénymásoláshoz használt, kémiailag kezelt papírok. Karbonmentes papíroknak, karbonmentes fénymásolópapíroknak (CCP) vagy karbon nélküli (NCR) papíroknak is nevezik őket.
- **•** Olyan vegyi anyagokat tartalmazó előnyomott papírok, amelyek szennyeződést okozhatnak a nyomtatóban.
- **•** Olyan előnyomott papírok, amelyekre hatással lehet a nyomtató bégető egységének belső hőmérséklete.

**•** Előnyomtatott papírok (a nyomtatás helyéhez a papíron), ahol a szükséges pozicionálás ±2,3 mm (±0,09 hüvelyk). Például az optikai karakterfelismerő (OCR) űrlapok.

Egyes esetekben a regisztráció egy szoftveralkalmazással állítható be, hogy ezekre az űrlapokra is lehessen nyomtatni.

- **•** Bevonatos (törölhető, finom) papírok, szintetikus papírok, hőpapírok.
- **•** Durva szélű, durva vagy nehéz felületű papírok vagy hullámos papírok.
- **•** Az EN12281:2002 (európai) szabványnak nem megfelelő újrahasznosított papírok.
- **•** 60 g/m2-nél (16 fontnál) kisebb tömegű papírok.
- **•** Több részből álló űrlapok vagy dokumentumok.

## **A papír tárolása**

A papírelakadás és a nem egyenletes nyomtatási minőség elkerüléséhez kövesse a következő papírtárolási ajánlásokat:

- **•** Nyomtatás előtt 24–48 óráig tárolja a papírt a nyomtatóval azonos környezetben, hogy a papír alkalmazkodjon az adott környezethez.
- **•** Nyújtsa meg az időszakot több nappal, ha a tárolási vagy szállítási környezet jelentősen eltér a nyomtató környezetétől. A vastag papírnak szintén hosszabb időre van szüksége az alkalmazkodáshoz.
- **•** A legjobb eredmény érdekében a papírt 21 °C (70 °F) hőmérsékleten, 40%-os relatív páratartalom mellett tárolja.
- **•** A legtöbb címkegyártó 18–24 °C (65–75 °F) közötti hőmérsékleten és 40–60%-os relatív páratartalom mellett ajánlja a nyomtatást.
- **•** A papírt inkább kartonban, raklapon vagy polcon tárolja, és ne a földön.
- **•** Az önálló csomagokat sima felületen tárolja.
- **•** Ne helyezzen semmit az önálló papírcsomagok tetejére.
- **•** A papírt csak akkor vegye ki a kartonból vagy a csomagolásból, amikor a nyomtatóba tölti. A karton és a csomagolás segít, hogy a papír tiszta, száraz és sima maradjon.

## **Előnyomott űrlapok és fejlécek kiválasztása**

- **•** Hosszanti szálirányú papírt használjon.
- **•** Csak ofszetnyomtatással vagy mélynyomtatással készült űrlapokat és fejléceket használjon.
- **•** Ne használjon durva vagy érdes felületű papírokat.
- **•** Használjon olyan festéket, amelyet nem befolyásol a festékkazettában található gyanta. Az oxidálódó vagy olaj alapú festékek általában megfelelők; a latex festékek nem feltétlenül.
- **•** A használandó nyomatról nyomtasson mintát az előnyomott űrlapokra és fejléces papírokra, mielőtt nagyobb mennyiséget vásárolna. Ez meghatározza, hogy az előnyomott űrlapokon és fejléces papírokon levő tinta befolyásolja-e a nyomtatás minőségét.
- **•** Ha kétségei vannak, forduljon a papír szállítójához.
- **•** Fejléces papír nyomtatásakor a megfelelő tájolással helyezze a papírt a nyomtatóba. További információért lásd a Papír és speciális hordozó útmutatót.

## **Támogatott papírméretek**

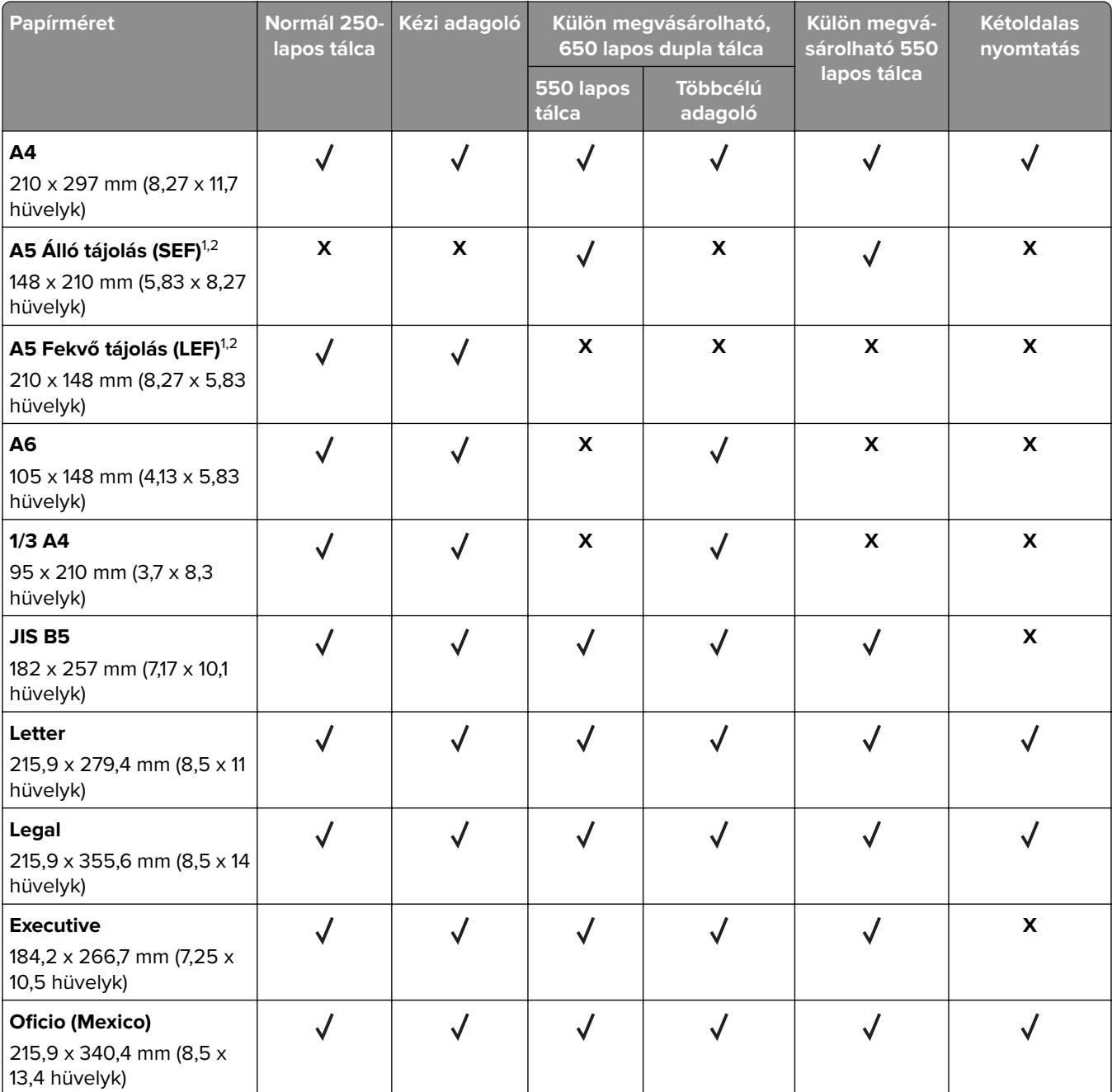

<sup>1</sup> Ezt a papírméretet a normál tálcába és a kézi adagolóba töltse be úgy, hogy a hosszabb széle kerüljön először a nyomtatóba.

<sup>2</sup> Ezt a papírméretet a külön megvásárolható tálcákba és a többcélú adagolóba töltse be úgy, hogy a rövidebb széle kerüljön először a nyomtatóba.

<sup>3</sup> Ha az Univerzális van kiválasztva, az oldal 215,9 x 355,6 mm-re (8,5 x 14 hüvelykre) van formázva, hacsak a méret nincs megadva a szoftveralkalmazásban.

4 A keskeny papírokat úgy kell betölteni, hogy a rövidebb oldal kerüljön először a nyomtatóba.

<sup>5</sup> Ha az Egyéb boríték van kiválasztva, az oldal 215,9 x 355,6 mm-re (8,5 x 14 hüvelykre) van formázva, hacsak a méret nincs megadva a szoftveralkalmazásban.

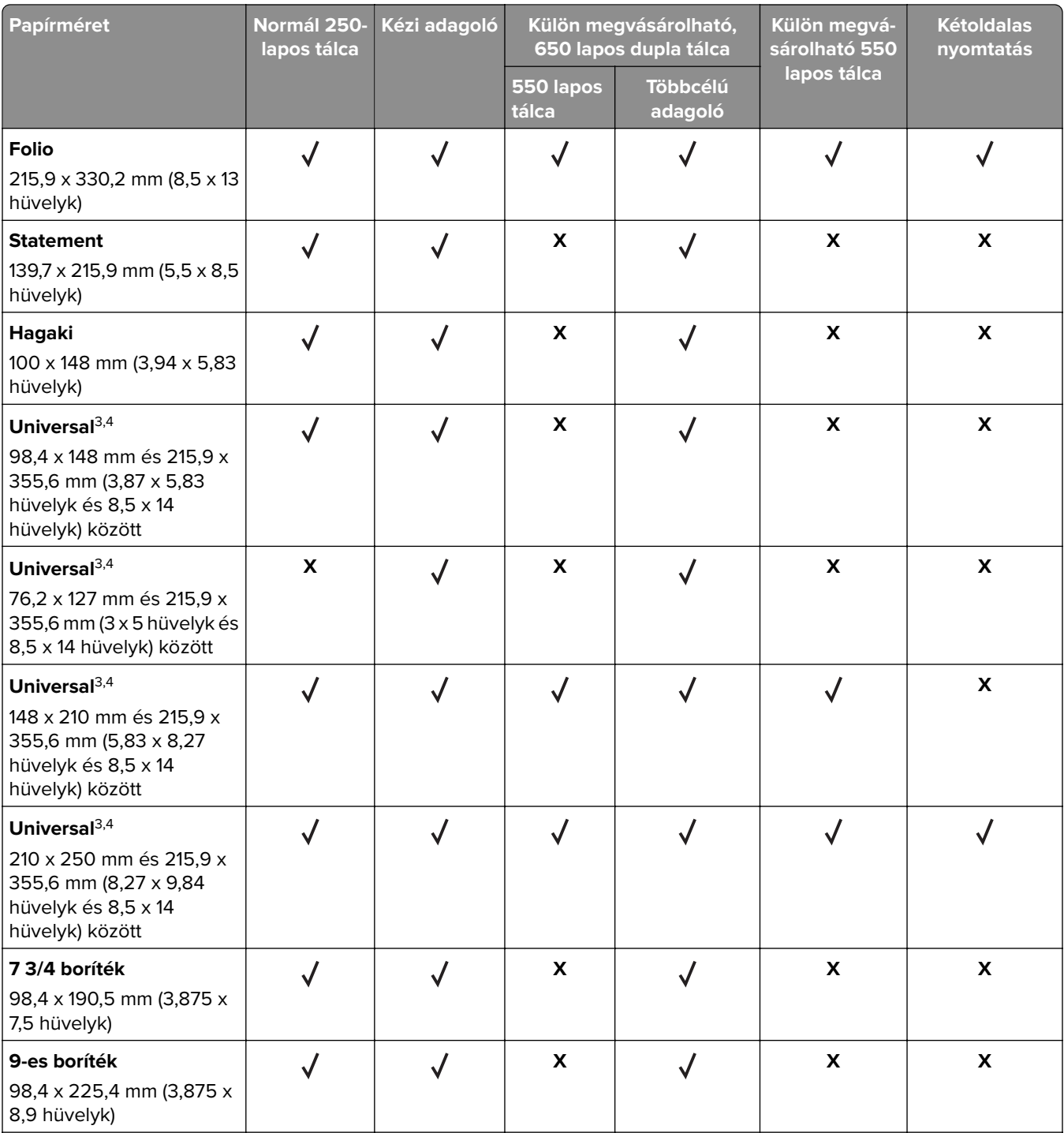

<sup>1</sup> Ezt a papírméretet a normál tálcába és a kézi adagolóba töltse be úgy, hogy a hosszabb széle kerüljön először a nyomtatóba.

<sup>2</sup> Ezt a papírméretet a külön megvásárolható tálcákba és a többcélú adagolóba töltse be úgy, hogy a rövidebb széle kerüljön először a nyomtatóba.

<sup>3</sup> Ha az Univerzális van kiválasztva, az oldal 215,9 x 355,6 mm-re (8,5 x 14 hüvelykre) van formázva, hacsak a méret nincs megadva a szoftveralkalmazásban.

4 A keskeny papírokat úgy kell betölteni, hogy a rövidebb oldal kerüljön először a nyomtatóba.

<sup>5</sup> Ha az Egyéb boríték van kiválasztva, az oldal 215,9 x 355,6 mm-re (8,5 x 14 hüvelykre) van formázva, hacsak a méret nincs megadva a szoftveralkalmazásban.

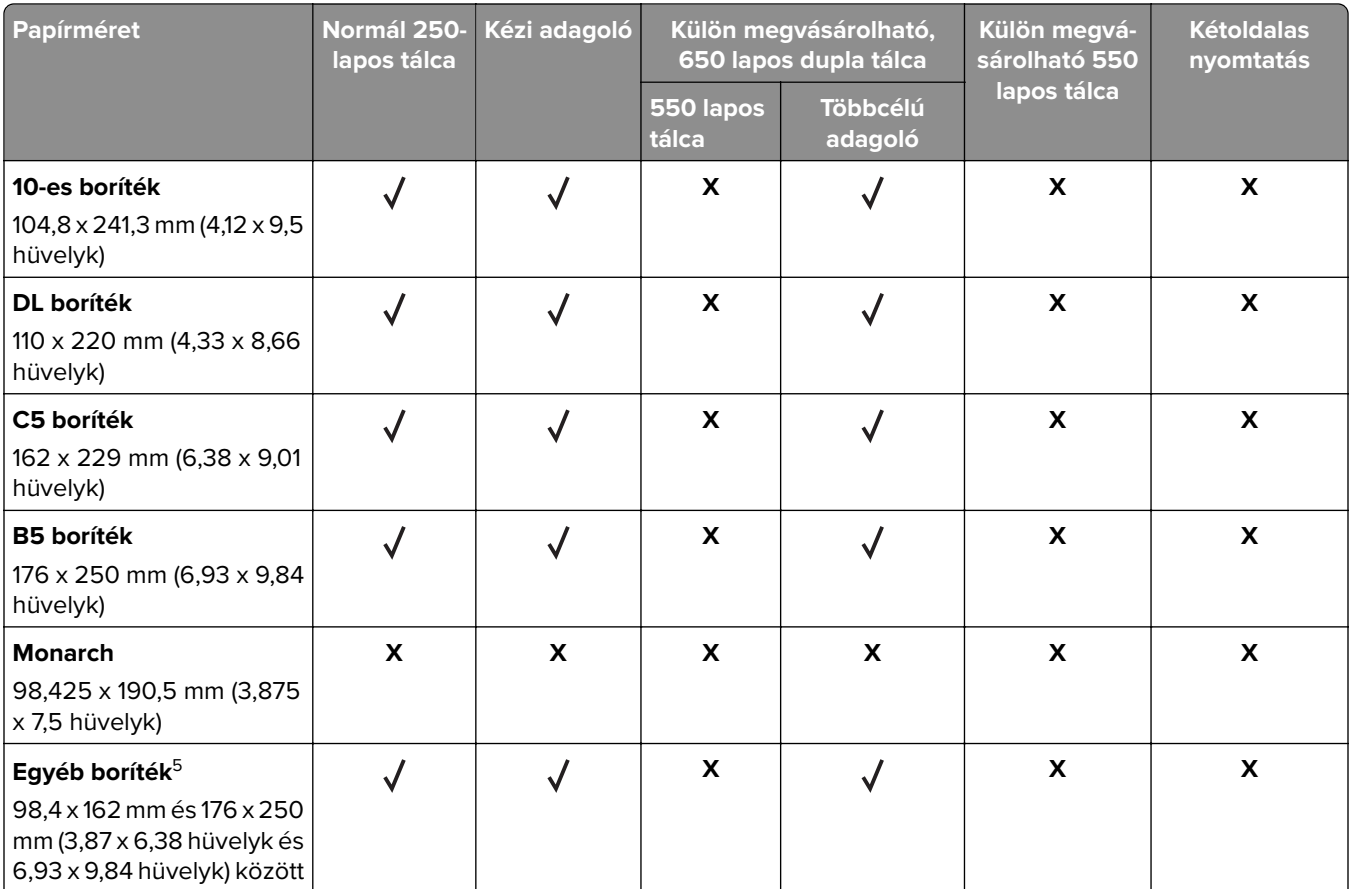

1 Ezt a papírméretet a normál tálcába és a kézi adagolóba töltse be úgy, hogy a hosszabb széle kerüljön először a nyomtatóba.

<sup>2</sup> Ezt a papírméretet a külön megvásárolható tálcákba és a többcélú adagolóba töltse be úgy, hogy a rövidebb széle kerüljön először a nyomtatóba.

<sup>3</sup> Ha az Univerzális van kiválasztva, az oldal 215,9 x 355,6 mm-re (8,5 x 14 hüvelykre) van formázva, hacsak a méret nincs megadva a szoftveralkalmazásban.

4 A keskeny papírokat úgy kell betölteni, hogy a rövidebb oldal kerüljön először a nyomtatóba.

 $5$  Ha az Egyéb boríték van kiválasztva, az oldal 215,9 x 355,6 mm-re (8,5 x 14 hüvelykre) van formázva, hacsak a méret nincs megadva a szoftveralkalmazásban.

**Megj.:** Egyes nyomtatómodellekhez 650 lapos dupla tálca tartozik, amely egy 550 lapos tálca és egy 100 lapos többcélú adagoló együttese. A 650 lapos dupla tálca 550 lapos tálcája ugyanazokat a papírméreteket tudja kezelni, mint a külön megvásárolható 550 lapos kiegészítő tálca. A beépített többcélú adagoló különböző méretű, típusú és súlyú papírokat képes kezelni.

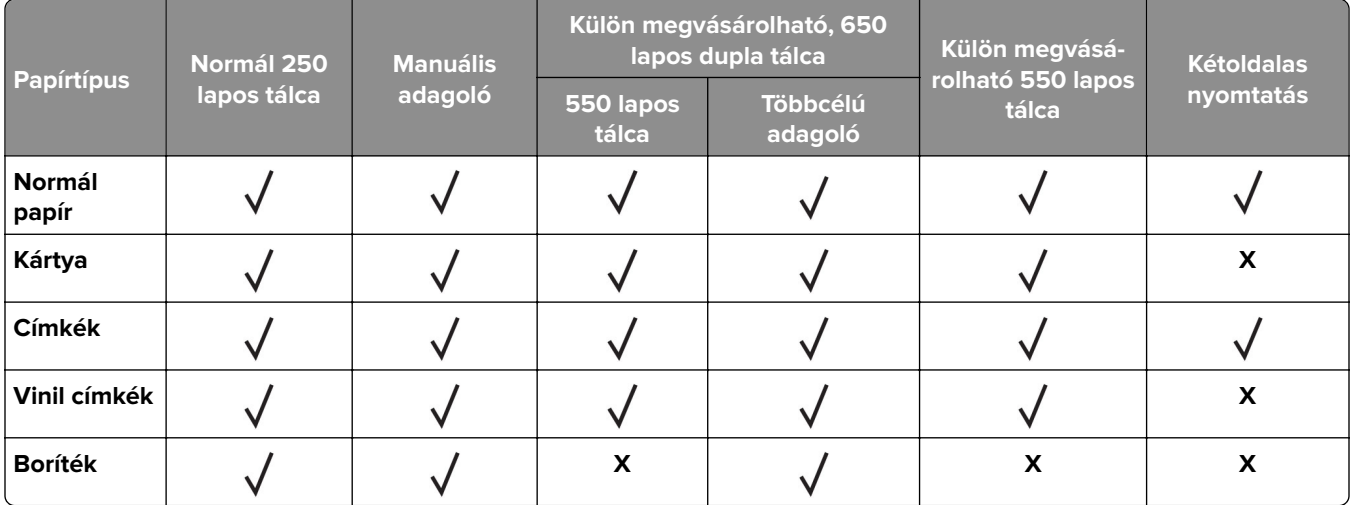

## **Támogatott papírtípusok**

#### **Megjegyzések:**

- **•** Egyes nyomtatómodellekhez 650 lapos dupla tálca tartozik, amely egy 550 lapos tálca és egy 100 lapos többcélú adagoló együttese. A 650 lapos dupla tálca 550 lapos tálcája ugyanazt a papírtípust tudja kezelni, mint az 550 lapos tálca. A beépített többcélú adagoló különböző méretű, típusú és súlyú papírokat képes kezelni.
- **•** A címkék, borítékok és kártyák nyomtatása mindig csökkentett sebességgel történik.
- **•** Vinil címkéket csak alkalmanként használjon, és ezek elfogadhatóságát ellenőrizni kell. Egyes vinil címkék megbízhatóbban adagolhatók a többcélú adagolóból.

## **Támogatott papírsúlyok**

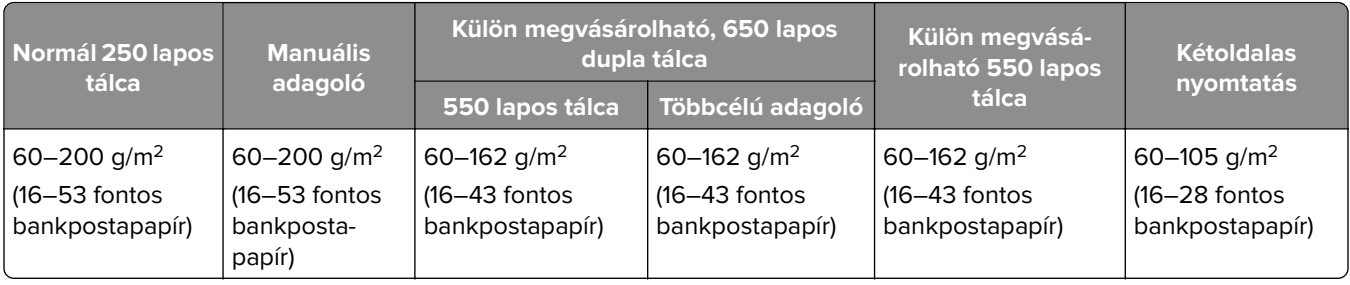

#### **Megjegyzések:**

- **•** Egyes nyomtatómodellekhez 650 lapos dupla tálca tartozik, amely egy 550 lapos tálca és egy 100 lapos többcélú adagoló együttese. A 650 lapos dupla tálca 550 lapos tálcája ugyanazokat a papírtípusokat tudja kezelni, mint az 550 lapos tálca. A beépített többcélú adagoló különböző méretű, típusú és súlyú papírokat képes kezelni.
- **•** A 60–162 g/m2-es (16–43 fontos bankpostapapír) papírok esetében hosszanti szálirányú szálak használata ajánlott.
- **•** A 75 g/m2-nél (20 fontos bankpostapapír) könnyebb papír esetében a Papírtípus beállítása Könnyű papír legyen. Ellenkező esetben a papír felhullámosodhat, ami – különösen a magasabb páratartalmú környezetekben – adagolási hibákhoz vezethet.

## <span id="page-18-0"></span>**Beállítás, telepítés és konfigurálás**

## **A nyomtató helyének kiválasztása**

- **•** Hagyjon elég helyet a tálcák, fedelek és ajtók kinyitásához, illetve hardveropciók telepítéséhez.
- **•** Elektromos aljzat közelébe helyezze a nyomtatót.

**VIGYÁZAT – SÉRÜLÉSVESZÉLY:** A tűzveszély és az áramütés elkerülése érdekében a tápkábelt közvetlenül egy, a készülékhez közeli, könnyen hozzáférhető, megfelelő besorolású és megfelelően földelt konnektorba csatlakoztassa.

**VIGYÁZAT – ÁRAMÜTÉS VESZÉLYE:** Az áramütés kockázatának elkerülése érdekében ne helyezze a terméket víz közelébe vagy nedves helyekre.

- **•** Győződjön meg róla, hogy a helyiségben a légmozgás megfelel az ASHRAE 62 szabvány vagy a CEN Technical Committee 156 szabvány legutolsó verziójának.
- **•** A készüléket egy sima, szilárd és stabil felületre helyezze.
- **•** A nyomtatót:
	- **–** Tartsa tisztán, szárazon és pormentesen.
	- **–** Tartsa távol tűzőkapcsoktól és gemkapcsoktól.
	- **–** Tartsa távol a légkondicionálók, fűtőtestek vagy ventillátorok közvetlen légmozgásától.
	- **–** Ne tegye ki közvetlen napfénynek vagy túlzott nedvességnek.
- **•** Tartsa be az ajánlott hőmérsékleti értékeket, és kerülje az ingadozásokat:

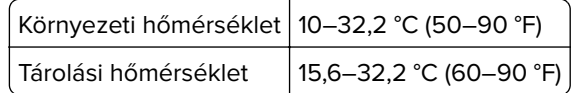

**•** A megfelelő szellőzés érdekében tartsa be a következő javasolt távolságokat:

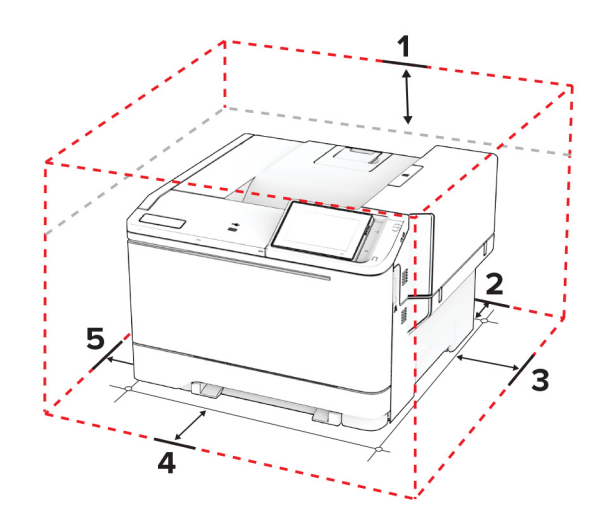

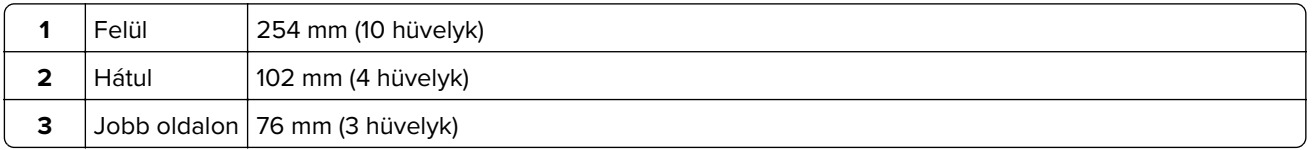

<span id="page-19-0"></span>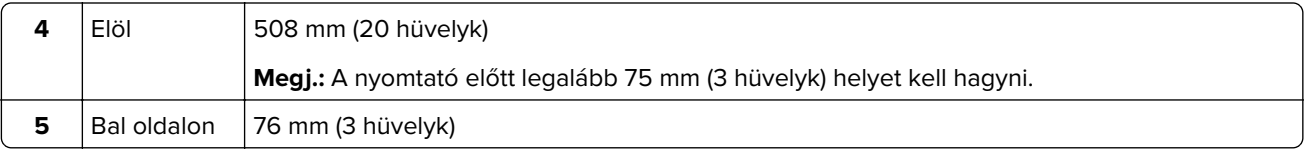

## **A kábelek csatlakoztatása**

**VIGYÁZAT – ÁRAMÜTÉS VESZÉLYE:** Az áramütés elkerülése érdekében zivataros időben ne helyezze üzembe a készüléket, illetve ne csatlakoztasson hozzá kábeleket, vagy elektromos berendezéseket, például a tápkábelt, a faxfunkciót vagy a telefont.

**VIGYÁZAT – SÉRÜLÉSVESZÉLY:** A tűzveszély és az áramütés elkerülése érdekében a tápkábelt közvetlenül egy, a készülékhez közeli, könnyen hozzáférhető, megfelelő besorolású és megfelelően földelt konnektorba csatlakoztassa.

**VIGYÁZAT – SÉRÜLÉSVESZÉLY:** A tűzveszély és az áramütés elkerülése érdekében csak a termékhez kapott vagy a gyártó által hitelesített tápkábelt használja.

**Figyelem – sérülésveszély:** Az adatvesztés és a nyomtató hibás működésének elkerülése érdekében nyomtatás közben ne érjen az USB-kábelhez, a vezeték nélküli hálózati adapterhez, valamint a nyomtató ábrán jelzett részeihez.

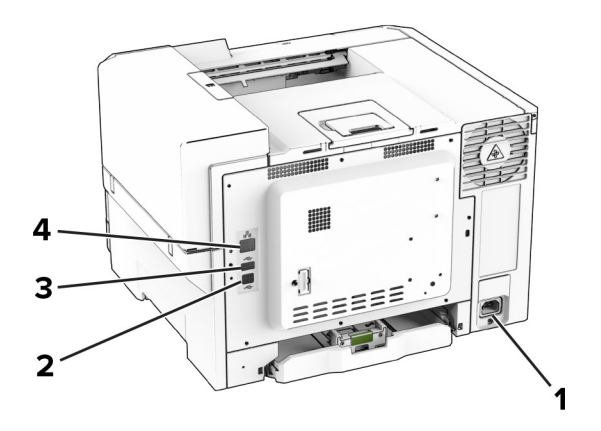

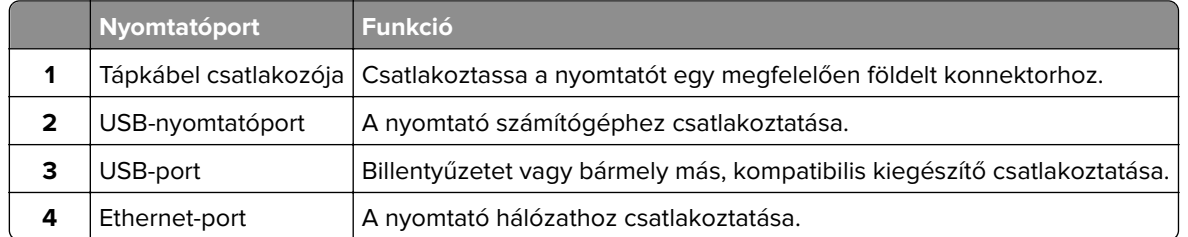

## **A kezdőképernyő-alkalmazások beállítása és használata**

## **A kezdőképernyő használata**

**Megj.:** A kezdőképernyő a kezdőképernyő testre szabási beállításaitól, a rendszergazdai beállítástól és az aktív beágyazott megoldásoktól függően változhat.

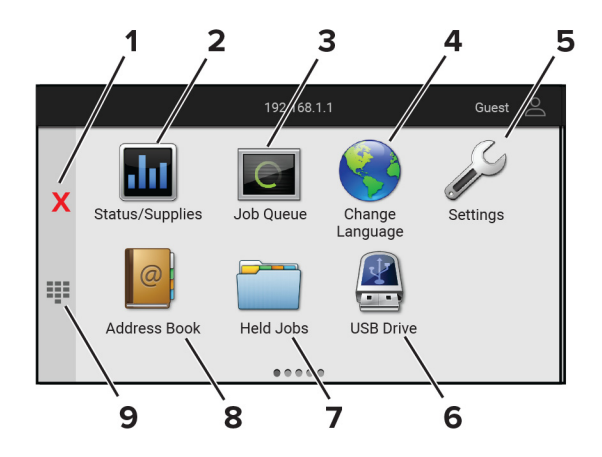

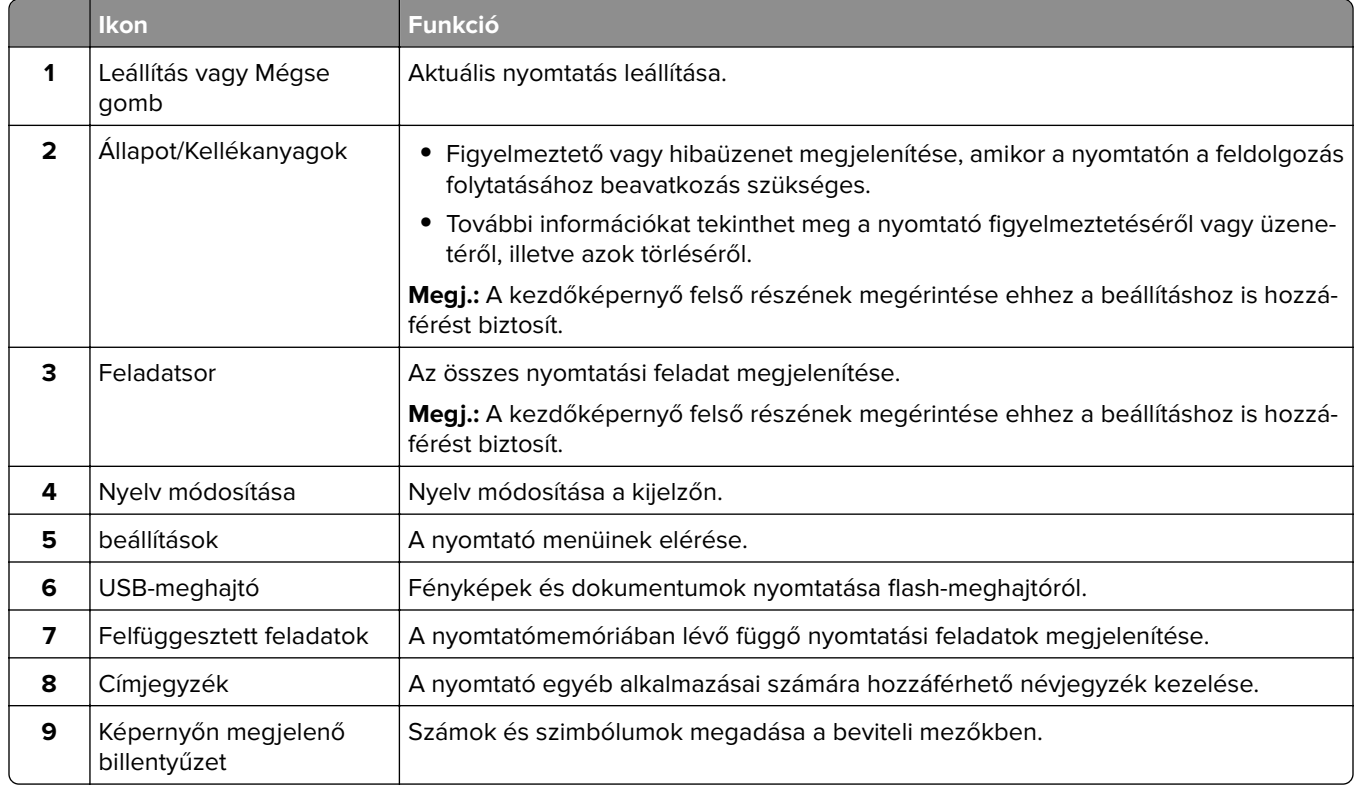

## **A kezdőképernyő testreszabása**

**1** Nyisson meg egy webböngészőt, és írja be a nyomtató IP-címét a címmezőbe.

#### **Megjegyzések:**

- **•** Tekintse meg a nyomtató IP-címét a nyomtató kezdőképernyőjén. Az IP-cím számok négyelemű, pontokkal elválasztott halmaza, például 123.123.123.123.
- **•** Ha proxykiszolgálót használ, átmenetileg tiltsa le azt a weboldal megfelelő betöltése érdekében.

#### **2** Kattintson a **Beállítások** > **Eszköz** > **Kezdőképernyő testreszabása** elemre.

- <span id="page-21-0"></span>**3** Próbálkozzon az alábbiakkal:
	- Ha ikont szeretne hozzáadni a főképernyőn, kattintson a **+** gombra, válassza ki az alkalmazás nevét, majd kattintson a **Hozzáadása** lehetőségre.
	- **•** Ha ikont szeretne eltávolítani a főképernyőről, válassza ki az alkalmazás nevét, majd kattintson az **Eltávolítás** lehetőségre.
	- **•** Az alkalmazások nevének személyre szabásához válassza ki az alkalmazás nevét, kattintson a **Szerkesztés** gombra, majd módosítsa a nevet.
	- **•** Az alkalmazások nevének visszaállításához válassza ki az alkalmazás nevét, kattintson a **Szerkesztés** gombra, majd válassza ki az **Alkalmazáscímke visszaállítása** lehetőséget.
	- Amennyiben nagyobb helyet szeretne az alkalmazások között, kattintson a gombra, válassza ki az **ÜRES HELY** elemet, majd kattintson a **Hozzáadás** lehetőségre.
	- **•** Az alkalmazások elrendezéséhez húzza az alkalmazásneveket a kívánt sorrendbe.
	- **•** Az alapértelmezett főképernyő visszaállításához kattintson a **Főképernyő visszaállítása** gombra.
- **4** Alkalmazza a módosításokat.

### **Támogatott alkalmazások**

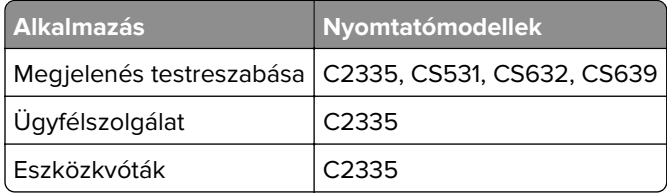

### **Megjelenés testreszabásának használata**

Az alkalmazás használata előtt ne felejtse el engedélyezni és konfigurálni a képernyővédő, a diavetítés és a háttérkép beállításait az Embedded Web Server kiszolgálón.

#### **A képernyővédő és a diavetítés képeinek kezelése**

- **1** Kattintson a beágyazott webkiszolgálón az **Alkalmazások** > **Megjelenés testreszabása** > **Konfigurálás** opcióra.
- **2** A Képernyővédő és diavetítési képek résznél adjon hozzá, szerkesszen vagy töröljön egy képet.

#### **Megjegyzések:**

- **•** Legfeljebb 10 képet adhat hozzá.
- **•** Bekapcsolt állapotban az állapotikonok csak akkor jelennek meg a képernyővédőn, ha hibák, figyelmeztetések vagy felhőalapú értesítések vannak a rendszerben.
- **3** Alkalmazza a módosításokat.

#### **Háttérkép módosítása**

- **1** Érintse meg a **Háttérkép módosítása** elemet a kezdőképernyőn.
- **2** Válassza ki a használni kívánt képet.
- **3** Alkalmazza a módosításokat.

#### <span id="page-22-0"></span>**Diavetítés futtatása flash-meghajtóról**

- **1** Helyezzen be egy flash-meghajtót az elülső USB-portba.
- **2** Érintse meg a kezdőképernyőn a **Diavetítés** opciót.

**Megj.:** A diavetítés indítását követően eltávolíthatja a flash-meghajtót, de a nyomtató nem fogja tárolni a képeket. Ha a diavetítés leáll, a képek megtekintéséhez helyezze vissza a flash-meghajtót.

## **Az ügyfélszolgálat elérése**

#### **Megjegyzések:**

- **•** Ezt az alkalmazást nem minden nyomtatómodell támogatja. További információkért, lásd: ["Támogatott](#page-21-0) [alkalmazások" itt: 22. oldal](#page-21-0).
- **•** Az alkalmazásbeállítások konfigurálásával kapcsolatos információkért illetően lásd: Ügyféltámogatás rendszergazdai kézikönyve.
- **1** A kezdőképernyőn érintse meg az **Ügyféltámogatás** elemet.
- **2** Nyomtassa ki vagy küldje el e-mailben az információkat.

### **Eszközkvóták beállítása**

#### **Megjegyzések:**

- **•** Ezt az alkalmazást nem minden nyomtatómodell támogatja. További információkért, lásd: ["Támogatott](#page-21-0) [alkalmazások" itt: 22. oldal](#page-21-0).
- **•** Az alkalmazásbeállítások konfigurálásával kapcsolatos információkért illetően lásd: Eszközkvóták rendszergazdai kézikönyve.
- **1** Nyisson meg egy webböngészőt, és írja be a nyomtató IP-címét a címmezőbe.

#### **Megjegyzések:**

- **•** Tekintse meg a nyomtató IP-címét a nyomtató kezdőképernyőjén. Az IP-cím számok négyelemű, pontokkal elválasztott halmaza, például 123.123.123.123.
- **•** Ha proxykiszolgálót használ, átmenetileg tiltsa le azt a weboldal megfelelő betöltése érdekében.
- **2** Kattintson az **Alkalmazások** > **Eszközkvóták** > **Konfigurálás** elemre.
- **3** A Felhasználói fiókok részben adjon meg egy új felhasználót vagy nyisson meg egy már meglévőt szerkesztésre, majd állítsa be a felhasználó kvótáját.
- **4** Alkalmazza a módosításokat.

### **Könyvjelzők kezelése**

#### **Könyvjelzők létrehozása**

Használjon könyvjelzőket a kiszolgálókon vagy az interneten tárolt, gyakran felkeresett dokumentumok nyomtatásához.

**1** Nyisson meg egy webböngészőt, és írja be a nyomtató IP-címét a címmezőbe.

#### **Megjegyzések:**

- **•** Tekintse meg a nyomtató IP-címét a nyomtató kezdőképernyőjén. Az IP-cím számok négyelemű, pontokkal elválasztott halmaza, például 123.123.123.123.
- **•** Ha proxykiszolgálót használ, átmenetileg tiltsa le azt a weboldal megfelelő betöltése érdekében.
- **2** Kattintson a **Könyvjelzők** > **Könyvjelző hozzáadása** elemre, majd írjon be egy könyvjelzőnevet.
- **3** Válasszon ki egy cím protokolltípust, majd tegye a következők egyikét:
	- **•** HTTP és HTTPS esetén írja be a könyvjelzőzni kívánt URL-címet.
	- **•** HTTPS esetében az állomásnevet használja az IP-cím helyett. Például gépelje be a **myWebsite.com/sample.pdf** szöveget a **123.123.123.123/sample.pdf** helyett. Győződjön meg arról, hogy az állomásnév megegyezik a kiszolgálótanúsítvány CN (Common Name) értékével. Ha további információra van szüksége azzal kapcsolatban, hogyan juthat hozzá a kiszolgálótanúsítványban található CN-értékhez, tekintse meg böngészőjének súgóját.
	- **•** FTP esetén írja be az FTP-címet. Például **myServer/myDirectory**. Írja be az FTP-port számát. A 21. port az alapértelmezett port a parancsküldéshez.
	- **•** Az SMB mezőbe írja be a hálózati mappa címét. Például **myServer/myShare/myFile.pdf**. Írja be a hálózati tartomány nevét.
	- **•** Szükség esetén válassza ki a hitelesítés típusát az FTP-hez és az SMB-hez.

A könyvjelzőhöz való hozzáférés korlátozása érdekében adjon meg egy PIN-kódot.

**Megj.:** Az alkalmazás a következő fájltípusokat támogatja: PDF, JPEG és TIFF. A DOCX-hez és az XLSXhez hasonló egyéb fájltípusok támogatottak egyes nyomtatómodelleken.

**4** Kattintson a **Mentés** gombra.

#### **Mappák létrehozása**

**1** Nyisson meg egy webböngészőt, és írja be a nyomtató IP-címét a címmezőbe.

#### **Megjegyzések:**

- **•** Tekintse meg a nyomtató IP-címét a nyomtató kezdőképernyőjén. Az IP-cím számok négyelemű, pontokkal elválasztott halmaza, például 123.123.123.123.
- **•** Ha proxykiszolgálót használ, átmenetileg tiltsa le azt a weboldal megfelelő betöltése érdekében.
- **2** Kattintson a **Könyvjelzők** > **Mappa hozzáadása** elemre, majd írjon be egy mappanevet.

**Megj.:** A mappához való hozzáférés korlátozása érdekében adjon meg egy PIN-kódot.

**3** Kattintson a **Mentés** gombra.

**Megj.:** Mappákat vagy könyvjelzőket hozhat létre egy mappán belül. A könyvjelző létrehozását lásd: ["Könyvjelzők létrehozása" itt: 23. oldal.](#page-22-0)

## <span id="page-24-0"></span>**Partnerek kezelése**

- **1** A kezdőképernyőn érintse meg a **Címjegyzék** lehetőséget.
- **2** Próbálkozzon az alábbiakkal:
	- Névjegy hozzáadásához érintse meg a : gombot a képernyő tetején, majd érintse meg a Névjegy **létrehozása** elemet. Ha szükséges, adja meg a bejelentkezés módját, hogy lehetővé tegye az alkalmazások számára a hozzáférést.
	- Névjegy törléséhez érintse meg a : gombot a képernyő tetején, érintse meg a **Névjegy törlése** elemet, majd válassza ki a névjegyet.
	- **•** A névjegy-információk szerkesztéséhez érintse meg a névjegy nevét.
	- Csoport létrehozásához érintse meg a : gombot a képernyő tetején, majd érintse meg a **Csoport létrehozása** elemet. Ha szükséges, adja meg a bejelentkezés módját, hogy lehetővé tegye az alkalmazások számára a hozzáférést.
	- Csoport törléséhez érintse meg a : gombot a képernyő tetején, érintse meg a Csoport törlése elemet, majd válassza ki a csoportot.
	- **•** Névjegycsoport szerkesztéséhez érintse meg a **CSOPORTOK** > elemet, válassza ki a csoport nevét, > > majd válassza ki az elvégezni kívánt műveletet.
- **3** Alkalmazza a módosításokat.

## **A kisegítő funkciók telepítése és használata**

## **Hangutasítások aktiválása**

#### **A kezdőképernyőről**

**1** Egy mozdulattal húzza el balra, majd felfelé a képernyőn egy ujját, amíg hangüzenetet nem hall.

**Megj.:** Beépített hangszórók nélküli nyomtatómodell esetén használjon fejhallgatót az üzenet meghallgatásához.

**2** Két ujjal érintse meg az **OK** gombot.

**Megj.:** Ha a mozdulat nem működik, fejtsen ki nagyobb nyomást.

#### **A billentyűzetről**

**1** Tartsa nyomva az **5**-ös billentyűt, amíg egy hangüzenetet nem hall.

**Megj.:** Beépített hangszórók nélküli nyomtatómodell esetén használjon fejhallgatót az üzenet meghallgatásához.

**2** Nyomja meg a **Tab** billentyűt, hogy az OK gombhoz navigálja a fókuszkurzort, majd nyomja meg az **Enter** billentyűt.

#### **Megjegyzések:**

- **•** Ha a hangutasítások aktiválva vannak, mindig két ujjal válassza ki a kijelzőn lévő elemeket.
- **•** A hangutasítások korlátozott számú nyelvet támogatnak.

### <span id="page-25-0"></span>**Hangutasítások inaktiválása**

**1** Egy mozdulattal húzza el balra, majd felfelé a képernyőn egy ujját, amíg hangüzenetet nem hall.

**Megj.:** Beépített hangszórók nélküli nyomtatómodell esetén használjon fejhallgatót az üzenet meghallgatásához.

- **2** Két ujjal végezze a következők egyikét:
	- **•** Érintse meg a **Hangutasítás**, majd az **OK** gombot.
	- **•** Érintse meg a **Mégse** gombot.

**Megj.:** Ha a mozdulat nem működik, fejtsen ki nagyobb nyomást.

A következők egyikével is inaktiválhatja a hangutasításokat:

- **•** Két ujjal koppintson duplán a főképernyőn.
- **•** Nyomja meg a tápkapcsolót, hogy Alvó vagy Hibernált üzemmódba kapcsolja a nyomtatót.

## **Navigáció a képernyőn kézmozdulatok segítségével**

#### **Megjegyzések:**

- **•** A legtöbb kézmozdulatot csak akkor lehet használni, ha a hangutasítások aktiválva vannak.
- **•** A nagyítás és a széthúzó ujjmozdulatok használatához engedélyezze a Nagyítás opciót.
- **•** Karakterek begépeléséhez és bizonyos beállítások módosításához használjon fizikai billentyűzetet.

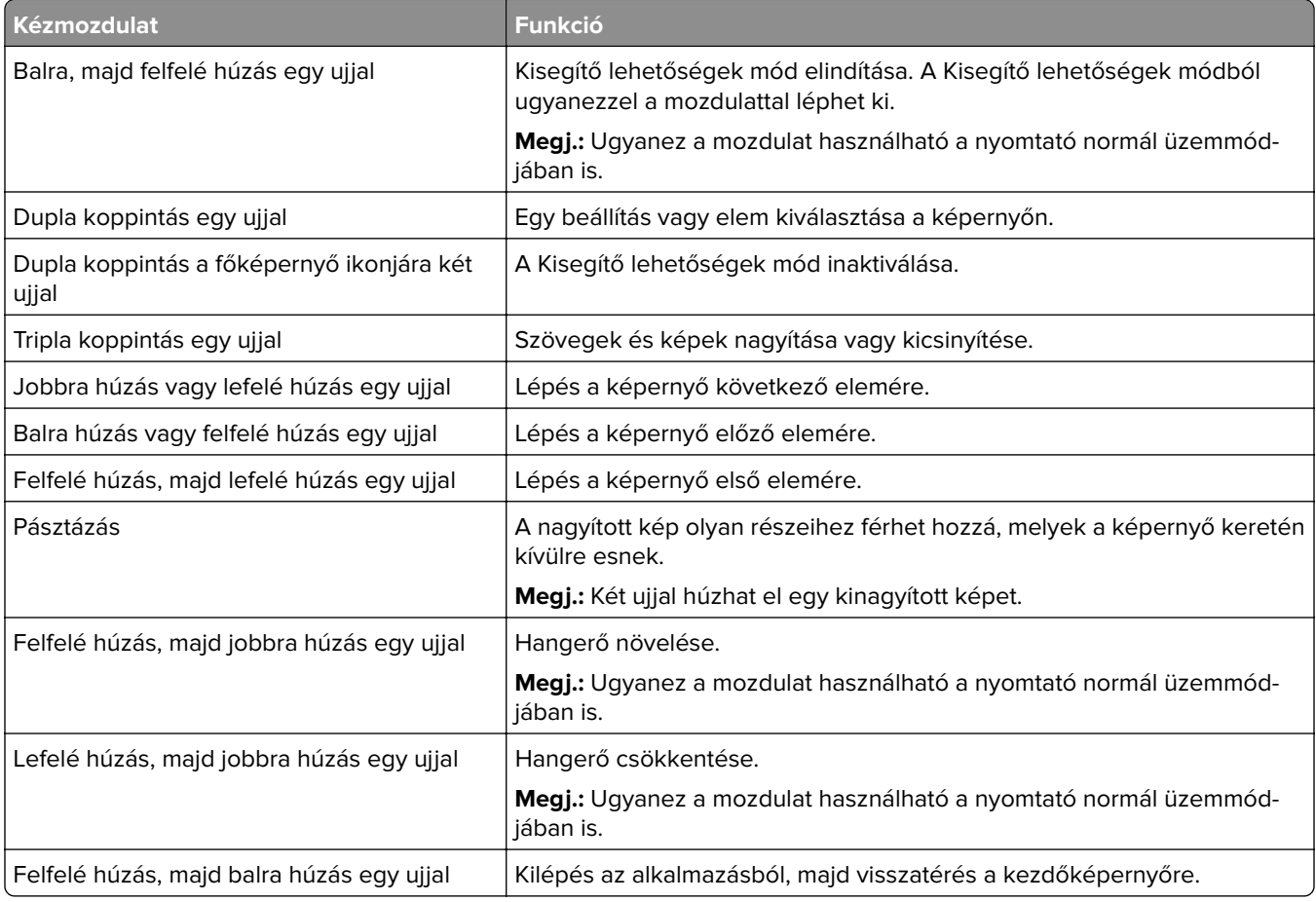

<span id="page-26-0"></span>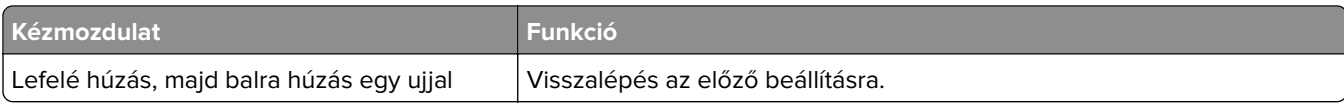

### **A képernyőn megjelenő billentyűzet használata**

A képernyőn megjelenő billentyűzet megjelenésekor tegye a következők egyikét:

- **•** Érintsen meg egy gombot a bejelentéshez, és írja be a karaktert a mezőbe.
- **•** Húzza végig az ujját különböző karaktereken a bejelentéshez, majd írja be a karaktert a mezőbe.
- **•** Érintsen meg egy szövegdobozt két ujjával a mezőben lévő karakterek bejelentéséhez.
- **•** Érintse meg a **Törlés** billentyűt a karakterek törléséhez.

## **Nagyítás üzemmód engedélyezése**

**1** Egy mozdulattal húzza el balra, majd felfelé a képernyőn egy ujját, amíg hangüzenetet nem hall.

**Megj.:** Beépített hangszórók nélküli nyomtatómodell esetén használjon fejhallgatót az üzenet meghallgatásához.

- **2** Két ujjal végezze a következőket:
	- **a** Érintse meg a **Nagyítás üzemmód** lehetőséget.
	- **b** Érintse meg az **OK** gombot.

**Megj.:** Ha a mozdulat nem működik, fejtsen ki nagyobb nyomást.

A nagyított képernyőn történő navigálással kapcsolatos további információért lásd: ["Navigáció a képernyőn](#page-25-0) [kézmozdulatok segítségével" itt: 26. oldal](#page-25-0).

## **Papír és speciális hordozó betöltése**

## **A papírméret és papírtípus beállítása**

- **1** A főképernyőn érintse meg a **Beállítások** > **Papír** > **Tálcakonfiguráció** > **Papírméret/-típus** > elemet, és válasszon ki egy papírforrást.
- **2** Állítsa be a papírméretet és a papírtípust.

## **Az Univerzális papírbeállítások konfigurálása**

- **1** A kezdőképernyőn érintse meg a **Beállítások** > **Papír** > **Média konfigurációja** > **Univerzális beállítás** elemet.
- **2** Konfigurálja a beállításokat.

## **Tálcák betöltése**

**VIGYÁZAT – LELÖKÉS VESZÉLYE:** A berendezés stabilitásvesztésének elkerülése érdekében minden egyes tálcába külön-külön töltse be a papírt. A többi tálcát tartsa csukva, amíg szüksége nincs rájuk.

**1** Vegye ki a tálcát.

**Megj.:** A papírelakadás elkerülése érdekében ne távolítsa el a tálcákat, amíg a nyomtató elfoglalt.

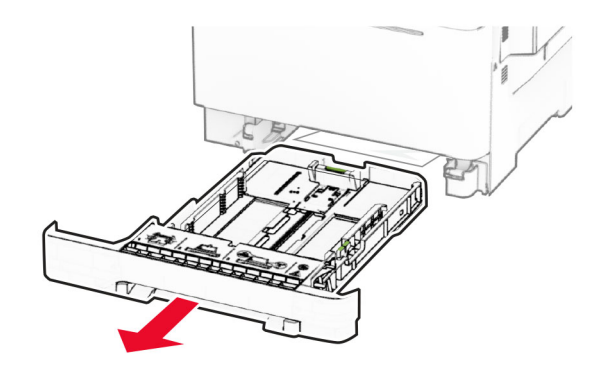

**2** Igazítsa úgy a papírvezetőket, hogy azok megegyezzenek a betöltött papír méretével. **Megj.:** Használja a tálca alján lévő mutatókat a vezető beállításához.

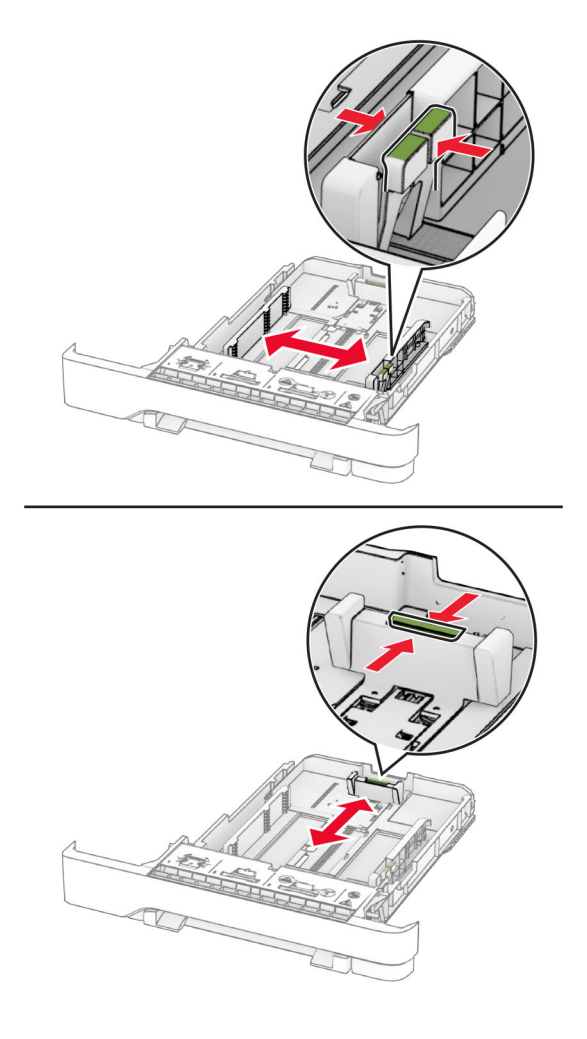

**3** Mielőtt behelyezné a papírt, hajlítsa meg, pörgesse át, és igazítsa össze a köteget.

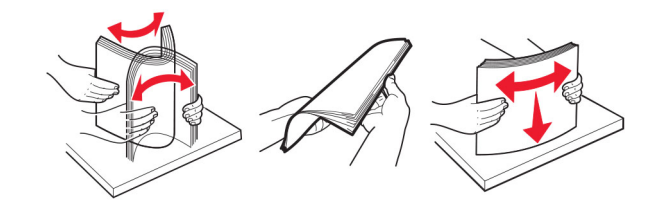

- **4** Töltse be a papírköteget a nyomtatandó oldallal felfelé.
	- **•** Egyoldalas nyomtatás esetén a fejléces papírt felfelé nézve, a fejléccel az adagoló elülső oldalán töltse be.
	- **•** Kétoldalas nyomtatás esetén a fejléces papírt lefelé nézve, a fejléccel az adagoló hátulsó oldalán töltse be.
	- **•** Ne csúsztasson papírt a tálcába.
	- **•** Ügyeljen arra, a köteg magassága ne haladja meg a maximális papírmennyiséget mutató jelet. A tálca túltöltése papírelakadást okozhat.

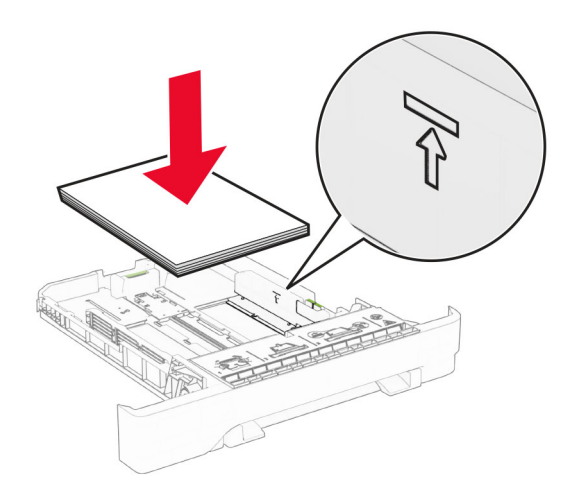

**5** Helyezze vissza a tálcát.

Ha szükséges, állítsa be a tálcákba betöltött papír paramétereivel megegyező papírméretet és -típust.

### **A kézi adagoló betöltése**

**1** Igazítsa úgy a papírvezetőket, hogy azok megegyezzenek a betöltendő papír szélességével.

**Megj.:** Gondoskodjon róla, hogy a papírvezetők megfelelően illeszkedjenek a papír széléhez, de ne túl szorosan, hogy a papír ne görbüljön meg.

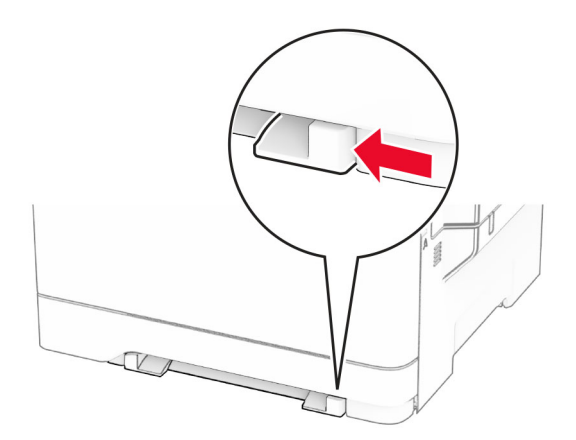

**2** A papírt a nyomtatandó oldalával lefelé töltse be.

**Megj.:** A görbe vagy ferde nyomatok elkerülése érdekében ellenőrizze, hogy a papírt egyenesen töltöttee be.

**•** Egyoldalas nyomtatás esetén a fejléces papírt a nyomtatandó oldalával lefelé töltse be, úgy, hogy a felső éle kerüljön először a nyomtatóba.

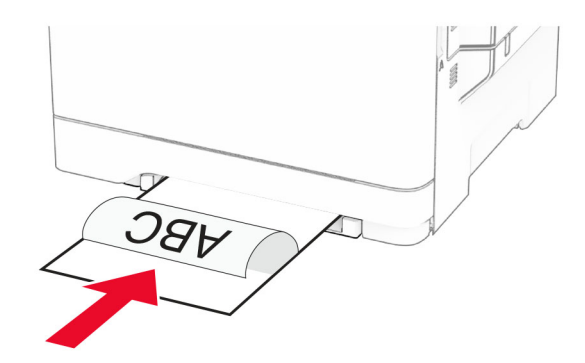

**•** Kétoldalas nyomtatás esetén a fejléces papírt a nyomtatandó oldalával felfelé töltse be, úgy, hogy a felső éle kerüljön utoljára a nyomtatóba.

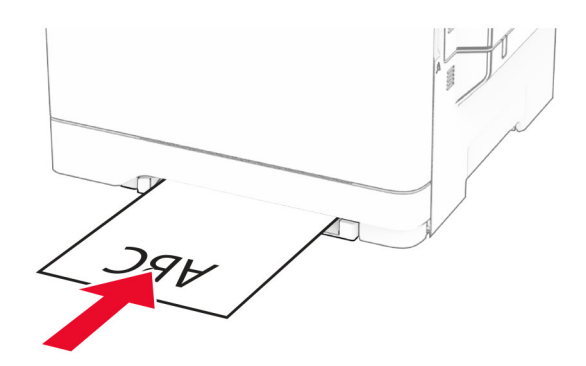

**•** A borítékokat a hajtókával felfelé töltse be, a papírvezető jobb széléhez igazítva.

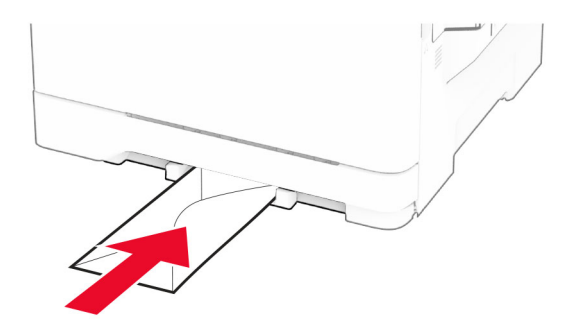

**3** Addig tolja a papírt az adagolóba, amíg a vezető szélét be nem húzza a nyomtató.

**Figyelem – sérülésveszély:** A papírelakadás elkerülése érdekében a papírt nem szabad erőltetve a kézi adagolóba nyomni.

## **A többcélú adagoló betöltése**

**Megj.:** A többcélú adagoló csak akkor érhető el, ha fel van szerelve a külön megvásárolható 650 lapos dupla tálca.

**1** Nyissa ki a többcélú adagolót.

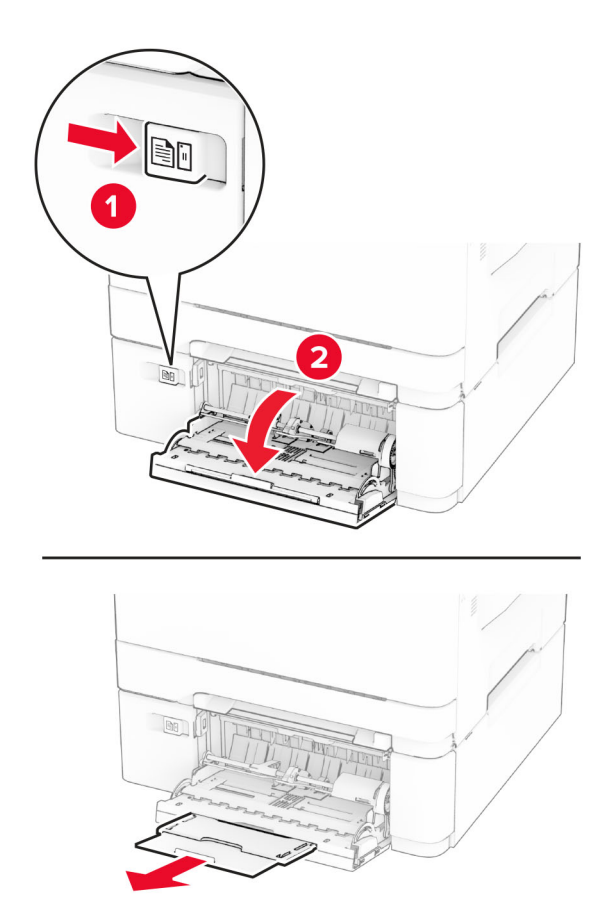

**2** Igazítsa úgy a papírvezetőt, hogy az megegyezzen a betöltött papír méretével.

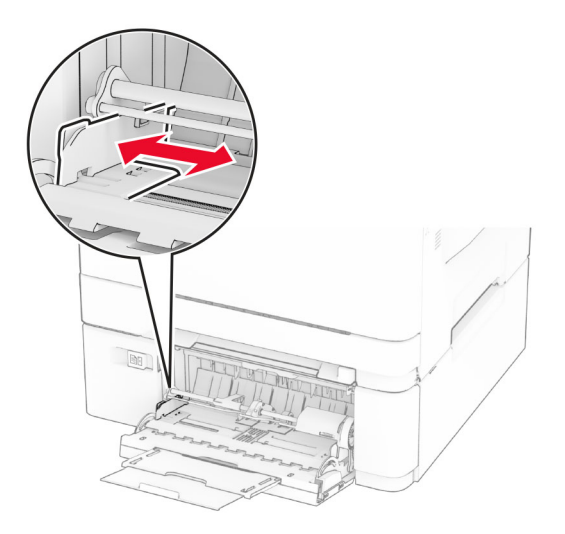

**3** Mielőtt behelyezné a papírt, hajlítsa meg, pörgesse át, és igazítsa össze a köteget.

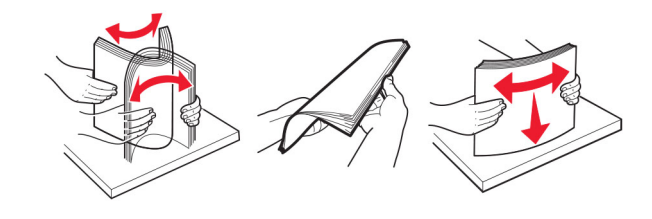

- **4** Töltse be a papírt.
	- **•** Egyoldalas nyomtatás esetén a fejléces papírt a nyomtatandó oldalával lefelé töltse be, úgy, hogy a felső éle kerüljön először a nyomtatóba.

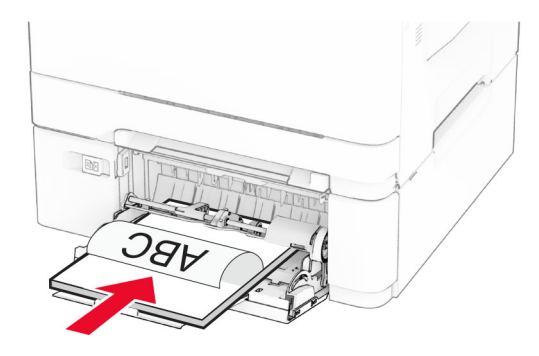

**•** Kétoldalas nyomtatás esetén a fejléces papírt a nyomtatandó oldalával felfelé töltse be, úgy, hogy a felső éle kerüljön utoljára a nyomtatóba.

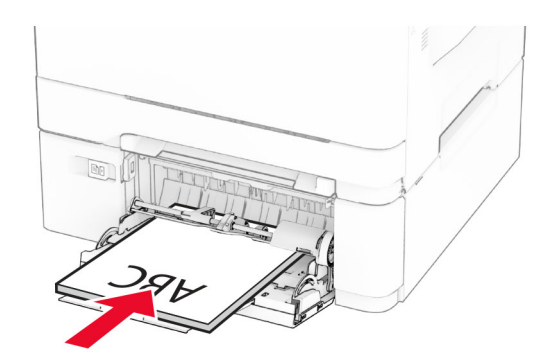

**•** A borítékokat a hajtókákkal felfelé töltse be, a papírvezető jobb széléhez igazítva.

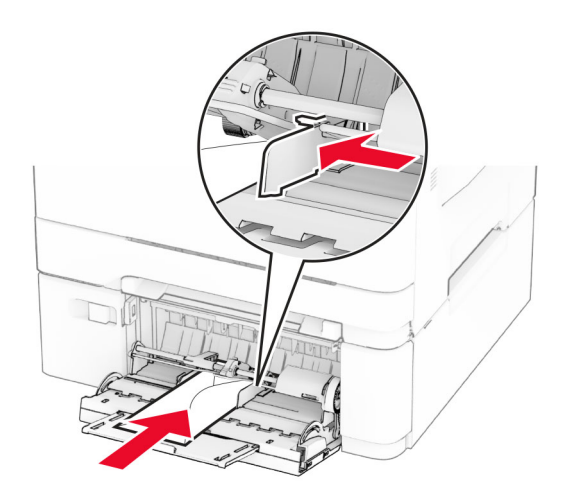

**Figyelem – sérülésveszély:** Ne használjon bélyegekkel, kapcsokkal, tűzőkkel, ablakokkal, bevonatos betéttel vagy öntapadós ragasztóval ellátott borítékokat.

**5** Állítsa be a kezelőpanel Papír menüjében a papírméretet és a papírtípust úgy, hogy az megegyezzen a többcélú adagolóba töltött papírral.

### **Tálcák összekapcsolása**

- **1** A kezdőképernyőn érintse meg a **Beállítások** > **Papír** > **Tálcakonfiguráció** > Papírforrás kiválasztása elemet.
- **2** Állítsa be ugyanazt a papírméretet és -típust az összekapcsolni kívánt tálcákhoz.
- **3** A kezdőképernyőn érintse meg a **Beállítások** > **Eszköz** > **Karbantartás** > **Konfigurációs menü** > **Tálcakonfiguráció** > **Tálca-összekapcsolás** elemet.
- **4** Érintse meg az **Automatikus** lehetőséget.

A tálcák szétkapcsolásánál ügyeljen arra, hogy egyik tálcának se legyenek ugyanazok a papírméret- és papírtípus-beállításai.

**Figyelem – sérülésveszély:** A beégető egység hőmérséklete a beállított papírtípustól függ. A nyomtatási problémák elkerülése érdekében egyeztesse össze a nyomtató papírtípus-beállításait a tálcába betöltött papírral.

## <span id="page-33-0"></span>**Szoftver, illesztőprogramok és firmware telepítése, illetve frissítése**

## **Nyomtatószoftver telepítése**

#### **Megjegyzések:**

- **•** A nyomtató illesztőprogramja a szoftvertelepítő csomagban található.
- **•** A macOS 10.7 vagy újabb verziójú operációs rendszert használó Macintosh számítógépek esetén nem kell illesztőprogramot telepítenie az AirPrint-nyomtatókra történő nyomtatáshoz. Ha egyéni nyomtatási funkciókat szeretne, töltse le a nyomtató-illesztőprogramot.
- **1** Szerezze be a szoftvertelepítő csomag egy példányát.
	- **•** A nyomtatóhoz kapott szoftvereket tartalmazó CD lemezről.
	- **•** Látogasson el a **[www.lexmark.com/downloads](http://www.lexmark.com/downloads)** webhelyre.
- **2** Indítsa el a telepítőt, és kövesse a képernyőn megjelenő utasításokat.

## **Nyomtatók hozzáadása a számítógéphez**

Mielőtt elkezdené, tegye a következők egyikét:

- **•** Csatlakoztassa a nyomtatót és a számítógépet ugyanahhoz a hálózathoz. A nyomtató hálózathoz való csatlakoztatásával kapcsolatos további információkat lásd: ["Nyomtató csatlakoztatása Wi-Fi hálózathoz"](#page-44-0) [itt: 45. oldal.](#page-44-0)
- **•** A számítógép csatlakoztatása a nyomtatóhoz. További információkért lásd: ["A számítógép csatlakoztatása](#page-46-0) [a nyomtatóhoz" itt: 47. oldal](#page-46-0).
- **•** A nyomtató csatlakoztatása a számítógéphez USB-kábel használatával. További információkért lásd: ["A](#page-19-0) [kábelek csatlakoztatása" itt: 20. oldal.](#page-19-0)

**Megj.:** Az USB-kábel külön vásárolható meg.

#### **Útmutatás Windows-felhasználók számára**

**1** Számítógépről telepítse a nyomtató-illesztőprogramot.

**Megj.:** További információkért lásd: "Nyomtatószoftver telepítése" itt: 34. oldal.

- **2** Nyissa meg a nyomtatók mappáját, majd kattintson a **Nyomtató vagy lapolvasó hozzáadása** elemre.
- **3** A nyomtató csatlakozásától függően tegye a következők egyikét:
	- **•** Válasszon ki egy nyomtatót a listából, majd kattintson az **Eszköz hozzáadása** lehetőségre.
	- **•** Kattintson a **Wi-Fi Direct nyomtatók megjelenítése**elemre, válasszon ki egy nyomtatót, majd kattintson az **Eszköz hozzáadása** lehetőségre.
	- **•** Kattintson **A kívánt nyomtató nem szerepel a listán**elemre, majd a Nyomtató hozzáadása ablakban tegye a következőket:
		- **a** Válassza ki a **Nyomtató hozzáadása TCP/IP-cím vagy állomásnév használatával** lehetőséget, majd kattintson a **Tovább** gombra.
		- **b** Az "Állomásnév vagy IP-cím" mezőben adja meg a nyomtató IP-címét, majd kattintson a **Tovább** gombra.

#### **Megjegyzések:**

- **–** Tekintse meg a nyomtató IP-címét a nyomtató kezdőképernyőjén. Az IP-cím számok négyelemű, pontokkal elválasztott halmaza, például 123.123.123.123.
- **–** Ha proxykiszolgálót használ, átmenetileg tiltsa le azt a weboldal megfelelő betöltése érdekében.
- **c** Válasszon ki egy nyomtató-illesztőprogramot, majd kattintson a **Tovább** gombra.
- **d** Válassza ki a **Jelenleg telepített nyomtató-illesztőprogram használata (ajánlott)** lehetőséget, majd kattintson a **Tovább** gombra.
- **e** Gépelje be a nyomtató nevét, majd kattintson a **Tovább** gombra.
- **f** Válasszon ki egy nyomtatómegosztási beállítást, majd kattintson a **Tovább** gombra.
- **g** Kattintson a **Befejezés** gombra.

#### **Macintosh-felhasználók számára**

- **1** Számítógépről nyissa meg a **Nyomtatók és lapolvasók** elemet.
- **2** Kattintson a(z) **—** elemre, majd válasszon ki egy nyomtatót.
- **3** Válasszon ki egy nyomtató-illesztőprogramot a Használat menüből.

#### **Megjegyzések:**

- **•** Macintosh nyomtató-illesztőprogram használatához válassza az **AirPrint** vagy a **Biztonságos AirPrint** lehetőséget.
- **•** Ha egyéni nyomtatási funkciókat szeretne, válassza a Lexmark nyomtató-illesztőprogramot. Az illesztőprogram telepítésével kapcsolatban lásd: ["Nyomtatószoftver telepítése" itt: 34. oldal](#page-33-0).
- **4** Végezze el a nyomtató hozzáadását.

## **Firmware frissítése**

A nyomtató teljesítményének fokozása és az esetleges problémák megoldása érdekében rendszeresen frissítse a nyomtató firmware-ét.

Ha további tájékoztatást szeretne kapni a firmware frissítésével kapcsolatban, forduljon a Lexmark képviselőjéhez.

A legújabb firmware letöltéséhez látogasson el a **[www.lexmark.com/downloads](https://www.lexmark.com/downloads)** weboldalra, majd keresse ki a nyomtatómodellt.

**1** Nyisson meg egy webböngészőt, és írja be a nyomtató IP-címét a címmezőbe.

#### **Megjegyzések:**

- **•** Tekintse meg a nyomtató IP-címét a nyomtató kezdőképernyőjén. Az IP-cím számok négyelemű, pontokkal elválasztott halmaza, például 123.123.123.123.
- **•** Ha proxykiszolgálót használ, átmenetileg tiltsa le azt a weboldal megfelelő betöltése érdekében.
- **2** Kattintson a **Beállítások** > **Eszköz** > **Firmware frissítése** elemre.
- **3** Tegye az alábbiak valamelyikét:
	- **•** Kattintson a **Frissítések keresése most** > **Elfogadom, elindítom a frissítést** lehetőségre.
	- **•** Töltse fel a frissítésfájlt.
		- **a** Tallózással keresse meg a frissítésfájlt.

**Megj.:** Ellenőrizze, hogy kicsomagolta-e a firmware zip fájlját.

**b** Kattintson a **Feltöltés** > **Indítás** gombra.

## **Konfigurációs fájl exportálása vagy importálása**

Lehetőség van a nyomtató konfigurációs beállításainak exportálására egy szöveges fájlba, majd a fájl importálására a beállítások másik nyomtatóra történő alkalmazásához.

**1** Nyisson meg egy webböngészőt, és írja be a nyomtató IP-címét a címmezőbe.

#### **Megjegyzések:**

- **•** Tekintse meg a nyomtató IP-címét a nyomtató kezdőképernyőjén. Az IP-cím számok négyelemű, pontokkal elválasztott halmaza, például 123.123.123.123.
- **•** Ha proxykiszolgálót használ, átmenetileg tiltsa le azt a weboldal megfelelő betöltése érdekében.
- **2** Kattintson a beágyazott webkiszolgálóban alkalmazásban a **Konfiguráció exportálás** vagy a **Konfiguráció importálása** elemre.
- **3** Kövesse a kijelzőn megjelenő utasításokat.
- **4** Ha a nyomtató támogat alkalmazásokat, tegye a következőt:
	- **a** Kattintson a következőre: **Alkalmazások** > válassza ki az alkalmazást > **Konfigurálás**.
	- **b** Kattintson az **Exportálás** vagy **Importálás** lehetőségre.

### **Választható lehetőségek hozzáadása a nyomtató-illesztőprogramban**

#### **Útmutatás Windows-felhasználók számára**

- **1** Nyissa meg a nyomtatók mappáját.
- **2** Válassza ki a frissíteni kívánt nyomtatót, majd tegye az alábbiak egyikét:
	- **•** Windows 7 vagy újabb rendszeren válassza a **Nyomtató tulajdonságai** elemet.
	- **•** Korábbi verziójú rendszeren válassza a **Tulajdonságok** elemet.
- **3** Lépjen a Konfiguráció lapra, majd válassza a **Frissítés most Nyomtató megkérdezése** elemet.
- **4** Alkalmazza a módosításokat.

#### **Macintosh-felhasználók számára**

- **1** Az Apple menüben a System Preferences (Rendszerbeállítások) lehetőségnél lépjen a nyomtatóhoz, majd válassza az **Options & Supplies** (Kiegészítők és kellékanyagok) lehetőséget.
- **2** Lépjen a hardverkiegészítők listájára, majd adja hozzá a telepített hardverkiegészítőket.
- **3** Alkalmazza a módosításokat.
## **Hardverkiegészítők telepítése**

### **Megrendelhető belső kiegészítők**

- **•** Intelligens tárolómeghajtó (ISD)
	- **–** Betűkészletek
		- **•** Egyszerűsített kínai
		- **•** Hagyományos kínai
		- **•** Japán
		- **•** Koreai
		- **•** Arab
	- **–** Tömeges tárolás
- **•** Merevlemez
- **•** Licencelt funkciók
	- **–** IPDS
	- **–** Vonalkód

#### **Megjegyzések:**

- **•** A Forms Merge és néhány IPDS-funkció aktiválásához ISD vagy merevlemez szükséges.
- **•** Néhány beállítást csak bizonyos nyomtatómodellek támogatnak. További információért vegye fel a kapcsolatot az **[ügyféltámogatással](#page-194-0)**.

### **Külön megvásárolható tálcák beszerelése**

**VIGYÁZAT – ÁRAMÜTÉS VESZÉLYE:** Ha a vezérlőkártyával dolgozik, illetve külön megvásárolható hardvert vagy memóriaeszközöket helyez a nyomtatóba a beállítást követően, akkor az áramütés kockázatának elkerülése érdekében kapcsolja ki a nyomtatót, és húzza ki a tápkábelt a konnektorból. Ha bármilyen más eszköz is csatlakozik a nyomtatóhoz, akkor azt is kapcsolja ki, és húzza ki a nyomtatóval összekötő kábelt.

- **1** Kapcsolja ki a nyomtatót.
- **2** Húzza ki a tápkábelt a konnektorból, majd a nyomtatóból.
- **3** Csomagolja ki a külön megvásárolható tálcát, majd távolítsa el róla az összes csomagolóanyagot.
- **4** Igazítsa egymáshoz a nyomtatót és a külön megvásárolható tálcát, majd eressze le a nyomtatót a helyére.

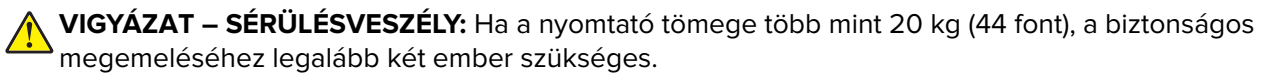

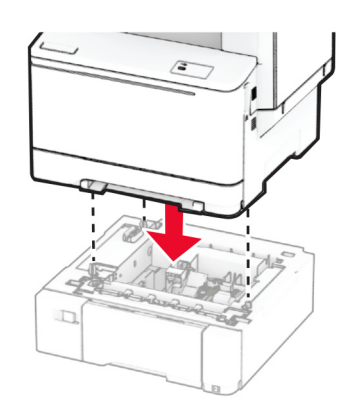

**Megj.:** Az érvénytelen konfiguráció elkerülése érdekében, ha az 550 lapos és a 650 lapos tálcát is telepíti, az 550 lapos tálcát mindig a 650 lapos tálca alá helyezze.

**5** Csatlakoztassa a tápkábelt a nyomtatóhoz, majd ezután a konnektorhoz.

**VIGYÁZAT – SÉRÜLÉSVESZÉLY:** A tűzveszély és az áramütés elkerülése érdekében a tápkábelt közvetlenül egy, a készülékhez közeli, könnyen hozzáférhető, megfelelő besorolású és megfelelően földelt konnektorba csatlakoztassa.

**6** Kapcsolja be a nyomtatót.

Adja hozzá a tálcát a nyomtató-illesztőprogramban, hogy az elérhető legyen a nyomtatási feladatokhoz. További információkért lásd: ["Választható lehetőségek hozzáadása a nyomtató-illesztőprogramban" itt: 36. oldal](#page-35-0).

### **Az intelligens tárolómeghajtó beszerelése**

**VIGYÁZAT – ÁRAMÜTÉS VESZÉLYE:** Ha a vezérlőkártyával dolgozik, illetve külön megvásárolható hardvert vagy memóriaeszközöket helyez a nyomtatóba a beállítást követően, akkor az áramütés kockázatának elkerülése érdekében kapcsolja ki a nyomtatót, és húzza ki a tápkábelt a konnektorból. Ha bármilyen más eszköz is csatlakozik a nyomtatóhoz, akkor azt is kapcsolja ki, és húzza ki a nyomtatóval összekötő kábelt.

- **1** Kapcsolja ki a nyomtatót.
- **2** Húzza ki a tápkábelt a konnektorból, majd a nyomtatóból.
- **3** Egy laposfejű csavarhúzó segítségével távolítsa el a vezérlőkártya védőlapját.

**Figyelem – sérülésveszély:** A vezérlőkártyán található elektronikus alkatrészekben könnyen kárt tehet a statikus elektromosság. Érintse meg a nyomtató valamelyik fém alkatrészét, mielőtt a vezérlőkártya alkatrészeihez vagy csatlakozóihoz nyúlna.

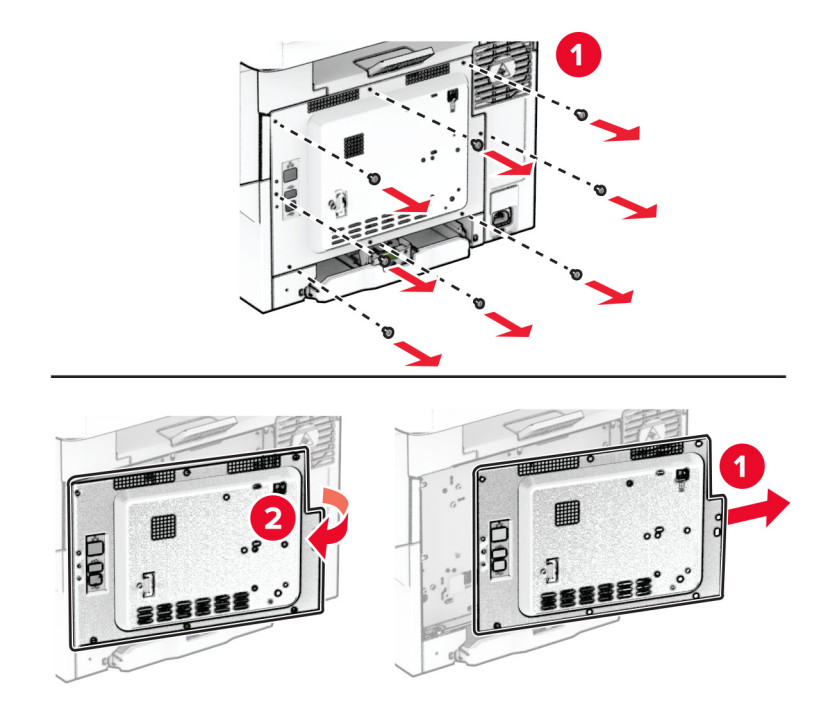

**4** Csomagolja ki az intelligens tárolómeghajtót (ISD).

**Figyelem – sérülésveszély:** Ne érintse meg a modul élén található csatlakozópontokat.

**5** Keresse meg a ISD-csatlakozót.

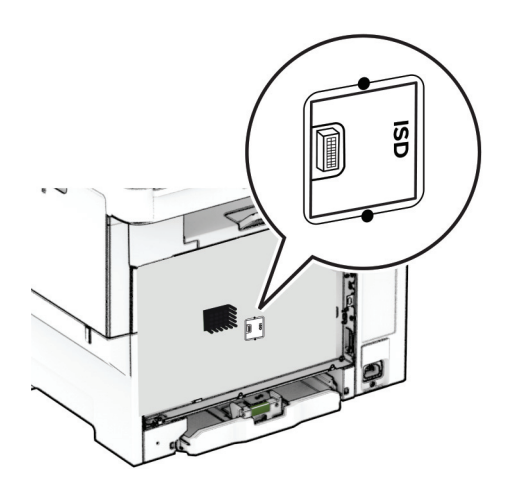

**6** Illessze be a tárolómeghajtót az ISD csatlakozójába.

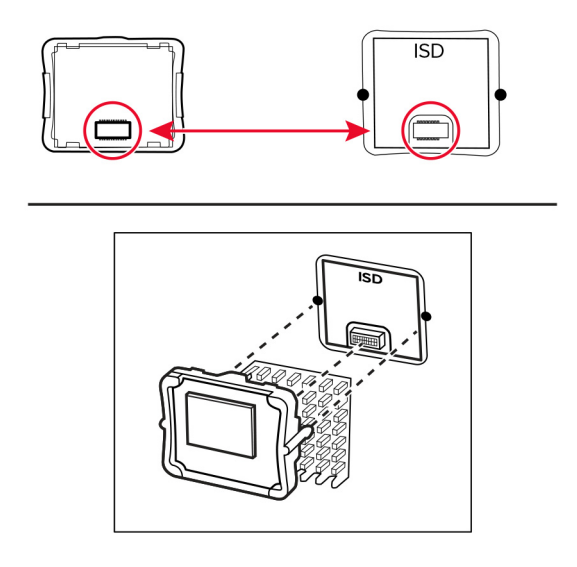

**7** Szerelje fel a vezérlőkártya védőlapját, majd rögzítse a csavarokkal.

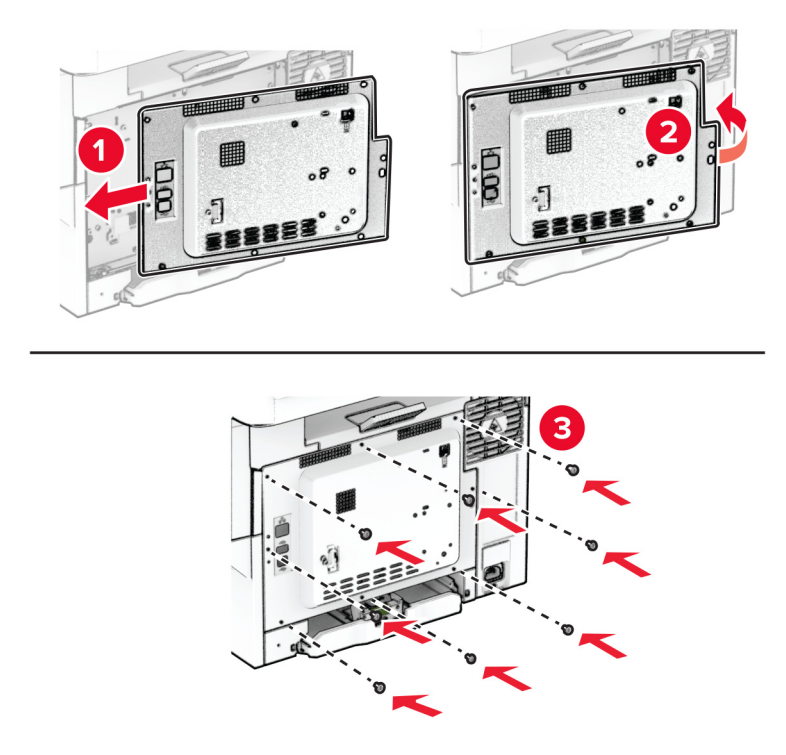

- **8** Csatlakoztassa a tápkábelt a nyomtatóhoz, majd ezután a konnektorhoz.
	- **VIGYÁZAT SÉRÜLÉSVESZÉLY:** A tűzveszély és az áramütés elkerülése érdekében a tápkábelt közvetlenül egy, a készülékhez közeli, könnyen hozzáférhető, megfelelő besorolású és megfelelően földelt konnektorba csatlakoztassa.
- **9** Kapcsolja be a nyomtatót.

#### **Nyomtató merevlemezének beszerelése**

**VIGYÁZAT – ÁRAMÜTÉS VESZÉLYE:** Ha a vezérlőkártyával dolgozik, illetve külön megvásárolható hardvert vagy memóriaeszközöket helyez a nyomtatóba a beállítást követően, akkor az áramütés kockázatának elkerülése érdekében kapcsolja ki a nyomtatót, és húzza ki a tápkábelt a konnektorból. Ha bármilyen más eszköz is csatlakozik a nyomtatóhoz, akkor azt is kapcsolja ki, és húzza ki a nyomtatóval összekötő kábelt.

**Megj.:** Ehhez a feladathoz lapos fejű csavarhúzó szükséges.

- **1** Kapcsolja ki a nyomtatót.
- **2** Húzza ki a tápkábelt a konnektorból, majd a nyomtatóból.
- **3** Távolítsa el a vezérlőkártya védőlemezét.

**Figyelem – sérülésveszély:** A vezérlőkártyán található elektronikus alkatrészekben könnyen kárt tehet a statikus elektromosság. Érintse meg a nyomtató valamelyik fém alkatrészét, mielőtt a vezérlőkártya alkatrészeihez vagy csatlakozóihoz nyúlna.

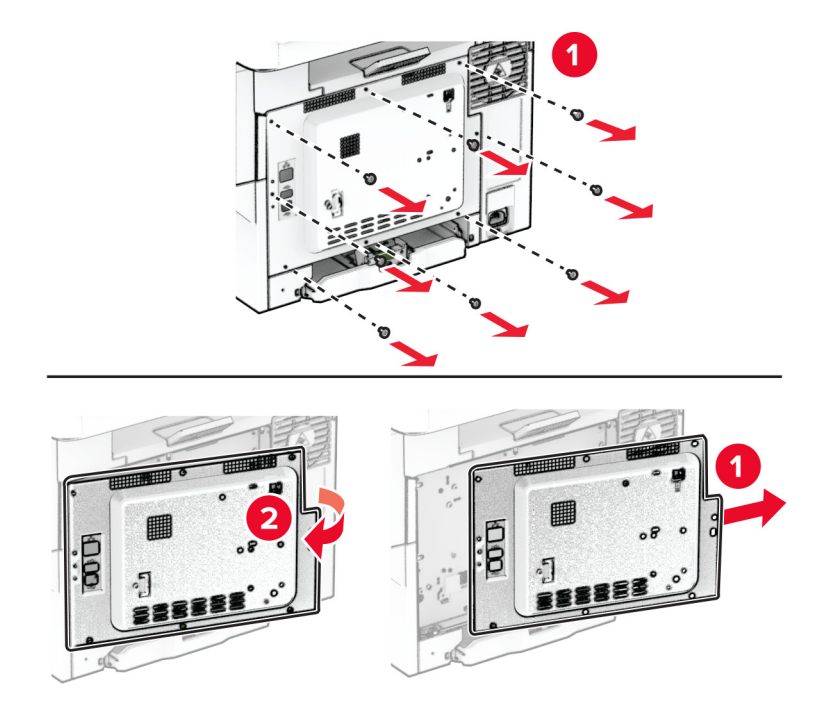

Távolítsa el a merevlemez portjának fedelét a vezérlőkártya védőlapjáról.

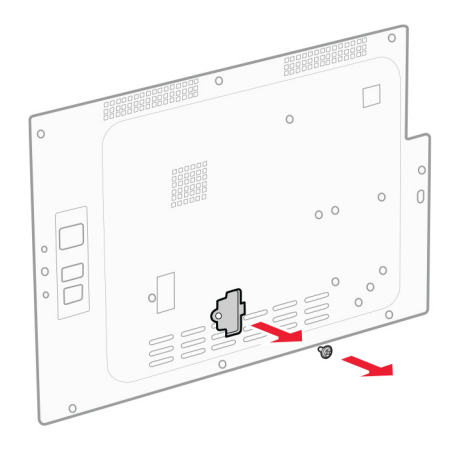

Csomagolja ki, majd szerelje össze a merevlemezt.

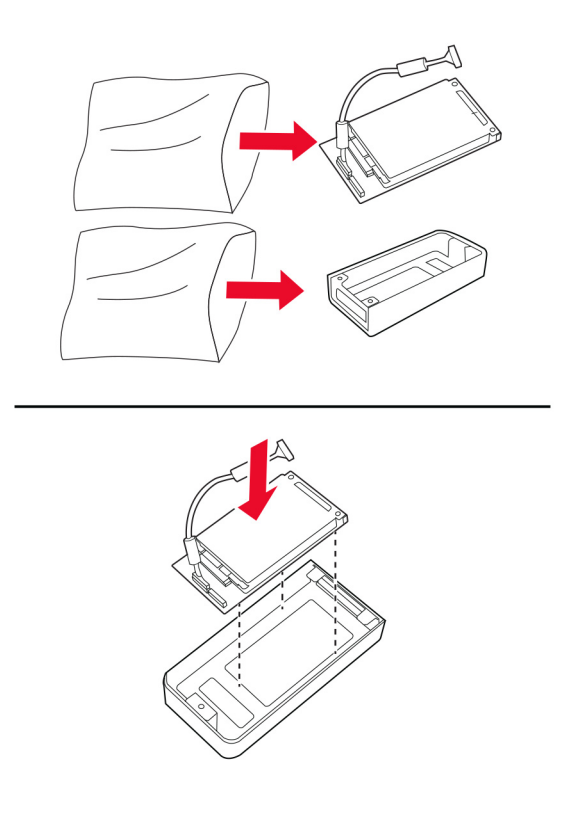

Rögzítse a merevlemezt a vezérlőkártya védőlapjához.

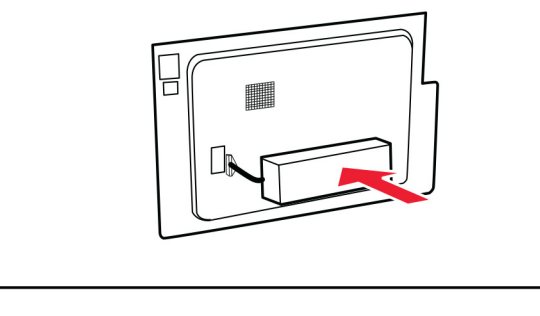

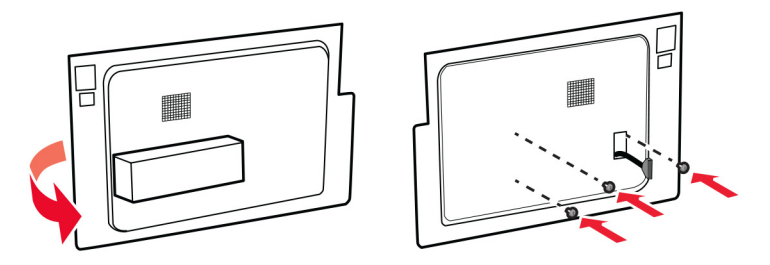

Csatlakoztassa a merevlemez csatlakozókábelét a vezérlőkártyához.

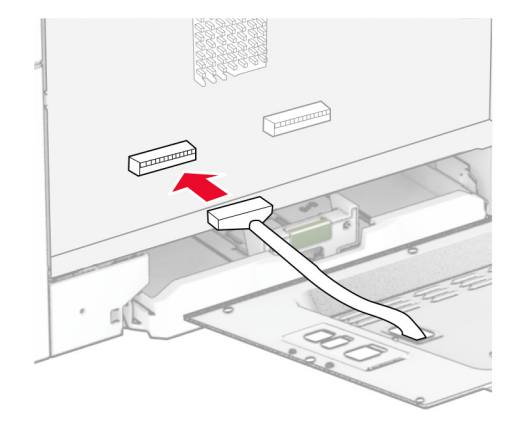

**8** Szerelje fel a vezérlőkártya védőlapját, majd rögzítse a csavarokkal.

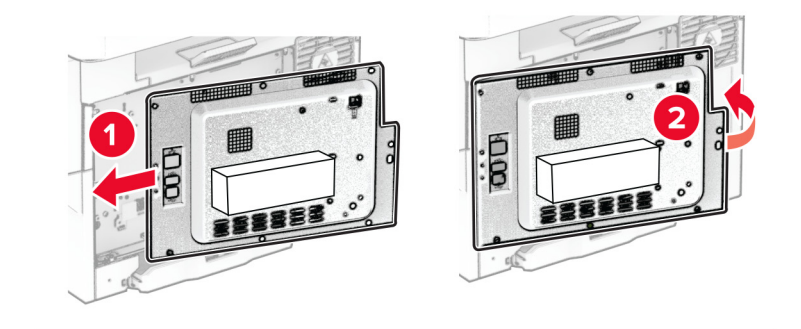

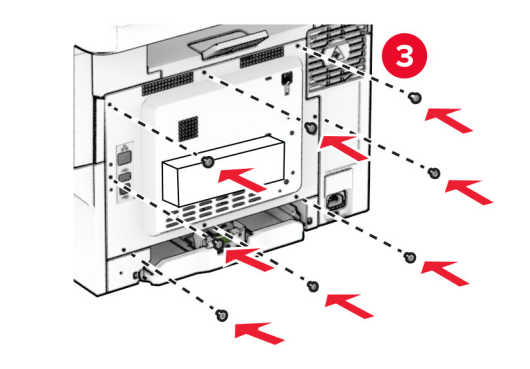

**9** Csatlakoztassa a tápkábelt a nyomtatóhoz, majd ezután a konnektorhoz.

**VIGYÁZAT – SÉRÜLÉSVESZÉLY:** A tűzveszély és az áramütés elkerülése érdekében a tápkábelt közvetlenül egy, a készülékhez közeli, könnyen hozzáférhető, megfelelő besorolású és megfelelően földelt konnektorba csatlakoztassa.

**10** Kapcsolja be a nyomtatót.

## **Hálózatok**

### **Vezeték nélküli funkció támogatása**

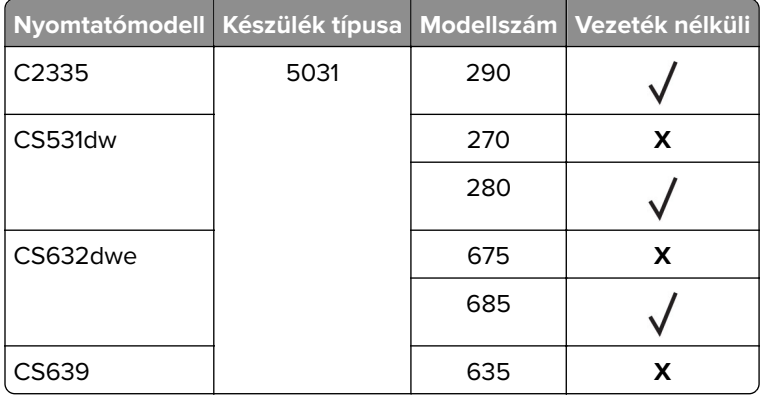

#### **Nyomtató csatlakoztatása Wi-Fi hálózathoz**

Ügyeljen rá, hogy az Aktív adapter Automatikus beállításra legyen állítva. A kezdőképernyőn érintse meg a **Beállítások** > **Hálózat/Portok** > **Hálózati áttekintés** > **Aktív adapter** elemet.

#### **A kezelőpanel használata**

- **1** Érintse meg a kezdőképernyőn a **Beállítások** > **Hálózat/Portok** > **Vezeték nélküli** > **Beállítás a nyomtató kezelőpaneljén** > **Hálózat kiválasztása** elemet.
- **2** Válasszon ki egy Wi-Fi hálózatot, majd írja be a hálózati jelszót.

**Megj.:** A Wi-Fi hálózatra csatlakoztatható nyomtatómodellek esetén a kezdeti beállításoknál megjelenik a Wi-Fi hálózati beállítások ablaka.

#### **A Lexmark Mobile Assistant használata**

- **1** Mobileszközétől függően letöltheti a Lexmark Mobile Assistant alkalmazást a Google PlayTM áruházból vagy az App Store online áruházból.
- **2** A nyomtató kezdőképernyőjén érintse meg a **Beállítások** > **Hálózat/Portok** > **Vezeték nélküli** > **Beállítás mobil alkalmazással** > **Nyomtatóazonosító** elemet.
- **3** Indítsa el az alkalmazást mobileszközén, és fogadja el a felhasználási feltételeket.

**Megj.:** Adjon jogosultságot, ha szükséges.

- **4** Koppintson a **Csatlakozás nyomtatóra** > **Ugrás a Wi-Fi-beállításokra** elemre.
- **5** Csatlakoztassa mobileszközét a nyomtató vezeték nélküli hálózatához.
- **6** Lépjen vissza az alkalmazásra, majd koppintson a **Wi-Fi-kapcsolat beállítása** elemre
- **7** Válasszon ki egy Wi-Fi hálózatot, majd írja be a hálózati jelszót.
- **8** Koppintson a **Kész** elemre.

## <span id="page-45-0"></span>**A nyomtató csatlakoztatása vezeték nélküli hálózathoz Wi-Fi Protected Setup (WPS) használatával**

Mielőtt elkezdené a műveleteket, ellenőrizze a következőket:

- **•** A hozzáférési pont (vezeték nélküli útválasztó) rendelkezik WPS-tanúsítvánnyal, illetve kompatibilis a WPS technológiával. További információ a hozzáférési ponthoz mellékelt dokumentációban található.
- **•** A vezeték nélküli hálózati adapter csatlakoztatva van a nyomtatójához. További információ az adapterhez mellékelt útmutatóban található.
- **•** Az Aktív adapter Automatikus értékre van állítva. A kezdőképernyőn érintse meg a **Beállítások** > **Hálózat/Portok** > **Hálózati áttekintés** > **Aktív adapter** elemet.

#### **A gombnyomásos módszer használata**

- **1** A kezdőképernyőn érintse meg a **Beállítások** > **Hálózat/portok** > **Vezeték nélküli** > **Wi**‑**Fi védett beállítás** > **Gombnyomásos módszer indítása** elemet.
- **2** Kövesse a kijelzőn megjelenő utasításokat.

#### **A személyes azonosító kód (PIN-kód) használata**

- **1** A kezdőképernyőn érintse meg a **Beállítások** > **Hálózat/portok** > **Vezeték nélküli** > **Wi**‑**Fi védett beállítás** > **PIN-kódos módszer indítása** elemet.
- **2** Másolja ki a nyolc karakteres WPS PIN-kódot.
- **3** Nyisson meg egy webböngészőt, és írja be a hozzáférési pont IP-címét a címmezőbe.

#### **Megjegyzések:**

- **•** Az IP-cím megismeréséhez szükséges információ a hozzáférési ponthoz mellékelt dokumentációban található.
- **•** Ha proxykiszolgálót használ, átmenetileg tiltsa le azt a weboldal megfelelő betöltése érdekében.
- **4** Hozzáférés a WPS-beállításokhoz: További információ a hozzáférési ponthoz mellékelt dokumentációban található.
- **5** Adja meg a nyolc számjegyű PIN-kódot, majd mentse a módosításokat.

## **Wi**‑**Fi Direct konfigurálása**

A Wi-Fi Direct® egy Wi-Fi-alapú peer-to-peer technológia, amely segítségével a vezeték nélküli eszközök közvetlenül, hozzáférési pont (vezeték nélküli útválasztó) nélkül csatlakozhatnak egy Wi-Fi Direct nyomtatóhoz.

- **1** A kezdőképernyőn érintse meg a **Beállítások** > **Hálózat/Portok** > **Wi-Fi Direct** elemet.
- **2** Konfigurálja a beállításokat.
	- **• Wi**‑**Fi Direct engedélyezése** Engedélyezi, hogy a nyomtató a saját Wi‑Fi Direct hálózatát szórja.
	- **• Wi**‑**Fi Direct neve** Nevet rendel a Wi‑Fi Direct hálózathoz.
	- **• Wi**‑**Fi Direct jelszava** Jelszót rendel az eszközhöz, aminek segítségével az engedi egy peer-to-peer eszköz kapcsolódását a vezeték nélküli hálózathoz.
- <span id="page-46-0"></span>**• Mutassa a jelszót Beállítások oldalon** – Megjeleníti a jelszót a Hálózatbeállítási oldalon.
- **• A nyomógombkérések automatikus elfogadása** Engedélyezi, hogy a nyomtató automatikusan elfogadja a kapcsolódási kéréseket.

**Megj.:** A nyomógombkérések automatikus elfogadása nem biztonságos.

#### **Megjegyzések:**

- **•** Alapbeállítás szerint a Wi-Fi Direct hálózati jelszó nem látható a nyomtató kijelzőjén. A jelszó megjelenítéséhez engedélyezze a jelszóbetekintő ikont. Érintse meg a következő lehetőséget a kezdőképernyőn: **Beállítások** > **Biztonság** > **Egyéb** > **Jelszó/PIN-kód mutatásának engedélyezése**.
- **•** Ha úgy szeretné megismerni a Wi-Fi Direct hálózat jelszavát, hogy nem jeleníti meg a nyomtató kijelzőjén, érintse meg a kezdőképernyőn a következőt: **Beállítások** > **Jelentések** > **Hálózat** > **Hálózati beállítások oldala**.

#### **Mobileszköz csatlakoztatása a nyomtatóhoz**

A mobileszköz csatlakoztatása előtt győződjön meg róla, hogy a Wi-Fi Direct konfigurálva van. További információkért lásd: "Wi-[Fi Direct konfigurálása" itt: 46. oldal.](#page-45-0)

#### **Csatlakozás Wi**‑**Fi Direct használatával**

**Megj.:** Ezek az utasítások csak Android mobileszközökre vonatkoznak.

- **1** A mobileszközön lépjen a beállítások menüre.
- **2** Engedélyezze a **Wi-Fi** funkciót, majd érintse meg a **Wi-Fi Direct** elemet.
- **3** Válassza ki a nyomtató Wi-Fi Direct nevét.
- **4** Erősítse meg a csatlakozást a nyomtató kezelőpaneljén.

#### **Csatlakozás Wi-Fi használatával**

- **1** A mobileszközön lépjen a beállítások menüre.
- **2** Érintse meg a **Wi-Fi** elemet, majd válassza ki a nyomtató Wi‑Fi Direct nevét.

**Megj.:** A Wi-Fi Direct név elé a DIRECT-xy karakterlánc kerül (ahol x és y két véletlenszerű karakter).

**3** Írja be a Wi‑Fi Direct jelszót.

### **A számítógép csatlakoztatása a nyomtatóhoz**

A számítógép csatlakoztatása előtt győződjön meg róla, hogy a Wi-Fi Direct konfigurálva van. További információkért lásd: "Wi‑[Fi Direct konfigurálása" itt: 46. oldal.](#page-45-0)

#### **Útmutatás Windows-felhasználók számára**

- **1** Nyissa meg a nyomtatók mappáját, majd kattintson a **Nyomtató vagy lapolvasó hozzáadása** elemre.
- **2** Kattintson a **Wi-Fi Direct nyomtatók megjelenítése** elemre, majd válassza ki a nyomtató Wi‑Fi Direct nevét.
- **3** Jegyezze meg a nyomtató nyolcjegyű PIN-kódját, amely a nyomtató kijelzőjén jelenik meg.
- **4** Adja meg a PIN-kódot a számítógépen.

**Megj.:** Ha a nyomtató illesztőprogramja még nincs telepítve, a Windows letölti a megfelelő illesztőprogramot.

#### **Macintosh-felhasználók számára**

**1** Kattintson a vezeték nélküli ikonra, majd válassza ki a nyomtató Wi‑Fi Direct nevét.

**Megj.:** A Wi-Fi Direct név elé a DIRECT-xy karakterlánc kerül (ahol x és y két véletlenszerű karakter).

**2** Írja be a Wi‑Fi Direct jelszavát.

**Megj.:** Miután lecsatlakozott a Wi‑Fi Direct hálózatról, váltson vissza a számítógépén az előző hálózatra.

#### **Wi**‑**Fi hálózat kikapcsolása**

- **1** A kezdőképernyőn érintse meg a **Beállítások** > **Hálózat/Portok** > **Hálózati áttekintés** > **Aktív adapter** > **Szabványos hálózat** elemet.
- **2** Kövesse a kijelzőn megjelenő utasításokat.

#### **A nyomtató csatlakozásának ellenőrzése**

- **1** A kezdőképernyőn érintse meg a **Beállítások** > **Jelentések** > **Hálózat** > **Hálózatbeállítási oldal** elemet.
- **2** Ellenőrizze a hálózatbeállítási oldal első szakaszát, és győződjön meg arról, hogy az állapot értéke a csatlakoztatva.

Ha az állapot értéke a nincs csatlakoztatva, akkor előfordulhat, hogy a hálózati csatlakozó inaktív, vagy a hálózati kábel hibásan működik. Kérjen segítséget a rendszergazdától.

# **A nyomtató biztonsága**

## **Biztonsági nyílás pozíciója**

A nyomtató biztonsági zár funkcióval van ellátva. A nyomtató védelme érdekében szereljen be egy a legtöbb laptop számítógéppel kompatibilis biztonsági zárat a nyomtatón jelölt helyre.

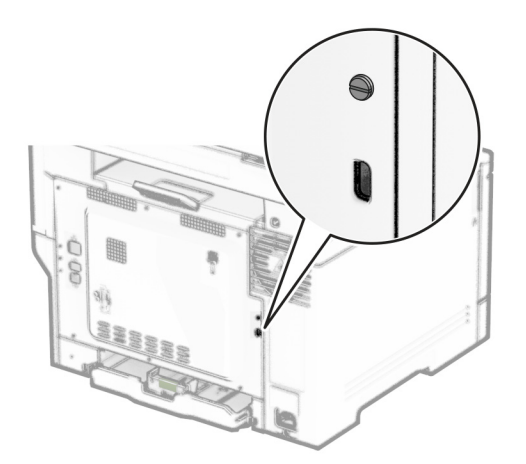

## **Nyomtatómemória törlése**

A nyomtató felejtő memóriájának vagy pufferelt adatainak törléséhez kapcsolja ki a nyomtatót.

A nem felejtő memória, eszköz- és hálózati beállítások, biztonsági beállítások és beépített megoldások törléséhez az alábbiak szerint járjon el:

- **1** A kezdőképernyőn érintse meg a **Beállítások** > **Eszköz** > **Karbantartás** > **Üzemen kívüli törlés** lehetőséget.
- **2** Érintse meg az **A nem felejtő memóriában lévő összes adat törlése** jelölőnégyzetet, majd érintse meg a **TÖRLÉS** gombot.
- **3** Érintse meg az **Első beállítás varázsló indítása** vagy a **Nyomtató offline üzemmódban marad** lehetőséget, majd érintse meg a **Következő** elemet.
- **4** Indítsa el a műveletet.

**Megj.:** Ez a módszer a felhasználói adatok védelmére szolgáló titkosítási kulcsot is megsemmisíti. A titkosítási kulcs megsemmisítése után az adatok nem lesznek helyreállíthatók.

## **Nyomtató tárolómeghajtójának törlése**

- **1** A kezdőképernyőn érintse meg a **Beállítások** > **Eszköz** > **Karbantartás** > **Üzemen kívüli törlés** lehetőséget.
- **2** A nyomtatóra szerelt tárolómeghajtótól függően tegye a következők egyikét:
	- **•** Merevlemez esetén érintse meg a **Minden információ törlése a merevlemezről** jelölőnégyzetet, érintse meg a **TÖRLÉS** lehetőséget, majd válassza ki az adatok törlésének módját.

**Megj.:** Az összes információ merevlemezről való tisztítása néhány perctől akár több mint egy óráig is eltarthat, ezalatt a nyomtató nem vehető igénybe más feladatokra.

- **•** Intelligens tárolómeghajtó (ISD) esetén érintse meg az **Intelligens tárolómeghajtó törlése** lehetőséget, majd érintse meg a **TÖRLÉS** lehetőséget az összes felhasználói adat törléséhez.
- **3** Indítsa el a műveletet.

## **Gyári alapértelmezett értékek visszaállítása**

- **1** A kezdőképernyőn érintse meg a **Beállítások** > **Eszköz** > **Gyári alapértelmezett értékek visszaállítása** elemet.
- **2** A Beállítások visszaállítása menüben válassza ki a visszaállítani kívánt beállításokat.
- **3** Érintse meg a **VISSZAÁLLÍTÁS** gombot.
- **4** Kövesse a kijelzőn megjelenő utasításokat.

## **Törölhetőségi nyilatkozat**

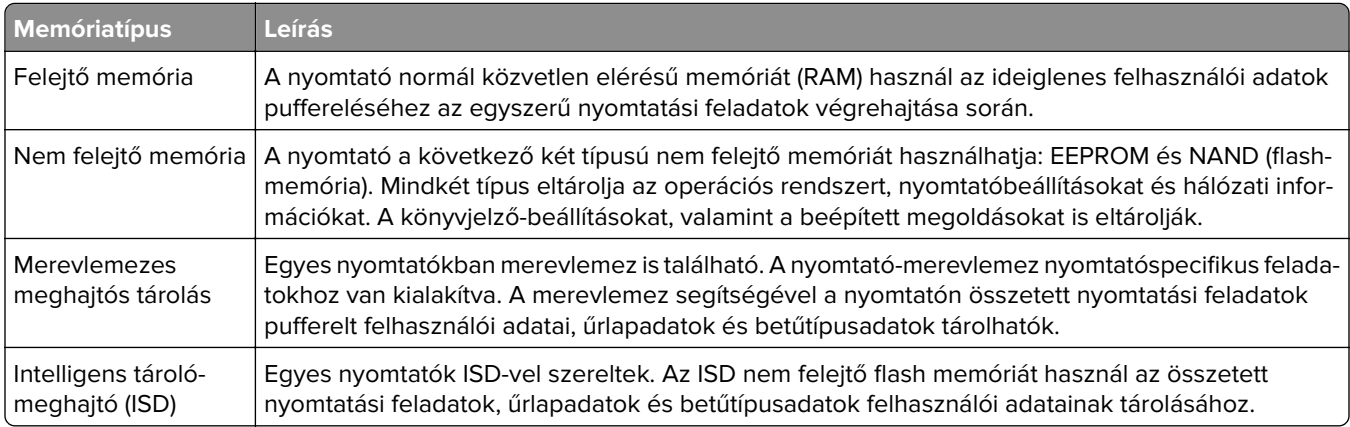

A következő körülmények esetén törölje a telepített nyomtatómemóriák tartalmát:

- **•** A nyomtatót szétszerelik.
- **•** Lecserélik a nyomtató-merevlemezt vagy az ISD-t.
- **•** A nyomtatót másik részlegbe vagy helyre szállítják.
- **•** A nyomtatót egy külső szolgáltató javítja.
- **•** A nyomtatót javítás céljából elszállítják a vállalat telephelyéről.
- **•** A nyomtatót eladják egy másik szervezetnek.

**Megj.:** A tárolómeghajtó ártalmatlanításához kövesse szervezete irányelveit és eljárásait.

# **Nyomtatás**

## **Nyomtatás a számítógépről**

**Megj.:** Címkék, kártyák és borítékok esetén a dokumentum kinyomtatása előtt állítsa be a nyomtatón a papír méretét és típusát.

- **1** Nyissa meg a Nyomtatás párbeszédablakot úgy, hogy közben meg van nyitva a nyomtatandó dokumentum.
- **2** Szükség esetén módosítson a beállításokon.
- **3** Nyomtassa ki a dokumentumot.

## **Nyomtatás mobileszközről**

### **Nyomtatás mobileszközről a Lexmark Mobile Print szolgáltatás használatával**

LexmarkTM A Mobile Print segítségével dokumentumok és képek közvetlenül a támogatott Lexmark nyomtatóra küldhetők.

**1** Nyissa meg a dokumentumot, majd küldje el a Lexmark Mobile Printre vagy ossza meg.

**Megj.:** Néhány, harmadik fél által nyújtott alkalmazás nem támogatja a küldés vagy a megosztás funkciót. További tudnivalók az alkalmazás dokumentációjában találhatók.

- **2** Itt kiválaszthatja a kívánt nyomtatót.
- **3** Nyomtassa ki a dokumentumot.

### **Nyomtatás mobileszközről a Lexmark Print szolgáltatás használatával**

Lexmark A Nyomtatás egy mobilnyomtatási megoldást kínál az Android<sup>TM</sup> 6.0 vagy újabb rendszerű mobileszközök számára. Segítségével dokumentumokat és képeket küldhet hálózati nyomtatókra és nyomtatáskezelő kiszolgálókra.

#### **Megjegyzések:**

- **•** Töltse le a Lexmark Nyomtatási alkalmazást a Google Play áruházból, és engedélyezze mobileszközén.
- **•** Győződjön meg arról, hogy a nyomtató és a mobileszköz ugyanahhoz a hálózathoz csatlakozik.
- **1** A mobileszközén válasszon ki egy dokumentumot a fájlkezelőben.
- **2** Küldje el vagy ossza meg a dokumentumot a Lexmark Print alkalmazással.

**Megj.:** Néhány, harmadik fél által nyújtott alkalmazás nem támogatja a küldés vagy a megosztás funkciót. További tudnivalók az alkalmazás dokumentációjában találhatók.

- **3** Válasszon ki egy nyomtatót, majd szükség esetén állítsa be a beállításokat.
- **4** Nyomtassa ki a dokumentumot.

### **Nyomtatás mobileszközről a Mopria nyomtatószolgáltatás használatával**

A Mopria® nyomtatási szolgáltatás egy mobilnyomtatási megoldást kínál az Android 5.0 vagy újabb rendszerű mobileszközök számára. Lehetőséget biztosít, hogy közvetlenül nyomtasson bármilyen Mopria‑tanúsítvánnyal rendelkező nyomtató használatával.

**Megj.:** Töltse le a Mopria nyomtatási szolgáltatás alkalmazást a Google Play áruházból, és engedélyezze mobileszközén.

- **1** Indítson el egy kompatibilis alkalmazást az Android alapú mobileszközön, vagy válasszon ki egy dokumentumot a fájlkezelőben.
- **2** Koppintson a **:** > **Nyomtatás** gombra.
- **3** Válasszon ki egy nyomtatót, majd szükség esetén állítsa be a beállításokat.
- **4** Koppintson ide:

#### **Nyomtatás mobileszközről az AirPrint szolgáltatás használatával**

Az AirPrint szoftver egy mobilnyomtatási megoldás, amely lehetővé teszi az Apple eszközökről közvetlenül egy AirPrint‑tanúsítvánnyal rendelkező nyomtatóval történő nyomtatást.

#### **Megjegyzések:**

- **•** Győződjön meg róla, hogy az Apple eszköz és a nyomtató ugyanahhoz a hálózathoz csatlakozik. Ha a hálózat több vezeték nélküli hubbal rendelkezik, akkor győződjön meg róla, hogy mindkét eszköz ugyanahhoz az alhálózathoz csatlakozik.
- **•** Az alkalmazást csak néhány Apple készülék támogatja.
- **1** A mobilkészülékről válasszon ki egy dokumentumot a fájlkezelőben, vagy indítson el egy kompatibilis alkalmazást.
- **2** Koppintson a  $\begin{bmatrix} 1 \ 1 \end{bmatrix}$  > **Nyomtatás** gombra.
- **3** Válasszon ki egy nyomtatót, majd szükség esetén állítsa be a beállításokat.
- **4** Nyomtassa ki a dokumentumot.

### **Nyomtatás mobileszközről a Wi**‑**Fi Direct® szolgáltatás használatával**

Wi‑Fi Direct® egy nyomtatási szolgáltatás, amely lehetővé teszi, hogy bármilyen Wi-Fi Direct szolgáltatást támogató nyomtatóval nyomtathasson.

**Megj.:** Bizonyosodjon meg arról, hogy a mobileszköz csatlakozik a nyomtató vezeték nélküli hálózatához. További információkért lásd: ["Mobileszköz csatlakoztatása a nyomtatóhoz" itt: 47. oldal.](#page-46-0)

- **1** Indítson el egy kompatibilis alkalmazást a mobileszközön, vagy válasszon ki egy dokumentumot a fájlkezelőben.
- **2** Tegye a következők egyikét a mobileszköztől függően:
	- **•** Koppintson a > **Nyomtatás** gombra.
	- Koppintson a  $\overline{f}$  > **Nyomtatás** gombra.
	- **•** Koppintson a ... > **Nyomtatás** gombra.
- **3** Válasszon ki egy nyomtatót, majd szükség esetén állítsa be a beállításokat.
- **4** Nyomtassa ki a dokumentumot.

## **Nyomtatás flash-meghajtóról**

**1** Helyezze be a flash-meghajtót.

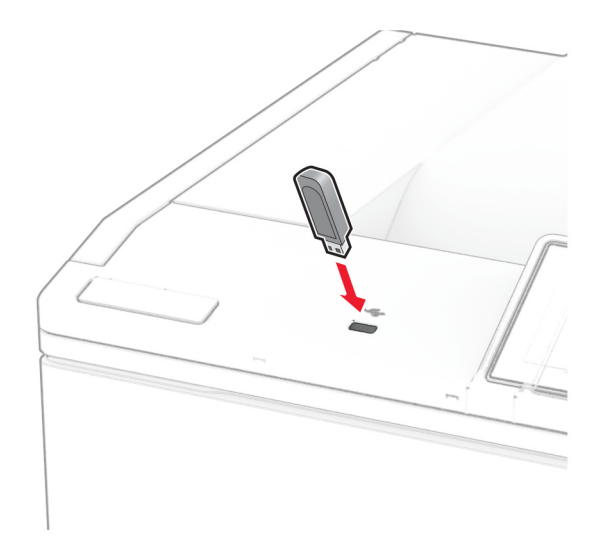

#### **Megjegyzések:**

- **•** Ha a flash-meghajtót olyankor helyezi be, amikor a kijelzőn hibaüzenet látható, a nyomtató figyelmen kívül hagyja a flash-meghajtót.
- **•** Ha a flash-meghajtót olyankor helyezi be, amikor a nyomtató más nyomtatási feladatokat dolgoz fel, a kijelzőn a **Busy** (Foglalt) üzenet jelenik meg.
- **2** A kijelzőn érintse meg a nyomtatni kívánt dokumentumot.

Szükség szerint konfigurálja a nyomtatási beállításokat.

**3** Nyomtassa ki a dokumentumot.

Másik dokumentum nyomtatásához érintse meg az **USB-meghajtó** elemet.

**Figyelem – sérülésveszély:** Az adatvesztés és a nyomtatóhibák elkerülése érdekében memóriaeszközről való nyomtatás, olvasás vagy írás közben ne érjen hozzá a flash-meghajtóhoz vagy a nyomtatóhoz az ábrán jelzett részen.

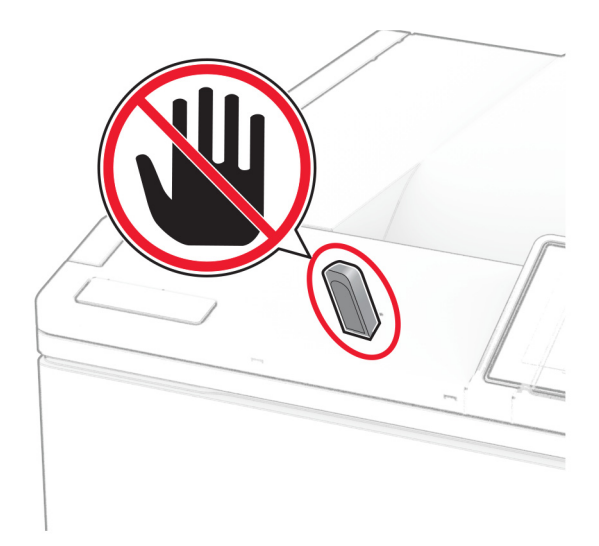

## **Támogatott flash meghajtók és fájltípusok**

### **Flash meghajtók**

- **•** Lexar JumpDrive S70 (16 GB és 32 GB méretben)
- **•** SanDisk Cruzer Micro (16 GB és 32 GB)
- **•** PNY Attaché (16 GB és 32 GB méretben)

#### **Megjegyzések:**

- **–** A nyomtató támogatja a teljes sebességű szabvány alapján készült nagy sebességű flash meghajtókat. A kis sebességű USB-eszközök nem támogatottak.
- **–** A flash meghajtóknak támogatniuk kell a Fájlallokációs tábla (FAT) rendszert.
- **–** Az NTFS (New Technology File System) vagy más fájlrendszerrel formázott eszközök nem támogatottak.

### **Fájltípusok**

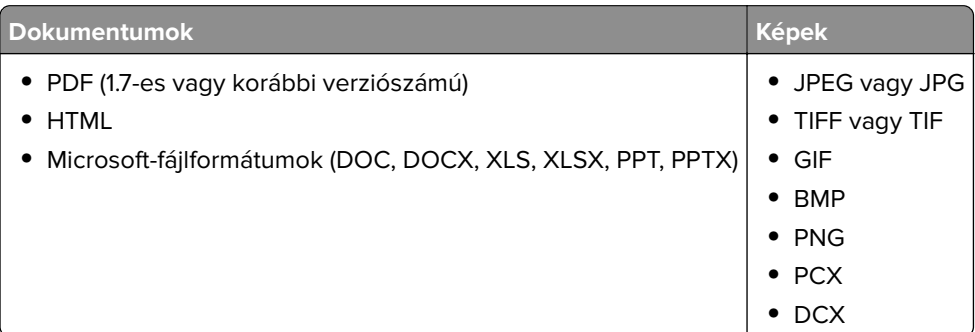

## **Titkosított feladatok konfigurálása**

- **1** A kezdőképernyőn érintse meg a **Beállítások** > **Biztonság** > **Titkosított nyomtatás beállításai** lehetőséget.
- **2** Konfigurálja a beállításokat.

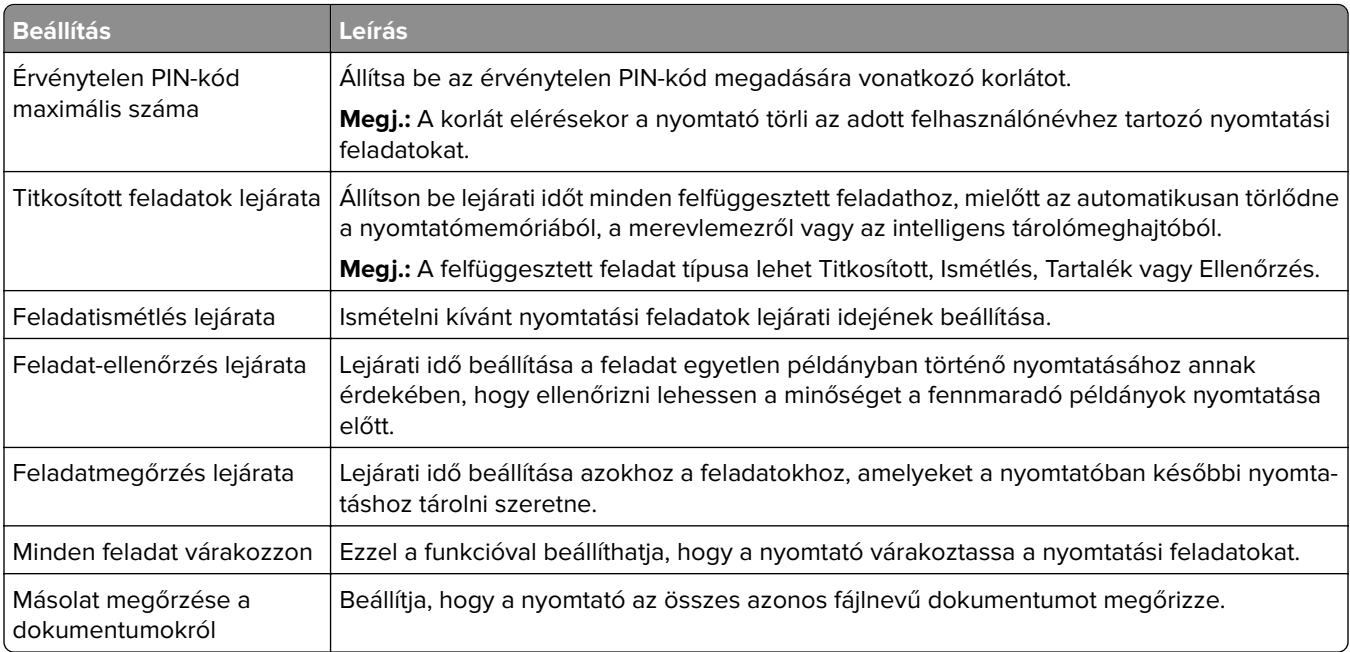

## **Titkosított és más felfüggesztett feladatok nyomtatása**

#### **Útmutatás Windows-felhasználók számára**

- **1** Miközben a dokumentum meg van nyitva, kattintson a **Fájl** > **Nyomtatás** parancsra.
- **2** Válasszon ki egy nyomtatót, majd kattintson a **Tulajdonságok**, **Jellemzők**, **Beállítások** vagy **Beállítás** gombra.
- **3** Kattintson a **Nyomtatás és várakozás** lehetőségre.
- **4** Válassza a **Nyomtatás és várakoztatás használata** lehetőséget, majd rendeljen hozzá felhasználónevet.
- **5** Válassza ki a nyomtatási feladat típusát (titkos, ismétlés, megőrzés vagy ellenőrzés).

Ha kiválasztja a **Bizalmas** opciót, biztosítsa a nyomtatási feladatot egy személyes azonosítószámmal (PINkód).

- **6** Kattintson az **OK** vagy a **Nyomtatás** gombra.
- **7** A nyomtató kezdőképernyőjén szüntesse meg a nyomtatási feladat visszatartását.
	- **•** Titkosított nyomtatási feladatokhoz érintse meg a **Felfüggesztett feladatok** lehetőséget > válassza ki a felhasználónevét > **Titkosított** > adja meg a PIN-kódot > válassza ki a nyomtatási feladatot > konfigurálja a beállításokat > **Nyomtatás**.
	- **•** Egyéb nyomtatási feladatokhoz érintse meg a **Felfüggesztett feladatok** lehetőséget > válassza ki a felhasználónevét > válassza ki a nyomtatási feladatot > konfigurálja a beállításokat > **Nyomtatás**.

#### **Útmutatás Macintosh-felhasználók számára**

#### **AirPrint használata**

- **1** Miközben a dokumentum meg van nyitva, válassza a **Fájl** > **Nyomtatás** menüpontot.
- **2** Válasszon ki egy nyomtatót, majd a Tájolás után megjelenő legördülő menüből válassza ki a **PIN nyomtatás** opciót.
- **3** Engedélyezze a **Nyomtatás PIN-kóddal** opciót, majd adja meg a négy számjegyből álló PIN-kódot.
- **4** Kattintson a **Nyomtatás** gombra.
- **5** A nyomtató kezdőképernyőjén szüntesse meg a nyomtatási feladat visszatartását. Érintse meg a **Felfüggesztett feladatok** > lehetőséget, válassza ki a számítógépe nevét > **Titkosított** > adja meg a PINkódot > válassza ki a nyomtatási feladatot > **Nyomtatás**.

#### **A nyomtató-illesztőprogram használata**

- **1** Miközben a dokumentum meg van nyitva, válassza a **Fájl** > **Nyomtatás** menüpontot.
- **2** Válasszon ki egy nyomtatót, majd a Tájolás után megjelenő legördülő menüből válassza ki a **Nyomtatás és várakozás** opciót.
- **3** Válassza a **Titkosított nyomtatás** opciót, majd adja meg a négyjegyű PIN-kódot.
- **4** Kattintson a **Nyomtatás** gombra.
- **5** A nyomtató kezdőképernyőjén szüntesse meg a nyomtatási feladat visszatartását. Érintse meg a következőt: **Felfüggesztett feladatok** > válassza ki a számítógépe nevét > **Titkosított** > válassza ki a nyomtatási feladatot > adja meg a PIN-kódot > **Nyomtatás**.

## **Betűtípusminták listájának nyomtatása**

- **1** A kezdőképernyőn érintse meg a **Beállítások** > **Jelentések** > **Nyomtatás** > **Betűtípusok nyomtatása** elemet.
- **2** Érintse meg a **PCL betűtípusok** vagy a **PS betűtípusok** elemet.

## **Könyvtárlista nyomtatása**

A kezdőképernyőn érintse meg a **Beállítások** > **Jelentések** > **Nyomtatás** > **Könyvtár nyomtatása** elemet.

## **Elválasztólapok másolatok közé helyezése**

- **1** Érintse meg a kezdőképernyőn a **Beállítások** > **Nyomtatás** > **Elrendezés** > **Elválasztólapok** > **Másolatok között** elemet.
- **2** Nyomtassa ki a dokumentumot.

## **Nyomtatási munka törlése**

- 1 Érintse meg a kezdőképernyőn a(z) keletőséget.
- **2** Válassza ki a törölni kívánt munkát.

**Megj.:** Feladatot a **Feladatsor** megérintésével is törölhet.

## **Toner sötétségének beállítása**

- **1** A kezdőképernyőn érintse meg a **Beállítások** > **Nyomtatás** > **Minőség** > **Festék sötétsége** elemet.
- **2** Válasszon egy beállítást.

# **A nyomtató menüi**

## **Menütérkép**

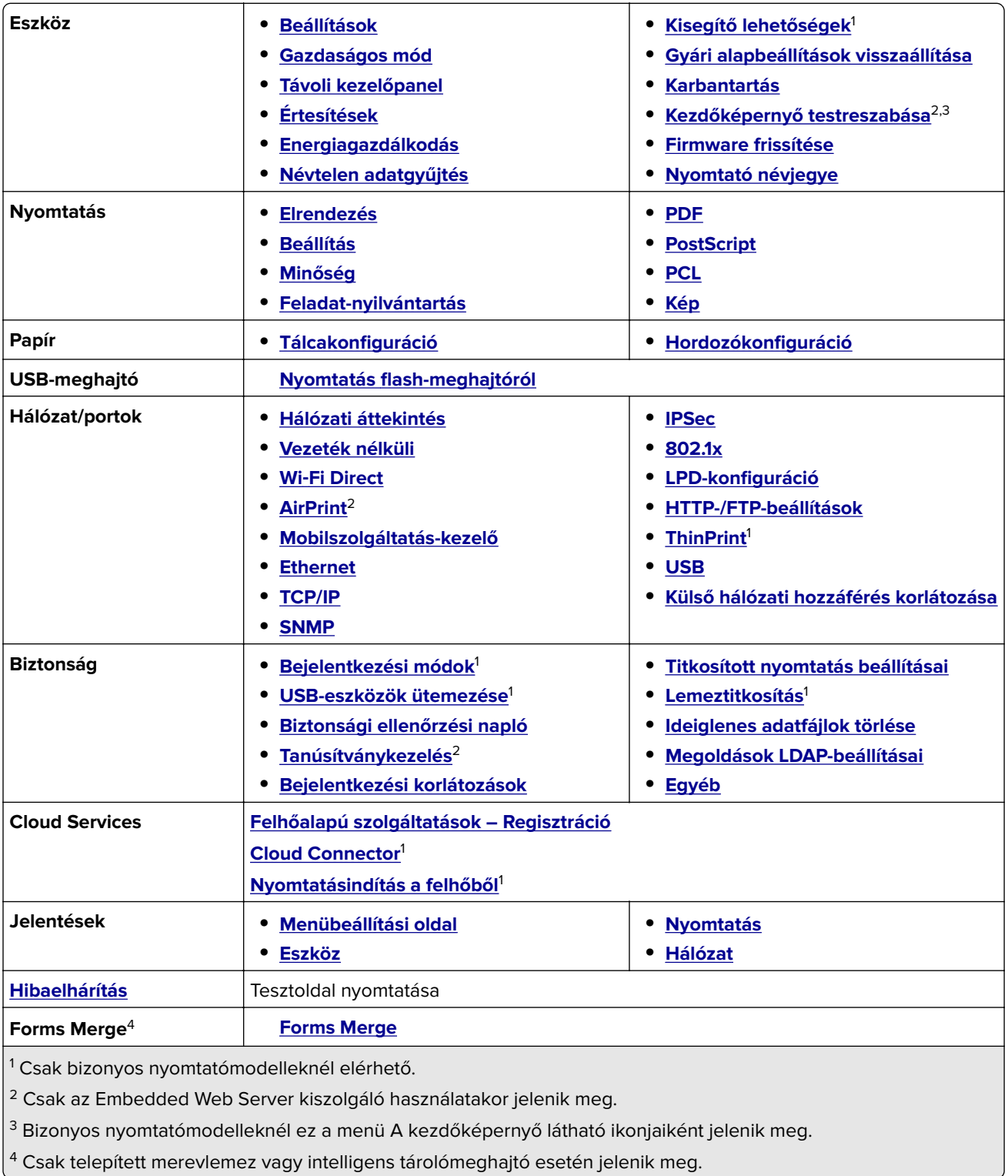

## <span id="page-58-0"></span>**Eszköz**

### **Beállítások**

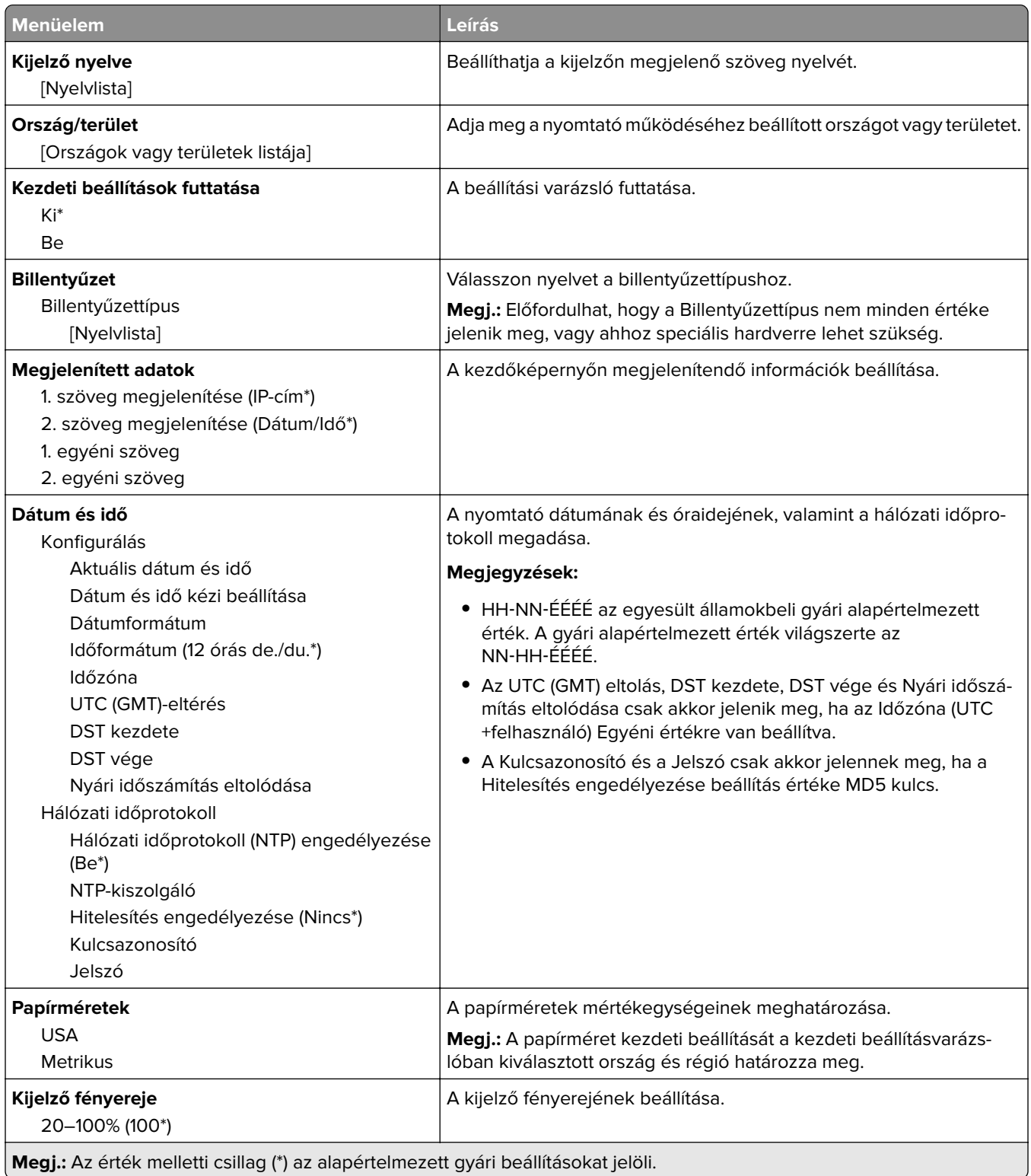

<span id="page-59-0"></span>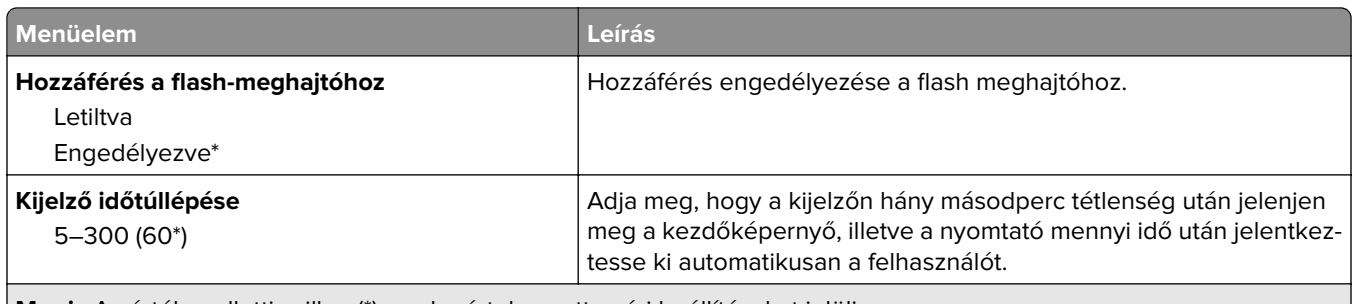

**Megj.:** Az érték melletti csillag (\*) az alapértelmezett gyári beállításokat jelöli.

## **Gazdaságos üzemmód**

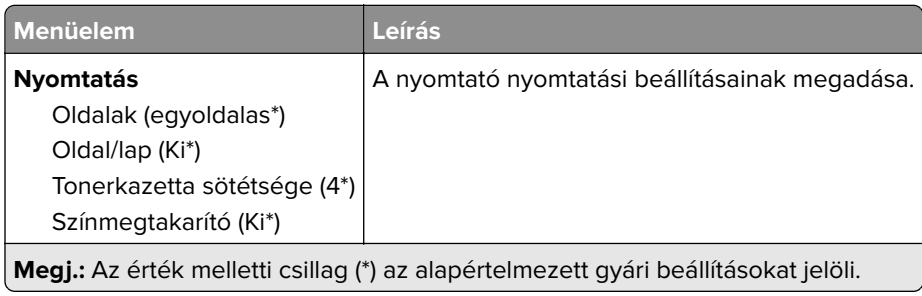

## **Távoli kezelőpanel**

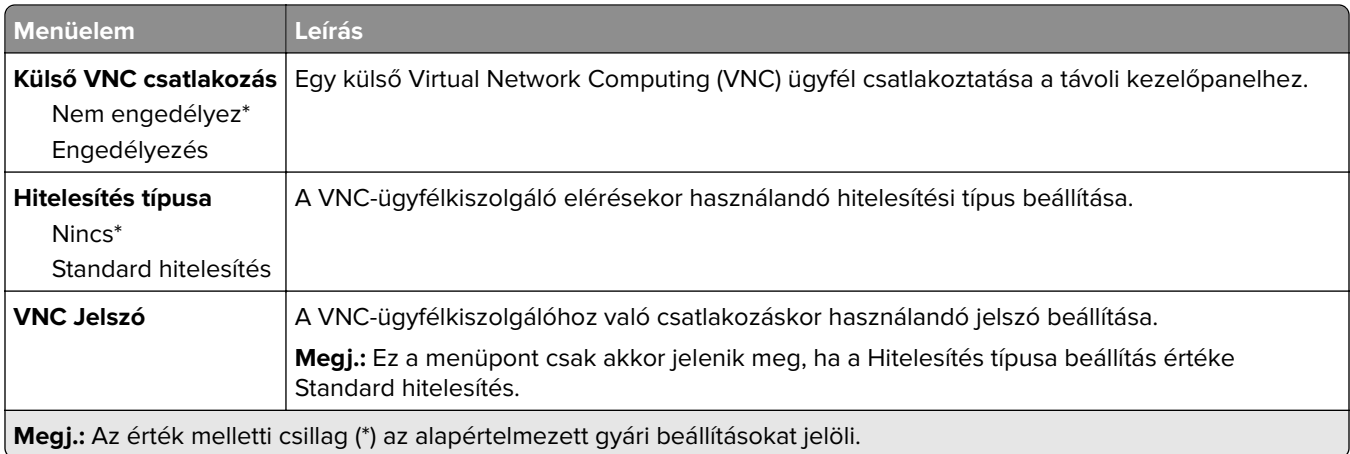

## **Értesítések**

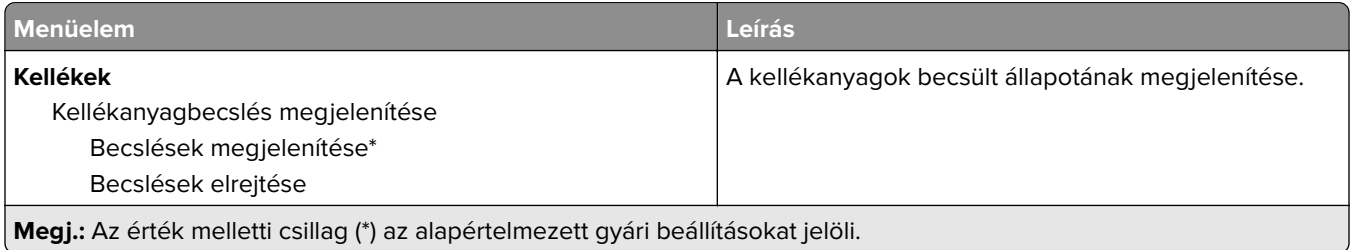

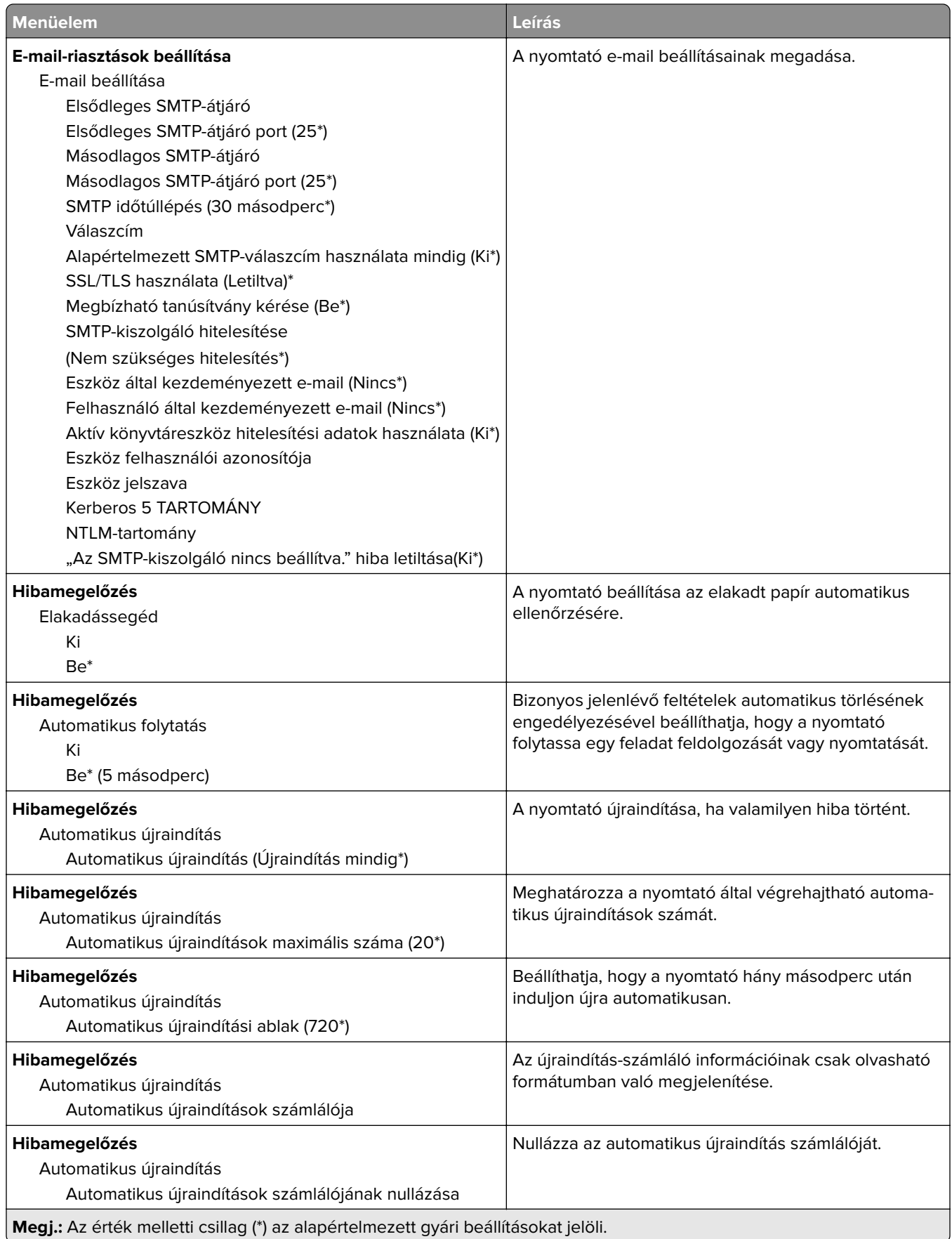

<span id="page-61-0"></span>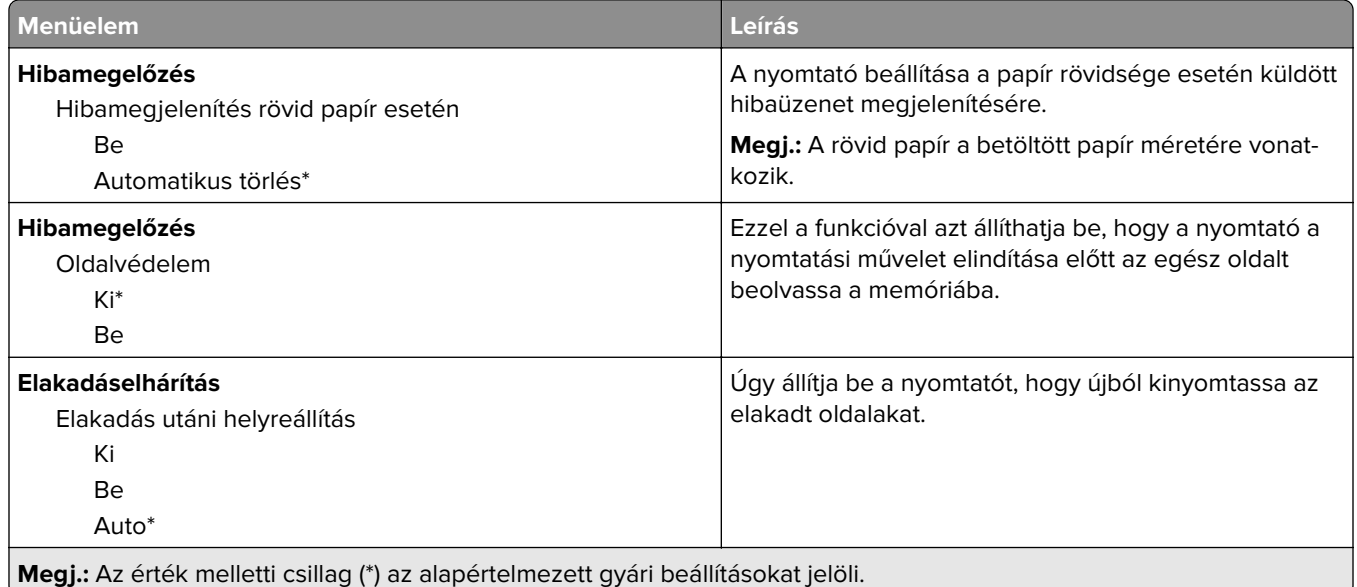

## **Energiagazdálkodás**

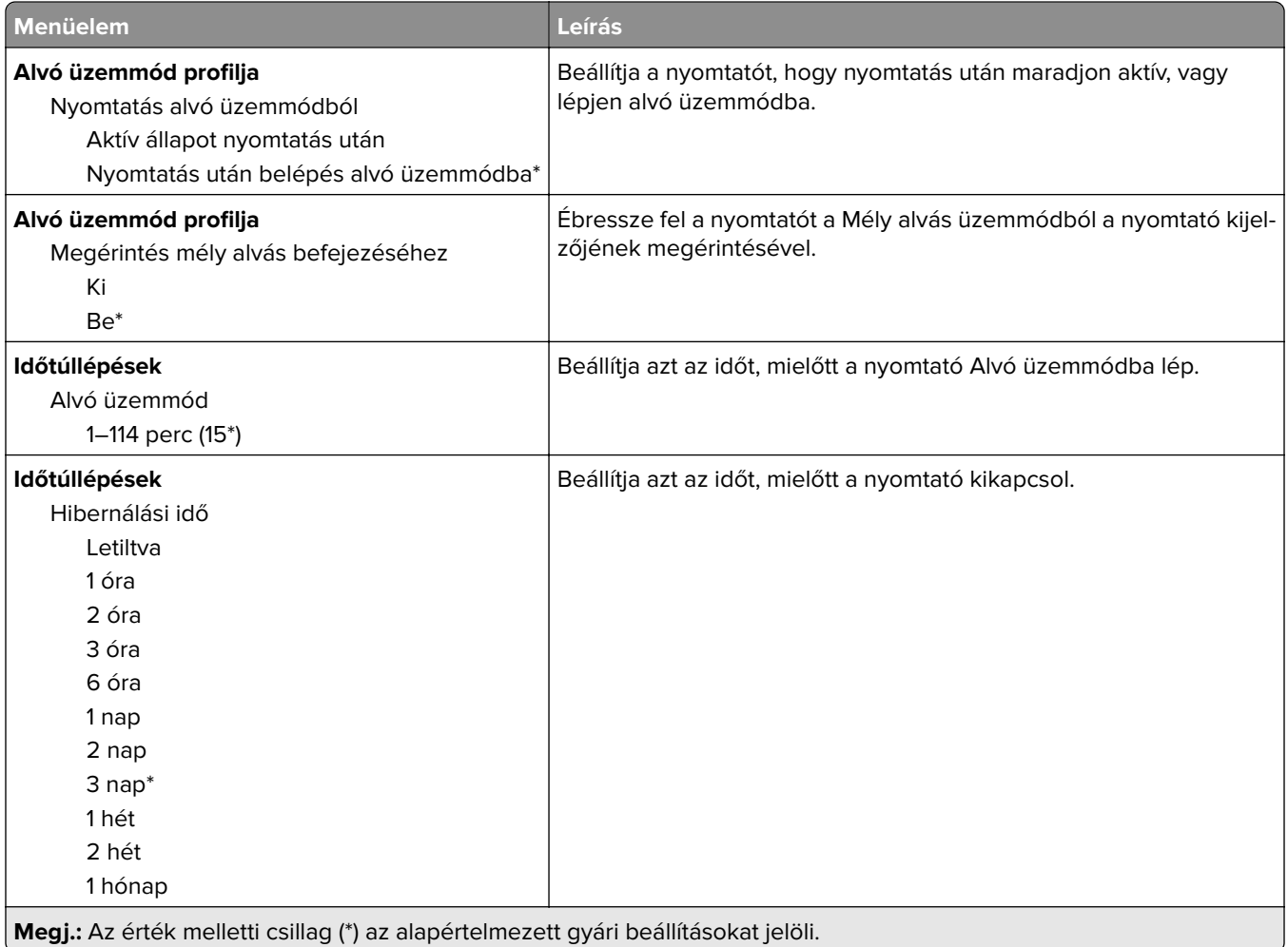

<span id="page-62-0"></span>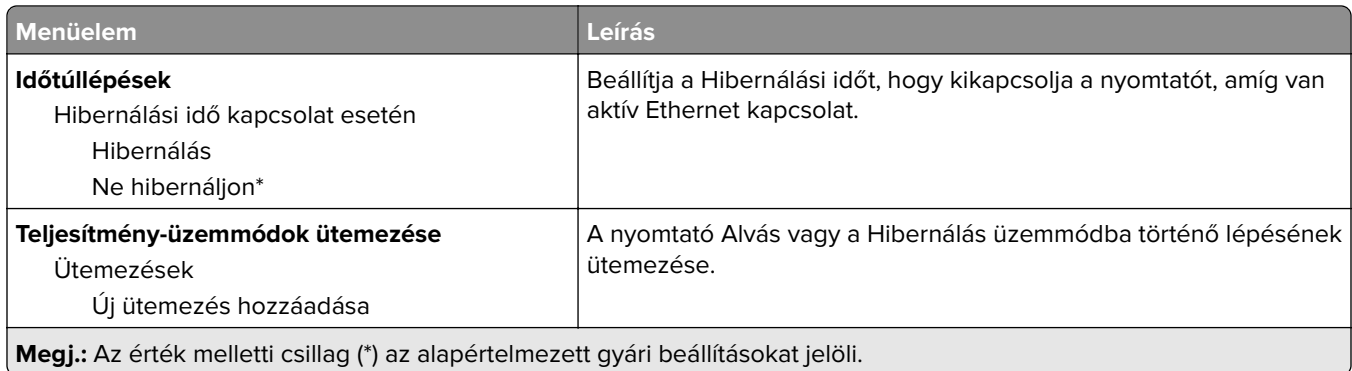

## **Névtelen adatgyűjtés**

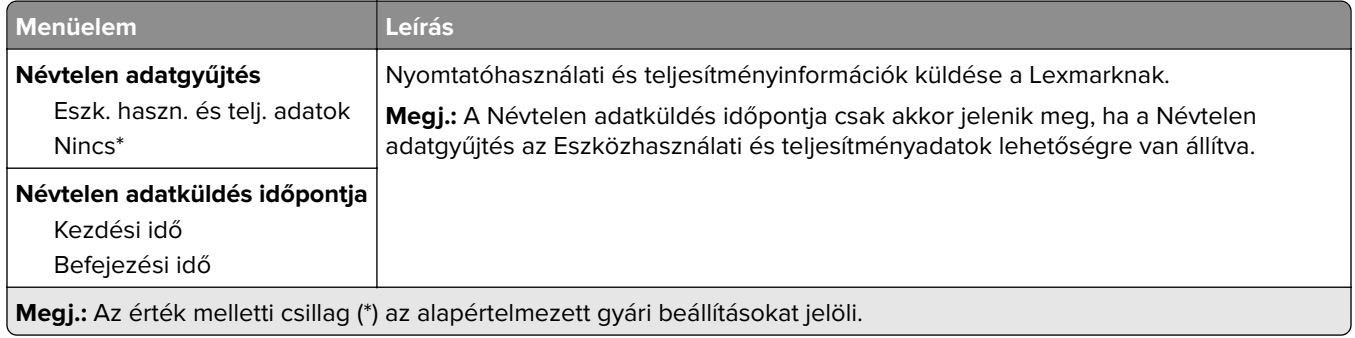

## **Kisegítő lehetőségek**

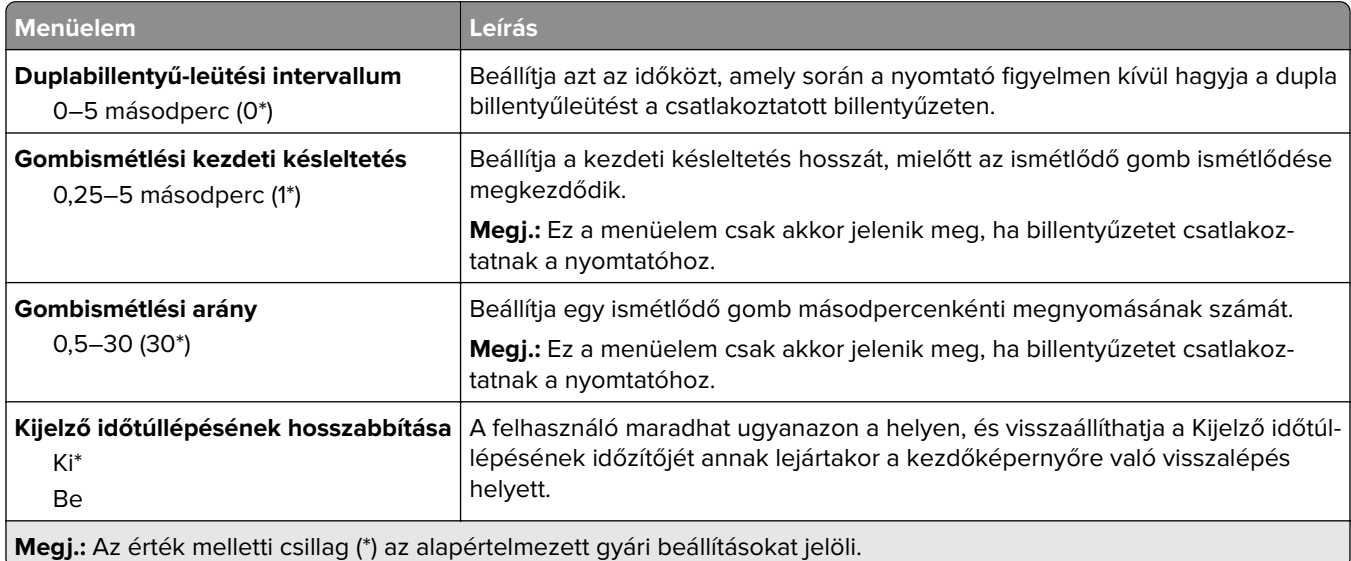

## <span id="page-63-0"></span>**Gyári alapbeállítások visszaállítása**

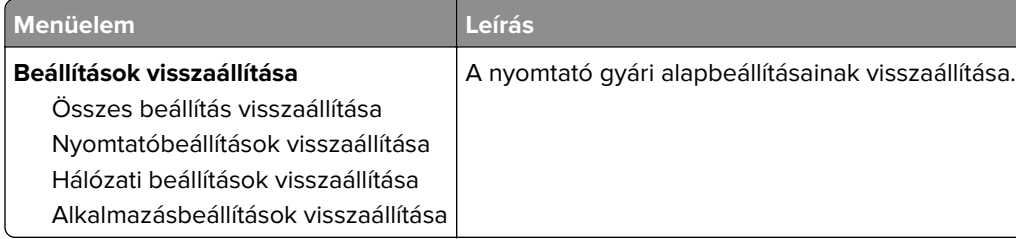

## **Karbantartás**

#### **Konfiguráció menü**

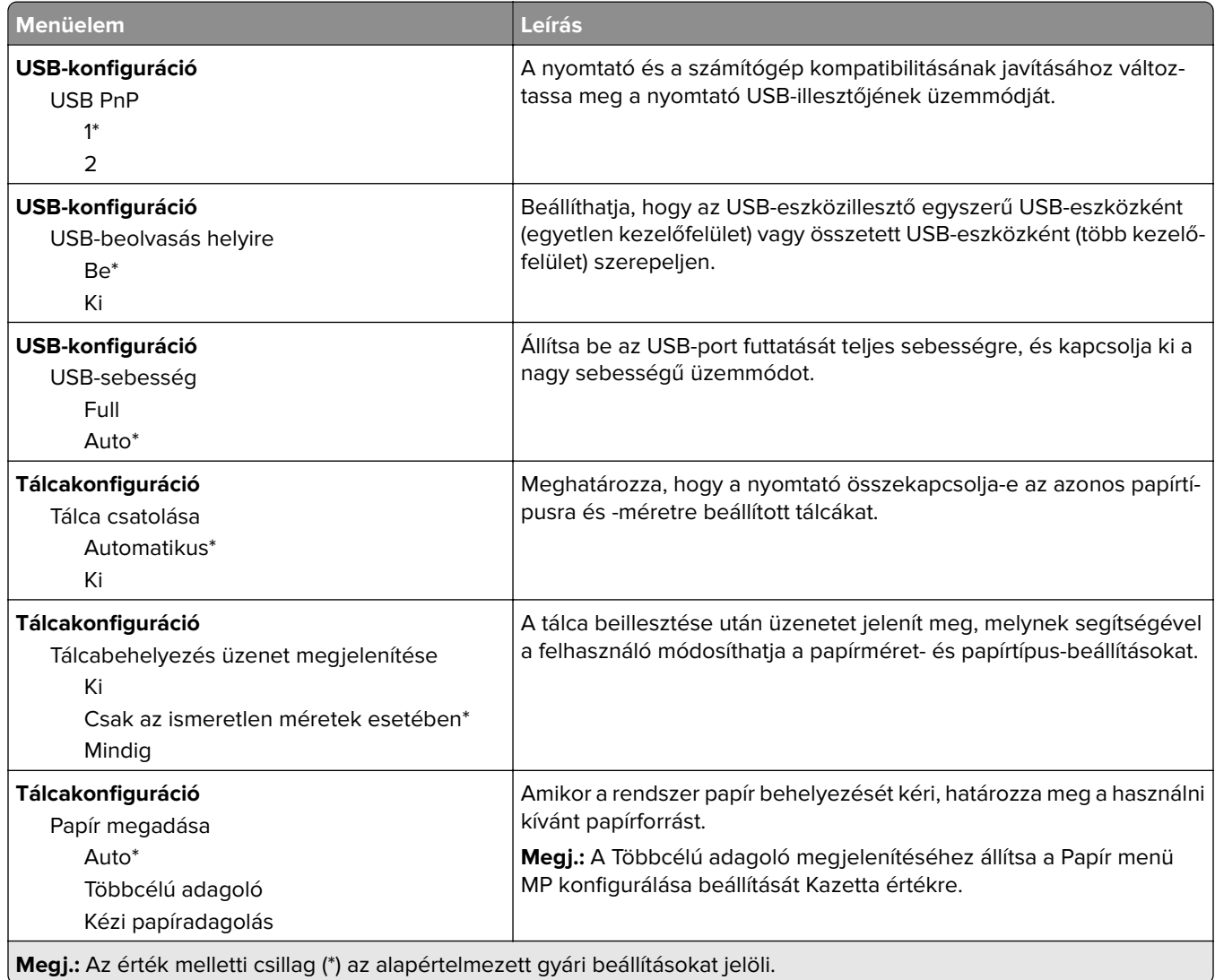

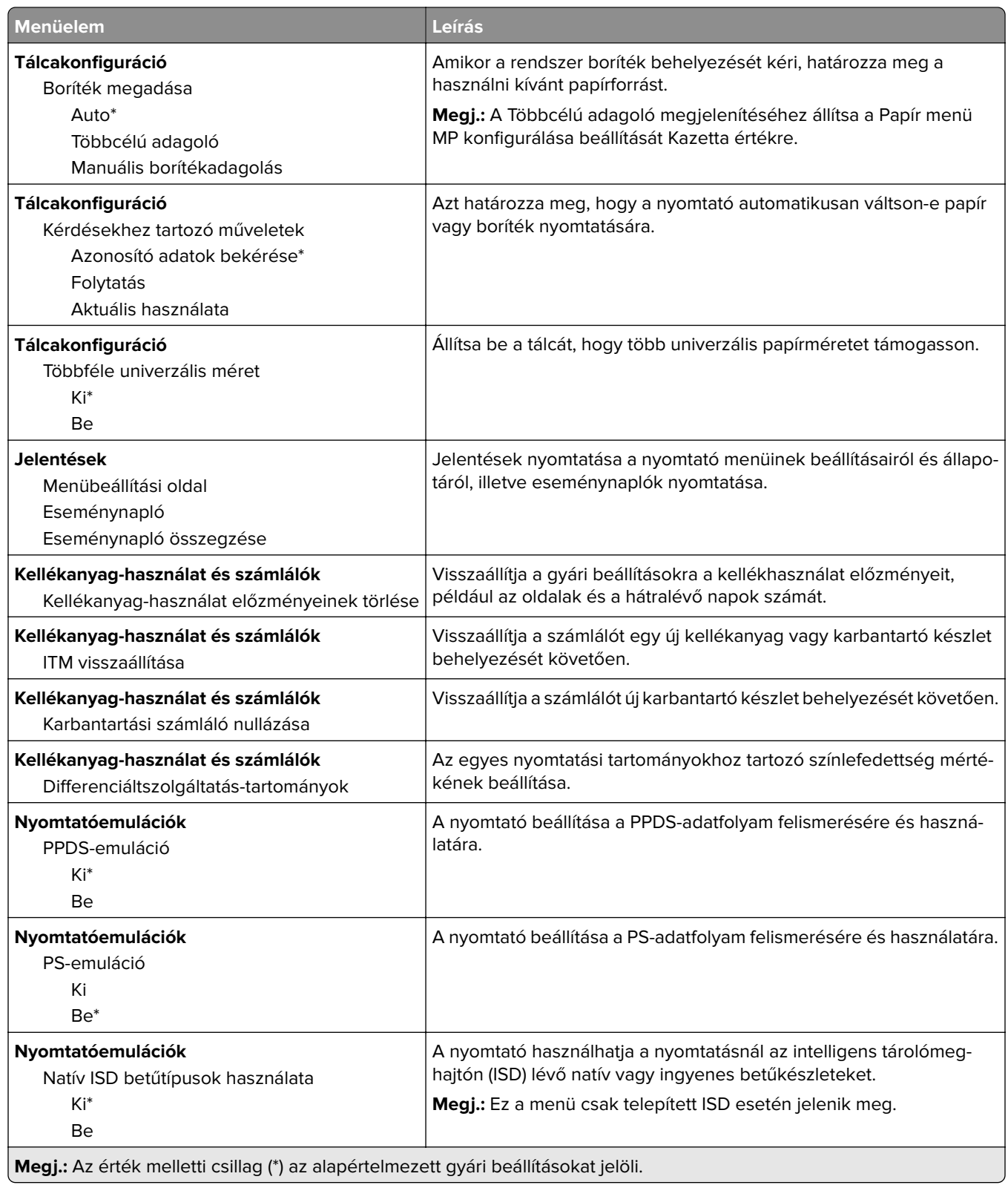

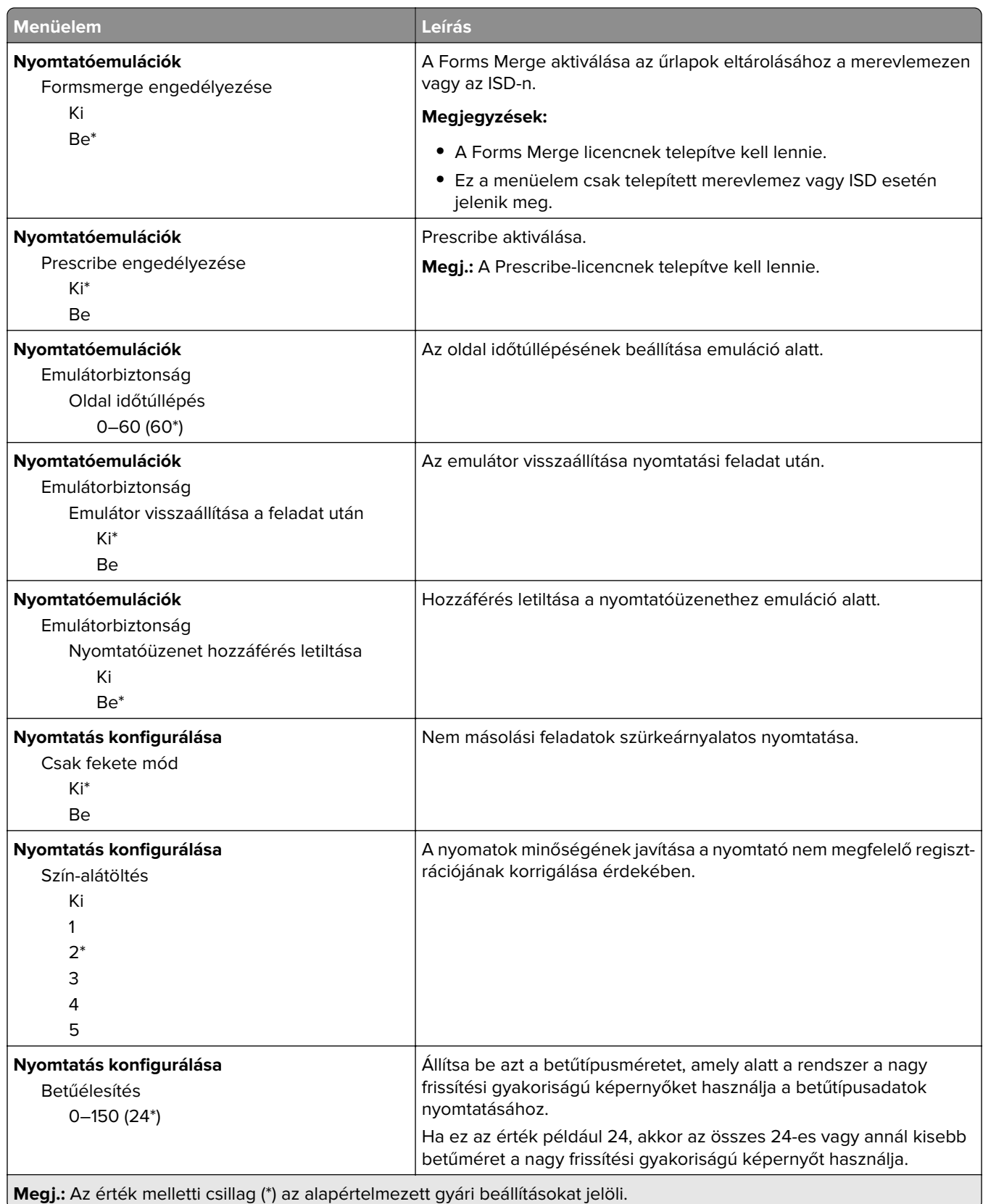

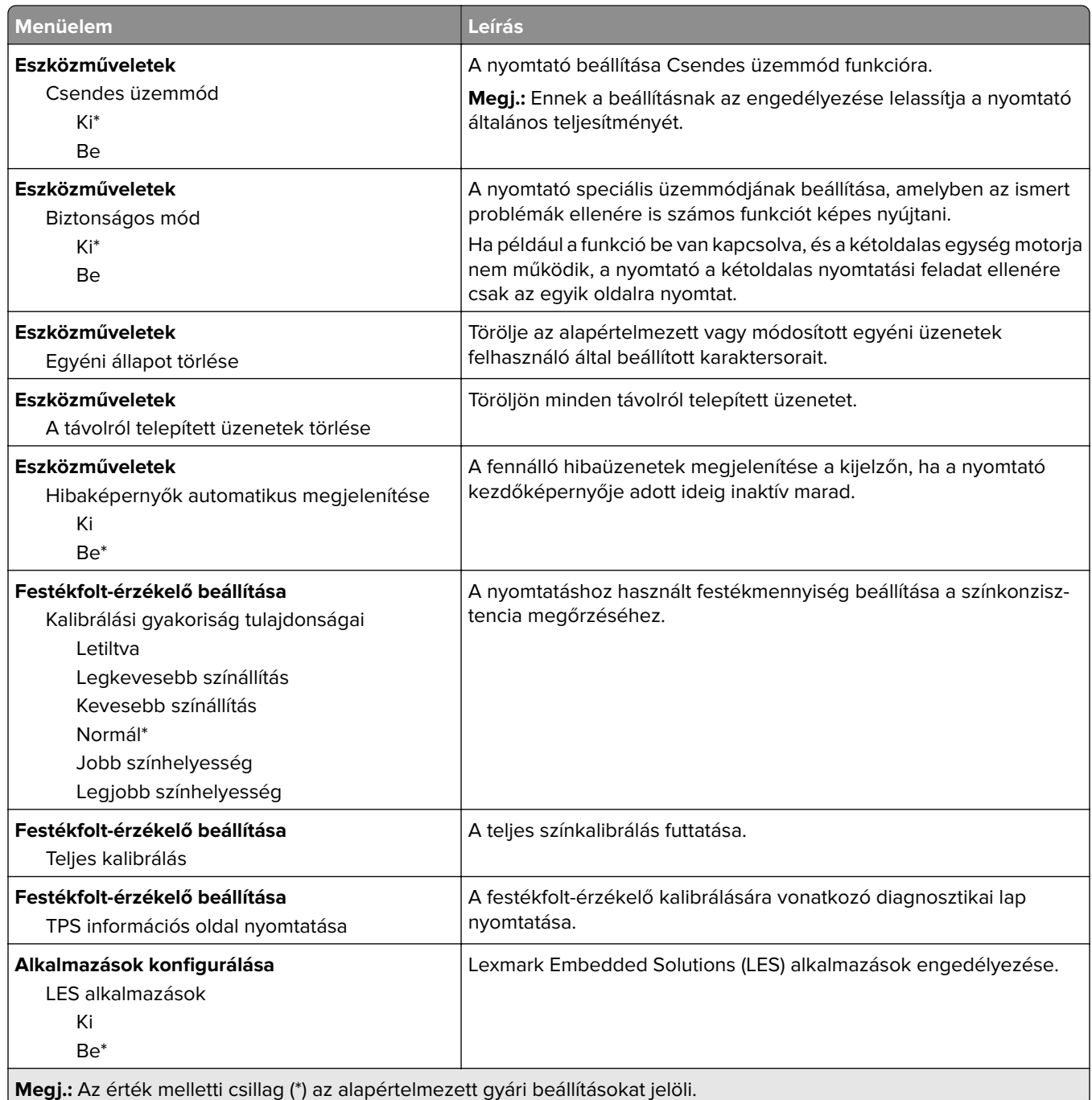

### **Üzemen kívüli törlés**

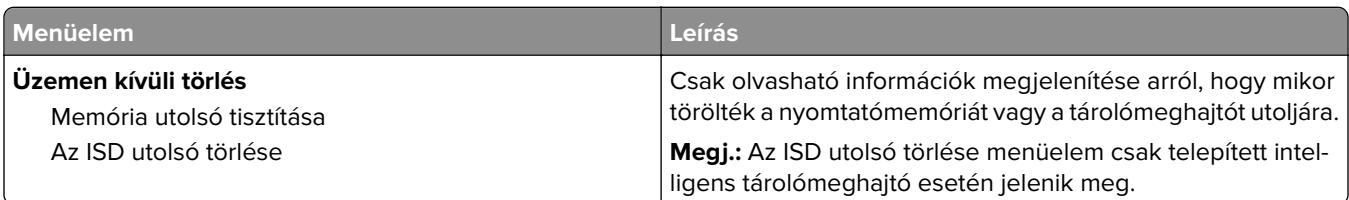

<span id="page-67-0"></span>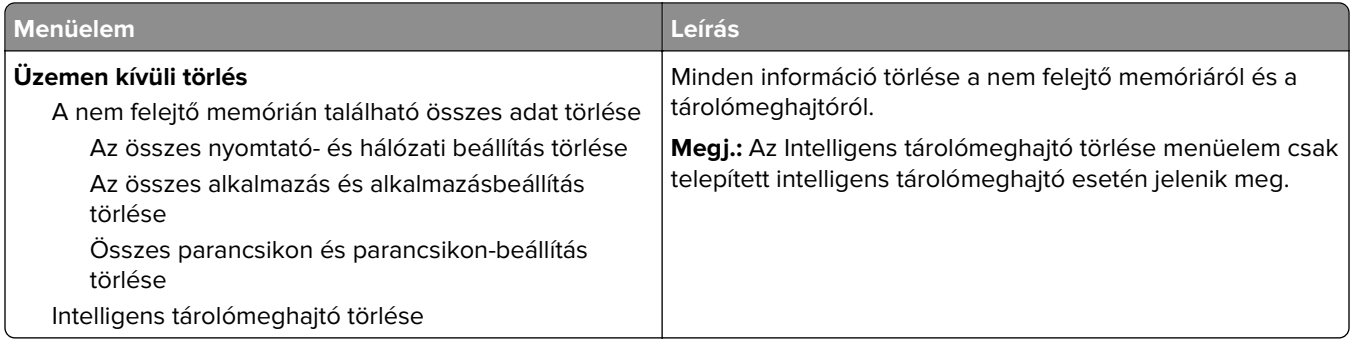

### **Kezdőképernyő testreszabása**

**Megj.:** Ez a menü csak az Embedded Web Server kiszolgáló használatakor jelenik meg.

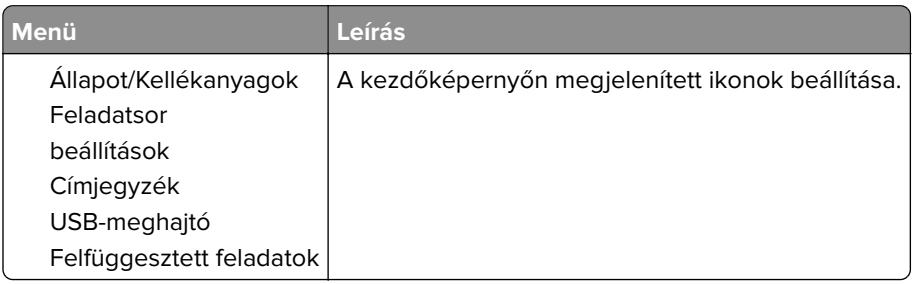

### **Firmware frissítése**

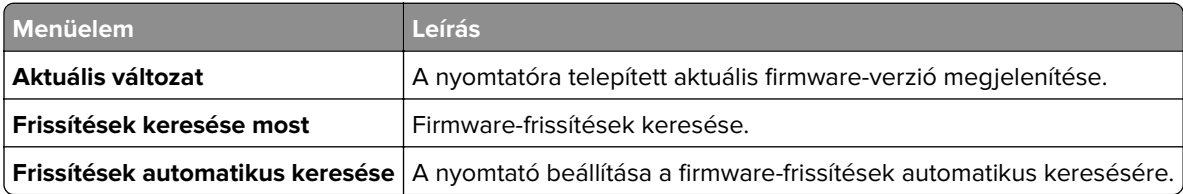

## **Nyomtató névjegye**

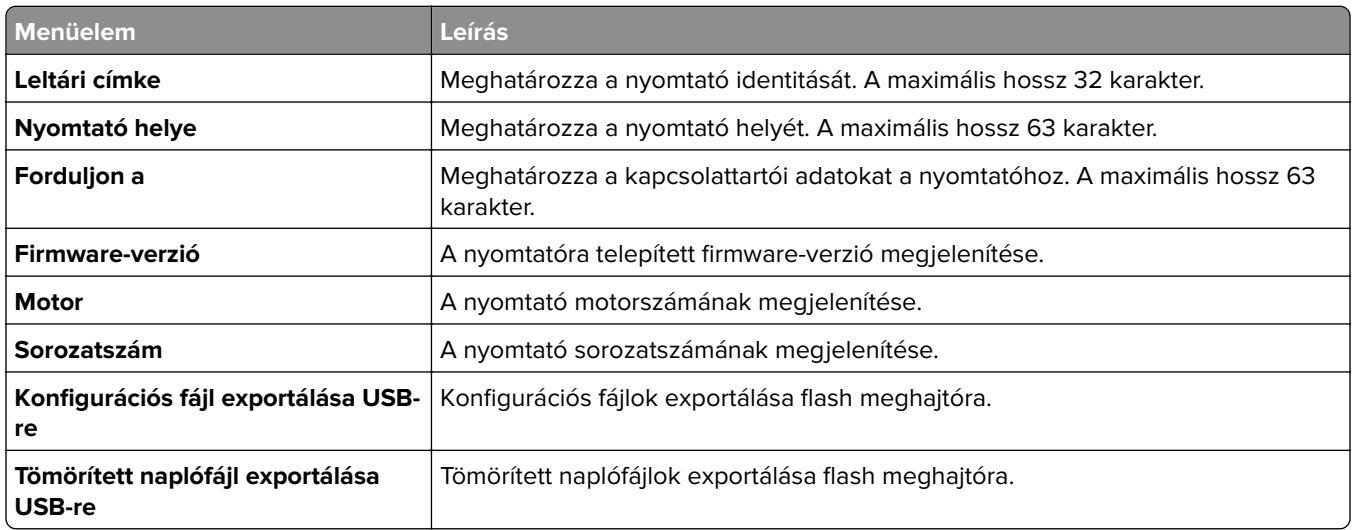

<span id="page-68-0"></span>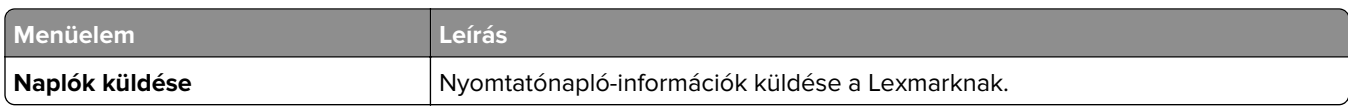

## **Nyomtatás**

### **Elrendezés**

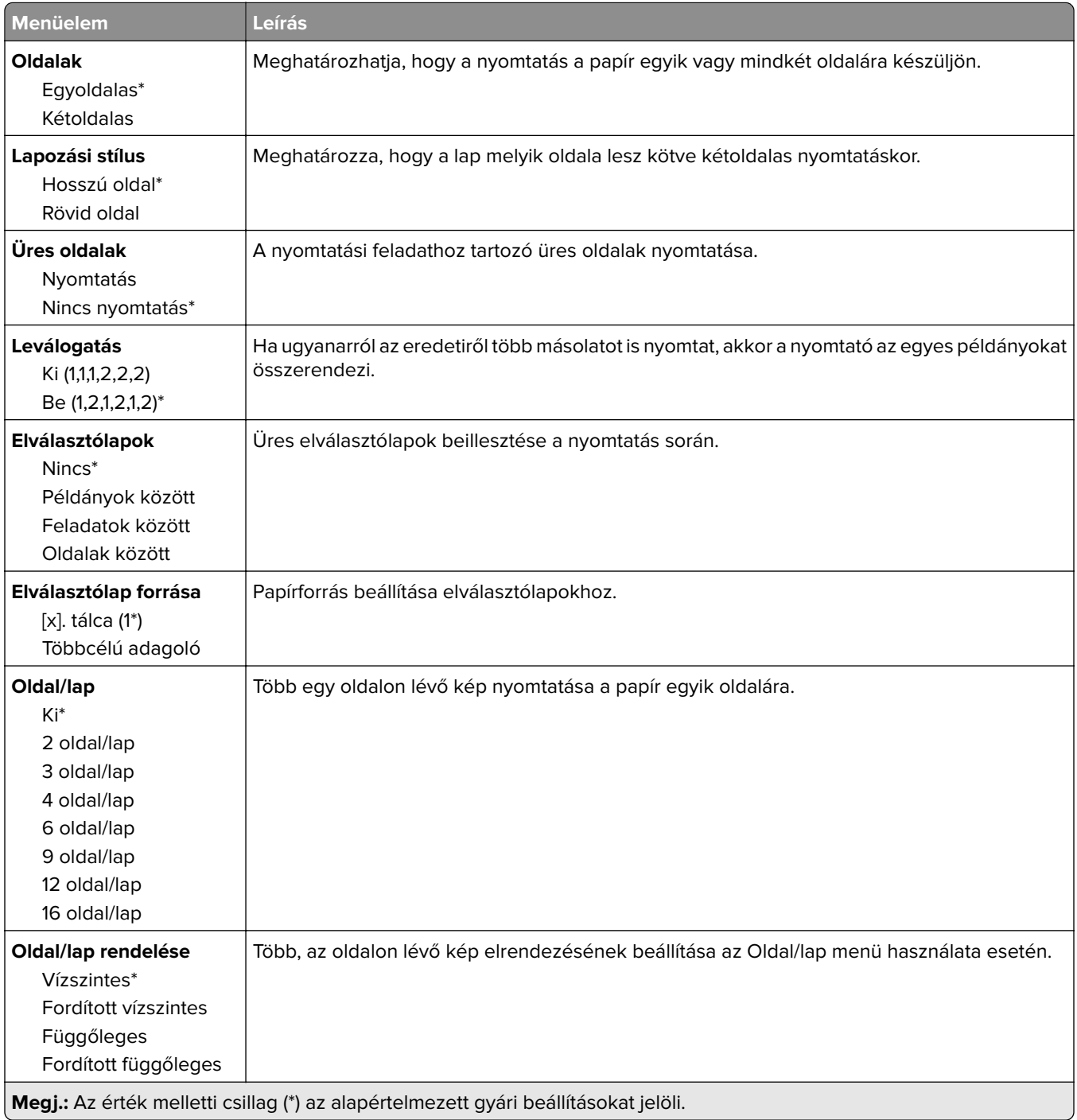

<span id="page-69-0"></span>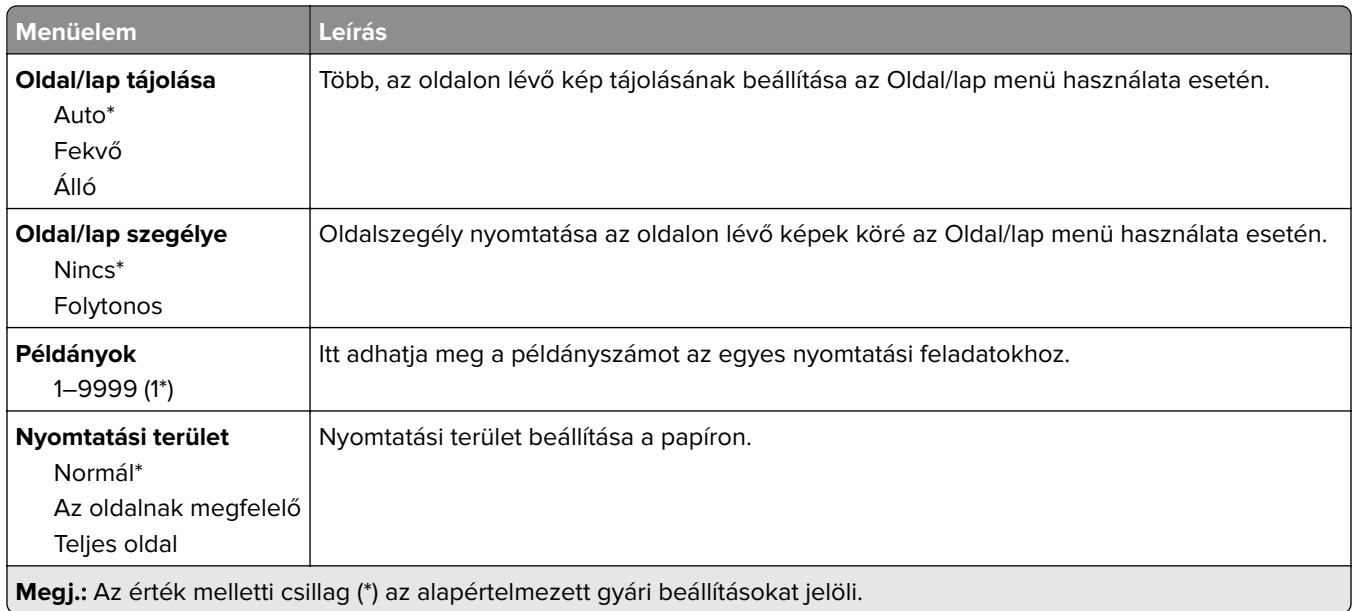

### **Beállítás**

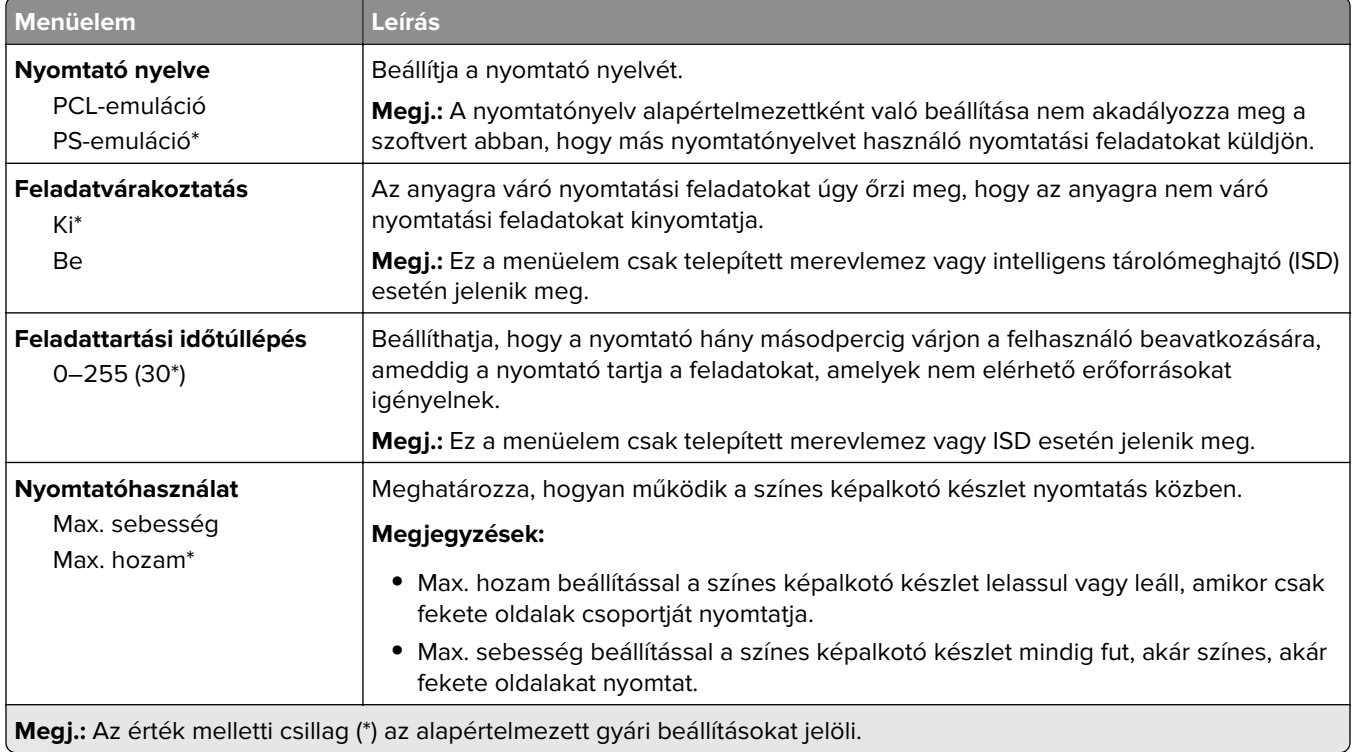

<span id="page-70-0"></span>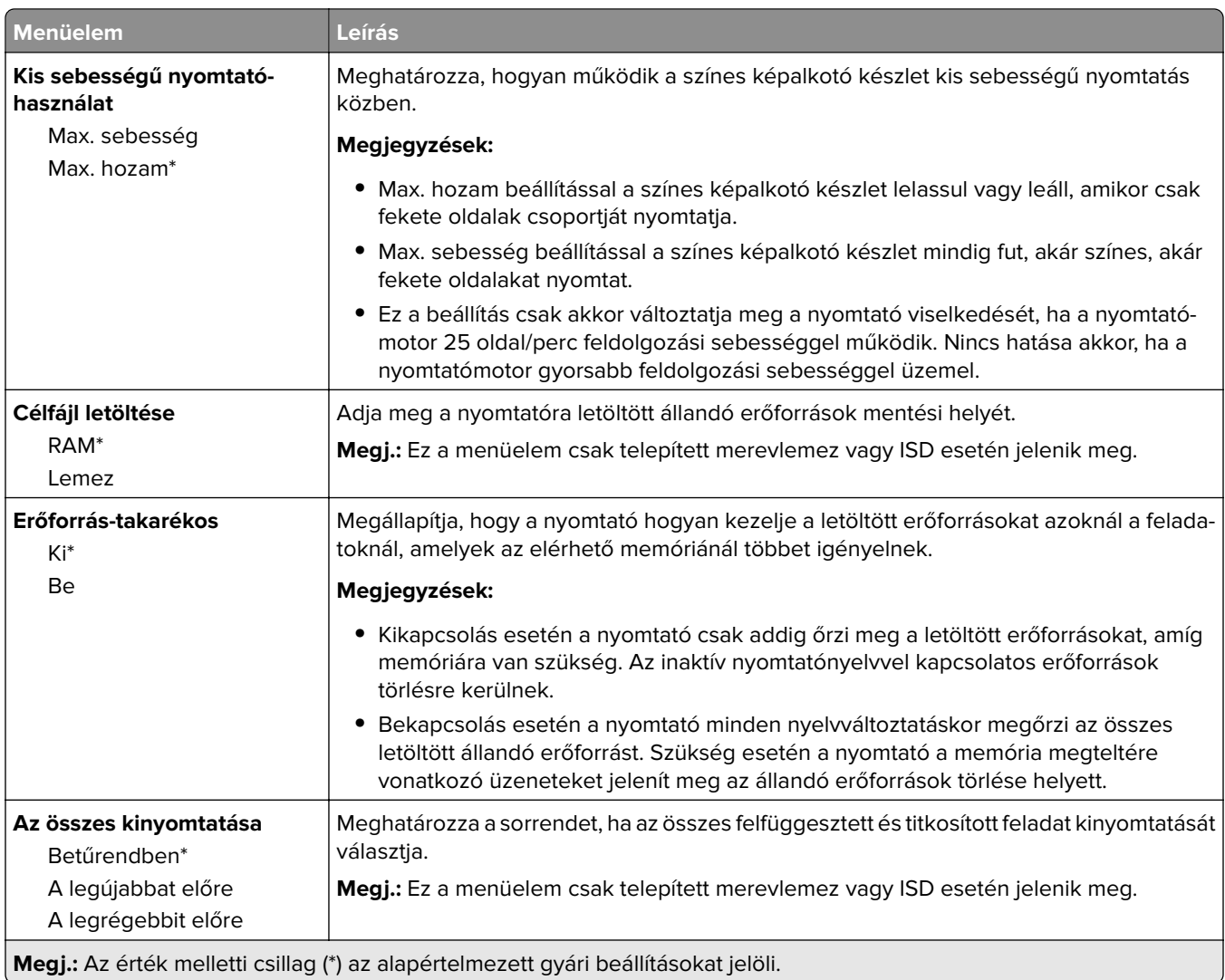

## **Minőség**

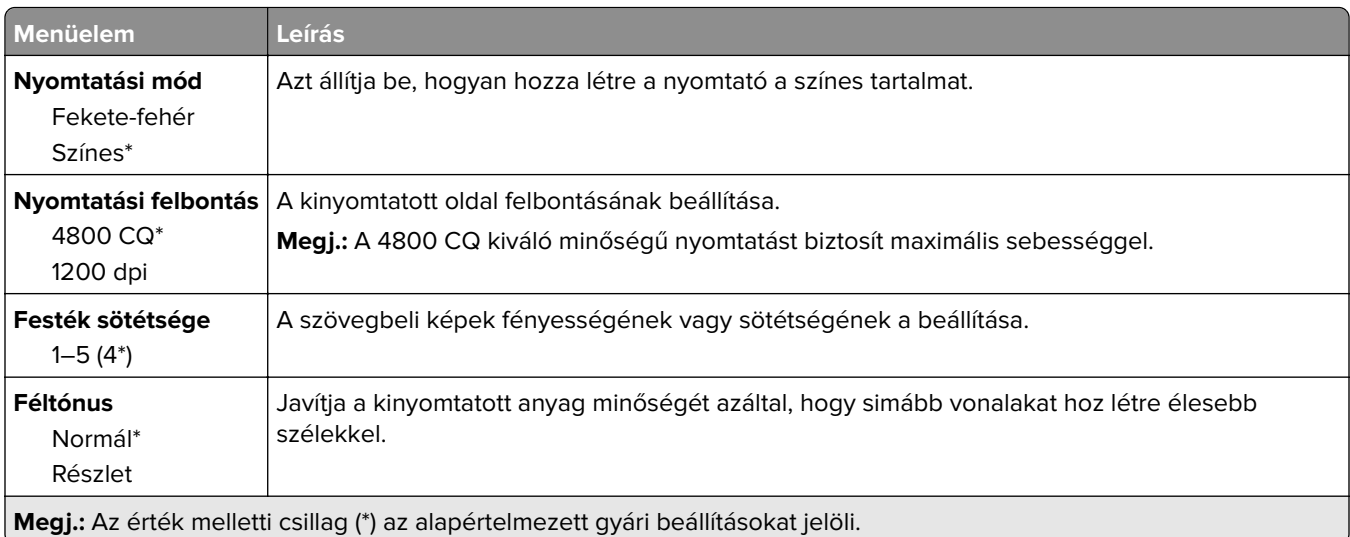

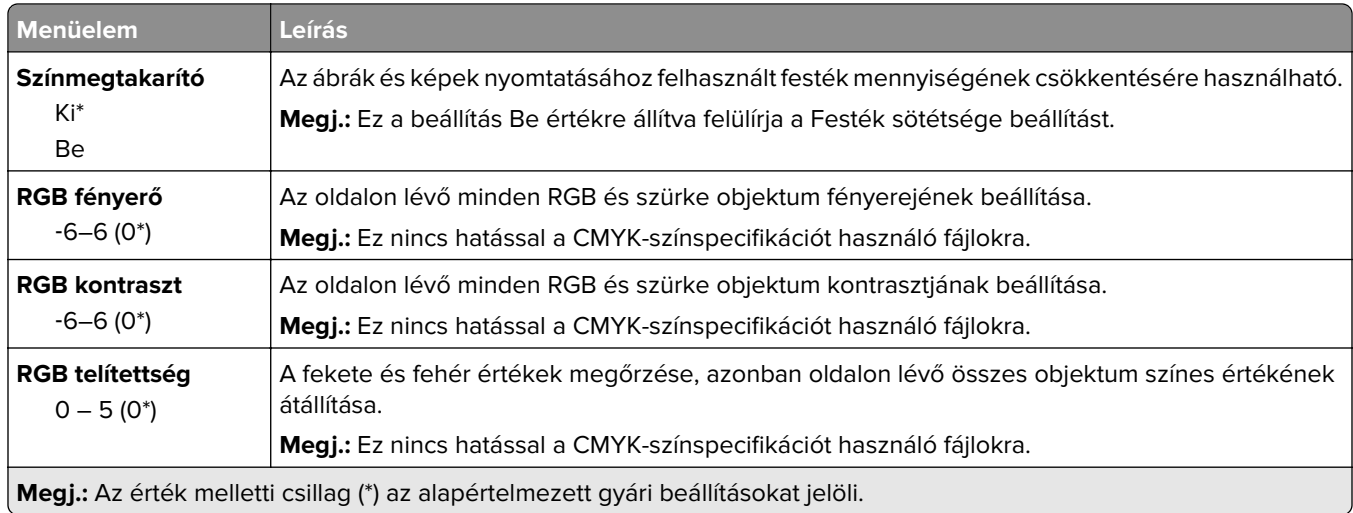

### **Speciális képalkotás**

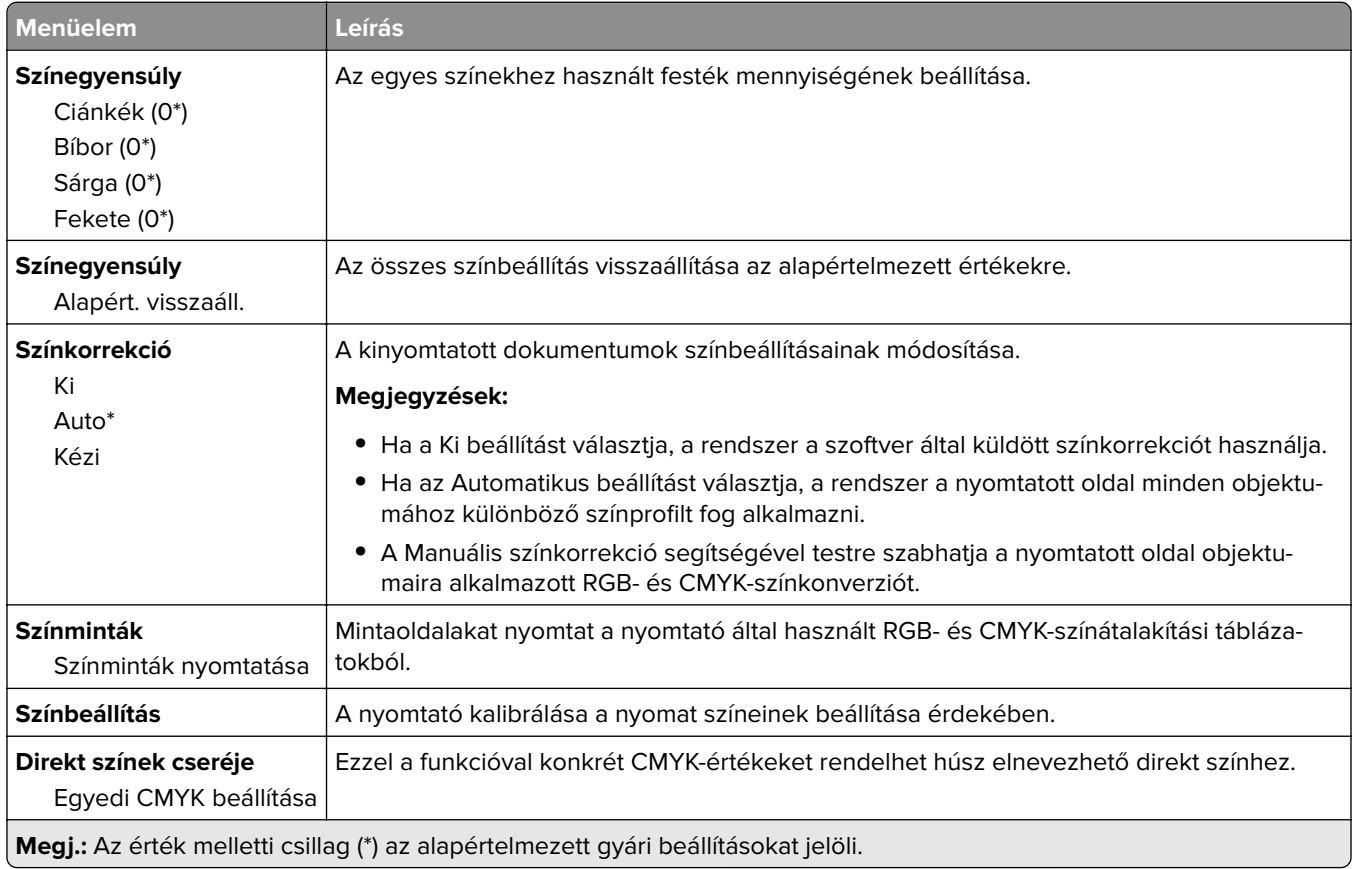
## **Feladat-nyilvántartás**

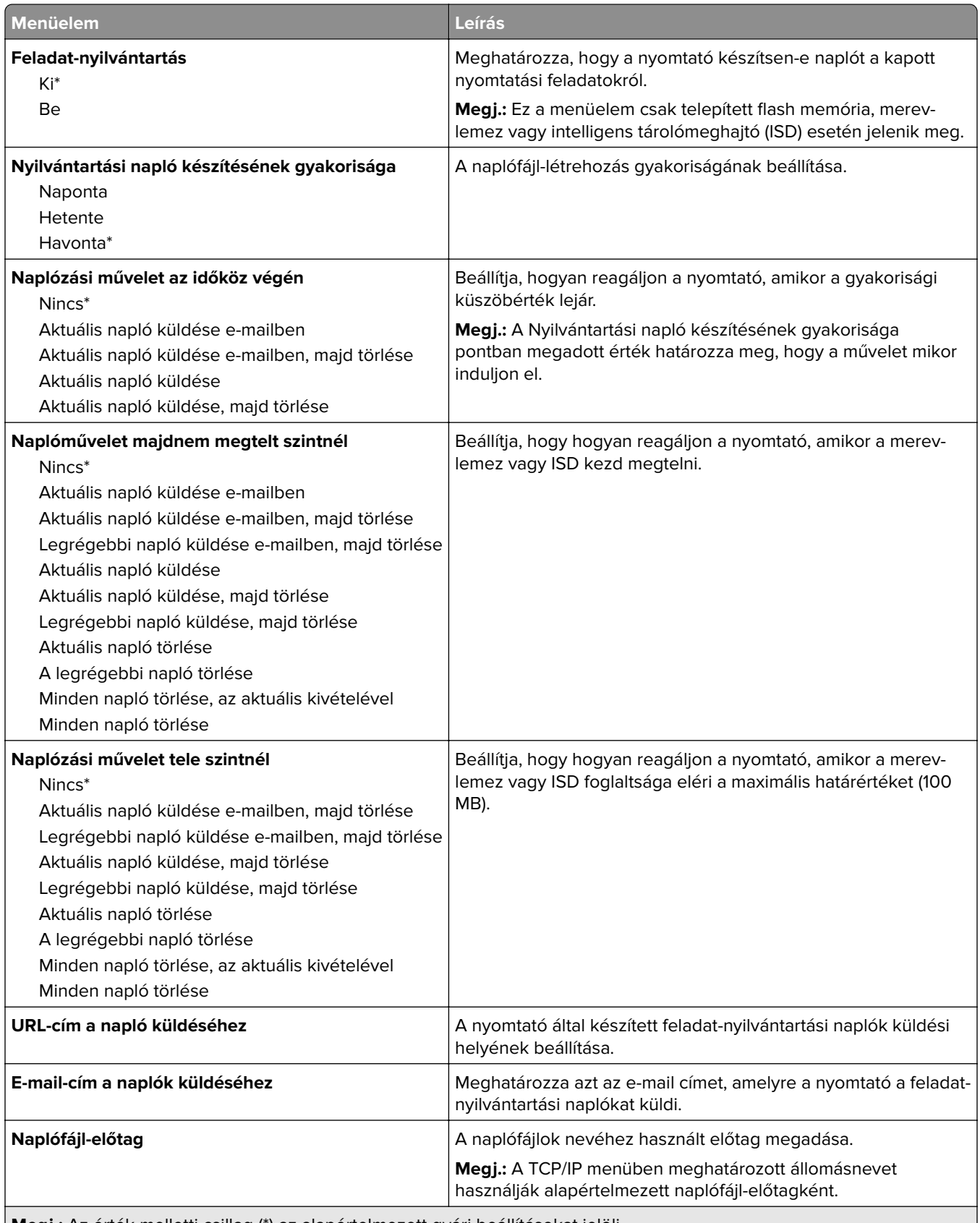

## **PDF**

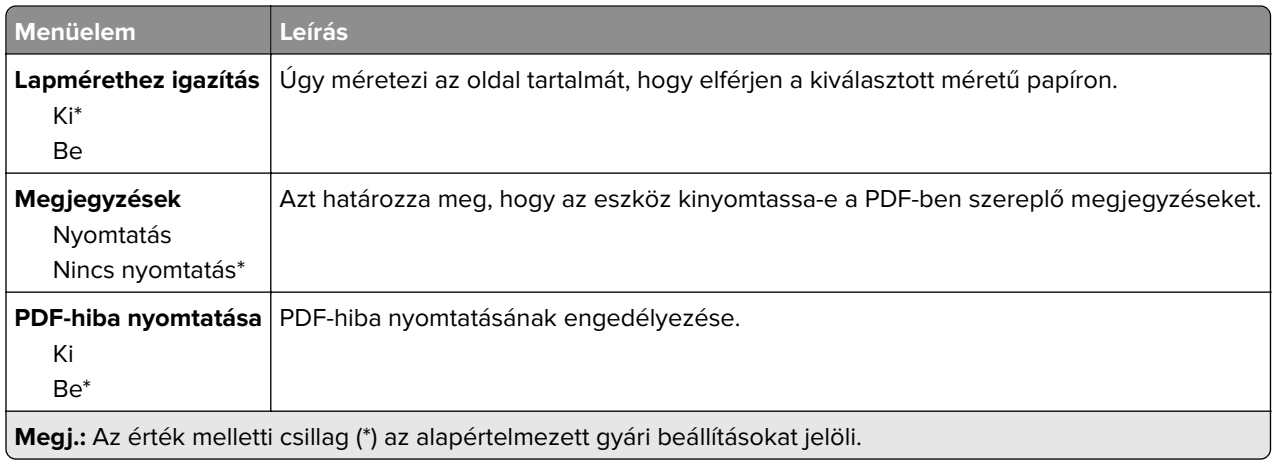

# **PostScript**

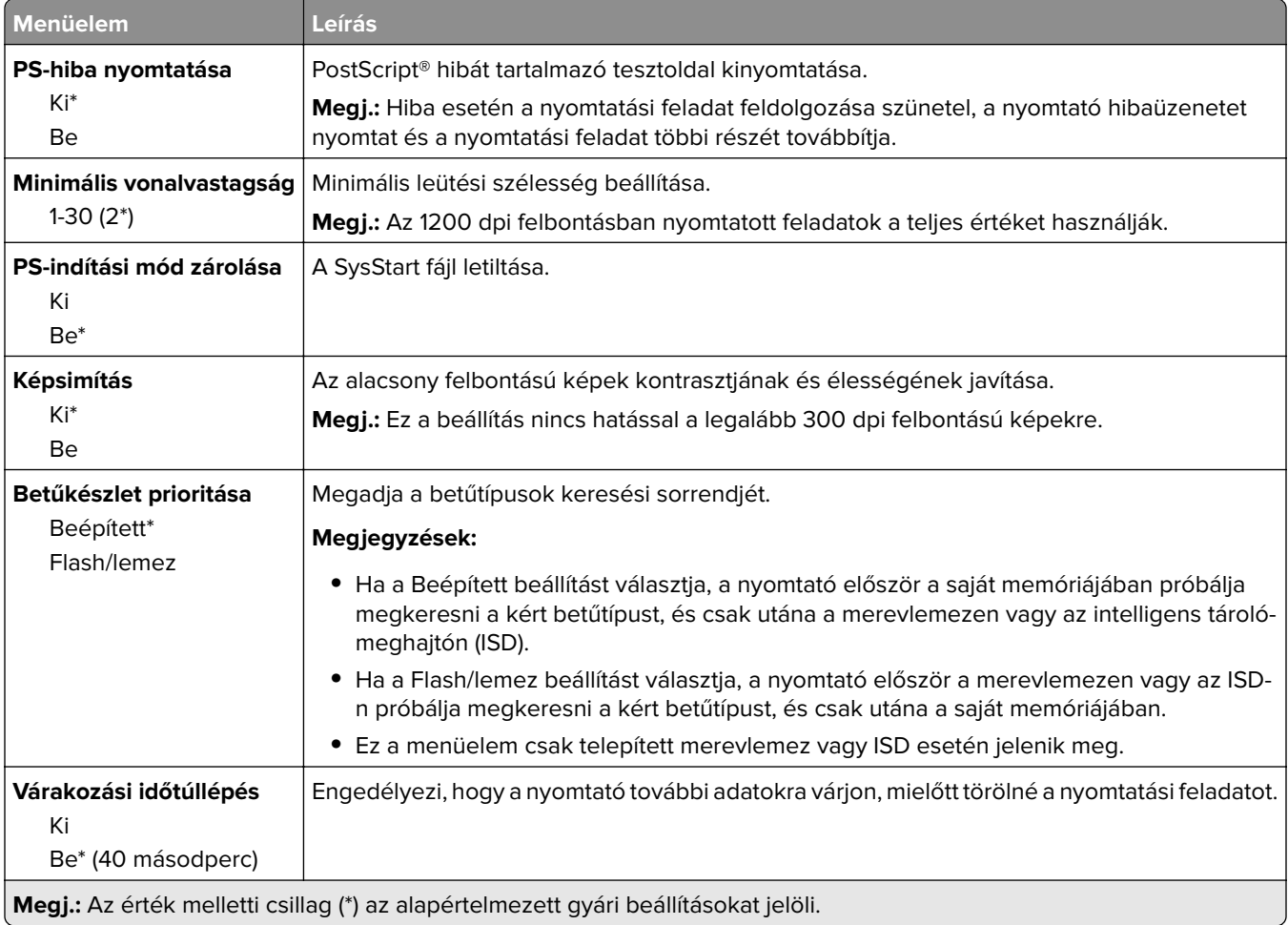

## **PCL**

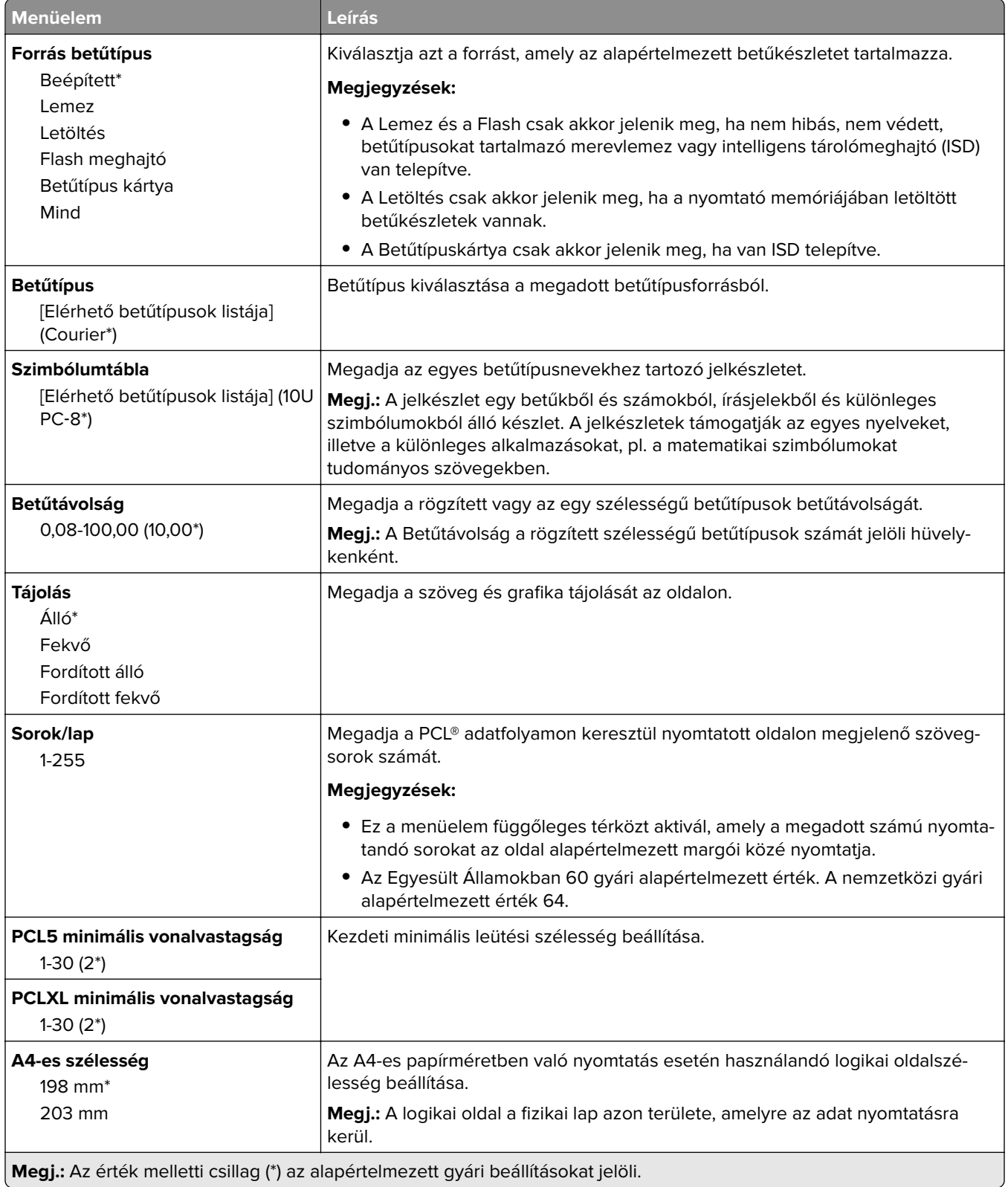

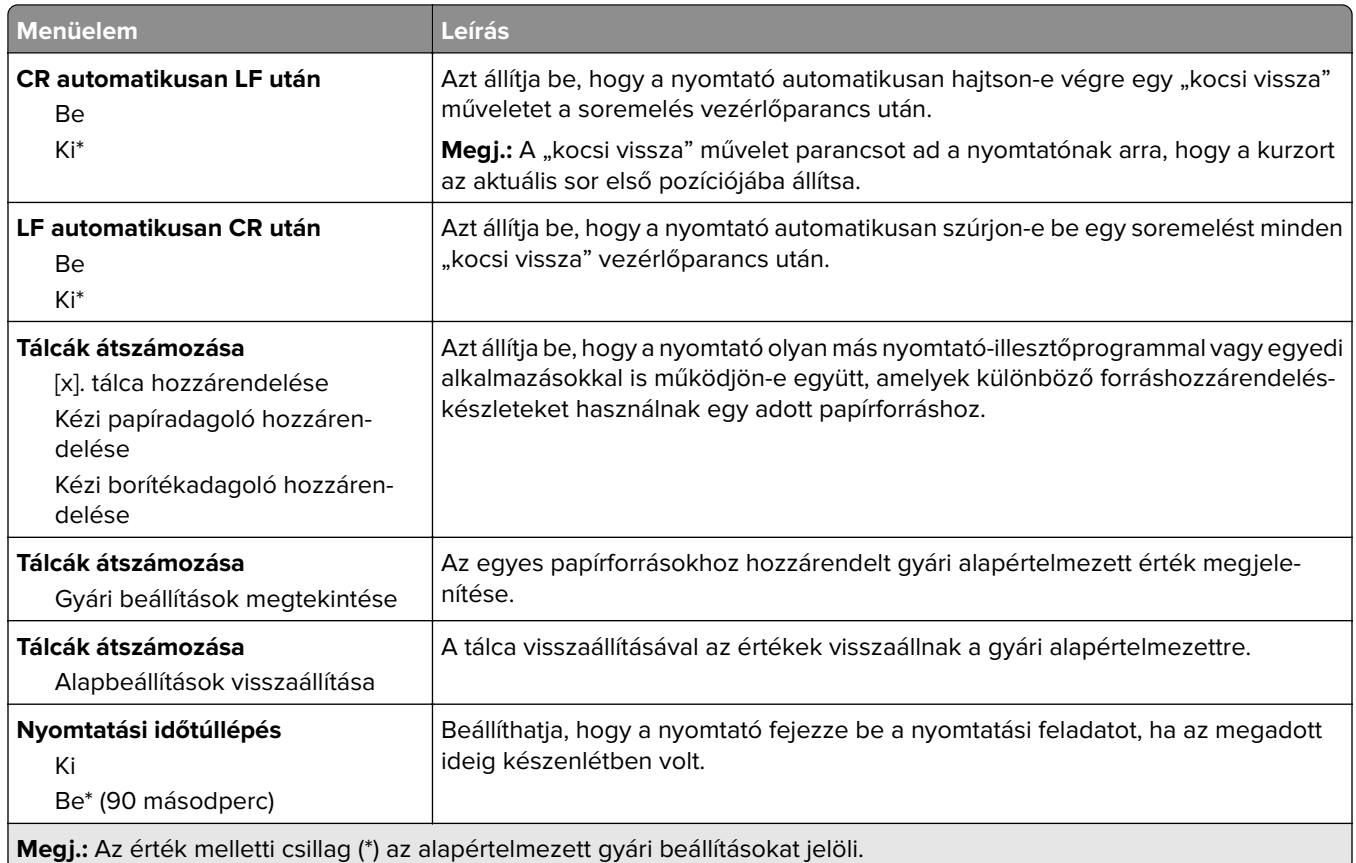

# **Kép**

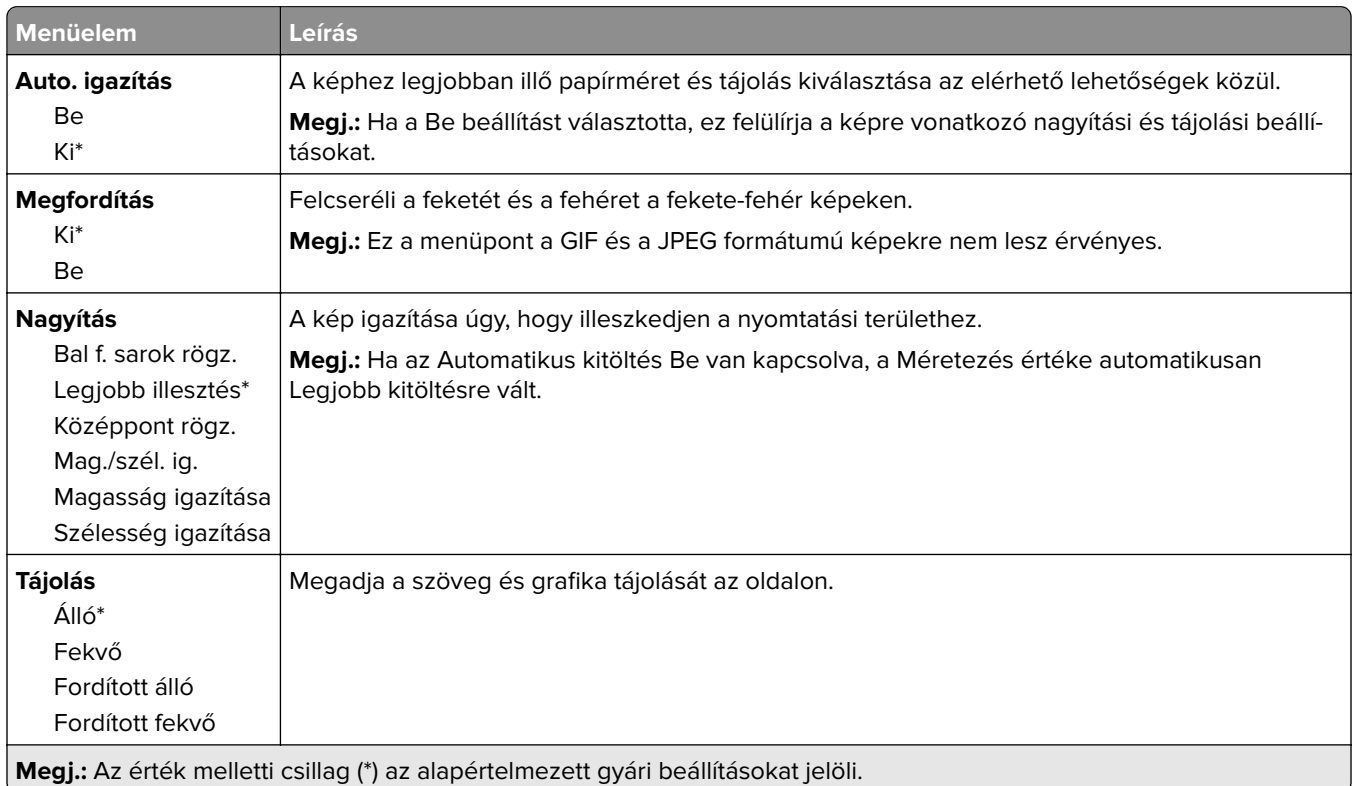

# **Papír**

# **Tálcakonfiguráció**

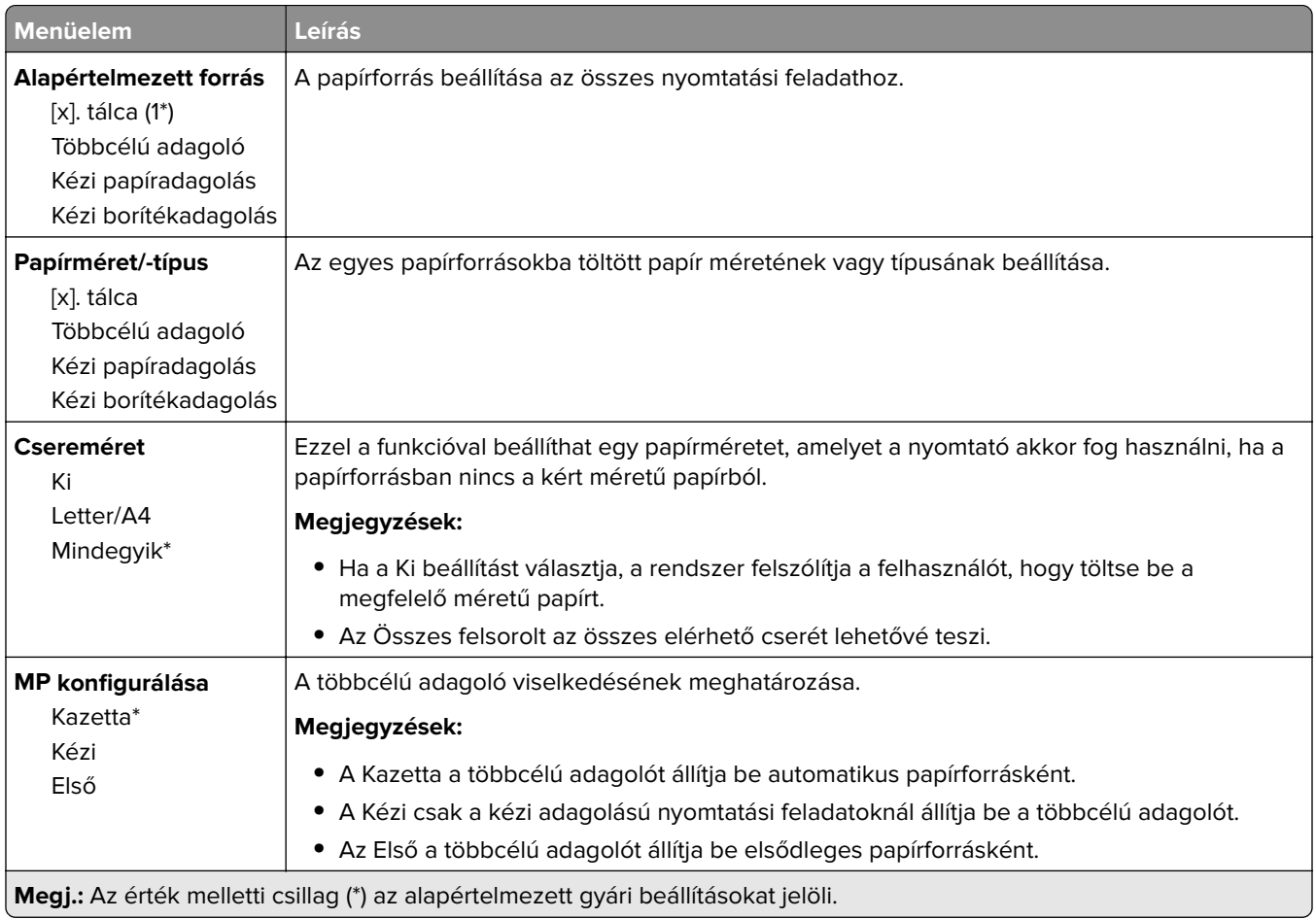

## **Hordozókonfiguráció**

#### **Univerzális beállítás**

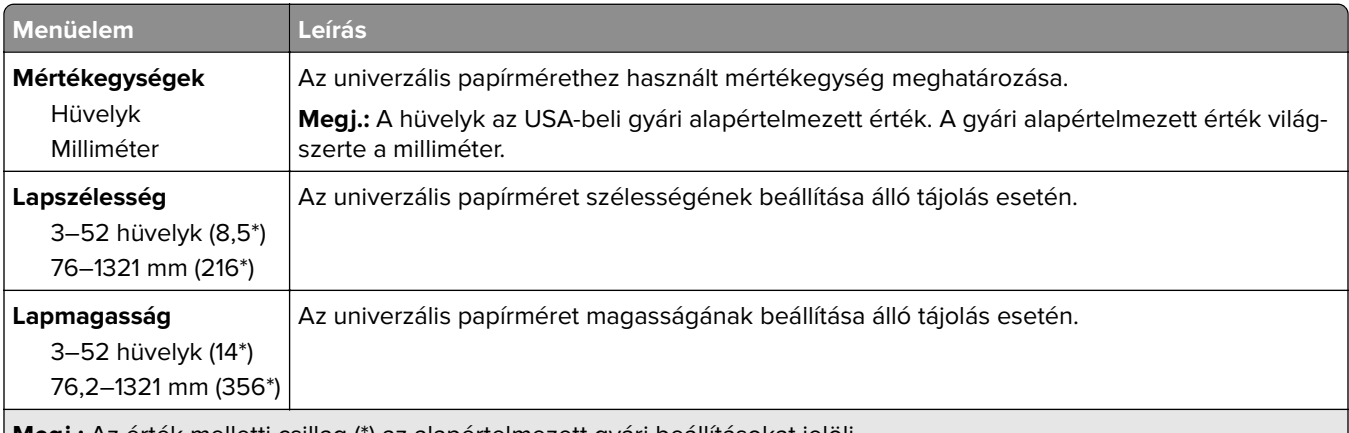

**Megj.:** Az érték melletti csillag (\*) az alapértelmezett gyári beállításokat jelöli.

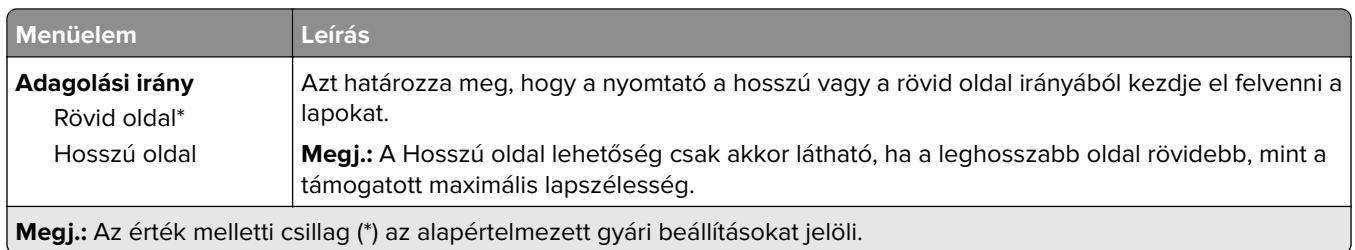

## **Hordozótípusok**

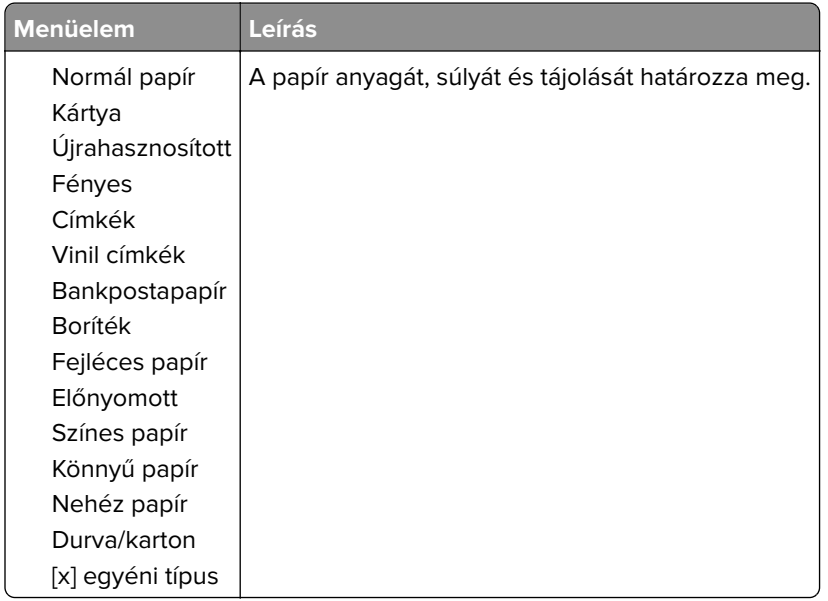

# **USB-meghajtó**

# **Nyomtatás flash meghajtóról**

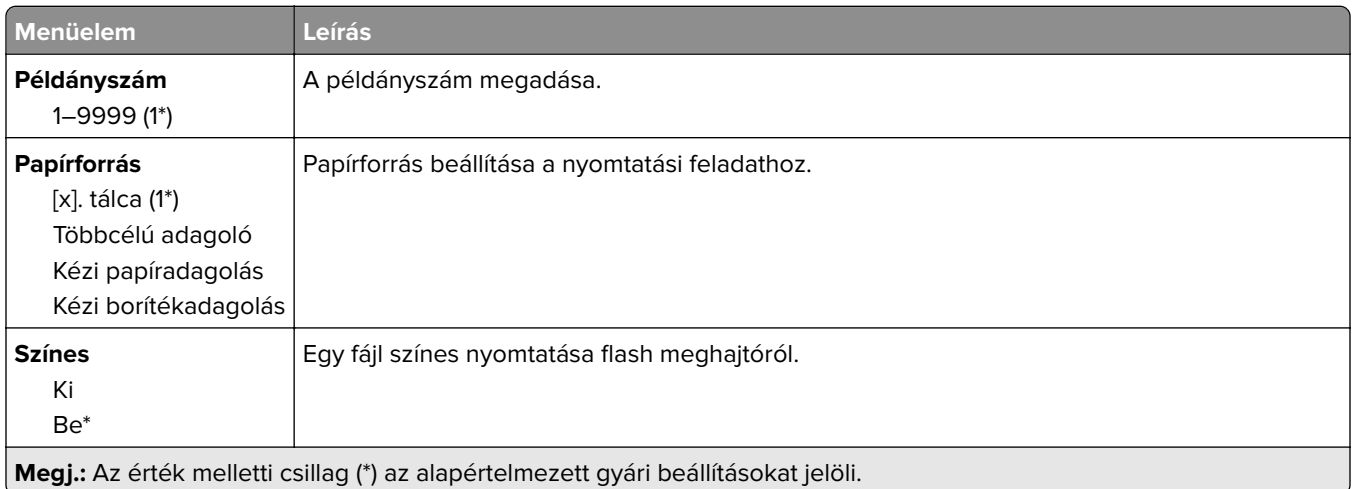

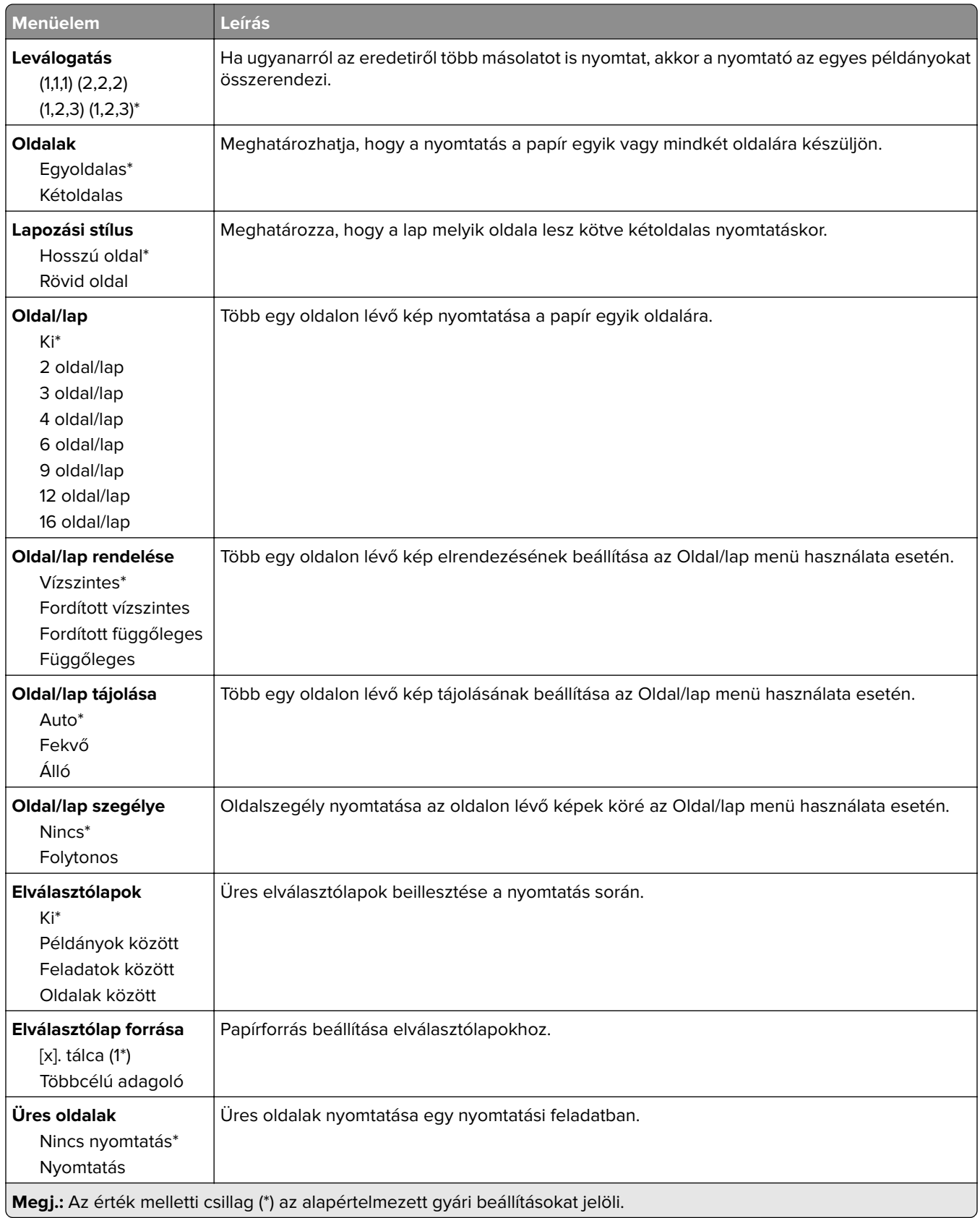

# **Hálózat/portok**

### **Hálózati áttekintés**

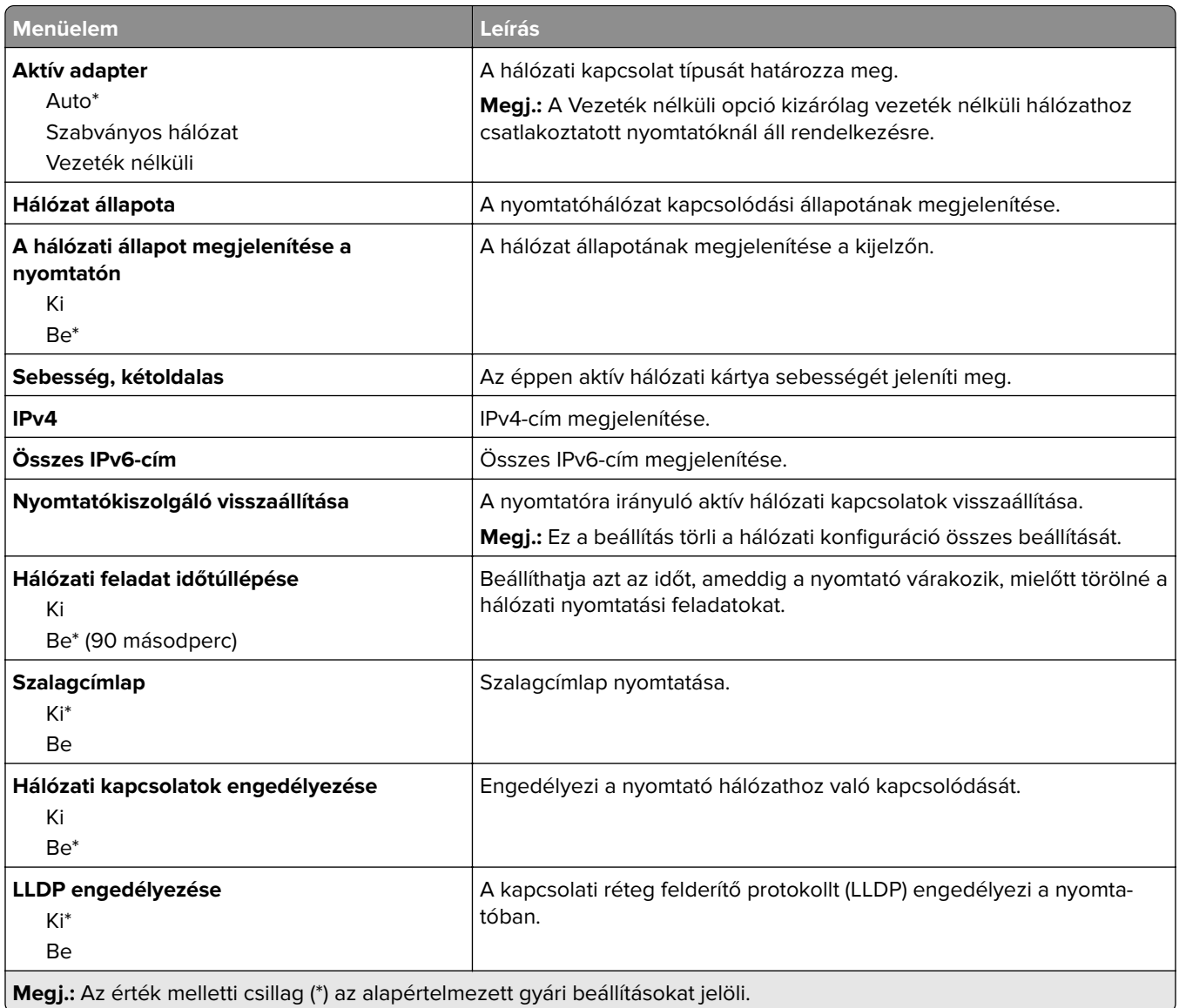

### **Vezeték nélküli**

**Megj.:** Ez a menü csak vezeték nélküli hálózathoz csatlakoztatott nyomtatókon vagy vezeték nélküli hálózati adapterrel rendelkező nyomtatómodelleken érhető el.

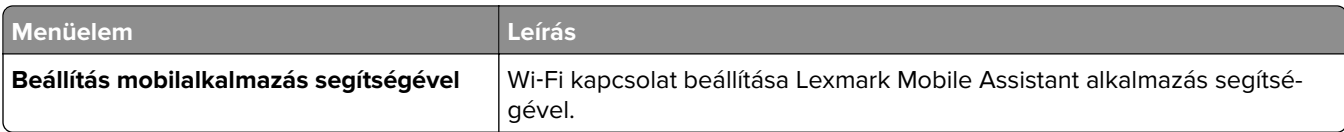

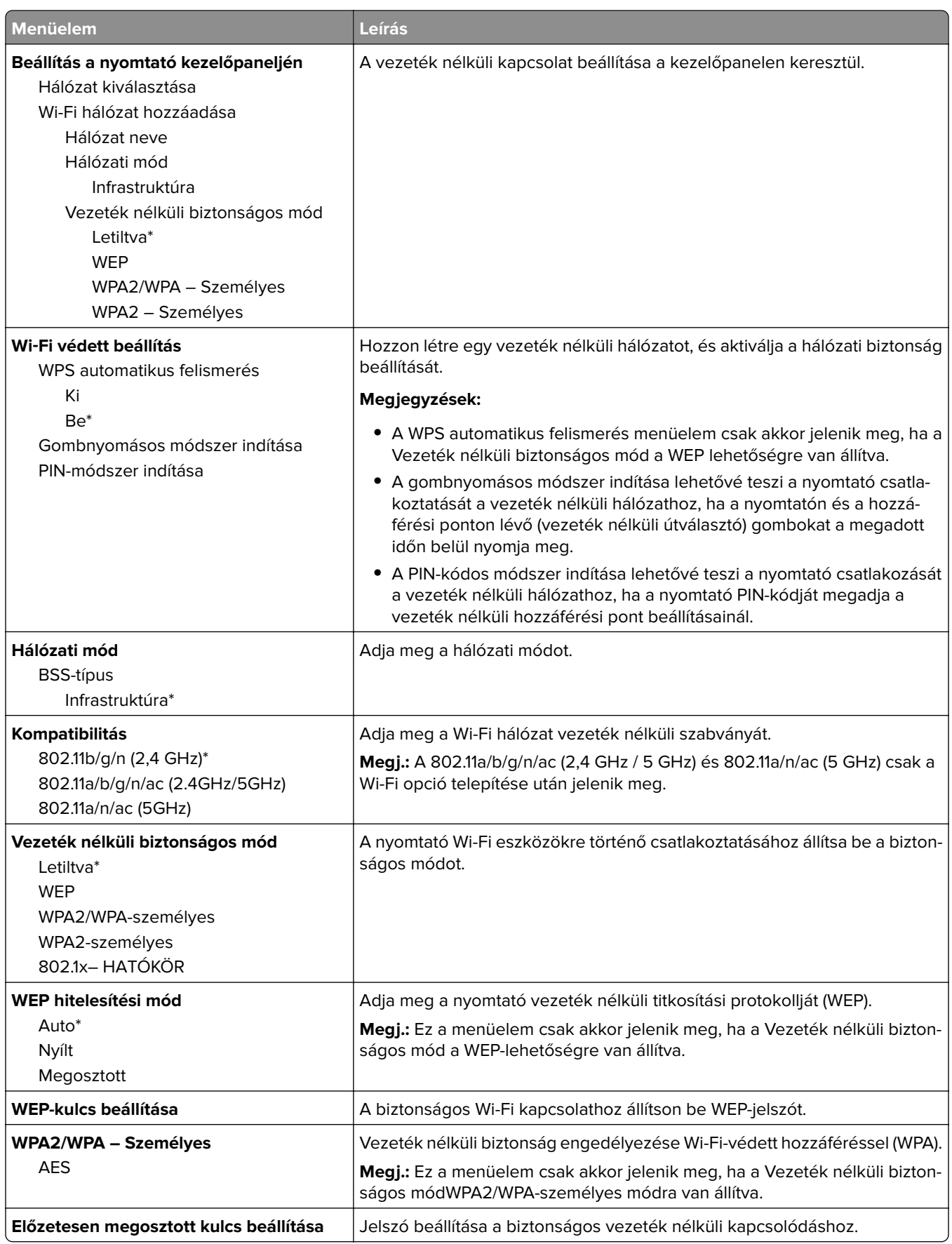

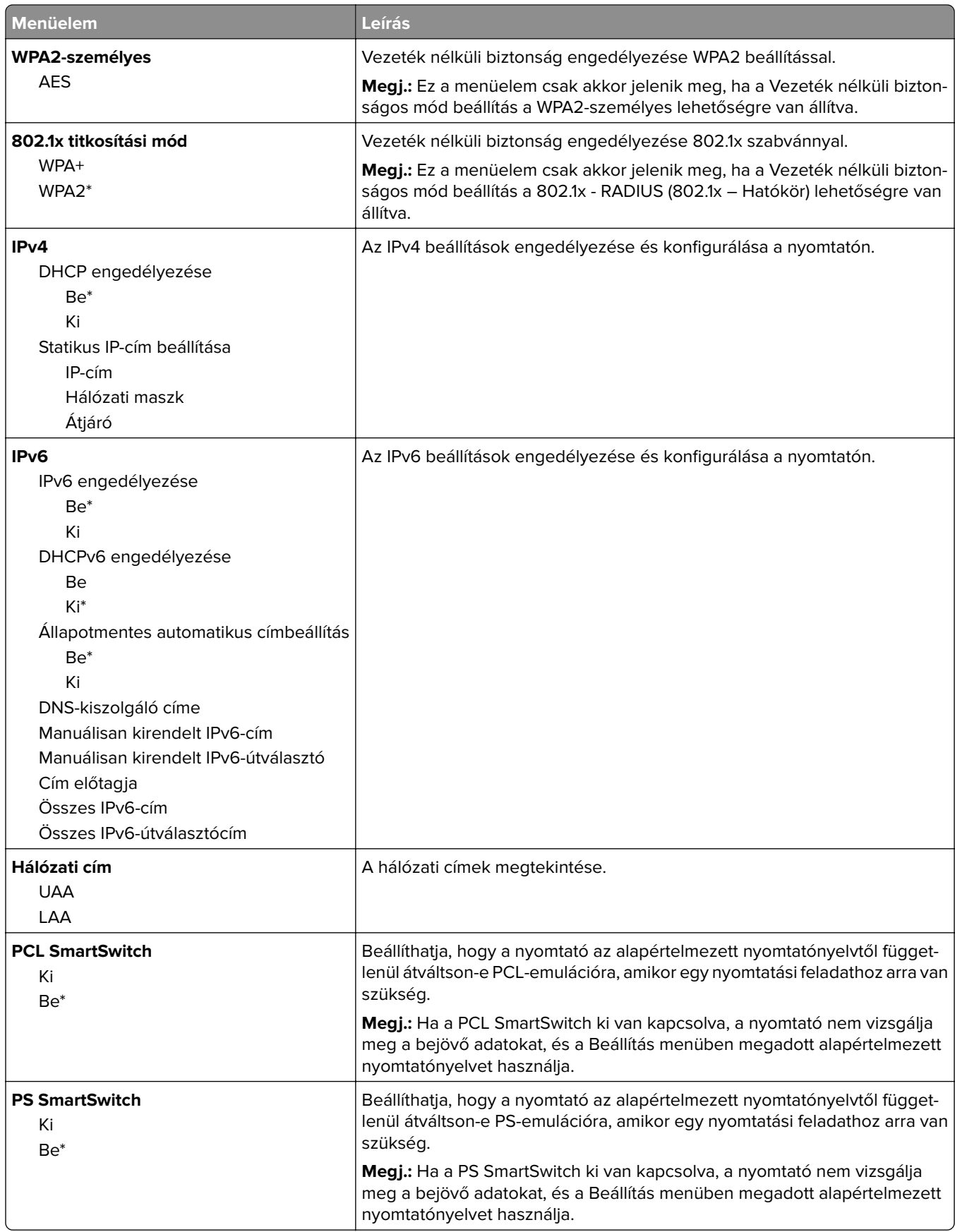

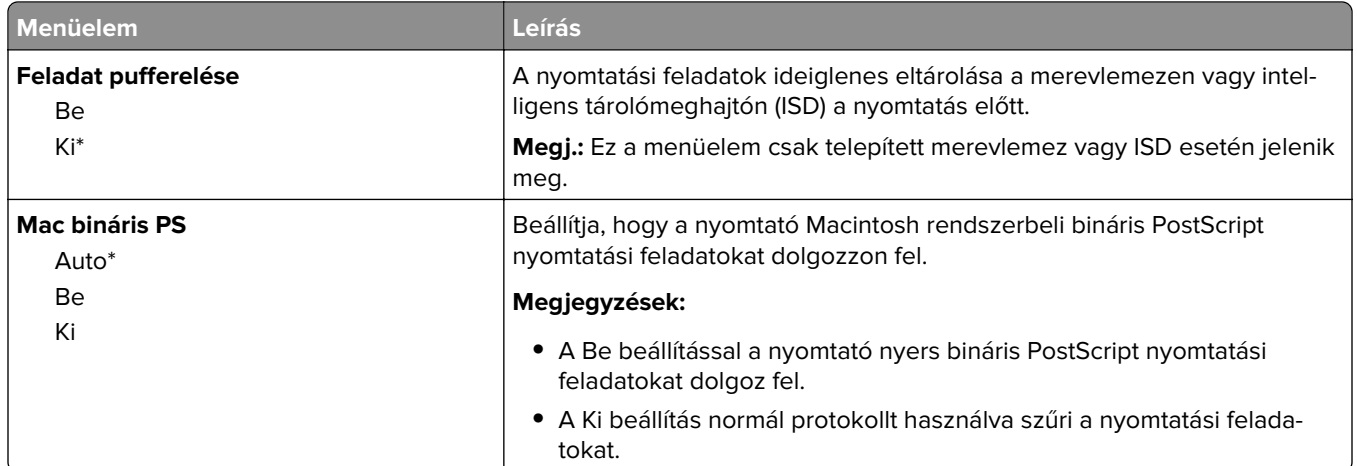

### **Wi**‑**Fi Direct**

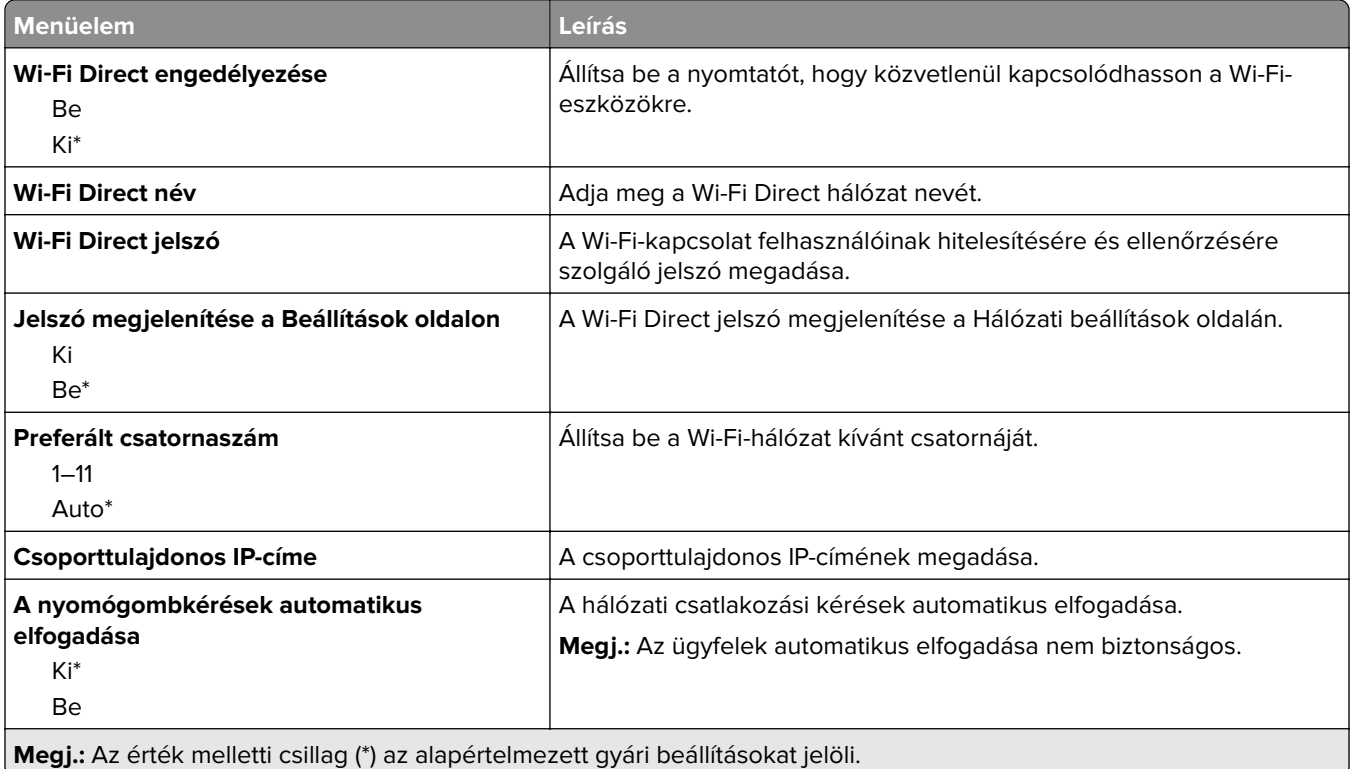

### **AirPrint**

**Megj.:** Ez a menü csak az Embedded Web Server kiszolgáló használatakor jelenik meg.

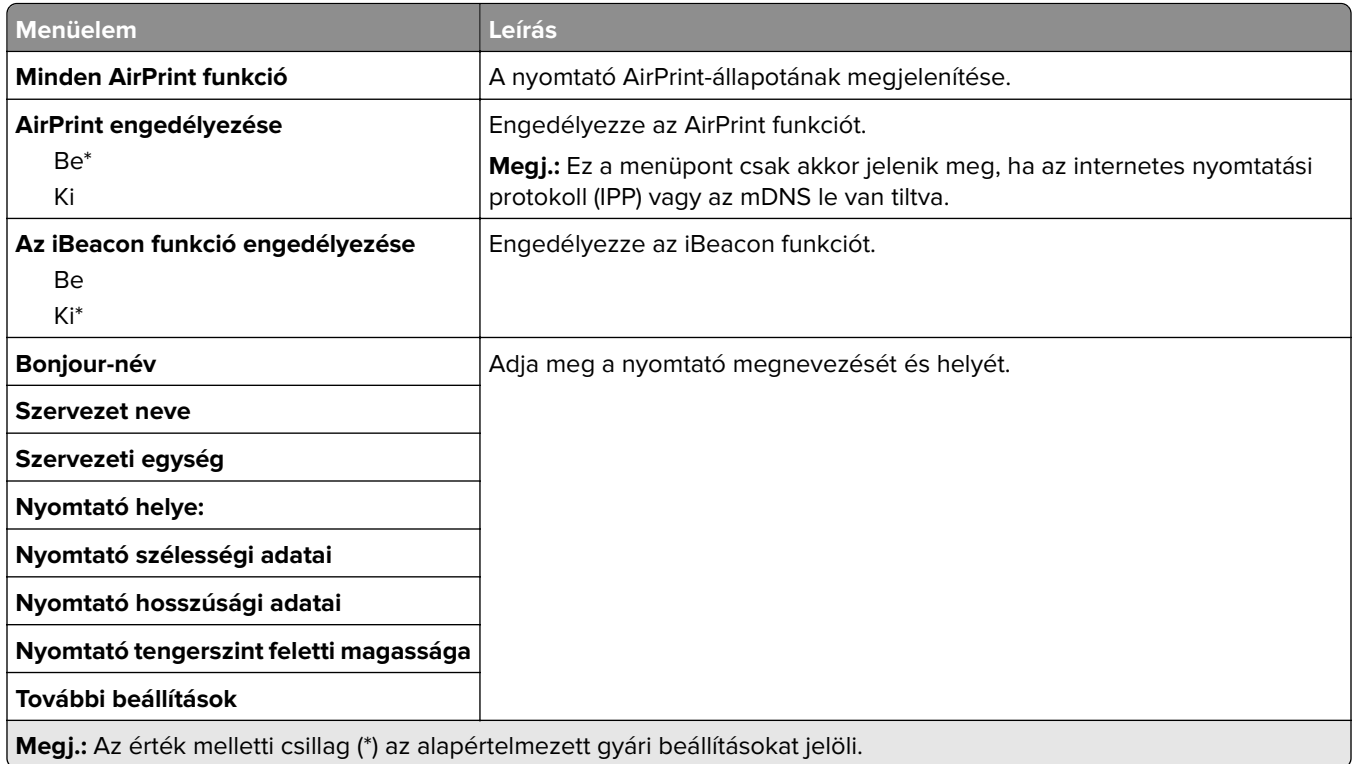

# **Mobilszolgáltatás-kezelő**

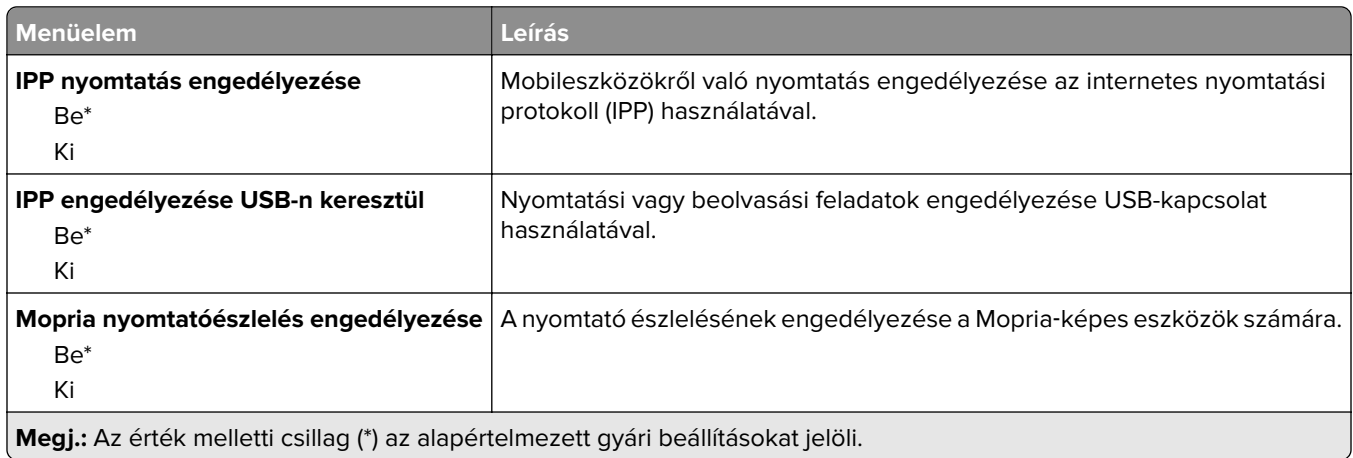

# **Ethernet**

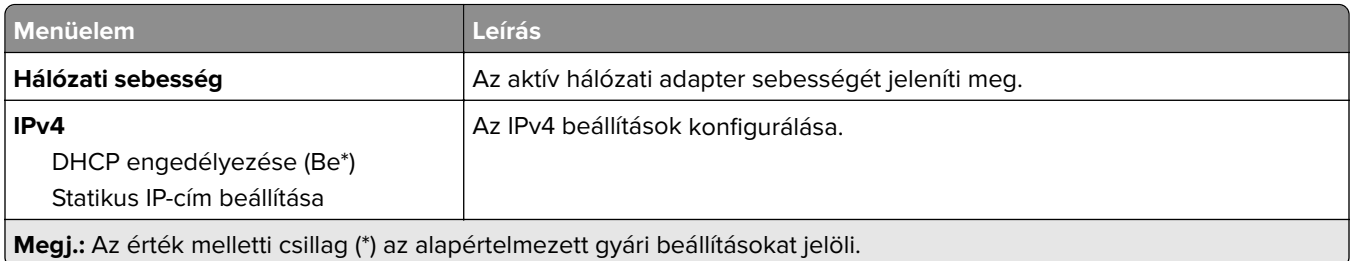

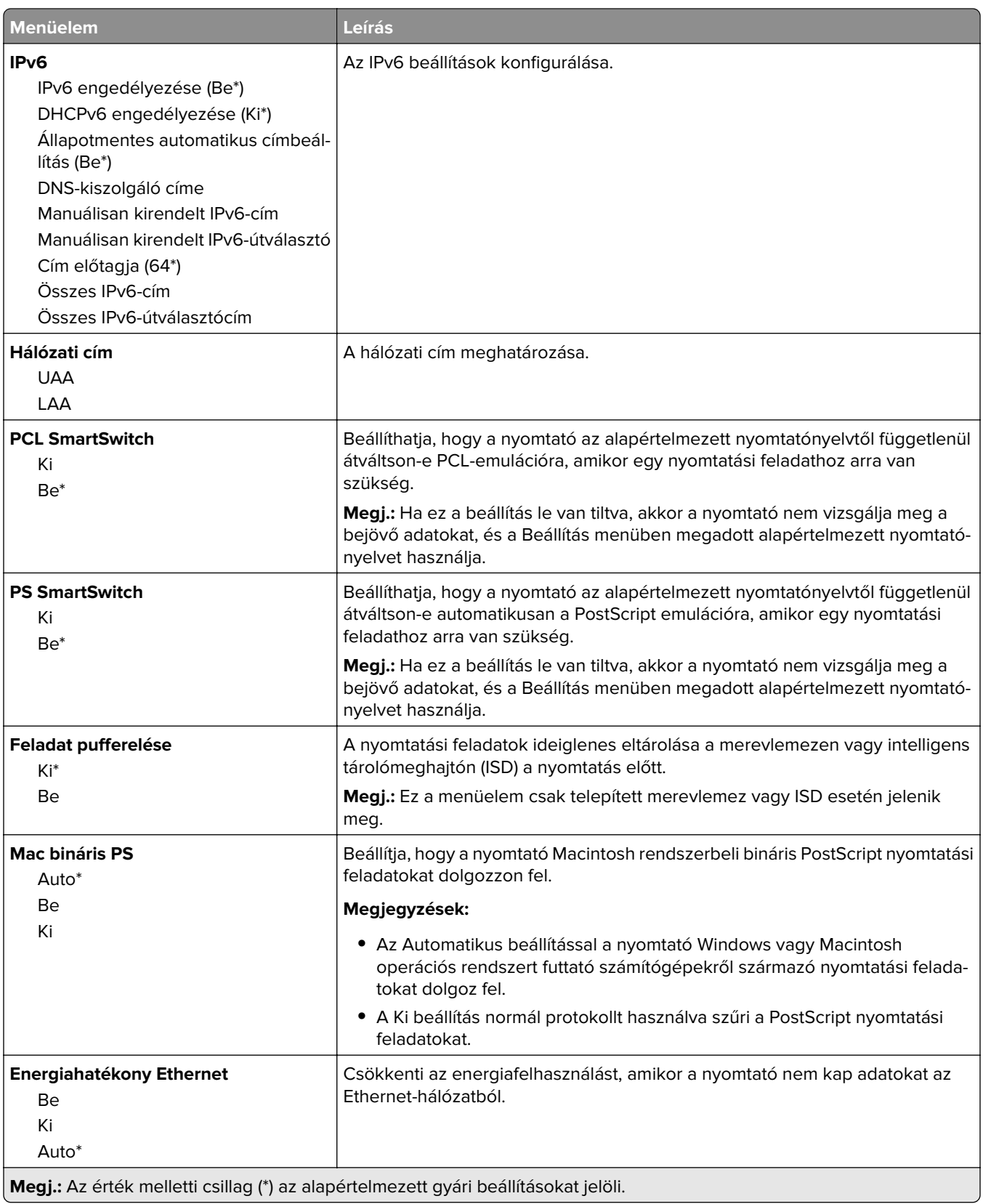

### **TCP/IP**

**Megj.:** Ez a menü csak a hálózati nyomtatók, illetve a nyomtatókiszolgálókhoz csatlakoztatott nyomtatók esetében jelenik meg.

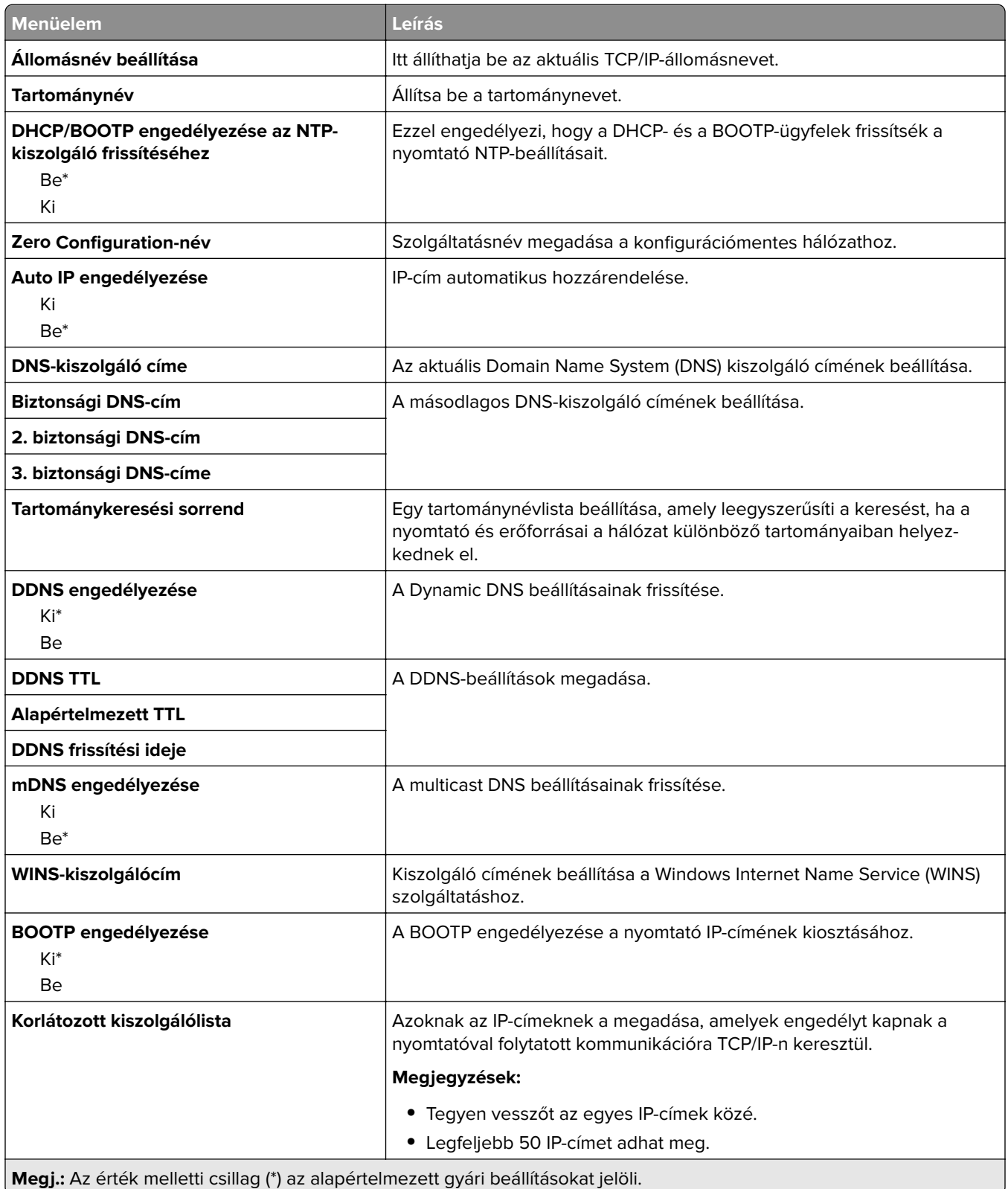

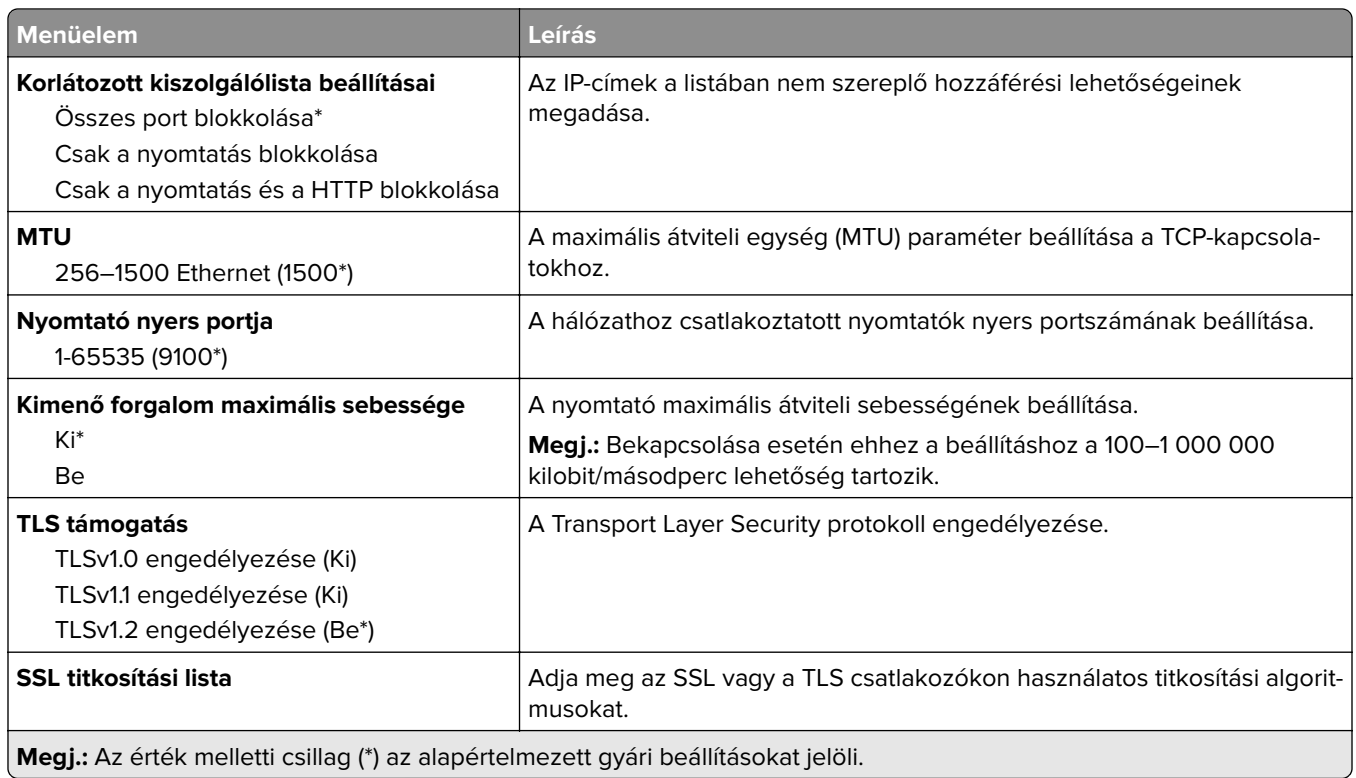

### **SNMP**

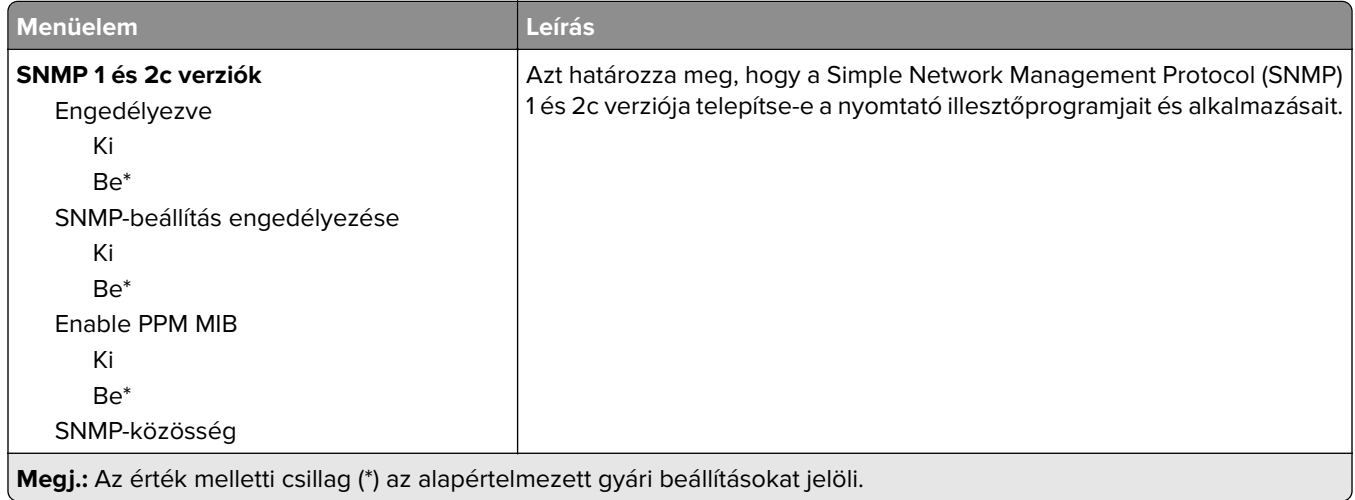

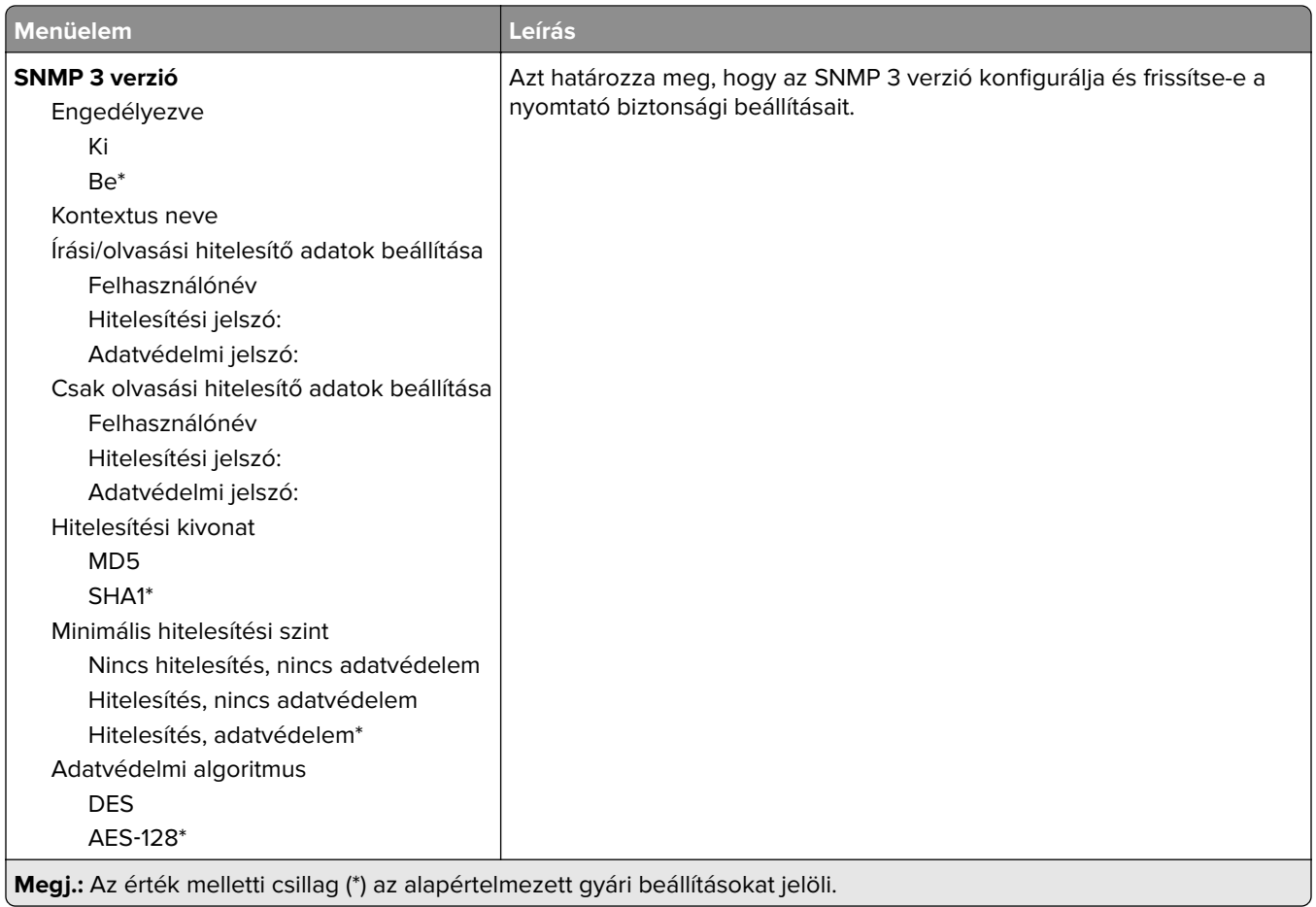

### **IPSec**

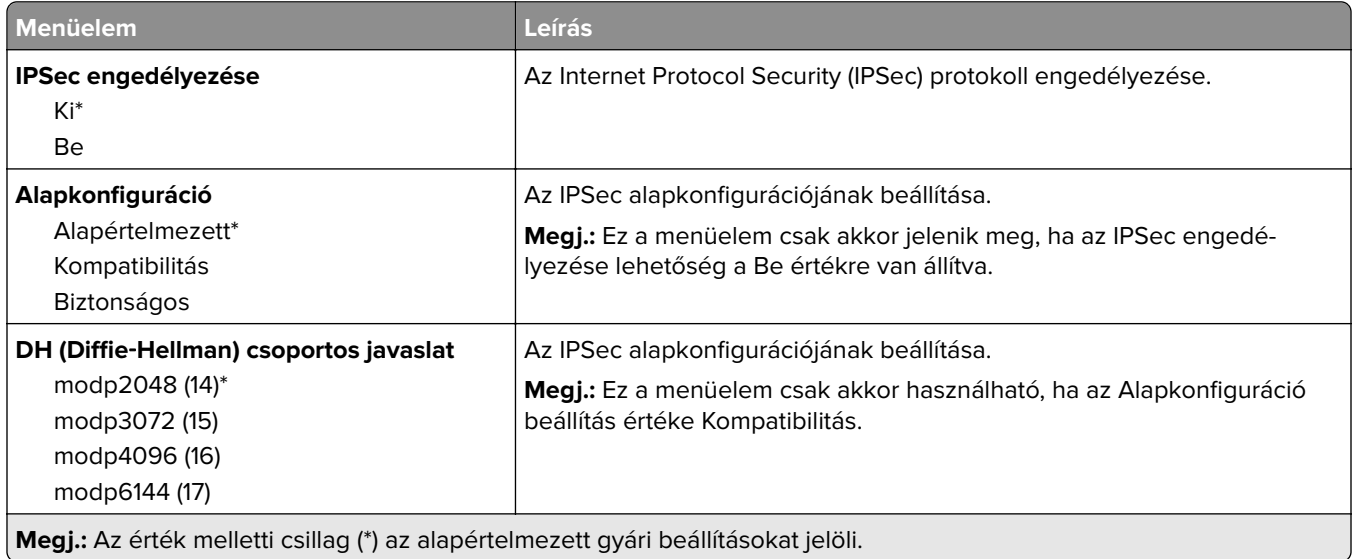

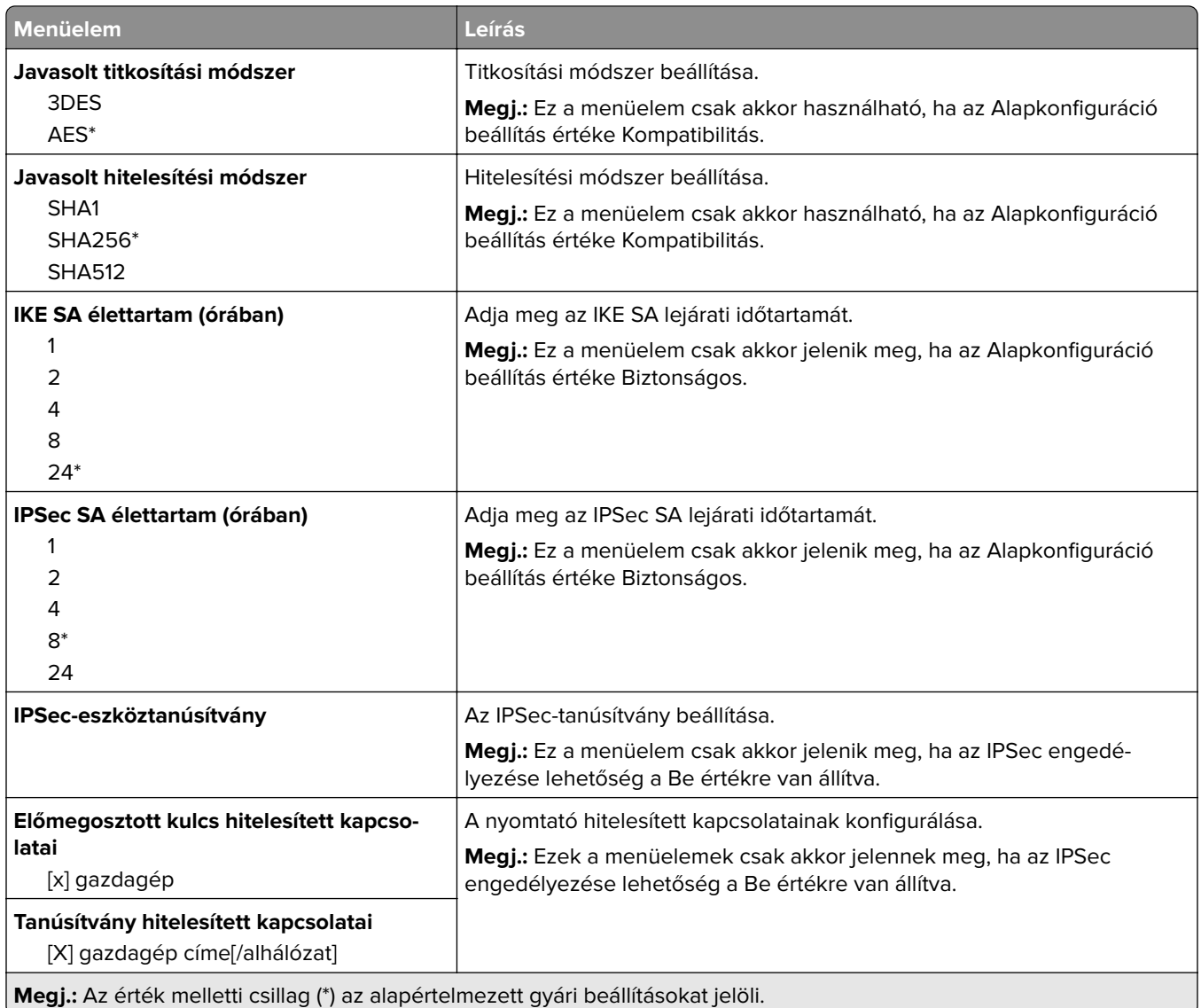

### **802.1x**

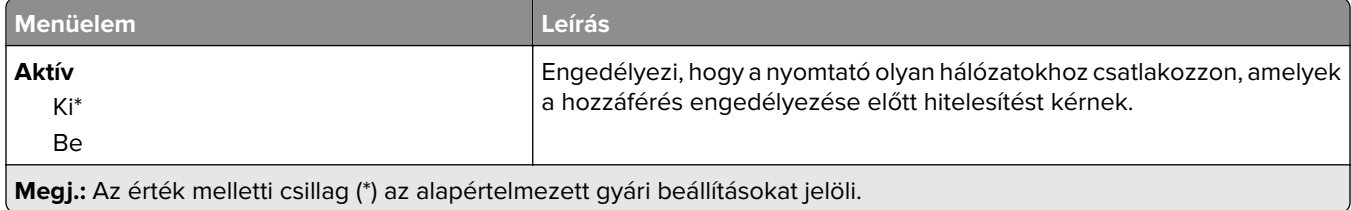

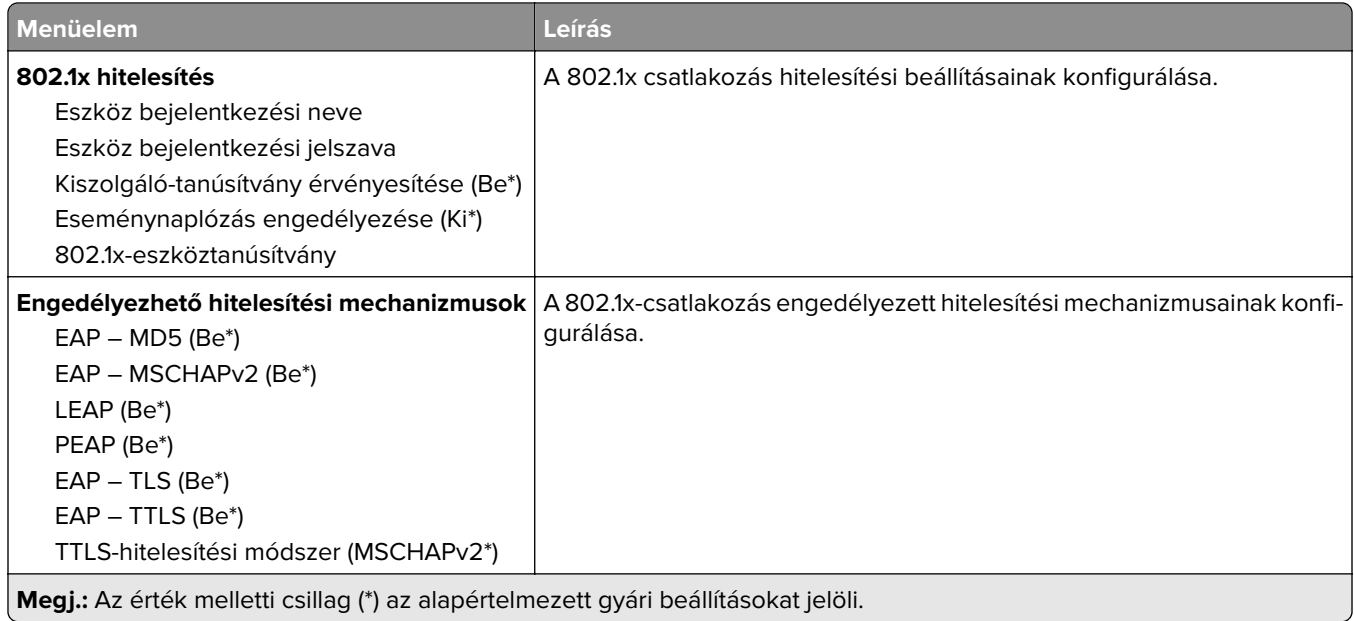

# **LPD-konfiguráció**

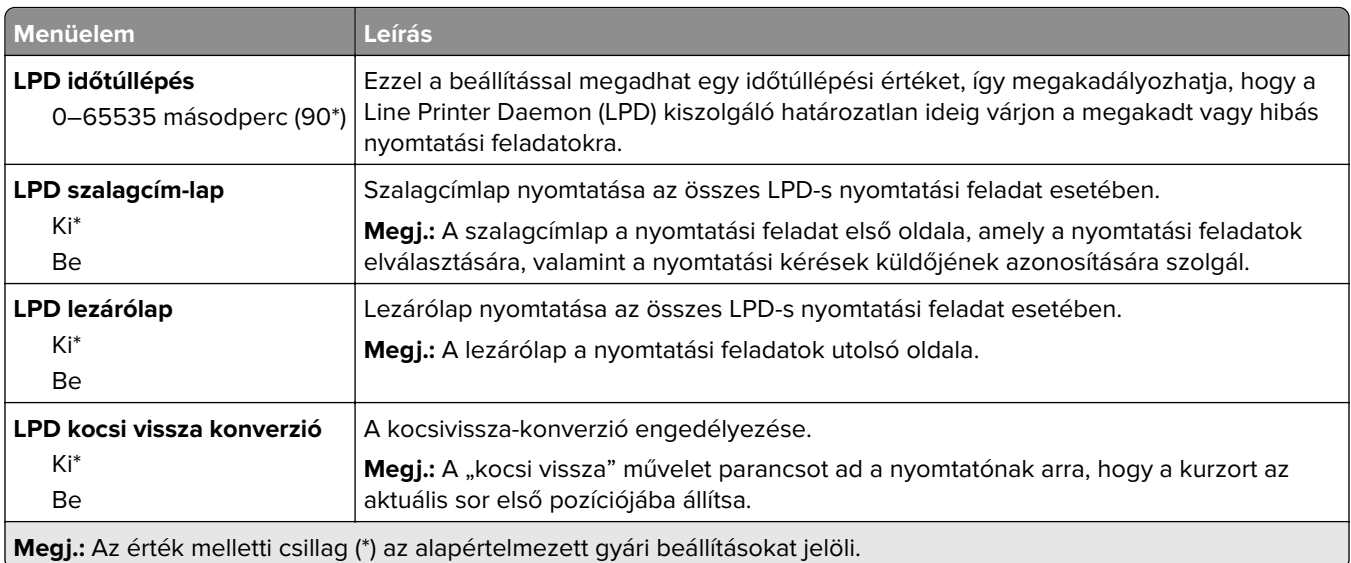

### **HTTP-/FTP-beállítások**

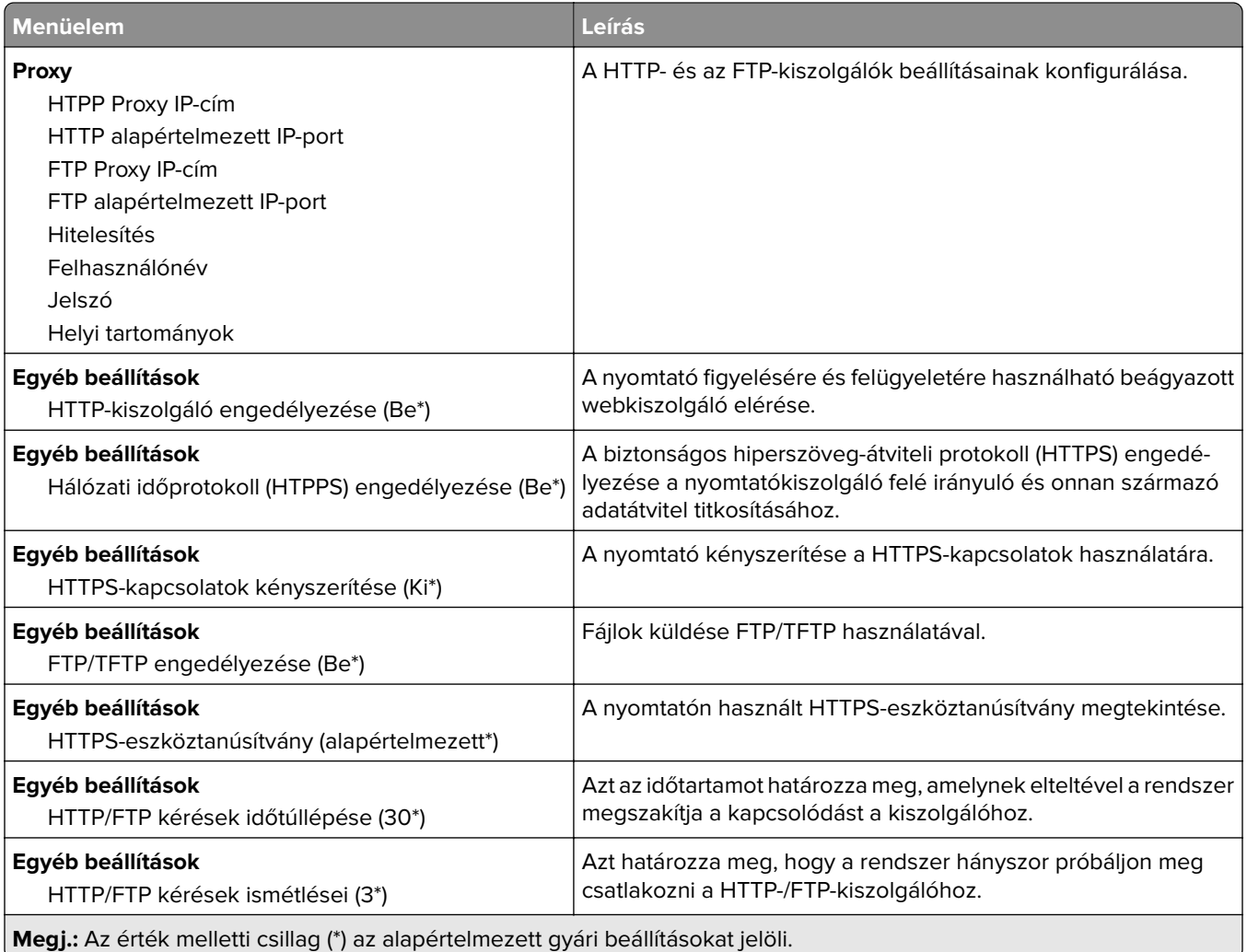

# **ThinPrint**

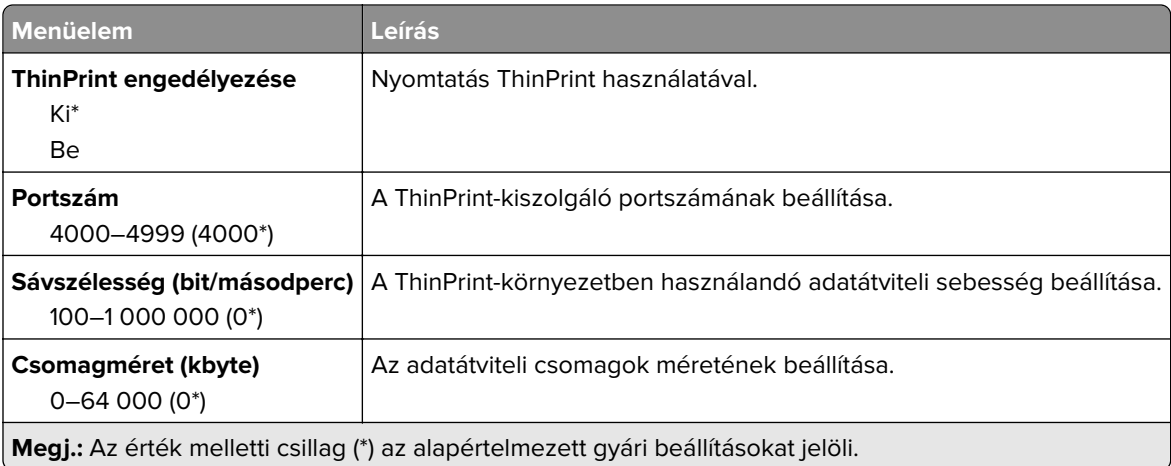

## **USB**

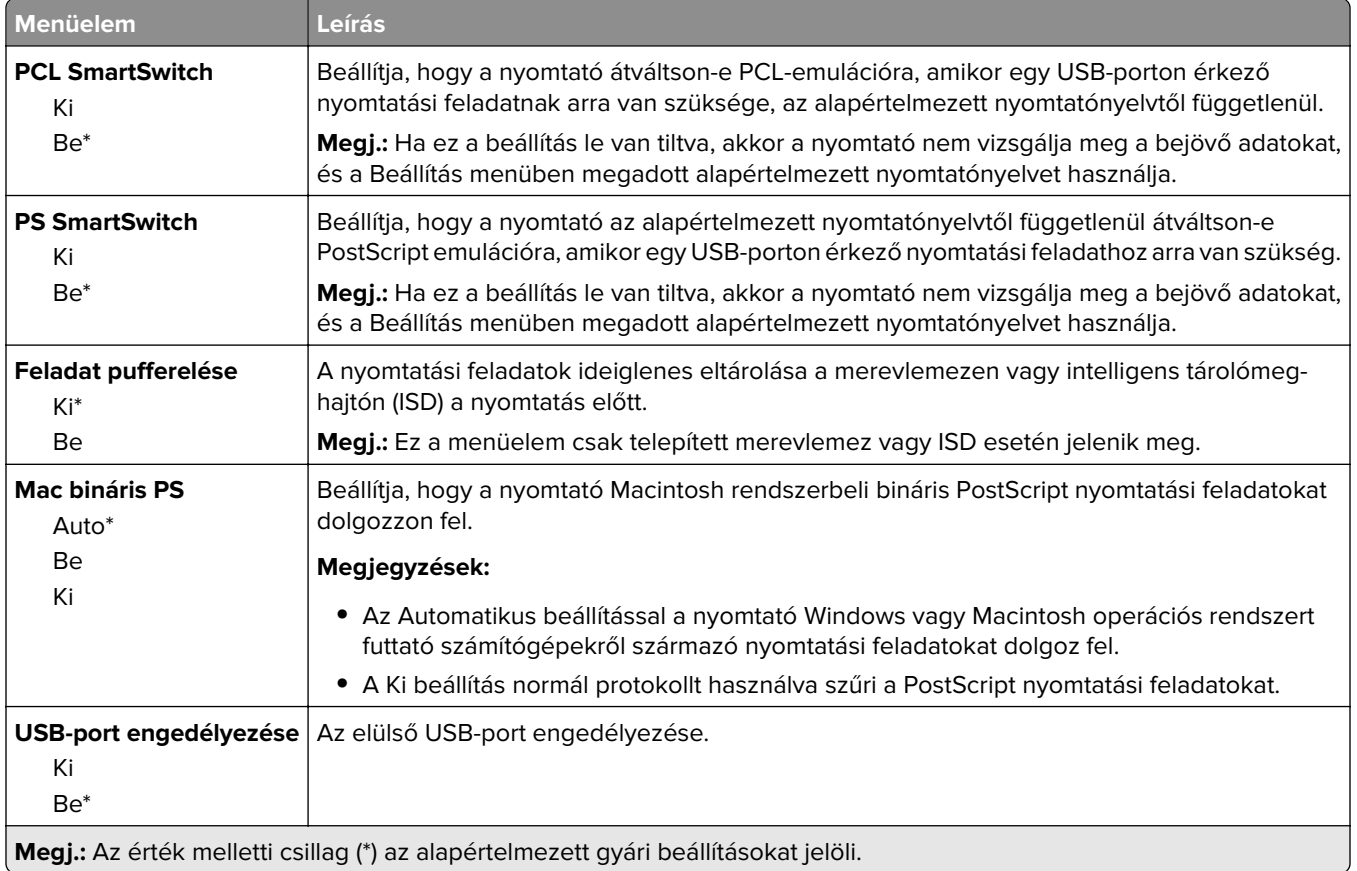

# **Külső hálózati hozzáférés korlátozása**

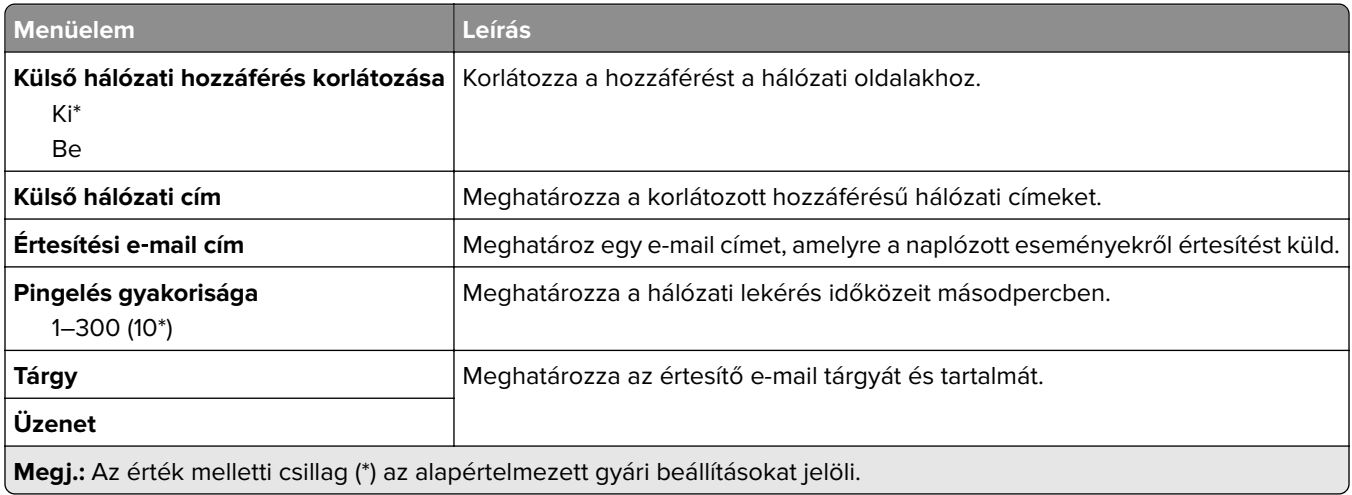

# **Cloud Services**

#### **Cloud Connector**

**Megj.:** Ez a menüelem csak bizonyos nyomtatómodellek esetében áll rendelkezésre.

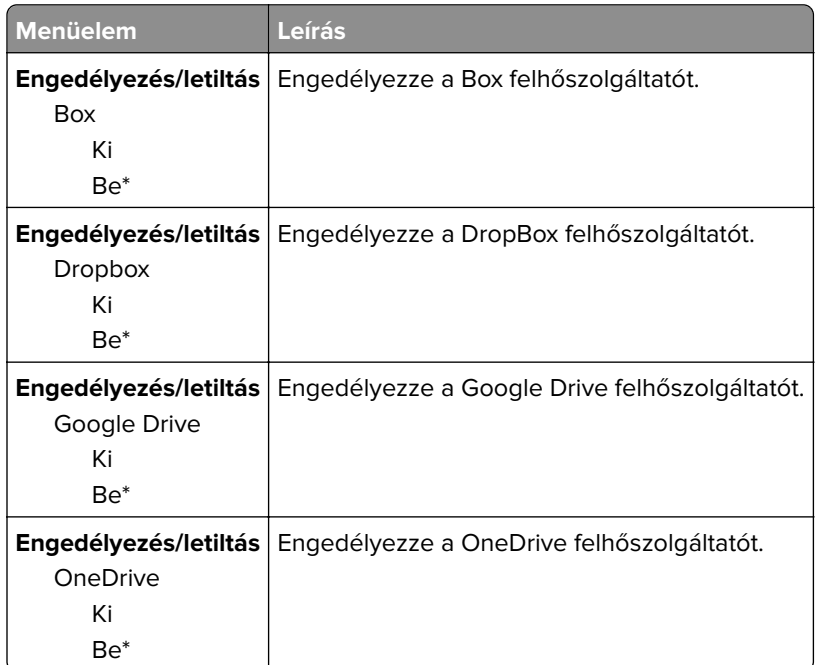

## **Nyomtatásindítás a felhőből**

**Megj.:** Ez a menü csak néhány nyomtatómodellen érhető el.

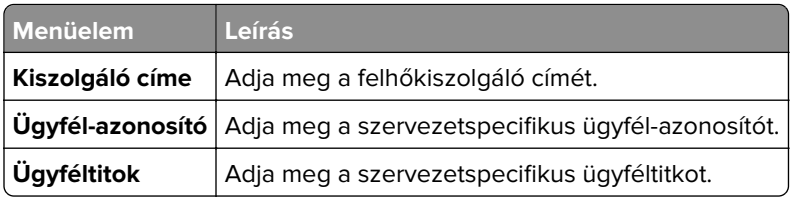

### **Felhőalapú szolgáltatások – Regisztráció**

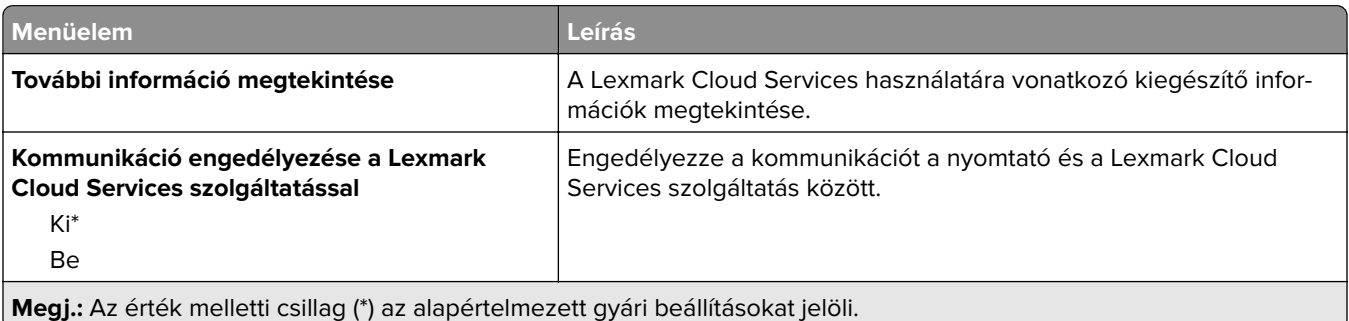

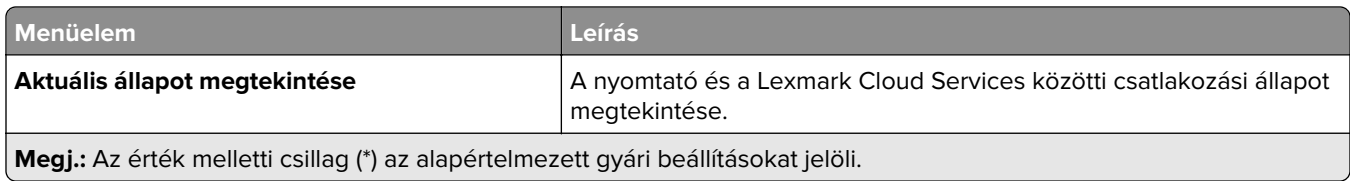

# **Biztonság**

# **Bejelentkezési módok**

#### **Engedélyek kezelése**

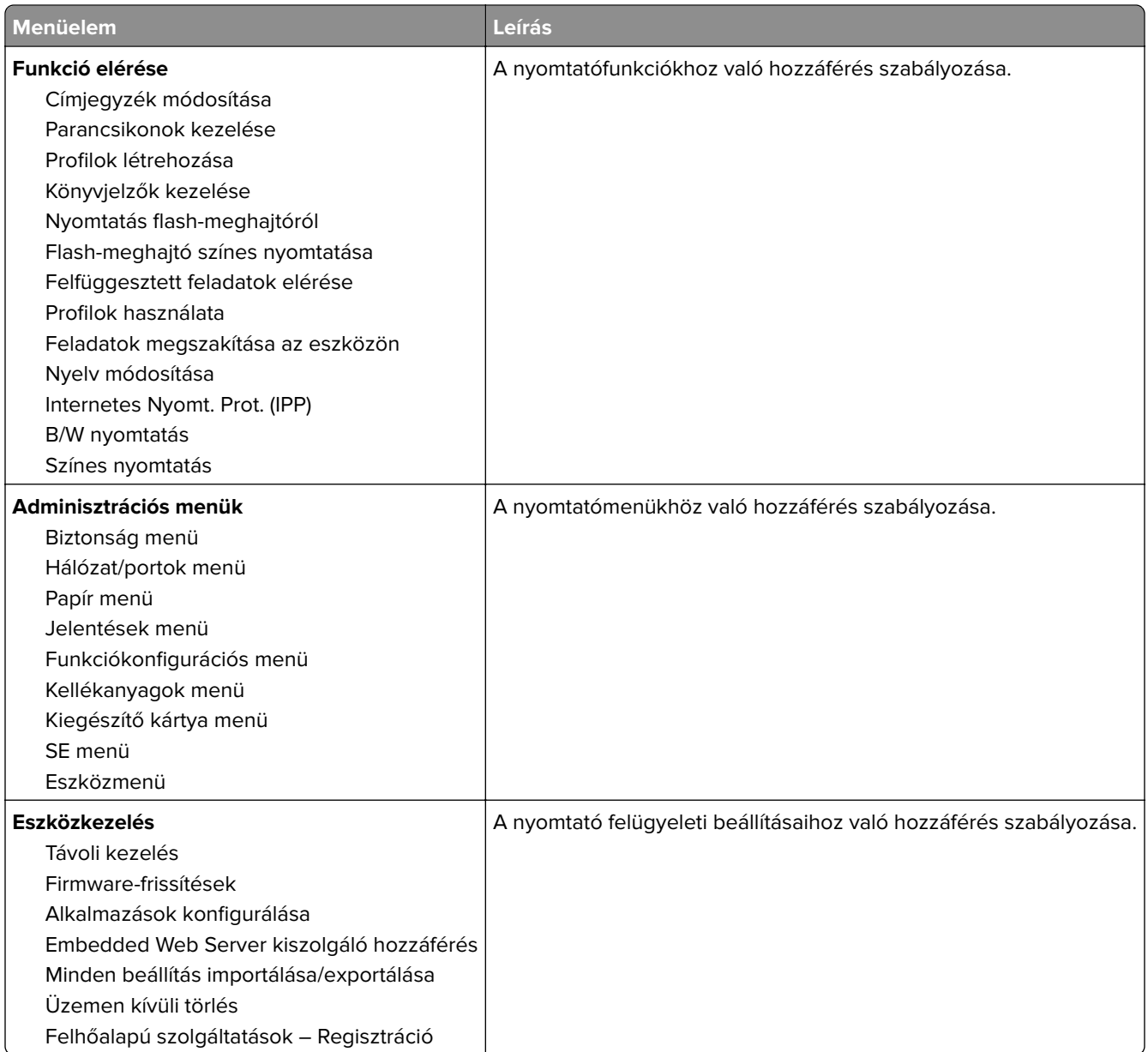

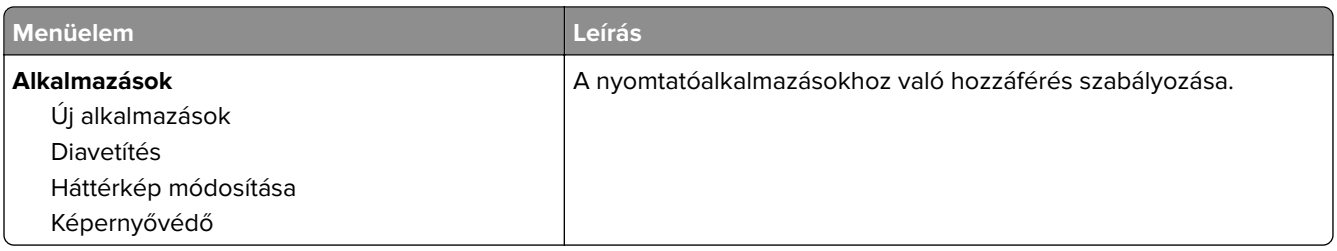

#### **Helyi fiókok**

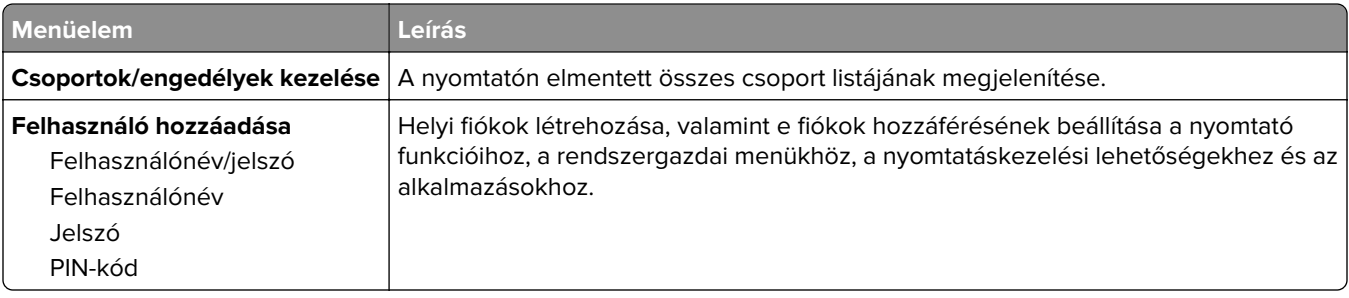

## **USB-eszközök ütemezése**

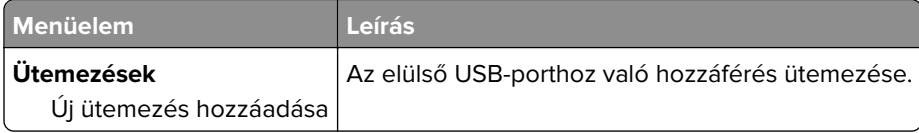

# **Biztonsági ellenőrzési napló**

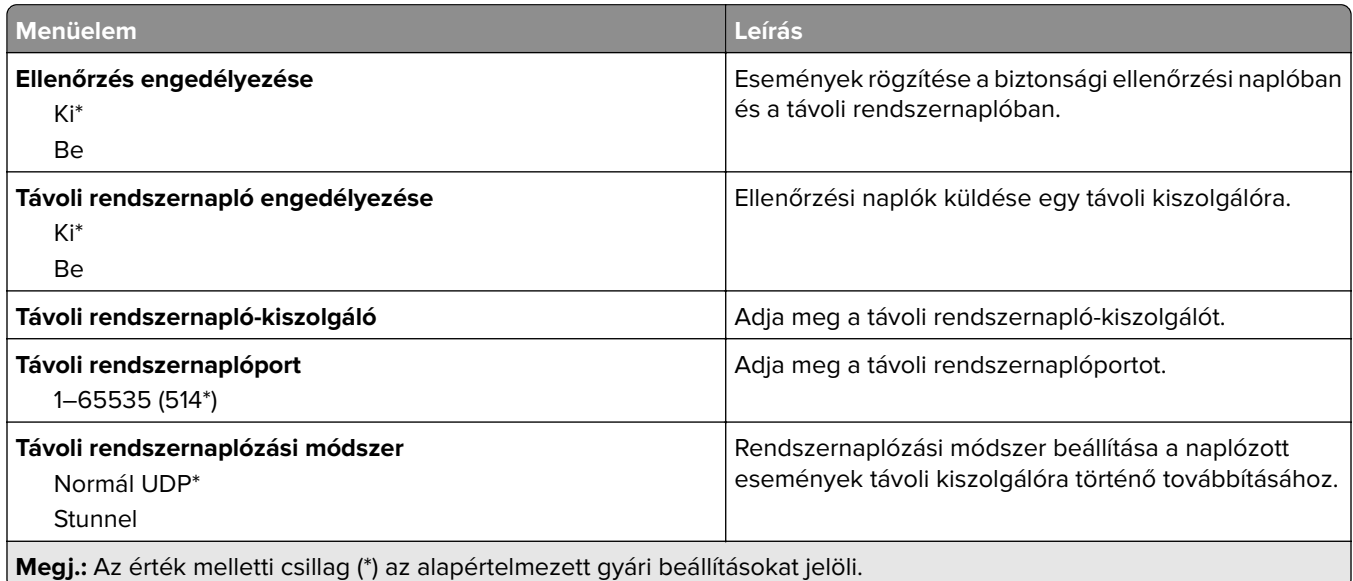

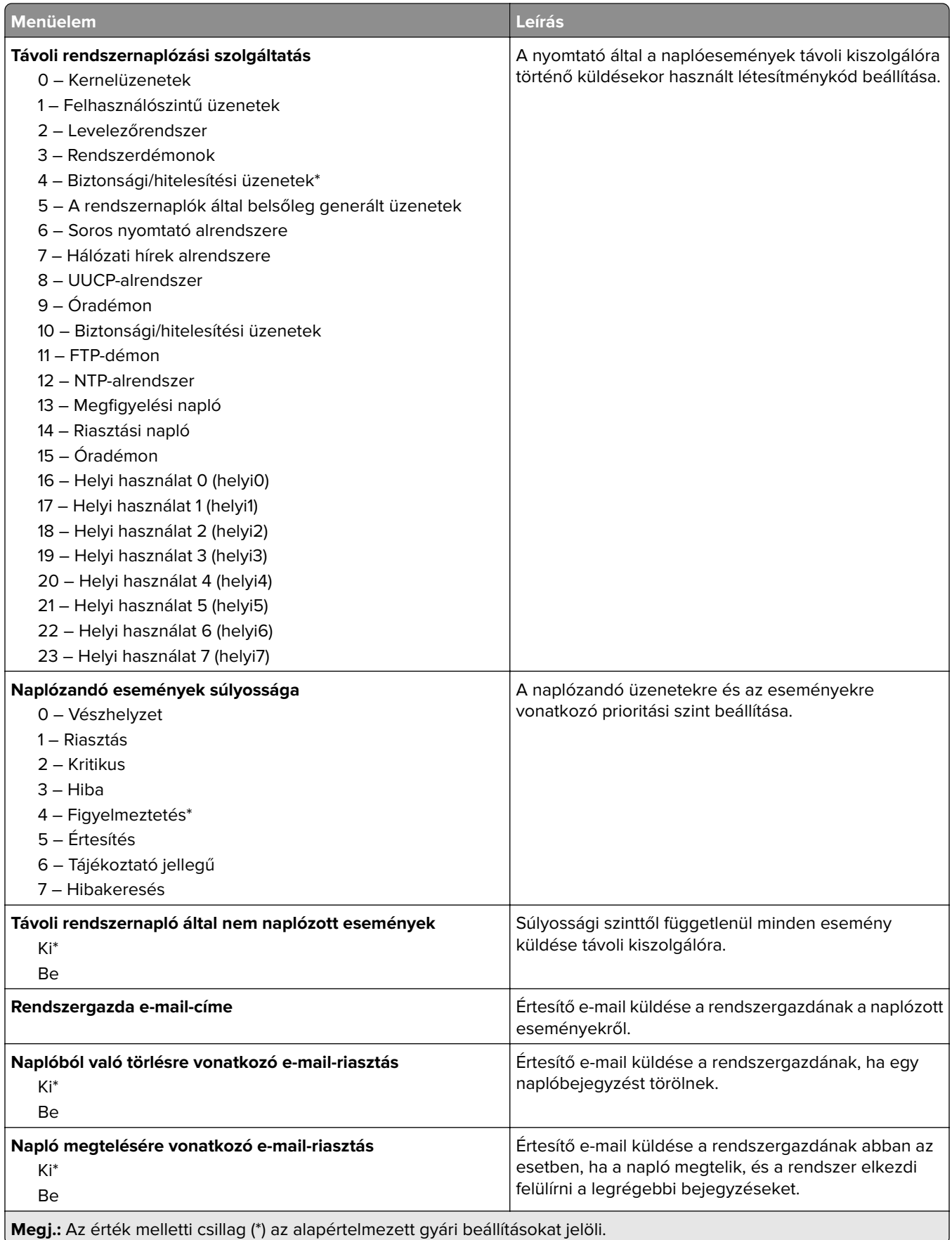

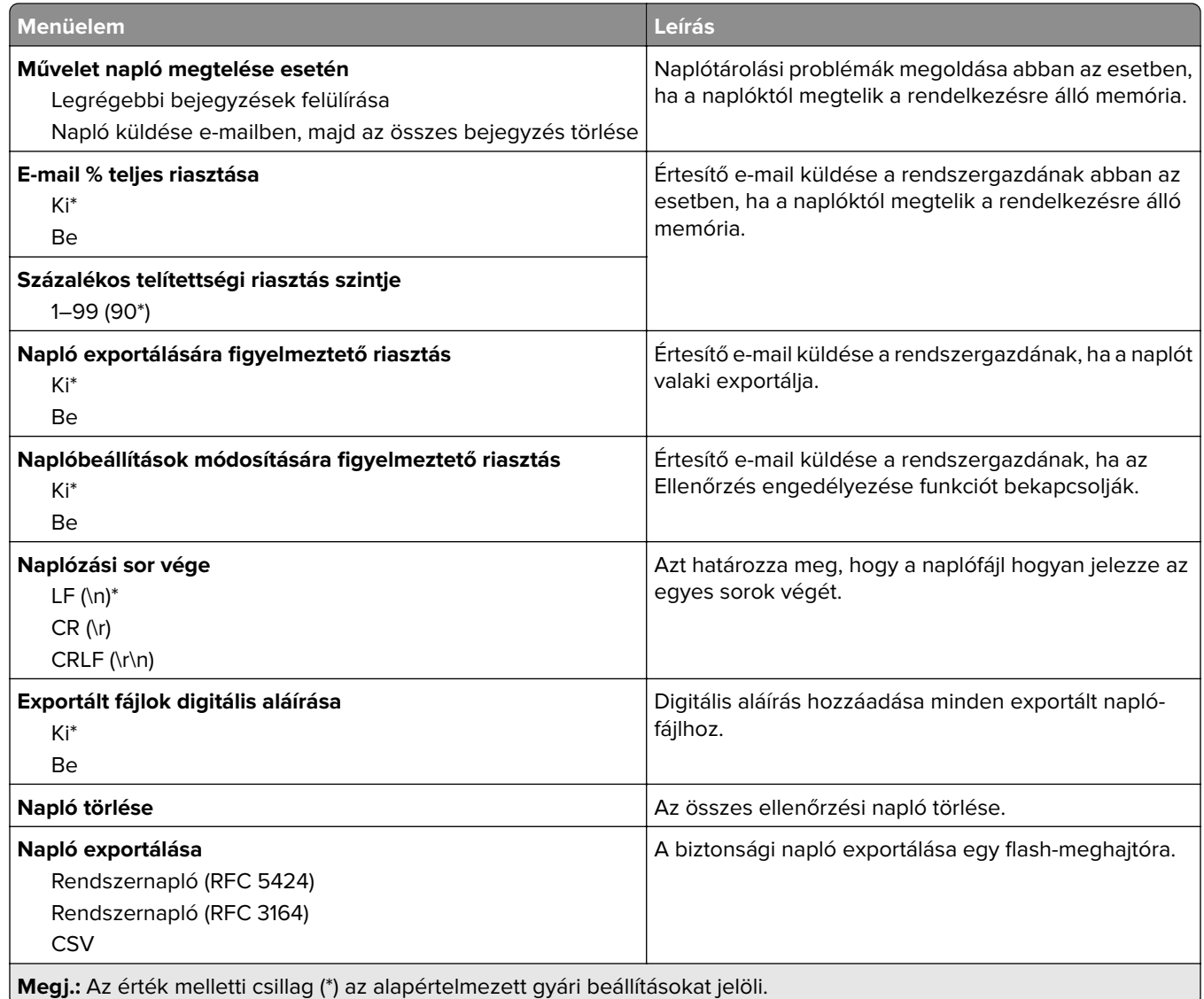

# **Tanúsítvány-kezelés**

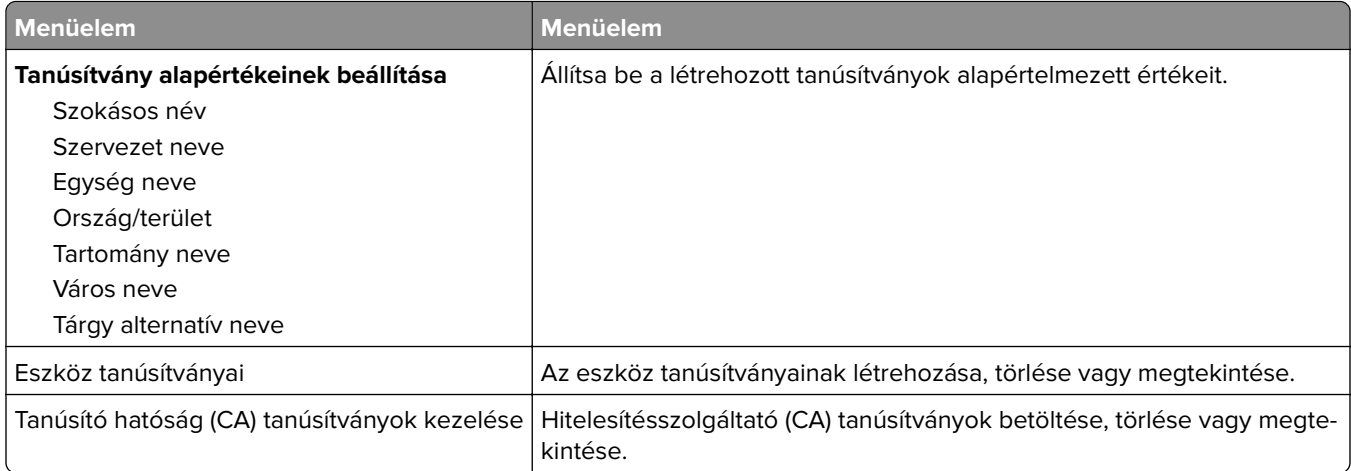

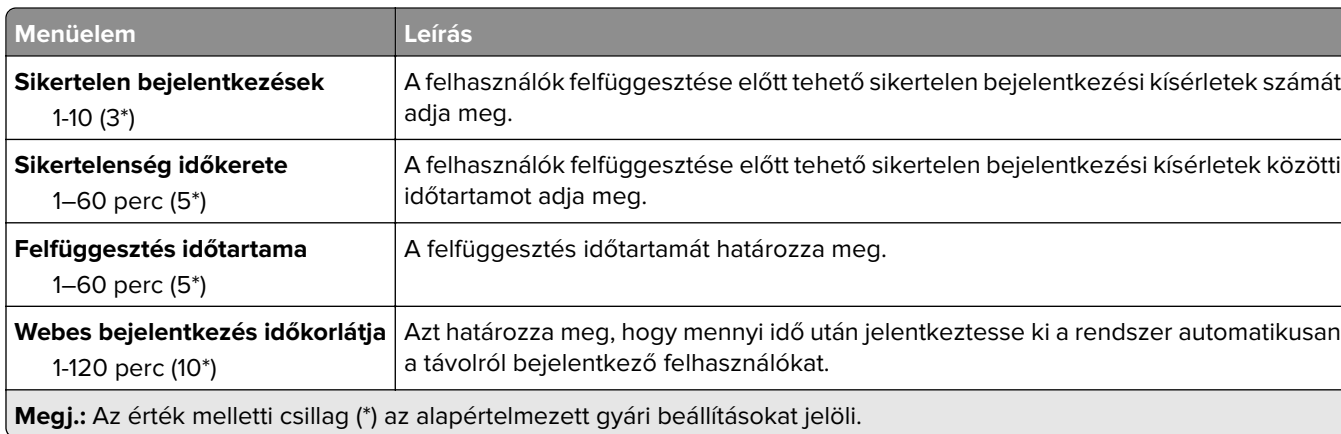

# **Bejelentkezési korlátozások**

# **Titkosított nyomtatás beállításai**

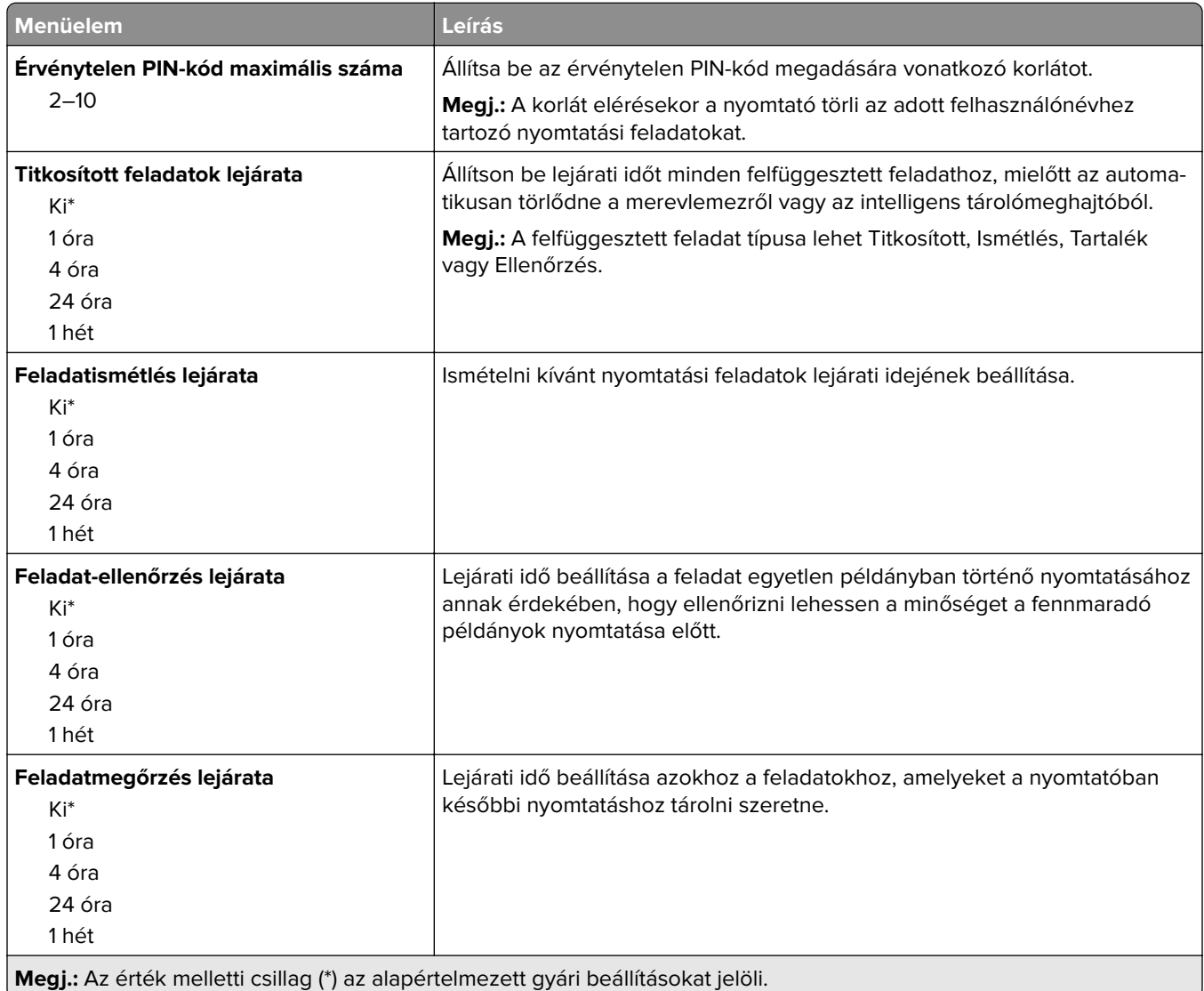

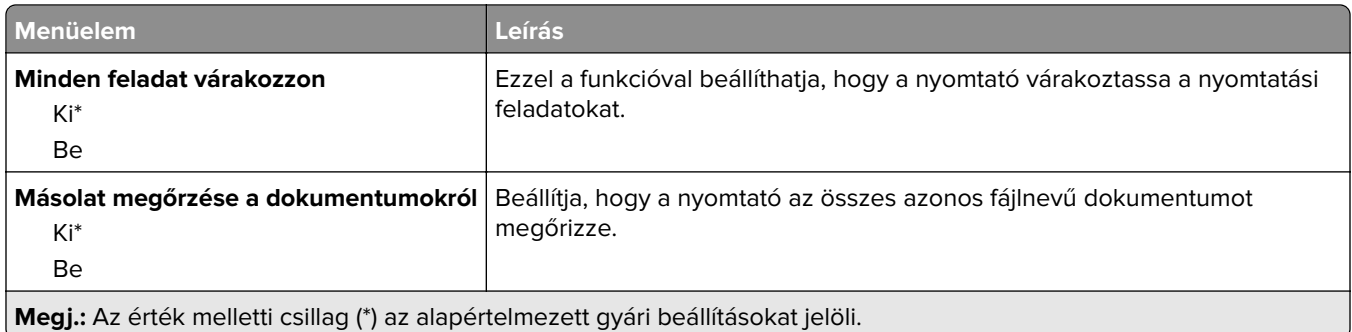

#### **Lemeztitkosítás**

**Megj.:** Ez a menü csak telepített merevlemez vagy intelligens tárolómeghajtó esetén jelenik meg.

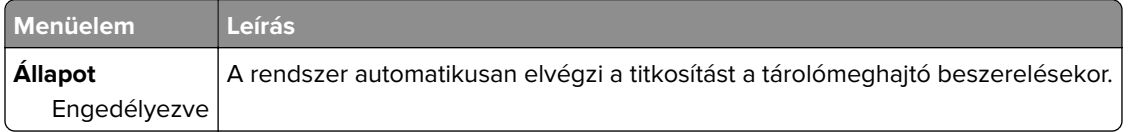

# **Ideiglenes adatfájlok törlése**

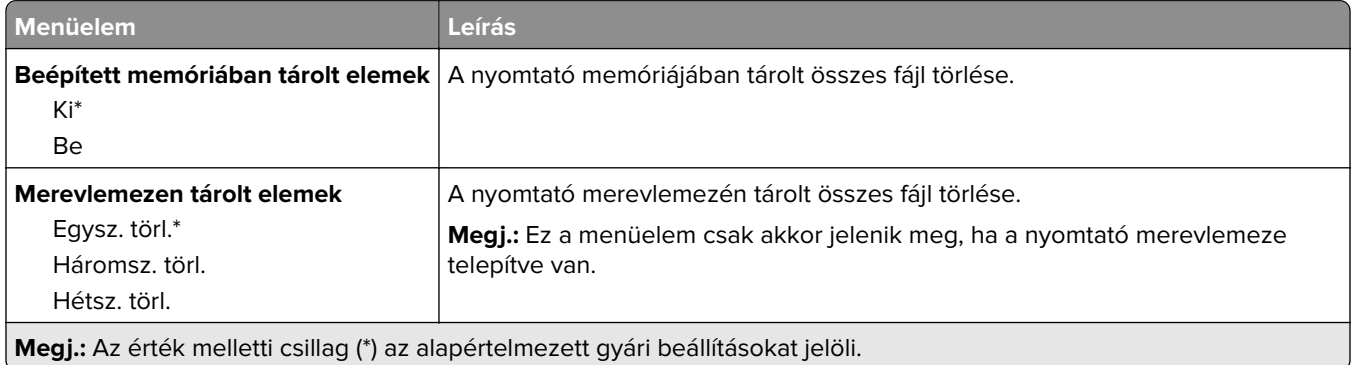

## **Megoldások LDAP-beállításai**

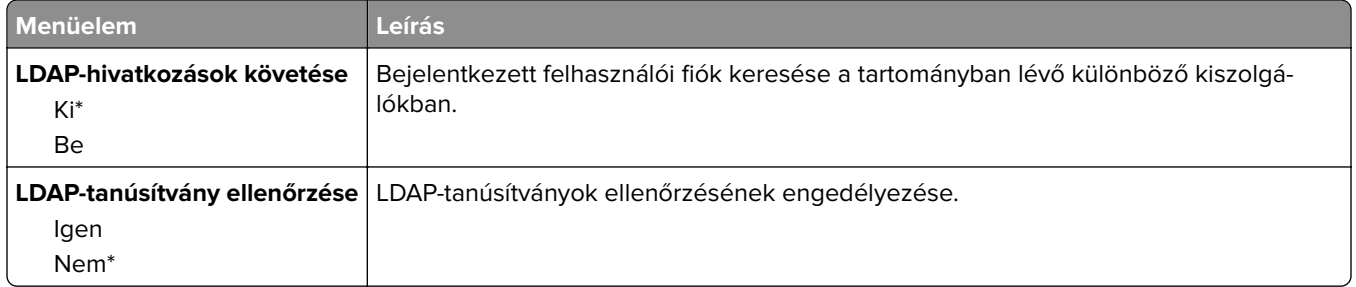

# **Egyéb**

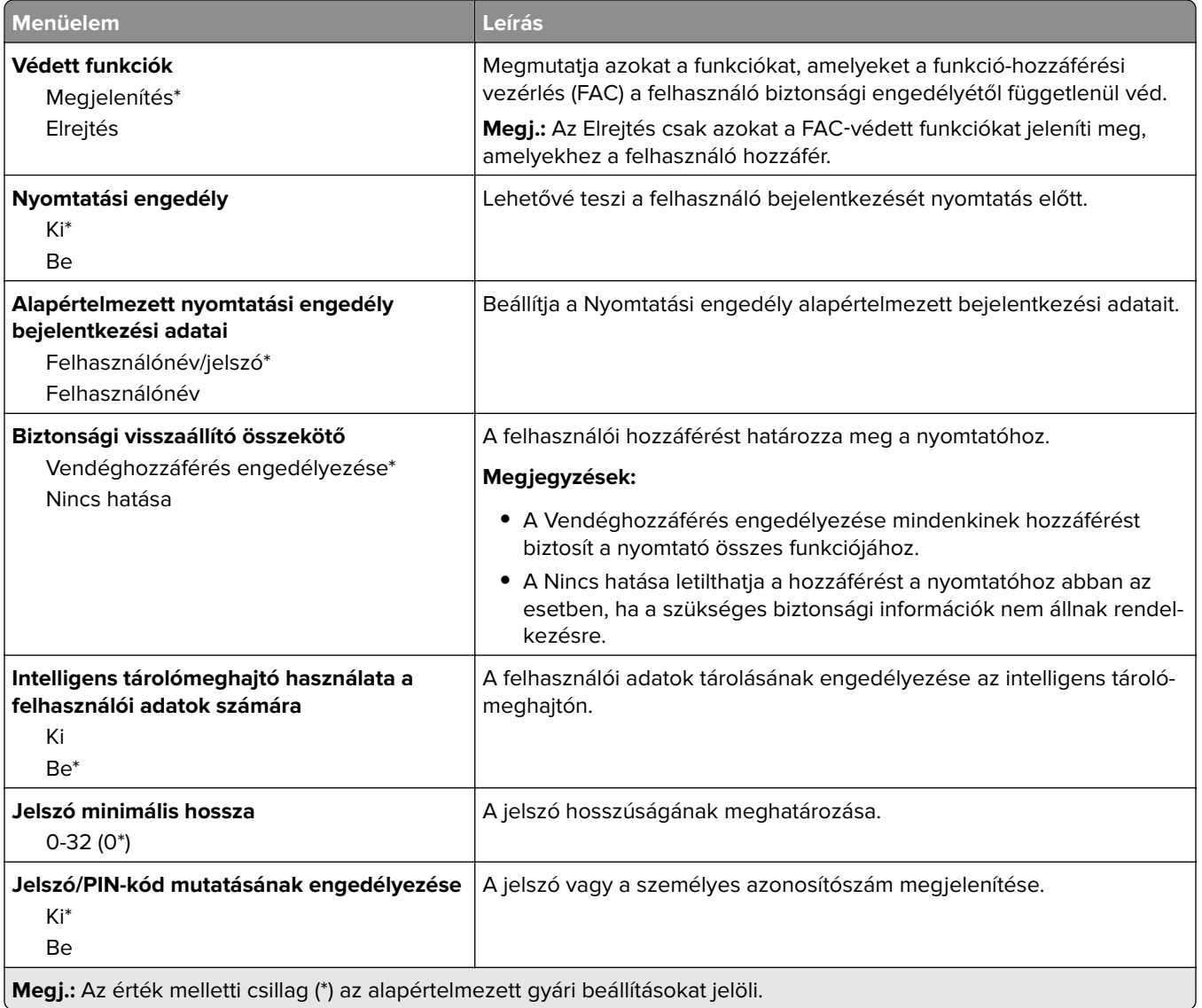

# **Jelentések**

### **Menübeállítási oldal**

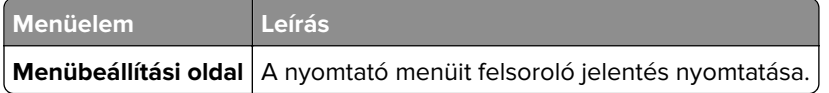

#### **Eszköz**

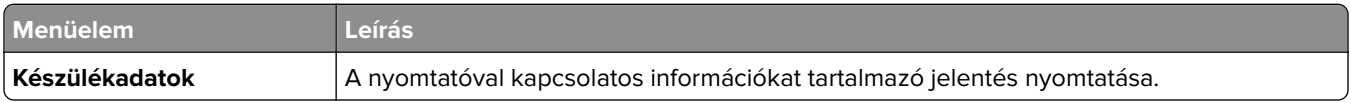

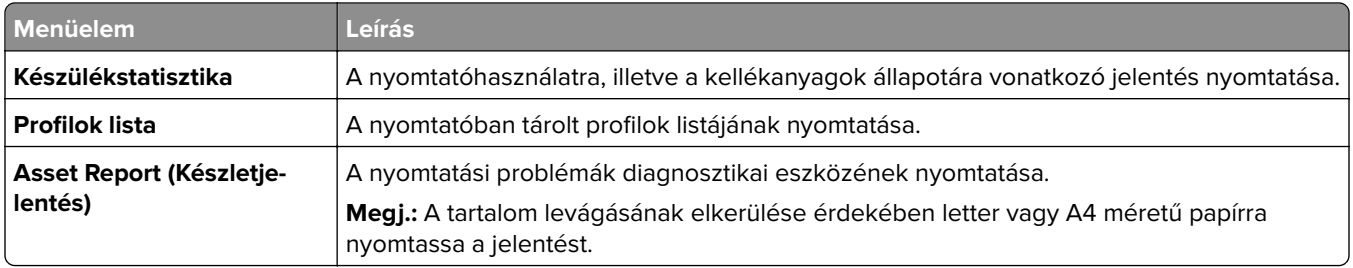

### **Nyomtatás**

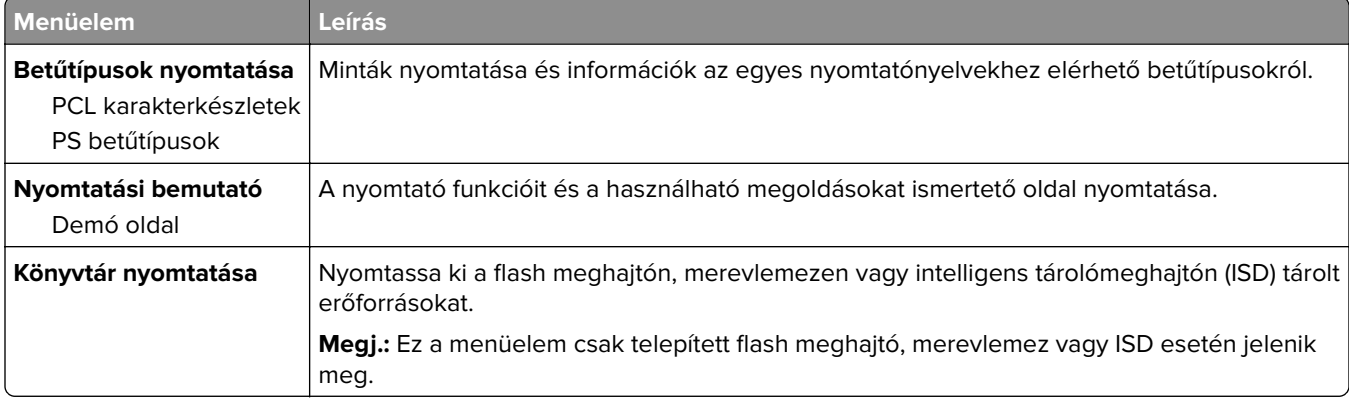

## **Hálózat**

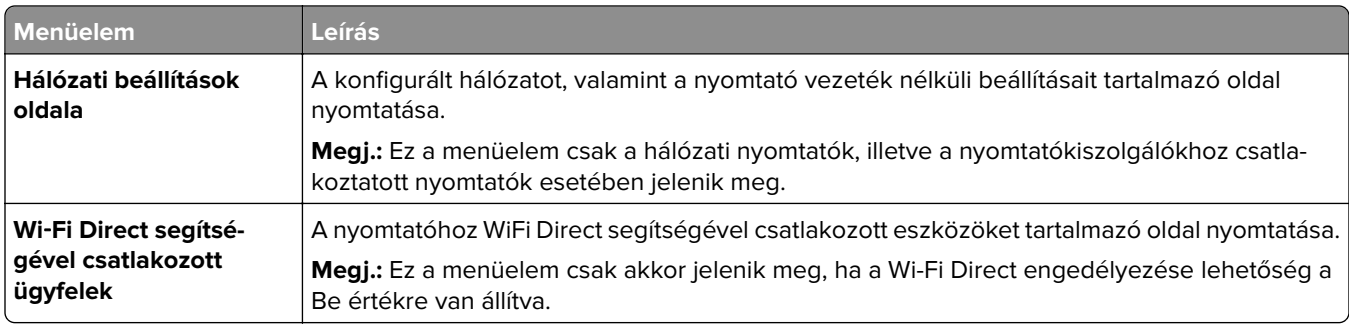

# **Hibaelhárítás**

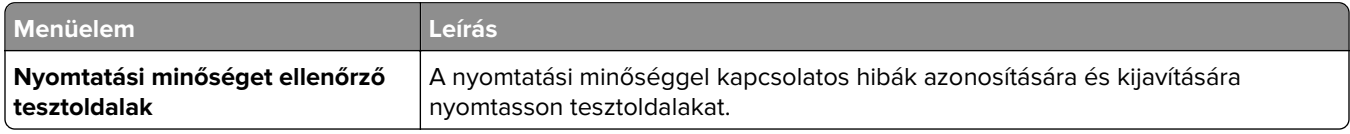

# **Forms Merge**

**Megj.:** Ez a menü csak telepített merevlemez vagy intelligens tárolómeghajtó esetén jelenik meg.

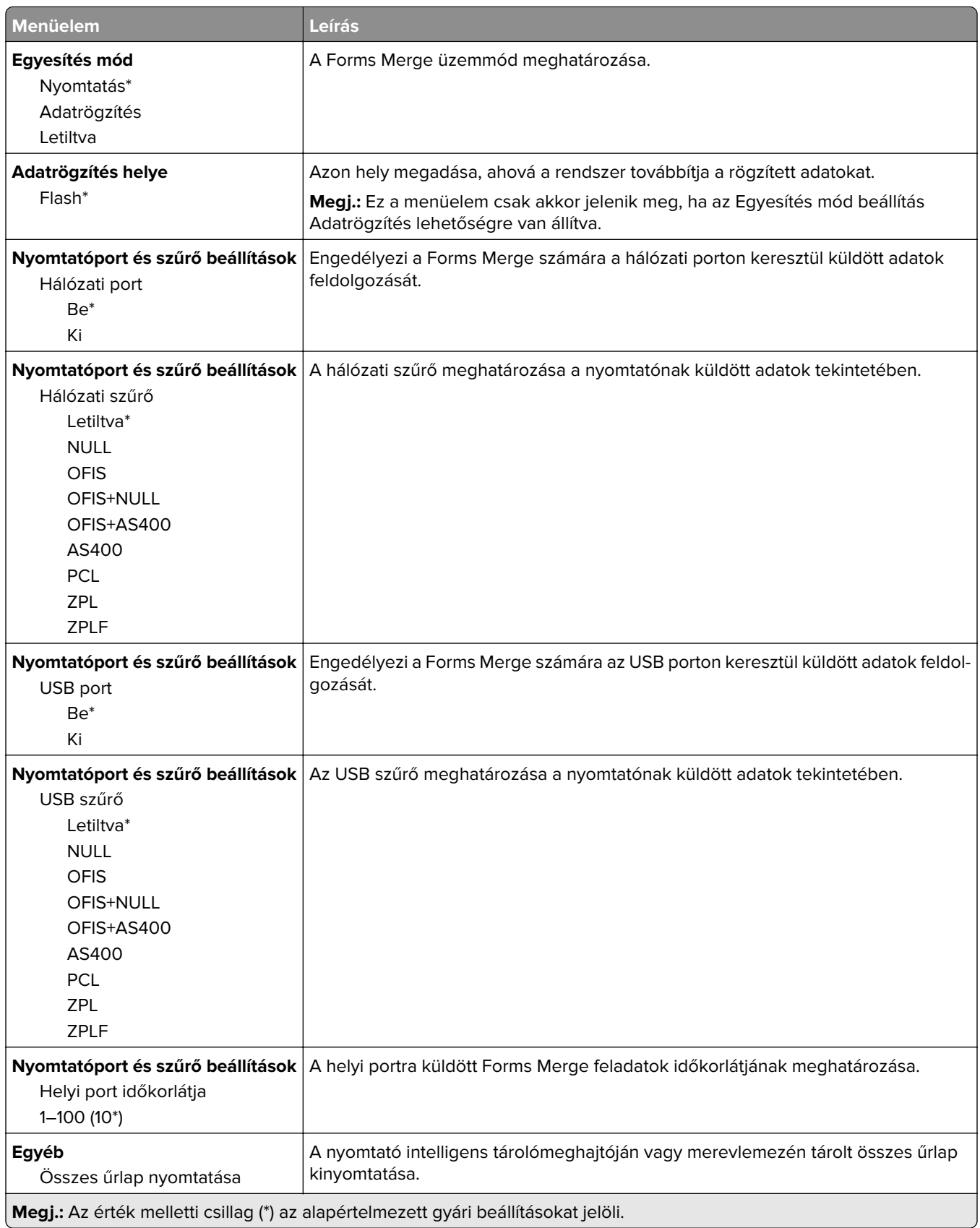

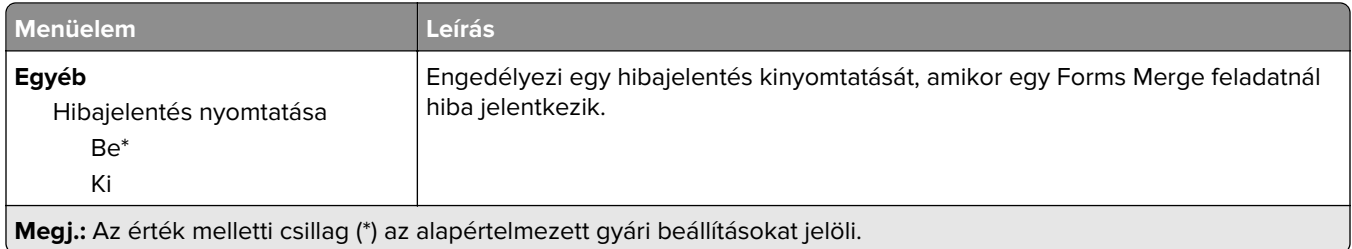

# **Menübeállítási oldal nyomtatása**

A kezdőképernyőn érintse meg a **Beállítások** > **Jelentések** > **Menübeállítási oldal** elemet.

# **A nyomtató karbantartása**

# **Az alkatrészek és kellékek állapotának ellenőrzése**

- **1** A kezdőképernyőn érintse meg az **Állapot/Kiegészítők** elemet.
- **2** Válassza ki az ellenőrizni kívánt alkatrészeket vagy kiegészítőket.

**Megj.:** A kezdőképernyő felső részének megérintése ehhez a beállításhoz is hozzáférést biztosít.

# **Kellékanyagok értesítéseinek konfigurálása**

**1** Nyisson meg egy webböngészőt, és írja be a nyomtató IP-címét a címmezőbe.

#### **Megjegyzések:**

- **•** Tekintse meg a nyomtató IP-címét a nyomtató főképernyőjén. Az IP-cím számok négyelemű, pontokkal elválasztott halmaza, például 123.123.123.123.
- **•** Ha proxykiszolgálót használ, átmenetileg tiltsa le azt a weboldal megfelelő betöltése érdekében.
- **2** Kattintson a **Beállítások** > **Eszköz** > **Értesítések** elemre.
- **3** A Kellékek menüben kattintson az **Egyéni értesítések kellékanyagokhoz** elemre.
- **4** Válasszon ki értesítést az egyes kellékekhez.
- **5** Alkalmazza a módosításokat.

# **E**‑**mail riasztások beállítása**

A nyomtató beállítása úgy, hogy az e‑mailen riasztást küldjön, ha a kellékanyagok fogynak, illetve ha papírt kell cserélni vagy pótolni, illetve papírelakadás esetén.

**1** Nyisson meg egy webböngészőt, és írja be a nyomtató IP-címét a címmezőbe.

#### **Megjegyzések:**

- **•** Tekintse meg a nyomtató IP-címét a nyomtató kezdőképernyőjén. Az IP-cím számok négyelemű, pontokkal elválasztott halmaza, például 123.123.123.123.
- **•** Ha proxykiszolgálót használ, átmenetileg tiltsa le azt a weboldal megfelelő betöltése érdekében.
- **2** Kattintson a **Beállítások** > **Eszköz** > **Értesítések** > **E**‑**mail riasztás beállítása** elemre, és módosítsa a beállításokat.

**Megj.:** Az SMTP-beállításokra vonatkozó bővebb információkért vegye fel a kapcsolatot az e-mail szolgáltatóval.

- **3** Alkalmazza a módosításokat.
- **4** Kattintson az **E-mail listák és riasztások beállítása** elemre, és módosítsa a beállításokat.
- **5** Alkalmazza a módosításokat.

# **Jelentések megtekintése**

- **1** A kezdőképernyőn érintse meg a **Beállítások** > **Jelentések** elemet.
- **2** Válassza ki a megtekinteni kívánt jelentést.

# **Alkatrészek és kellékanyagok rendelése**

Kellékanyagok rendeléséhez az Egyesült Államokban lépjen kapcsolatba a Lexmarkkal a 1-800-539-6275 számon, ahol információkat kaphat az Önhöz közeli hivatalos Lexmark-viszonteladókról. Más országokban/térségekben keresse fel a **[www.lexmark.com](http://www.lexmark.com)** oldalt, vagy lépjen kapcsolatba a nyomtatót értékesítő kereskedővel.

**Megj.:** A nyomtató kellékanyagainak élettartambecslése A4-es, sima papírra való nyomtatást tételez fel.

**Figyelem – sérülésveszély:** Ha nem gondoskodik a nyomtató optimális teljesítményének megőrzéséről, vagy nem cseréli az alkatrészeket és kellékanyagokat, azzal kárt tehet a nyomtatóban.

### **Eredeti Lexmark-alkatrészek és -kellékanyagok használata**

A Lexmark nyomtatót úgy tervezték, hogy a legjobban eredeti Lexmark alkatrészekkel és kellékanyagokkal működjön. Egyéb márkájú kellékanyag vagy alkatrész használata befolyásolhatja a nyomtató teljesítményét, megbízhatóságát vagy élettartamát, valamint képalkotó-alkatrészeit. Emellett a garancia érvényességét is befolyásolhatja. Nem vállalunk garanciát az egyéb márkájú alkatrészek és kellékanyagok használata által okozott kárra. A termék élettartama eredeti Lexmark alkatrészek és kellékanyagok használatához van megtervezve; ha egyéb márkájú alkatrészeket vagy kellékanyagokat használ, az váratlan eredményhez vezethet. A tervezett élettartama után használt képalkotó-összetevő károsíthatja a Lexmark nyomtatót vagy a hozzá kapcsolt alkatrészeket.

**Figyelem – sérülésveszély:** A visszajuttatási program szerződési feltételekkel nem rendelkező kellékanyagok és alkatrészek visszaállíthatók és utángyárthatók. A gyártói garancia azonban nem vonatkozik a nem eredeti kellékanyagok vagy alkatrészek által okozott károkra. Ha megfelelő utángyártás nélküli kellékanyagra vagy alkatrészre állítja vissza a számlálót, az kárt okozhat a nyomtatóban. A kellékanyag- vagy alkatrészszámláló visszaállítása után előfordulhat, hogy a nyomtató a visszaállított elem hiányára utaló hibát jelez.

### **Tonerkazetta rendelése**

#### **Megjegyzések:**

- **•** A becsült oldalkapacitás meghatározása az ISO/IEC 19798 szabványon alapul.
- **•** Ha hosszabb ideig nagyon alacsony a nyomtatás lefedettsége, az negatívan befolyásolhatja a tényleges kapacitást.

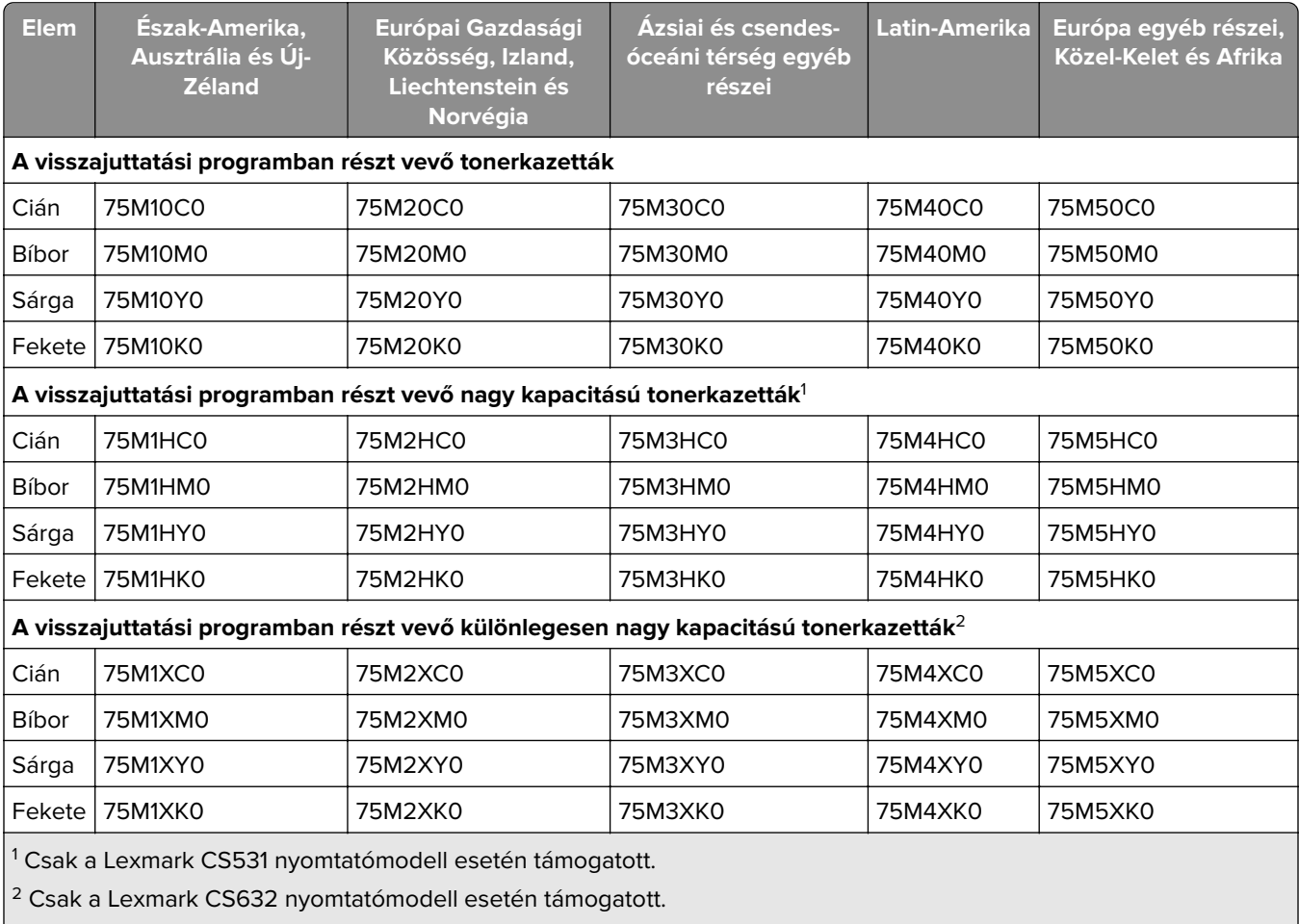

#### **A visszajuttatási programban részt vevő Lexmark CS531 és CS632 tonerkazetta**

Az egyes régiókban található országokról a **[www.lexmark.com/regions](http://lexmark.com/regions)** webhelyen talál további tájékoztatást.

#### **Lexmark CS531 hagyományos tonerkazetták**

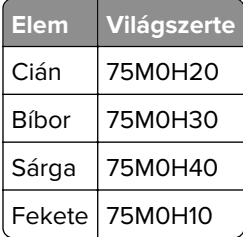

#### **Lexmark CS632 hagyományos tonerkazetták**

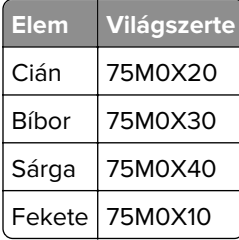

#### **Visszajuttatási programban részt vevő Lexmark CS639 tonerkazetta**

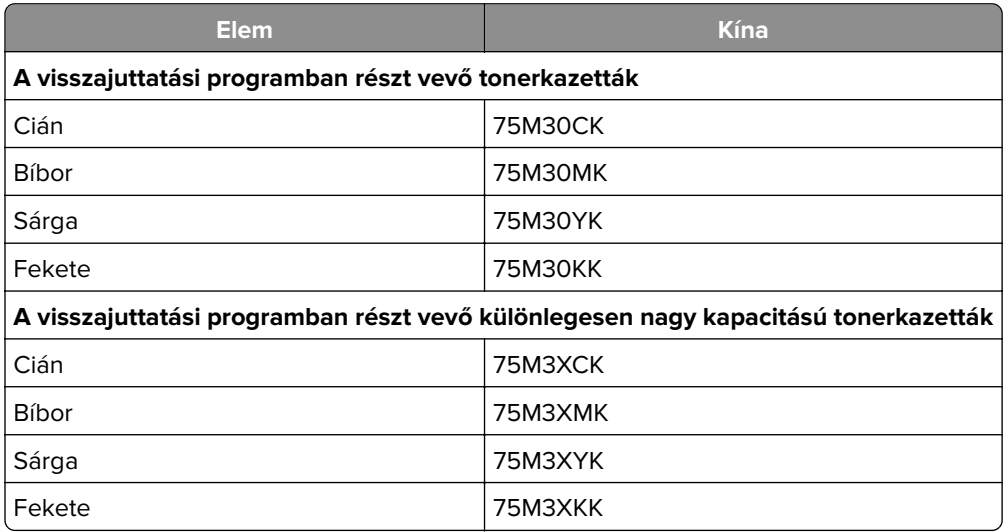

#### **Lexmark C2335 tonerkazetták**

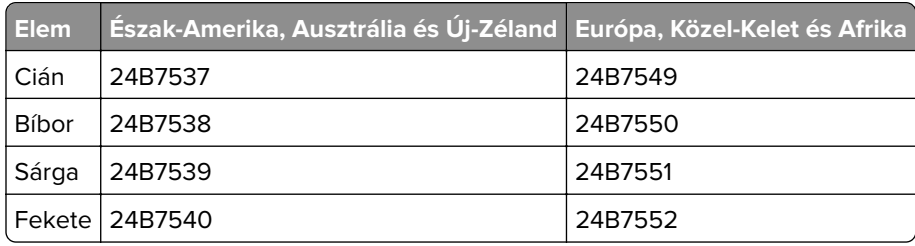

## **Képalkotó készlet megrendelése**

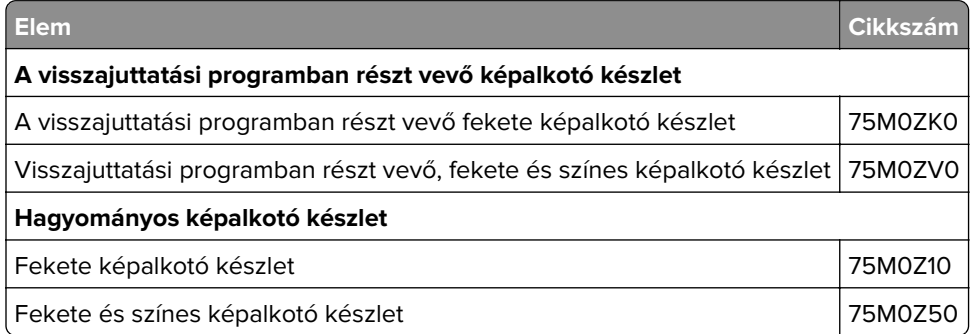

### **Hulladékfesték-tartály megrendelése**

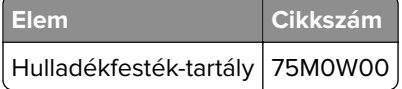

### **Előhívó egység rendelése**

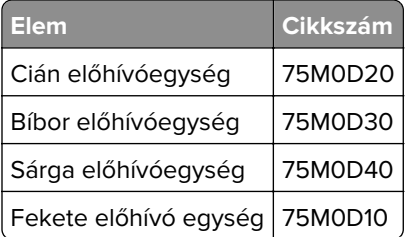

### **Karbantartó készlet rendelése**

A nyomtató feszültségének megfelelő karbantartó készletet válasszon.

#### **Megjegyzések:**

- **•** Bizonyos papírtípusok használata esetén a karbantartási készletet gyakrabban kell cserélni.
- **•** A karbantartó készlet egy beégető egységet és behúzógörgő-gumikat tartalmaz. Ezek szükség szerint külön is megrendelhetők és cserélhetők.

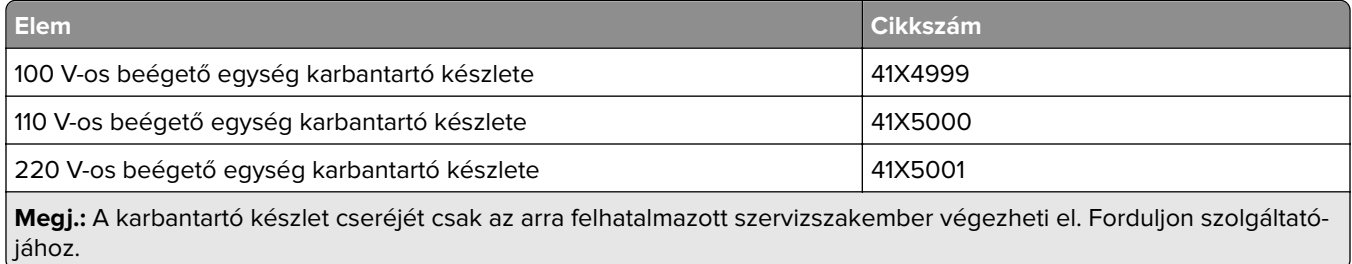

# **Alkatrészek és kellékanyagok cseréje**

### **Tonerkazetta kicserélése**

**1** Nyissa ki a B ajtót.

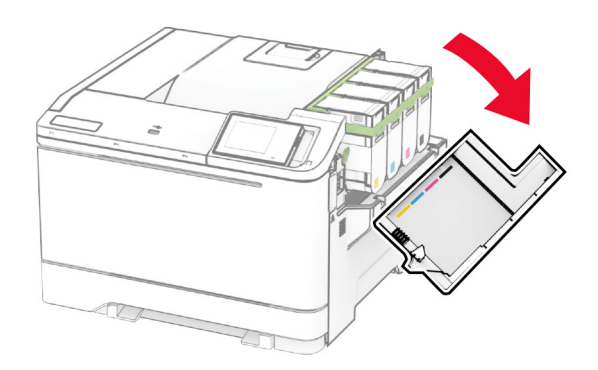
Vegye ki a használt tonerkazettát.

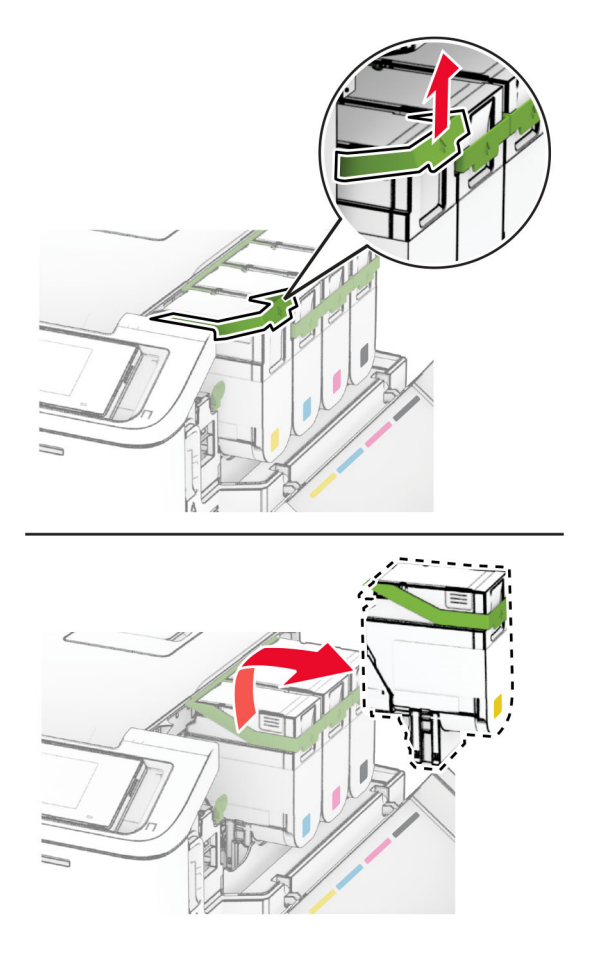

Csomagolja ki az új tonerkazettát.

**4** Tegye be az új festékkazettát úgy, hogy bepattanjon a helyére.

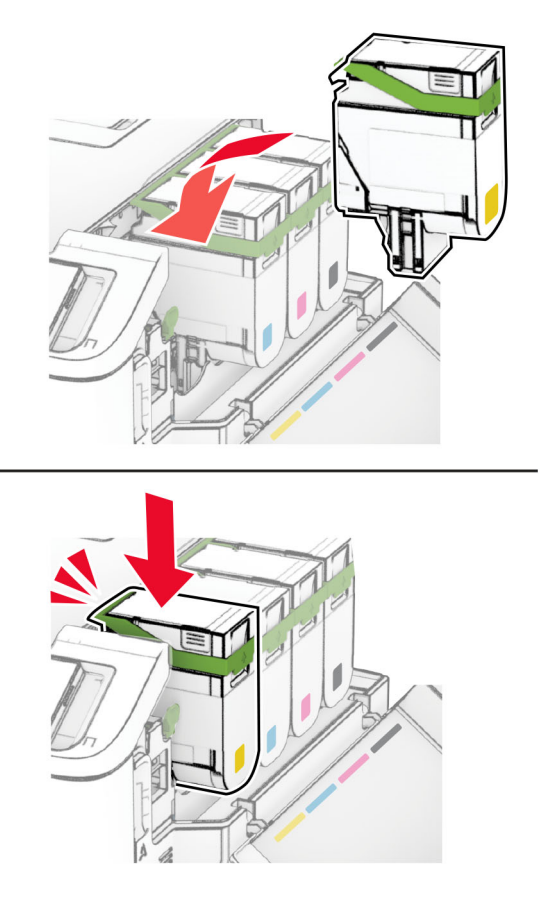

**5** Csukja be az ajtót.

## **Képalkotó készlet cseréje**

**1** Nyissa ki a B ajtót.

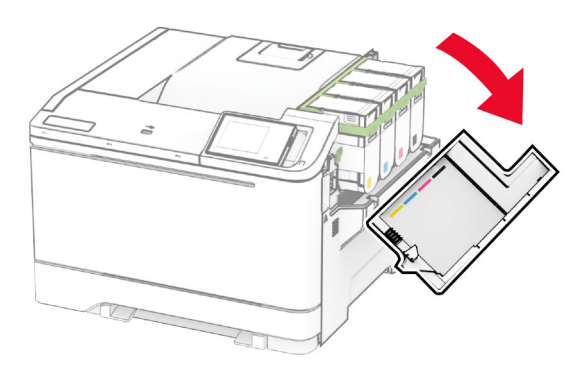

**2** Nyissa ki az A ajtót.

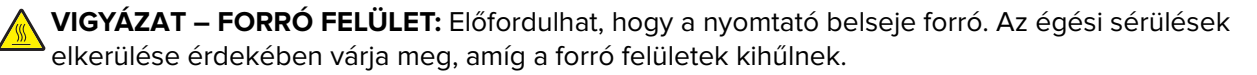

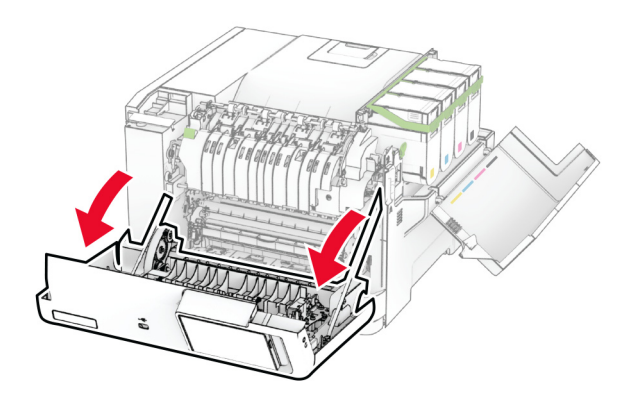

**3** Távolítsa el a jobb oldali fedelet.

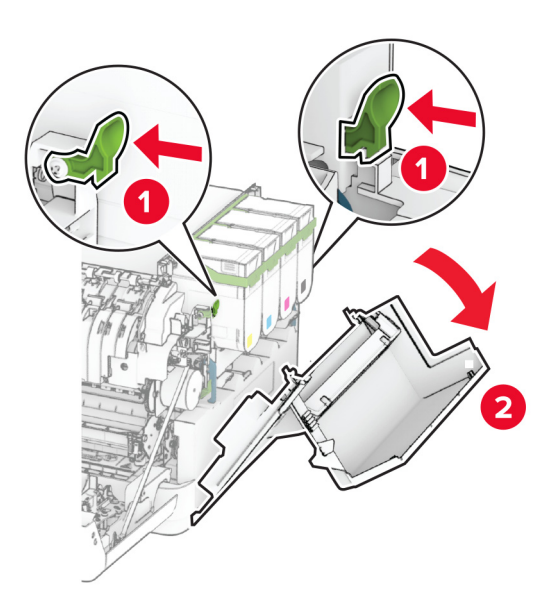

Vegye ki a hulladékfesték-tartályt.

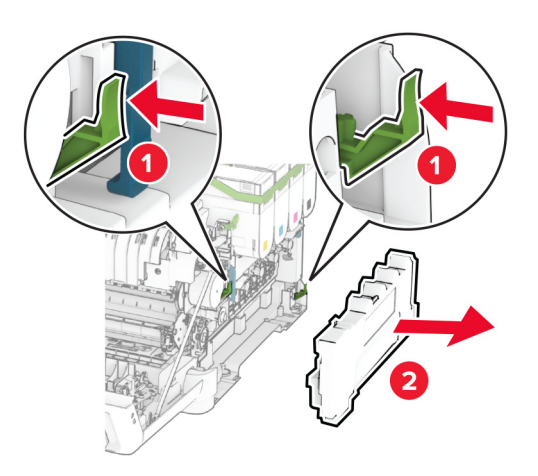

Távolítsa el a tonerkazettákat.

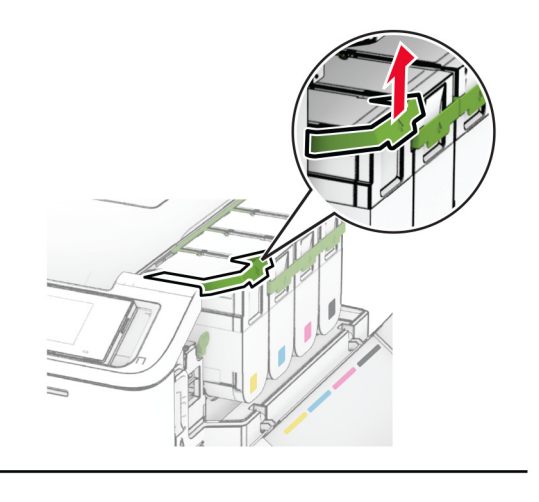

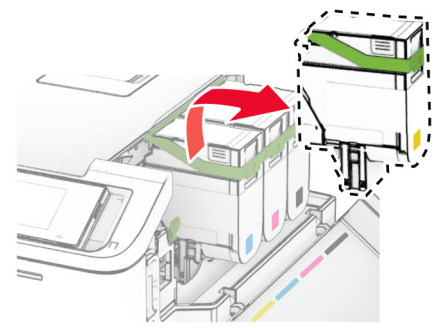

**6** Távolítsa el a használt képalkotó készletet.

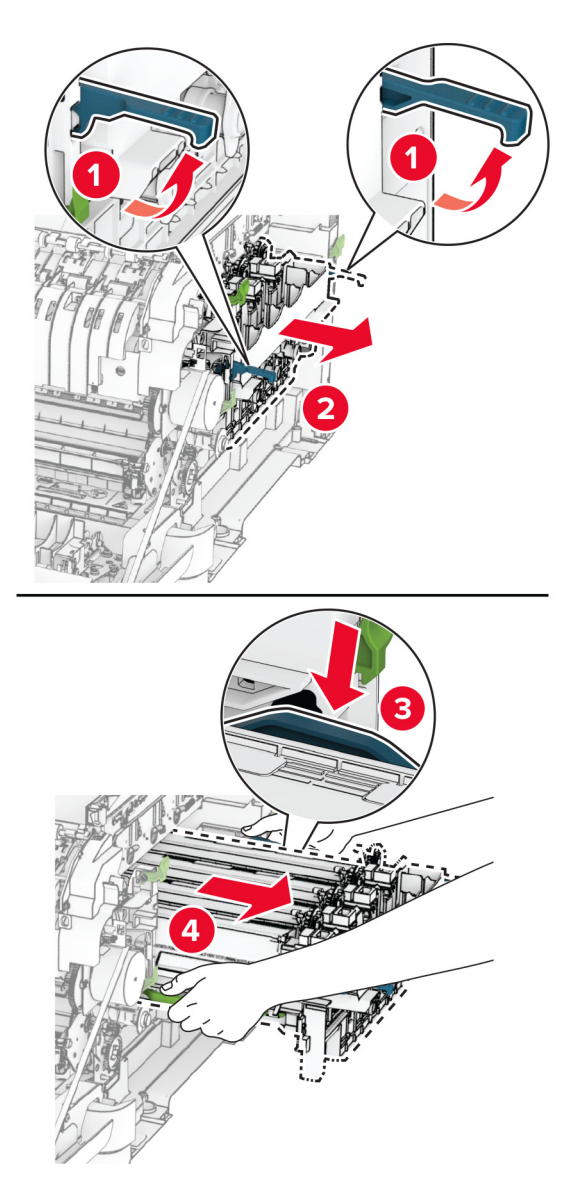

**7** Csomagolja ki az új képalkotó készletet.

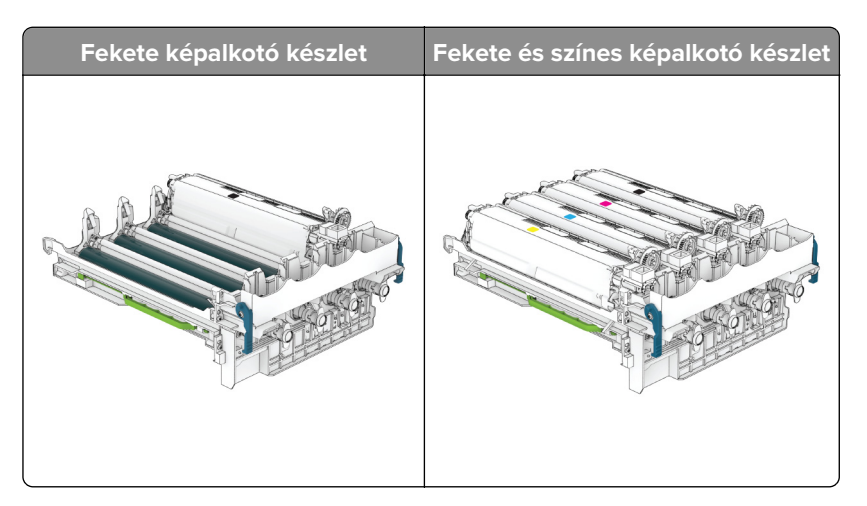

#### **Megjegyzések:**

- **•** A fekete képalkotó készlet csak a képalkotó készletet és a fekete előhívó egységet tartalmazza.
- **•** A fekete és színes képalkotó készlet a képalkotó készletet és a fekete, ciánkék, bíborszín, illetve sárga előhívó egységeket tartalmazza.
- **•** A fekete képalkotó készlet cseréjekor a ciánkék, bíborszín, illetve sárga előhívó egységeket megtarthatja.
- **8** Távolítsa el a csomagolóanyagot.

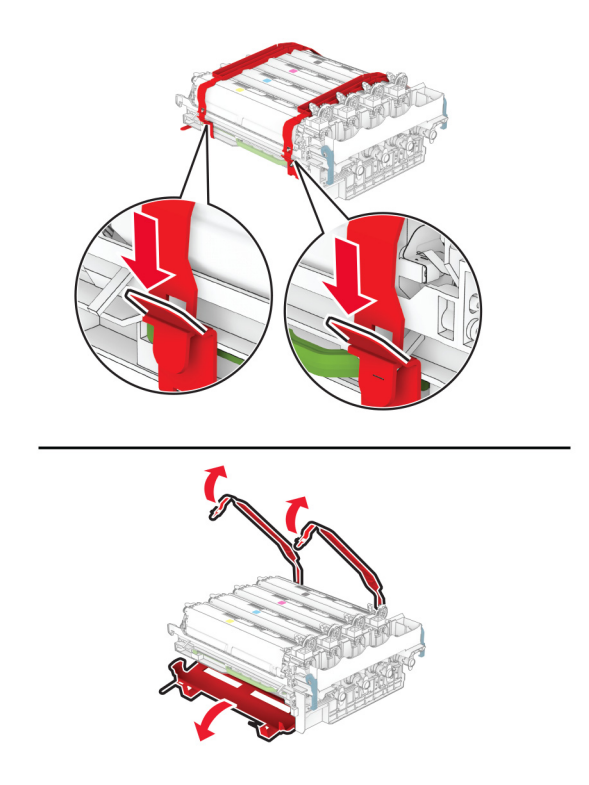

**Megj.:** A fekete képalkotó készlet cseréje esetén helyezzen be bíborszín, ciánkék és sárga előhívó egységet az új képalkotó készletbe.

**Figyelem – sérülésveszély:** Ne tegye ki közvetlen fény hatásának a képalkotó készletet. A hosszabb ideig tartó közvetlen napsugárzás nyomtatási minőségbeli problémákat okozhat.

**Figyelem – sérülésveszély:** Ne érjen a fényvezetődobhoz. Ha hozzáér, azzal később romolhat a nyomtatási feladatok minősége.

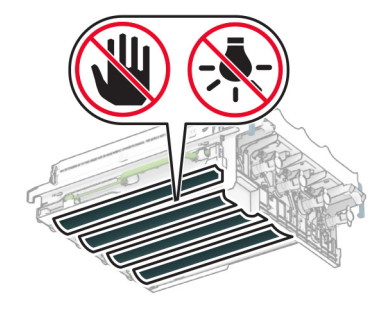

**9** Úgy helyezze be az új képalkotó készletet, hogy az teljesen beüljön a helyére.

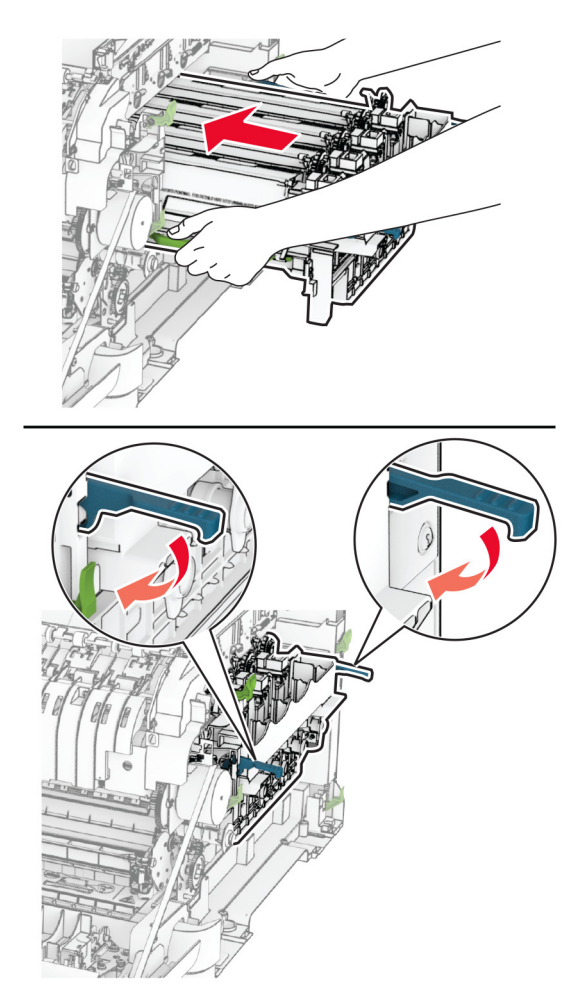

**10** Helyezze be a tonerkazettákat, és kattintsa őket a helyükre.

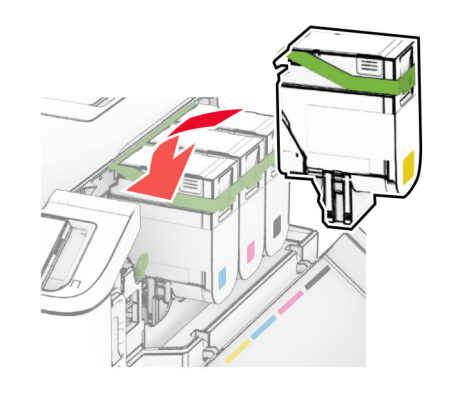

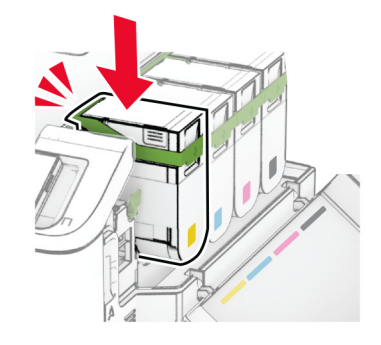

**11** Tegye be a hulladékfesték-tartályt úgy, hogy bepattanjon a helyére.

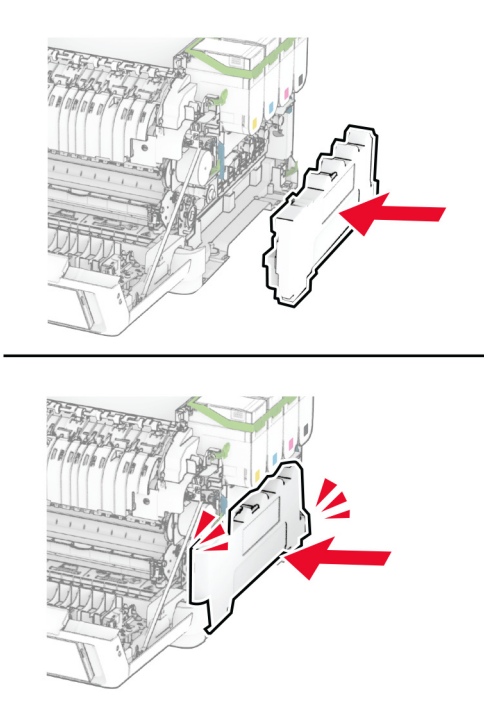

Szerelje fel a jobb oldali fedelet úgy, hogy bepattanjon a helyére.

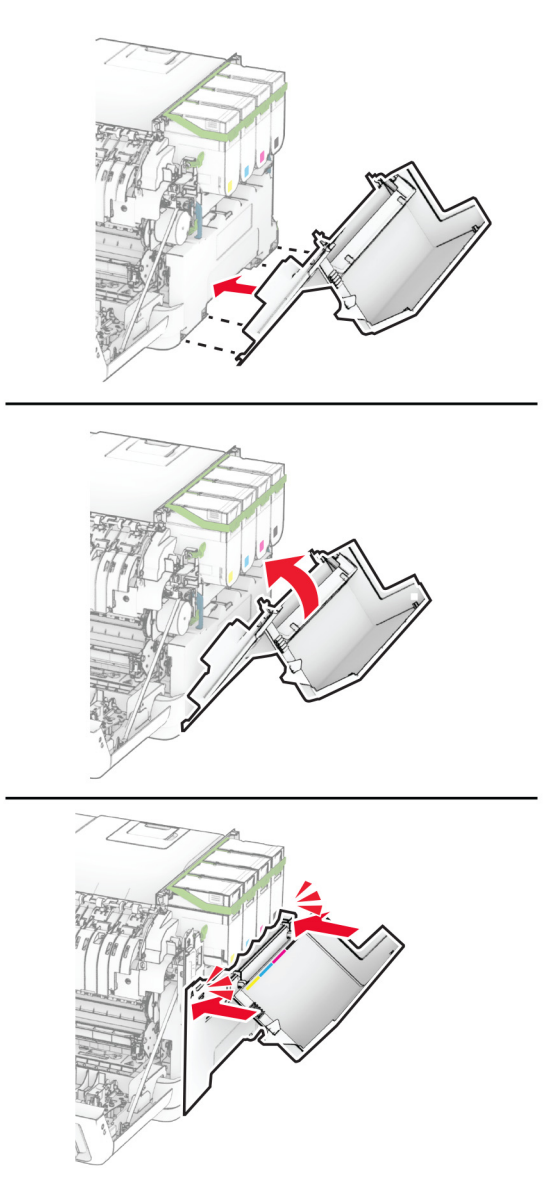

Csukja be az A ajtót, majd a B ajtót.

## **A hulladékfesték-tartály cseréje**

**1** Nyissa ki a B ajtót.

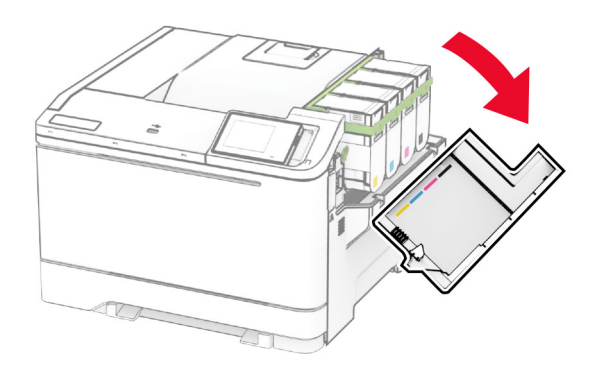

#### **2** Nyissa ki az A ajtót.

**VIGYÁZAT – FORRÓ FELÜLET:** Előfordulhat, hogy a nyomtató belseje forró. Az égési sérülések elkerülése érdekében várja meg, amíg a forró felületek kihűlnek.

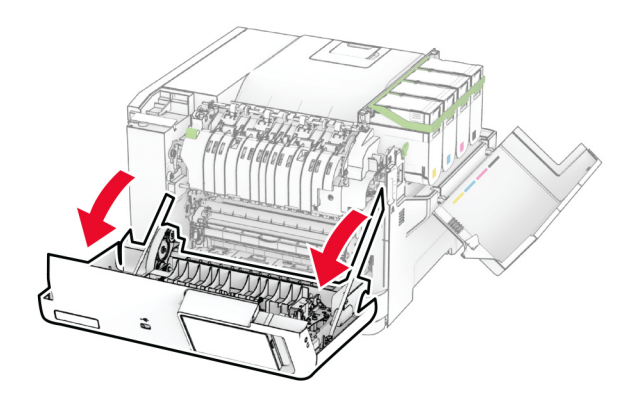

**3** Távolítsa el a jobb oldali fedelet.

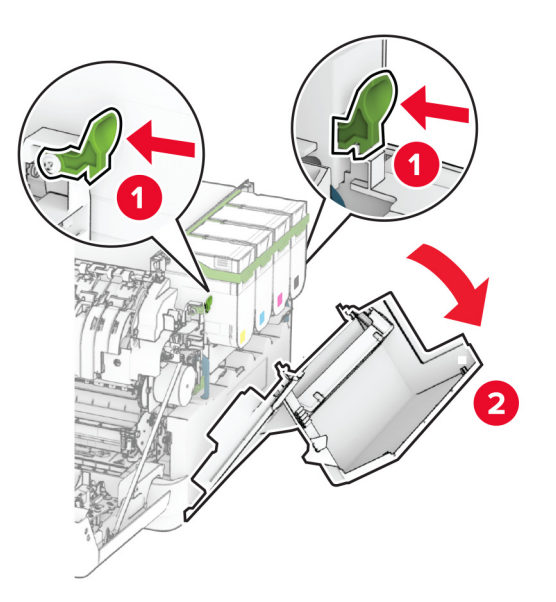

**4** Vegye ki a használt hulladékfesték-tartályt.

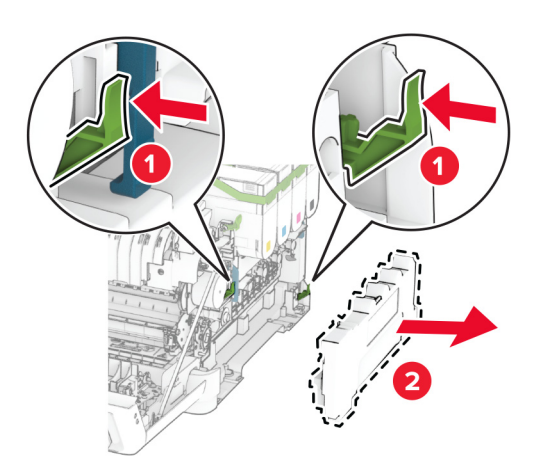

**Megj.:** A toner kiömlésének elkerülése érdekében a tartályt függőleges helyzetben tárolja.

**5** Csomagolja ki az új hulladékfesték-tartályt.

**6** Tegye be az új hulladékfesték-tartályt úgy, hogy bepattanjon a helyére.

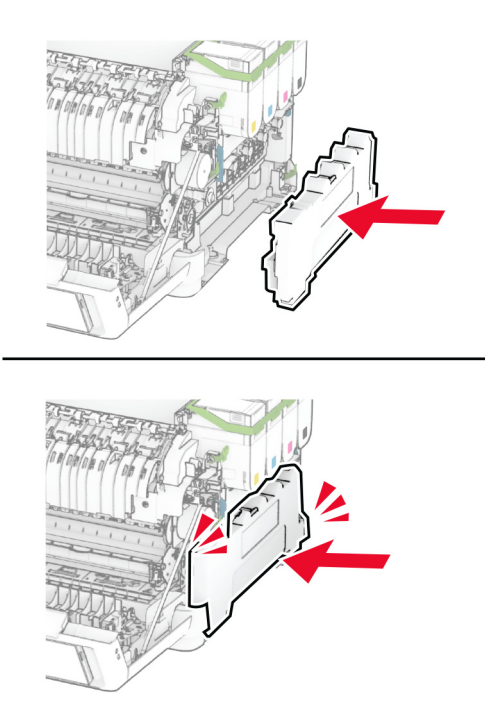

Szerelje fel a jobb oldali fedelet úgy, hogy bepattanjon a helyére.

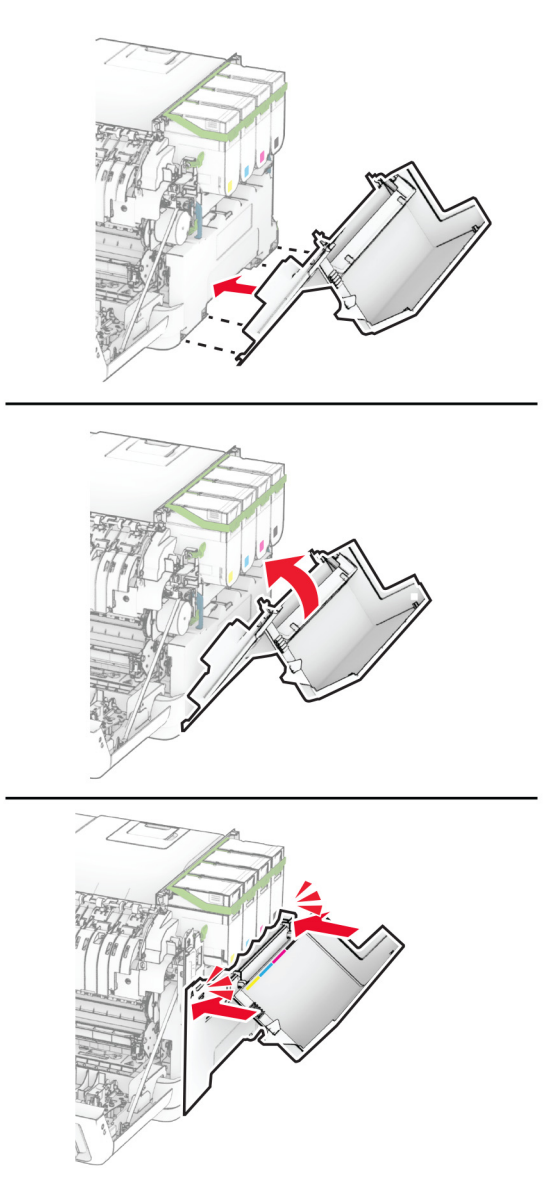

Csukja be az A ajtót, majd a B ajtót.

## **Az előhívó egység cseréje**

**1** Nyissa ki a B ajtót.

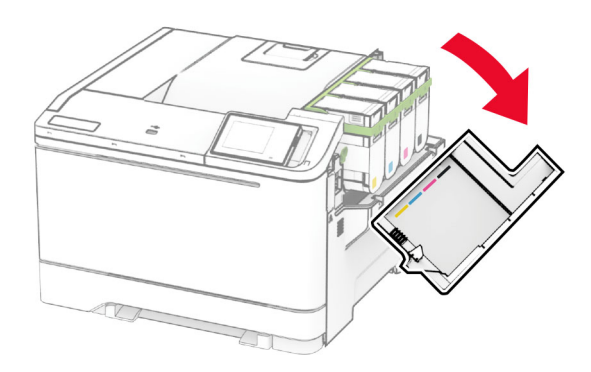

#### **2** Nyissa ki az A ajtót.

**VIGYÁZAT – FORRÓ FELÜLET:** Előfordulhat, hogy a nyomtató belseje forró. Az égési sérülések elkerülése érdekében várja meg, amíg a forró felületek kihűlnek.

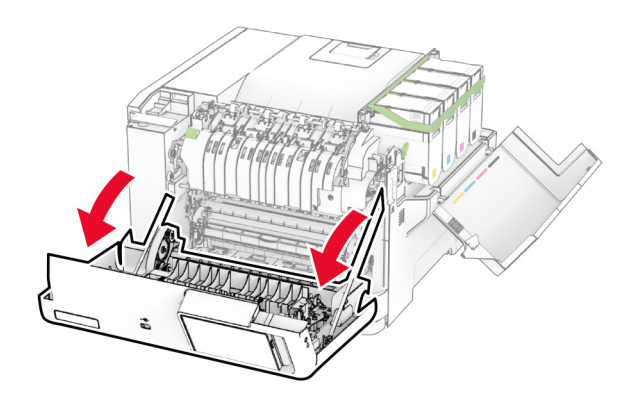

Távolítsa el a jobb oldali fedelet.

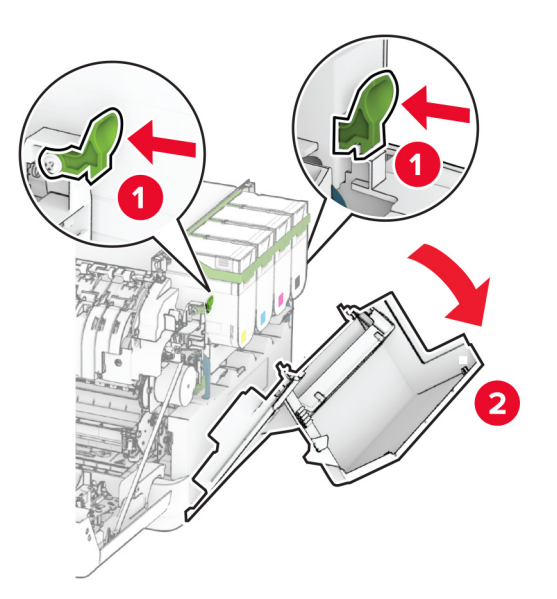

Vegye ki a hulladékfesték-tartályt.

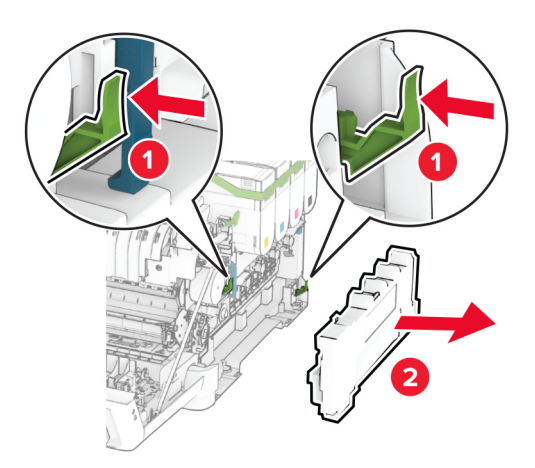

**5** Távolítsa el a tonerkazettákat.

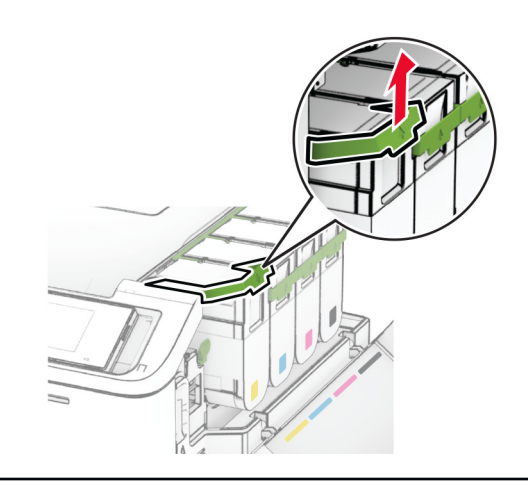

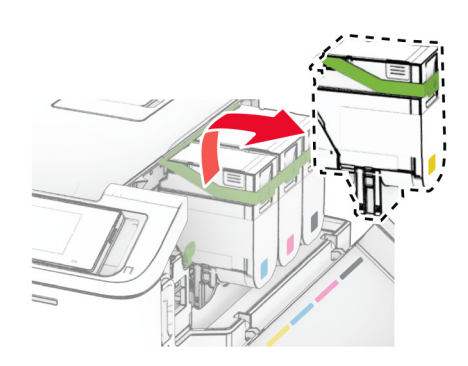

**6** Távolítsa el a képalkotó készletet.

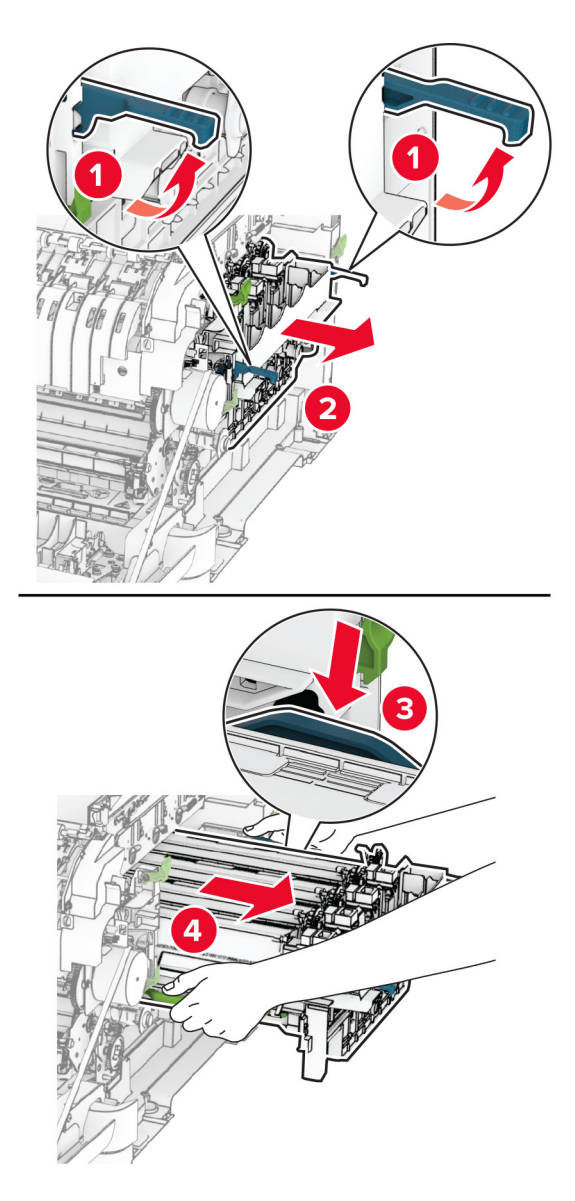

**7** Távolítsa el a használt előhívó egységet.

**Figyelem – sérülésveszély:** Ne tegye ki közvetlen fény hatásának a képalkotó készletet. A hosszabb ideig tartó közvetlen napsugárzás nyomtatási minőségbeli problémákat okozhat.

**Figyelem – sérülésveszély:** Ne érjen a fényvezetődobhoz. Ha hozzáér, azzal később romolhat a nyomtatási feladatok minősége.

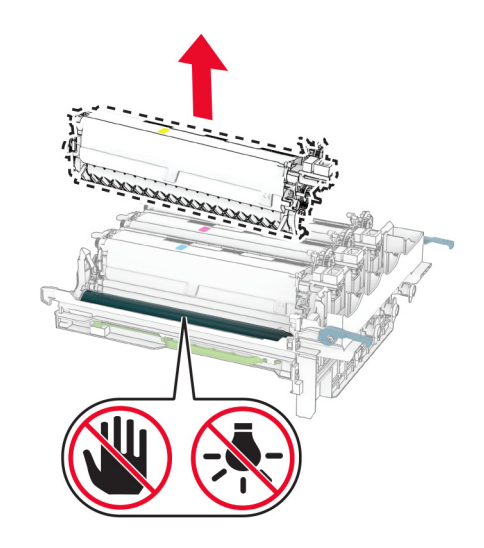

- Távolítsa el a csomagolóanyagot.
- Helyezze be az új előhívó egységet.

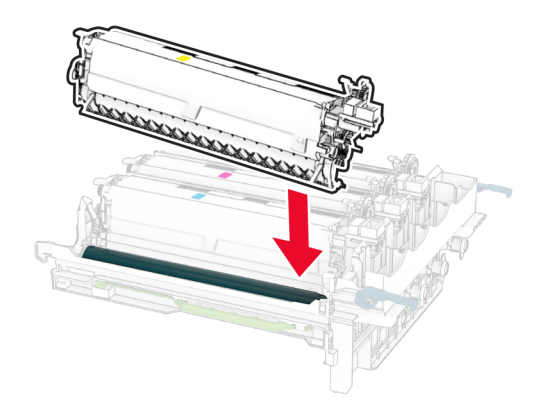

**10** Úgy helyezze be a képalkotó készletet, hogy az teljesen beüljön a helyére.

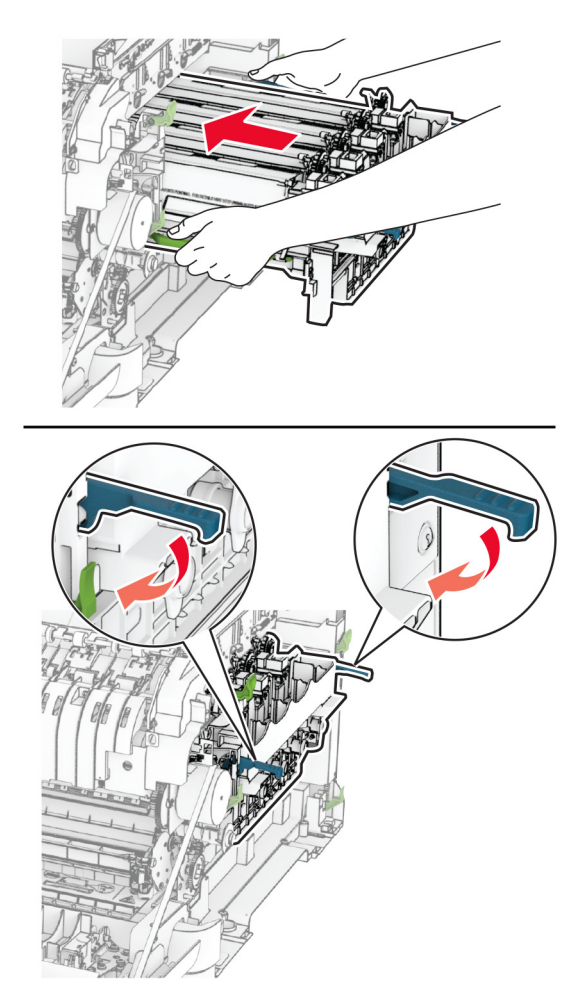

**11** Helyezze be a tonerkazettákat, és kattintsa őket a helyükre.

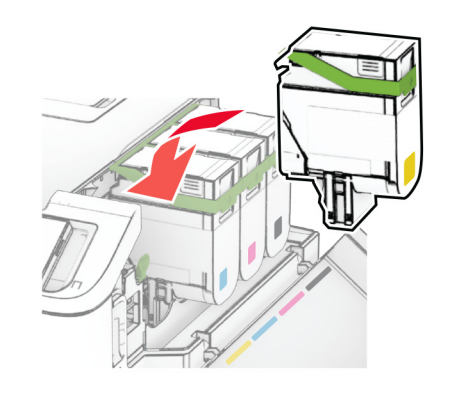

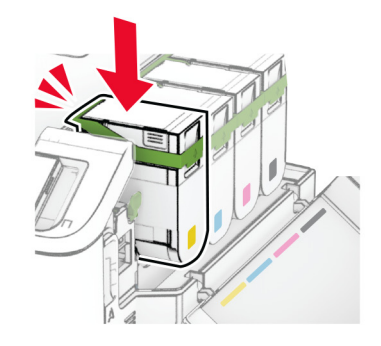

**12** Tegye be a hulladékfesték-tartályt úgy, hogy bepattanjon a helyére.

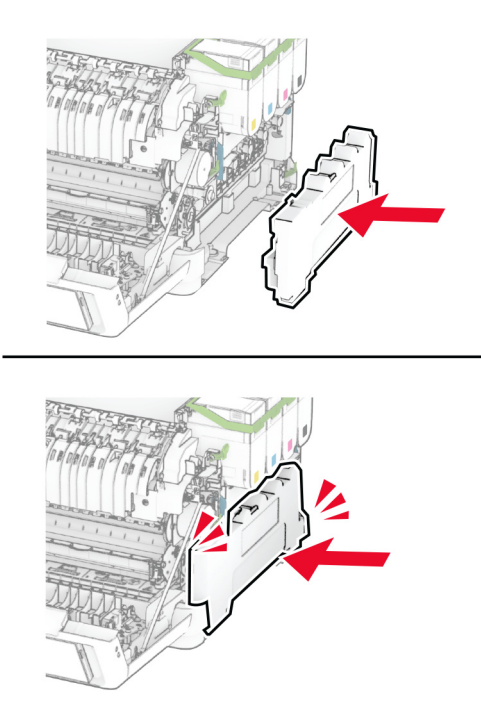

Szerelje fel a jobb oldali fedelet úgy, hogy bepattanjon a helyére.

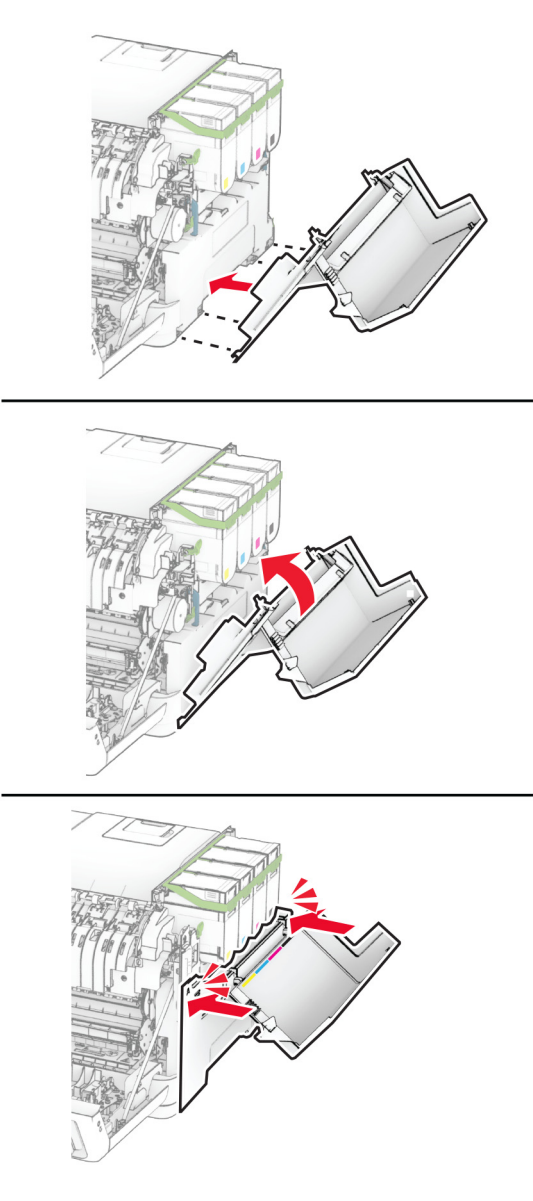

Csukja be az A ajtót, majd a B ajtót.

### **Behúzógörgő gumijának cseréje**

- Kapcsolja ki a nyomtatót.
- Húzza ki a tápkábelt a konnektorból, majd a nyomtatóból.

Vegye ki a tálcát.

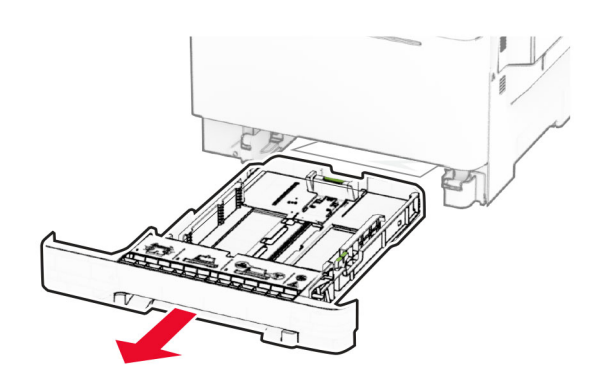

Távolítsa el a használt behúzógörgő gumit.

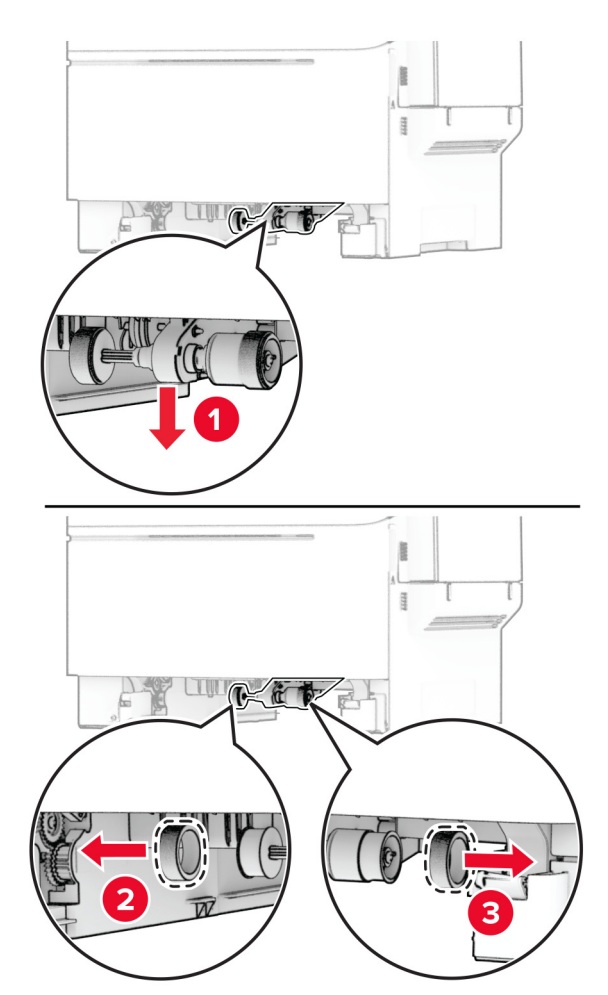

Csomagolja ki az új behúzógörgő gumit.

**6** Illessze be az új behúzógörgő gumikat.

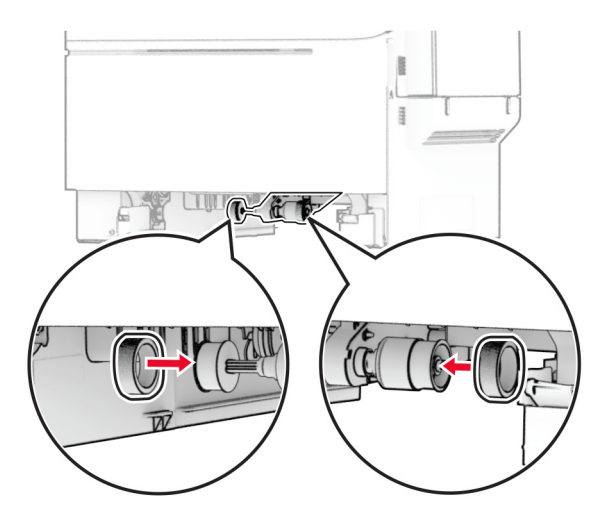

**Megj.:** Győződjön meg róla, hogy a behúzógörgő gumik mintázatának szélei lefelé néznek.

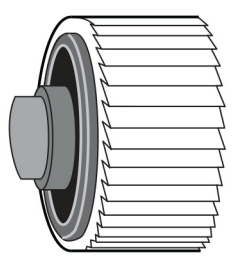

- **7** Helyezze vissza a tálcát.
- **8** Csatlakoztassa a tápkábelt a nyomtatóhoz, majd ezután a konnektorhoz.

**VIGYÁZAT – SÉRÜLÉSVESZÉLY:** A tűzveszély és az áramütés elkerülése érdekében a tápkábelt közvetlenül egy, a készülékhez közeli, könnyen hozzáférhető, megfelelő besorolású és megfelelően földelt konnektorba csatlakoztassa.

**9** Kapcsolja be a nyomtatót.

## **A jobb oldali fedél cseréje**

**1** Nyissa ki a B ajtót.

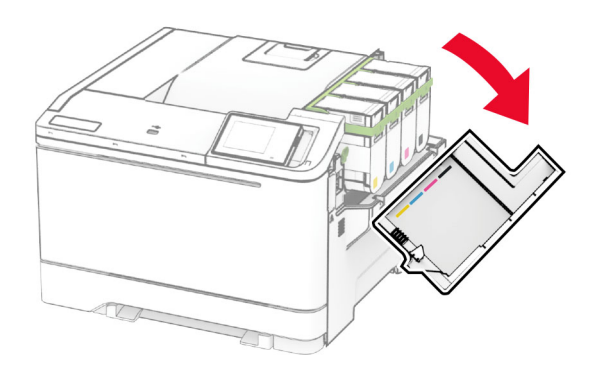

#### **2** Nyissa ki az A ajtót.

**VIGYÁZAT – FORRÓ FELÜLET:** Előfordulhat, hogy a nyomtató belseje forró. Az égési sérülések elkerülése érdekében várja meg, amíg a forró felületek kihűlnek.

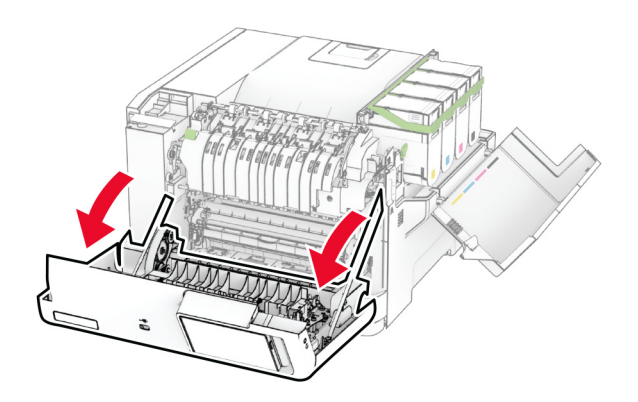

Távolítsa el a használt jobb oldali fedelet.

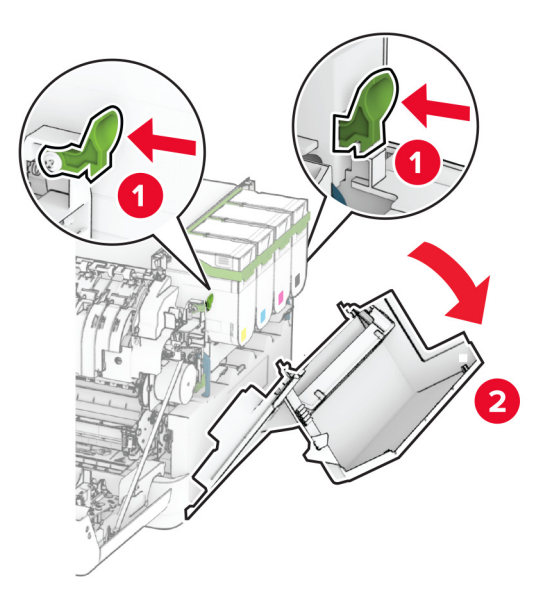

Távolítsa el a B ajtót a használt jobb oldali fedélről.

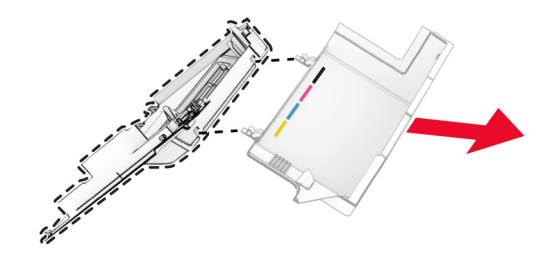

- Csomagolja ki az új jobb oldali fedelet.
- Szerelje fel a B ajtót az új jobb oldali fedélre.

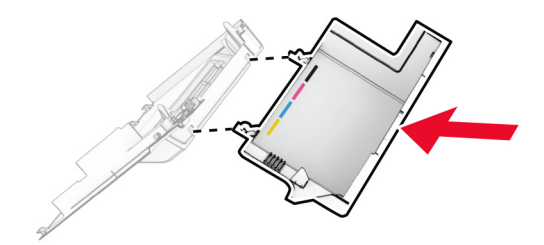

**7** Szerelje fel az új jobb oldali fedelet úgy, hogy bepattanjon a helyére.

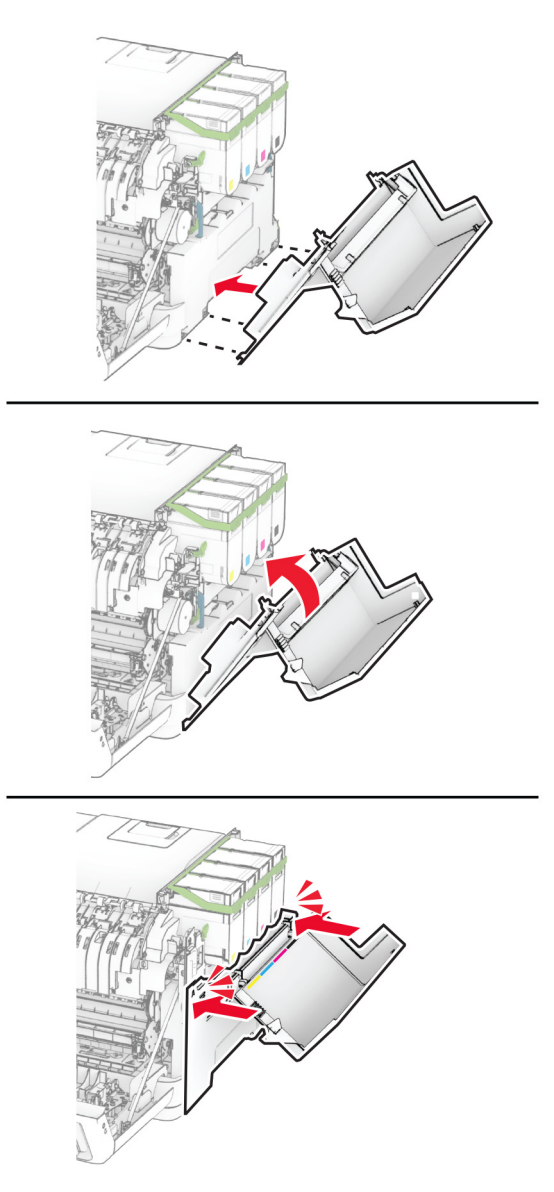

**8** Csukja be az A ajtót, majd a B ajtót.

#### **A MarkNet N8450 vezeték nélküli nyomtatókiszolgáló cseréje**

**VIGYÁZAT – ÁRAMÜTÉS VESZÉLYE:** Ha a vezérlőkártyával dolgozik, illetve külön megvásárolható hardvert vagy memóriaeszközöket helyez a nyomtatóba a beállítást követően, akkor az áramütés kockázatának elkerülése érdekében kapcsolja ki a nyomtatót, és húzza ki a tápkábelt a konnektorból. Ha bármilyen más eszköz is csatlakozik a nyomtatóhoz, akkor azt is kapcsolja ki, és húzza ki a nyomtatóval összekötő kábelt.

- **1** Kapcsolja ki a nyomtatót.
- **2** Húzza ki a tápkábelt a konnektorból, majd a nyomtatóból.
- **3** Egy laposfejű csavarhúzó segítségével távolítsa el a vezérlőkártya védőlapját.

**Figyelem – sérülésveszély:** A vezérlőkártyán található elektronikus alkatrészekben könnyen kárt tehet a statikus elektromosság. Érintse meg a nyomtató valamelyik fém alkatrészét, mielőtt a vezérlőkártya alkatrészeihez vagy csatlakozóihoz nyúlna.

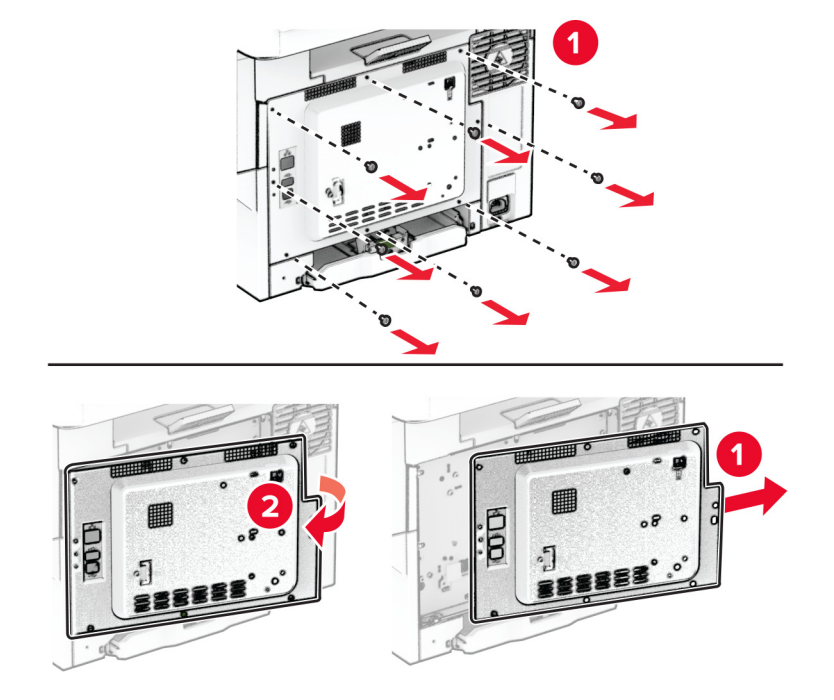

**4** Nyissa ki a B ajtót.

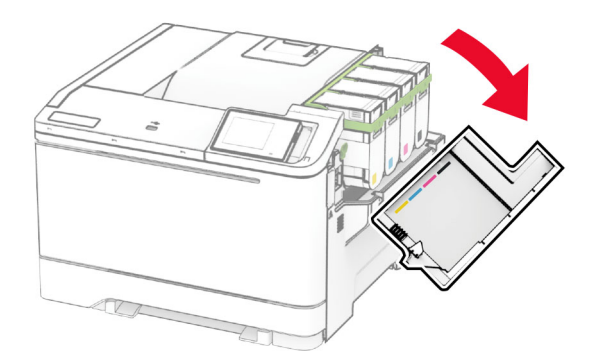

Távolítsa el a használt vezeték nélküli nyomtatókiszolgálót.

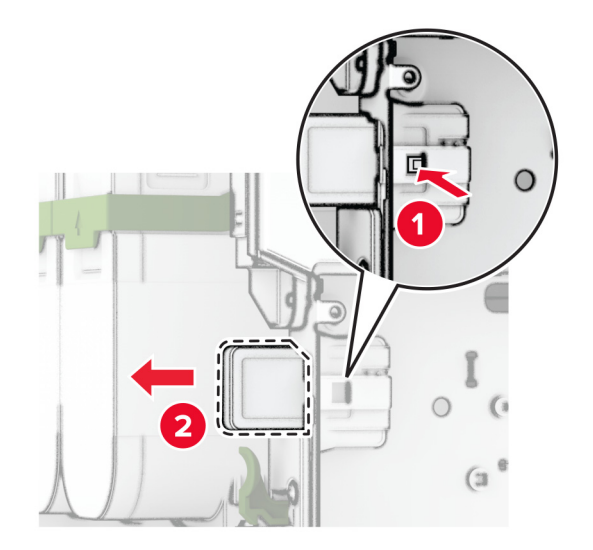

- Csomagolja ki az új vezeték nélküli nyomtatókiszolgálót.
- Tolja be az új vezeték nélküli nyomtatókiszolgálót, amíg a helyére nem kattan.

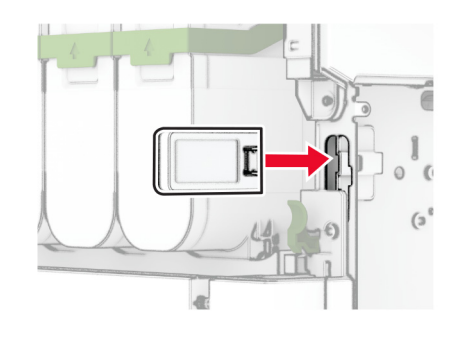

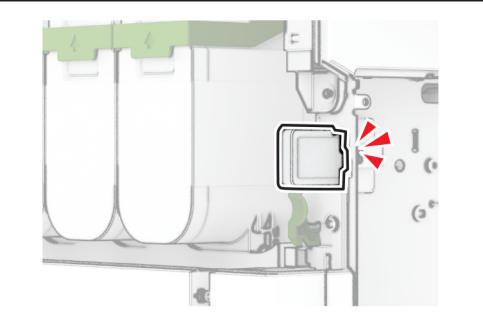

Csukja be a B ajtót.

**9** Szerelje fel a vezérlőkártya védőlapját, majd rögzítse a csavarokkal.

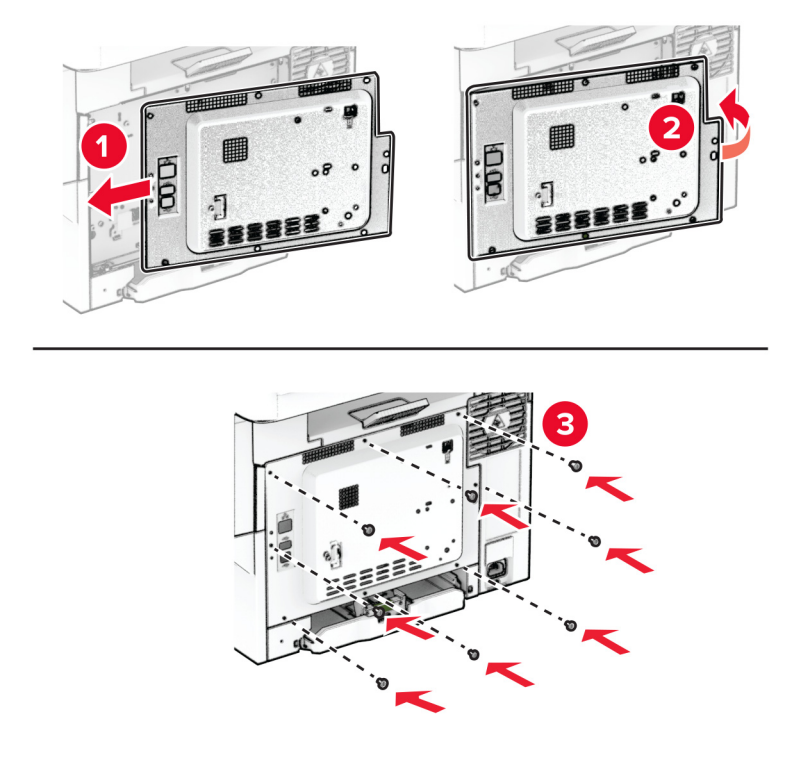

- **10** Csatlakoztassa a tápkábelt a nyomtatóhoz, majd ezután a konnektorhoz.
	- **VIGYÁZAT SÉRÜLÉSVESZÉLY:** A tűzveszély és az áramütés elkerülése érdekében a tápkábelt közvetlenül egy, a készülékhez közeli, könnyen hozzáférhető, megfelelő besorolású és megfelelően földelt konnektorba csatlakoztassa.
- **11** Kapcsolja be a nyomtatót.

### **Kellékanyag-használati számlálók visszaállítása**

- **1** A kezdőképernyőn érintse meg a **Beállítások** > **Eszköz** > **Karbantartás** > **Konfigurációs menü** > **Kellékhasználat és számlálók** elemet.
- **2** Válassza ki a visszaállítani kívánt számlálót.

**Figyelem – sérülésveszély:** A visszajuttatási program szerződési feltételekkel nem rendelkező kellékanyagok és alkatrészek visszaállíthatók és utángyárthatók. A gyártói garancia azonban nem vonatkozik a nem eredeti kellékanyagok vagy alkatrészek által okozott károkra. Ha megfelelő utángyártás nélküli kellékanyagra vagy alkatrészre állítja vissza a számlálót, az kárt okozhat a nyomtatóban. A kellékanyag- vagy alkatrészszámláló visszaállítása után előfordulhat, hogy a nyomtató a visszaállított elem hiányára utaló hibát jelez.

## **Nyomtatóalkatrészek tisztítása**

### **A nyomtató tisztítása**

**VIGYÁZAT – ÁRAMÜTÉS VESZÉLYE:** A nyomtató külsejének tisztításakor az áramütés veszélyének elkerülése érdekében először húzza ki a tápkábelt a fali aljzatból, majd húzzon ki minden kábelt a nyomtatóból.

#### **Megjegyzések:**

- **•** Néhány havonta végezze el ezt a feladatot.
- **•** A helytelen kezelésből adódó károkra a nyomtató jótállása nem terjed ki.
- **1** Kapcsolja ki a nyomtatót, és húzza ki a tápkábelt a konnektorból.
- **2** Vegye ki a papírt a normál rekeszből és a többcélú adagolóból.
- **3** Távolítsa el puha kefével vagy porszívóval a port, a szalagfoszlányokat és a papírdarabokat a nyomtatóról.
- **4** Törölje le a nyomtató külsejét nedves, puha, szöszmentes ronggyal.

#### **Megjegyzések:**

- **•** Ne használjon háztartási tisztítószereket vagy mosószereket, mert azok kárt tehetnek a nyomtató külsejében.
- **•** Ügyeljen, hogy a tisztítás után a nyomtató összes része száraz legyen.
- **5** Csatlakoztassa a tápkábelt a fali konnektorhoz, majd kapcsolja be a nyomtatót.

**VIGYÁZAT – SÉRÜLÉSVESZÉLY:** A tűzveszély és az áramütés elkerülése érdekében a tápkábelt közvetlenül egy, a készülékhez közeli és könnyen hozzáférhető, megfelelő besorolású és megfelelően földelt csatlakozóaljzatba csatlakoztassa.

### **Az érintőkijelző tisztítása**

**VIGYÁZAT – ÁRAMÜTÉS VESZÉLYE:** A nyomtató külsejének tisztításakor az áramütés veszélyének elkerülése érdekében először húzza ki a tápkábelt a csatlakozóaljzatból, majd húzzon ki minden kábelt a nyomtatóból.

- **1** Kapcsolja ki a nyomtatót, majd húzza ki a tápkábelt a csatlakozóaljzatból.
- **2** Egy puha, nedves, szöszmentes ruhaanyaggal törölje le az érintőkijelzőt.

#### **Megjegyzések:**

- **•** Ne használjon háztartási tisztítószert vagy mosószert, mert ezek kárt tehetnek az érintőkijelzőben.
- **•** Tisztítás után ellenőrizze, hogy az érintőkijelző száraz-e.
- **3** Csatlakoztassa a tápkábelt a fali konnektorhoz, majd kapcsolja be a nyomtatót.

**VIGYÁZAT – SÉRÜLÉSVESZÉLY:** A tűzveszély és az áramütés elkerülése érdekében a tápkábelt közvetlenül egy, a készülékhez közeli, könnyen hozzáférhető, megfelelő besorolású és megfelelően földelt konnektorba csatlakoztassa.

## **Energia- és papírtakarékosság**

### **Energiatakarékos üzemmód beállításainak módosítása**

#### **Alvó üzemmód**

- **1** A kezdőképernyőről érintse meg a **Beállítások** > **Eszköz** > **Energiagazdálkodás** > **Időtúllépések** > **Alvó üzemmód** elemeket.
- **2** Állítsa be, hogy a nyomtató mennyi ideig maradjon készenléti állapotban, mielőtt Alvó üzemmódra váltana.

#### **Hibernált üzemmód**

- **1** A kezdőképernyőről érintse meg a **Beállítások** > **Eszköz** > **Energiagazdálkodás** > **Időtúllépések** > **Hibernálás csatlakozáskor** elemeket.
- **2** Állítsa be, hogy a nyomtató mennyi ideig maradjon készenléti állapotban, mielőtt Hibernált üzemmódra váltana.

#### **Megjegyzések:**

- **•** A Hibernálási idő működtetéséhez állítsa be a Hibernálási idő kapcsolat esetén elemet Hibernált értékre.
- **•** A beágyazott webkiszolgáló le van tiltva, amikor a nyomtató Hibernált üzemmódban van.

### **A kijelző fényerejének beállítása**

- **1** A kezdőképernyőn válassza ki a **Beállítások** > **Eszköz** > **Tulajdonságok** lehetőséget.
- **2** A Kijelző fényereje menüben módosítsa a beállítást.

#### **Kellékanyagok megőrzése**

**•** Nyomtatás a papír mindkét oldalára.

**Megj.:** A kétoldalas nyomtatás az alapértelmezett beállítás a nyomtató-illesztőprogram.

- **•** Több oldal nyomtatása egyetlen lapra.
- **•** A nyomtatás előtt az előnézet funkció használatával tekintheti meg, hogyan fog mutatni a kész nyomtatás.
- **•** Nyomtasson egy példányt a dokumentumból és ellenőrizze tartalmának és formátumának helyességét.

## **A nyomtató áthelyezése más helyre**

**VIGYÁZAT – SÉRÜLÉSVESZÉLY:** Ha a nyomtató nehezebb mint 20 kg (44 font), a biztonságos megemeléséhez legalább két ember szükséges.

**VIGYÁZAT – SÉRÜLÉSVESZÉLY:** A tűzveszély és az áramütés elkerülése érdekében csak a termékhez kapott vagy a gyártó által hitelesített tápkábelt használja.

**VIGYÁZAT – SÉRÜLÉSVESZÉLY:** A nyomtató mozgatásakor tartsa be az alábbi útmutatásokat a személyi sérülések és a nyomtató károsodásának elkerülése érdekében:

- **•** Ellenőrizze, hogy az összes ajtó és tálca zárva legyen.
- **•** Kapcsolja ki a nyomtatót, és húzza ki a tápkábelt a konnektorból.
- **•** Húzzon ki a nyomtatóból minden vezetéket és kábelt.
- **•** Ha a nyomtatóhoz padlón álló, külön megvásárolható tálcák vagy kimeneti egységek csatlakoznak, a nyomtató mozgatása előtt csatlakoztassa le azokat.
- **•** Ha a nyomtatóhoz görgős talp tartozik, tolja át a készüléket óvatosan az új helyére. Legyen óvatos, amikor küszöbökön vagy padlórepedéseken halad keresztül!
- **•** Ha a nyomtató nem rendelkezik görgős talppal, de külön megvásárolható tálcák vagy kimeneti egységek csatlakoznak hozzá, vegye le a kimeneti egységeket, majd emelje le a nyomtatót a tálcákról. Ne próbálja egyszerre megemelni a nyomtatót és a többi egységet.
- **•** A nyomtatót mindig a rajta található fogantyúk használatával emelje fel.
- **•** A nyomtató mozgatására használt kocsinak elegendő rakfelülettel kell rendelkeznie a nyomtató teljes alapterületéhez.
- **•** A hardveres kiegészítők mozgatására használt kocsinak elegendő rakfelülettel kell rendelkeznie a kiegészítők teljes méretéhez.
- **•** Tartsa a nyomtatót függőlegesen.
- **•** Óvakodjon az rázkódással járó mozgástól.
- **•** Ügyeljen rá, hogy az ujja ne kerüljön a nyomtató alá, amikor lerakja.
- **•** Ügyeljen rá, hogy elég szabad hely maradjon a nyomtató körül.

**Megj.:** A helytelen áthelyezésből adódó károkra a nyomtató jótállása nem terjed ki.

## **A nyomtató szállítása**

A szállítással kapcsolatos további információkért lásd: **<https://support.lexmark.com>** vagy forduljon a ügyfélszolgálathoz.

# **Problémák elhárítása**

## **Nyomtatási minőséggel kapcsolatos problémák**

Keresse meg az Ön által tapasztalt nyomtatási hibát illusztráló képet, majd kattintson az alatta lévő hivatkozásra a megoldás megtekintéséhez.

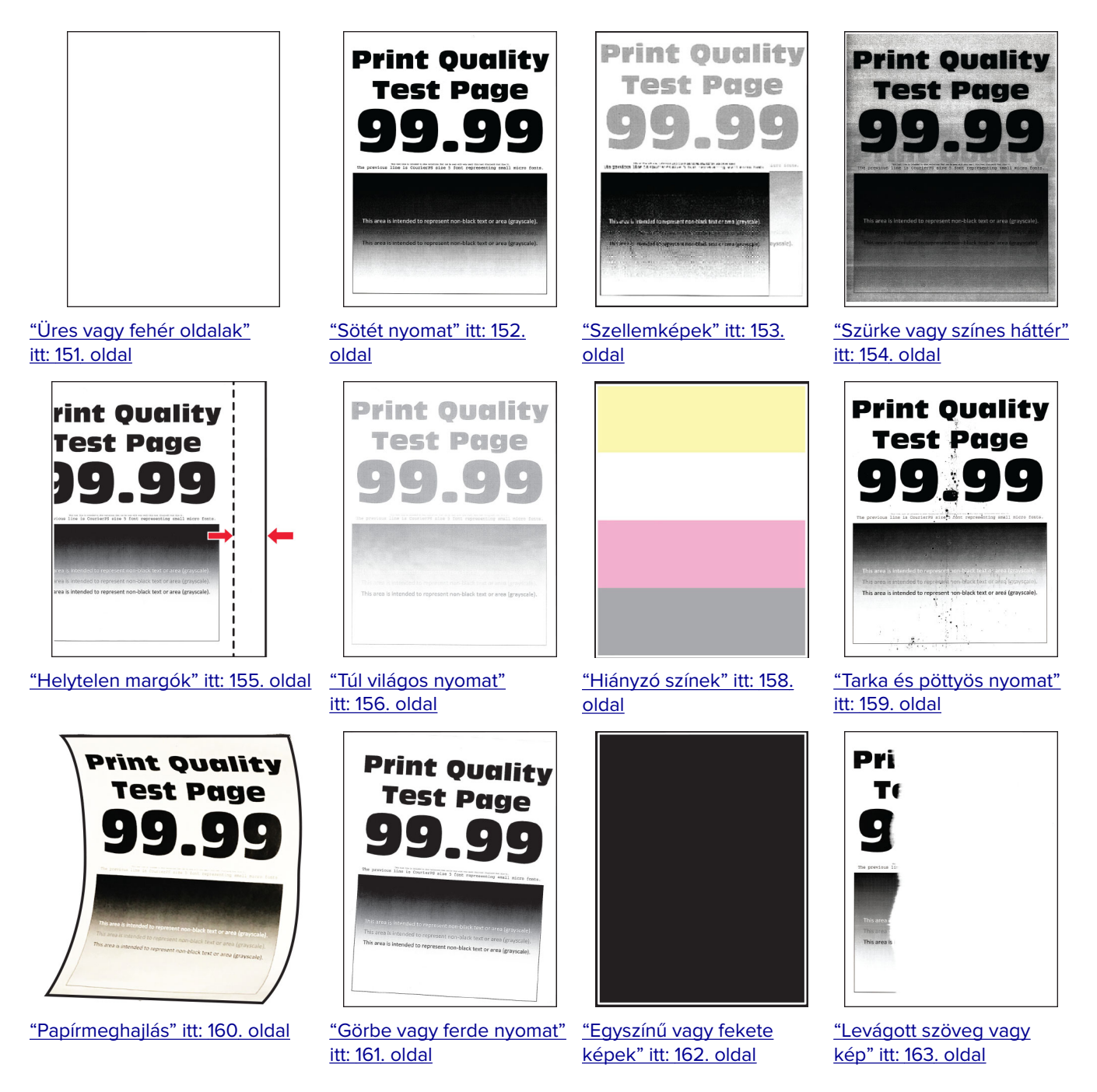

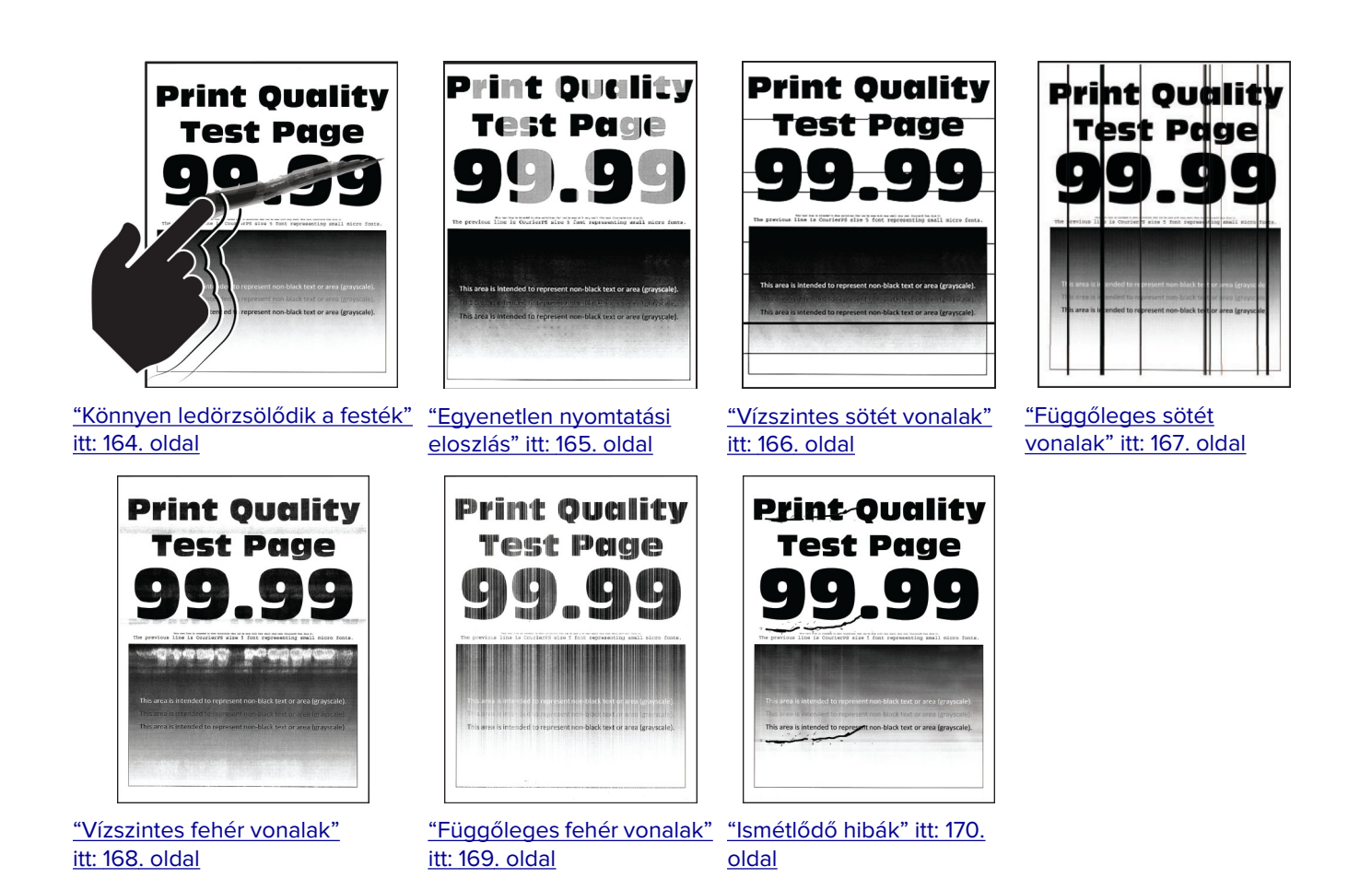

## **A nyomtató hibakódjai**

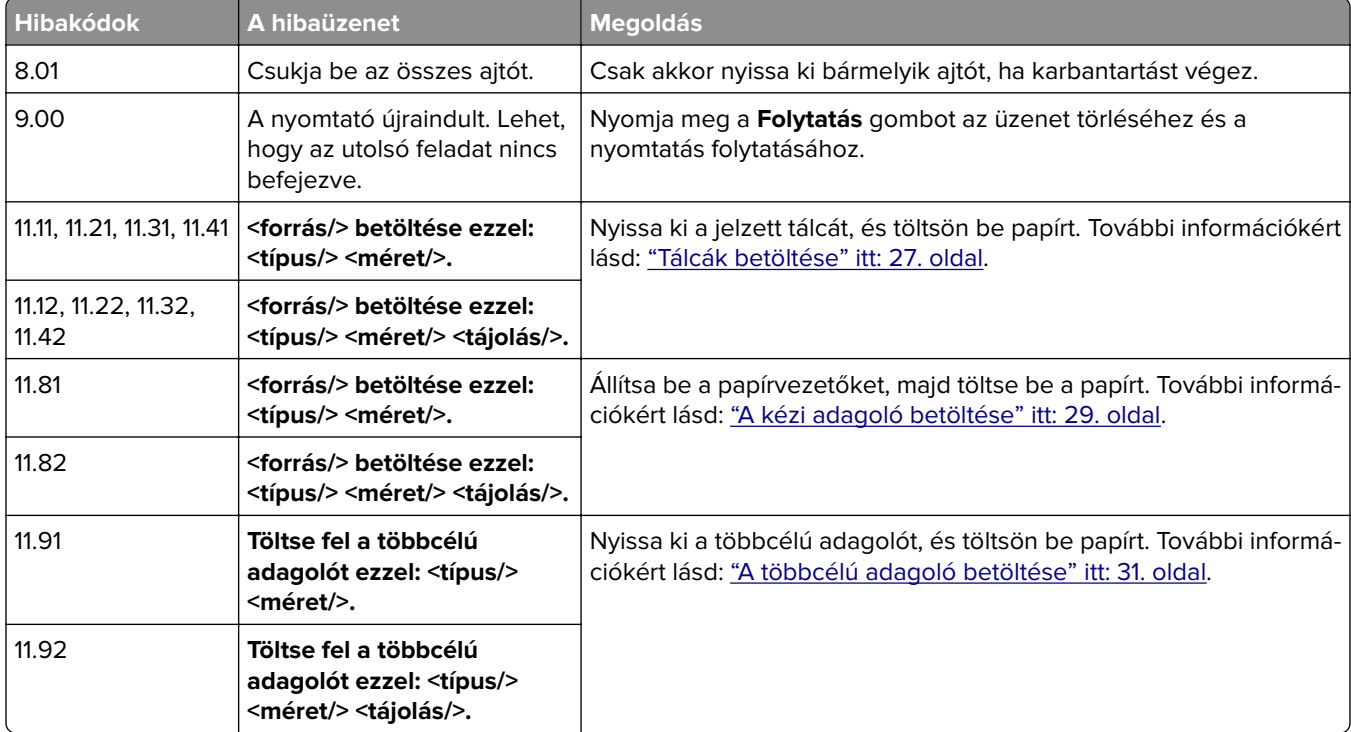
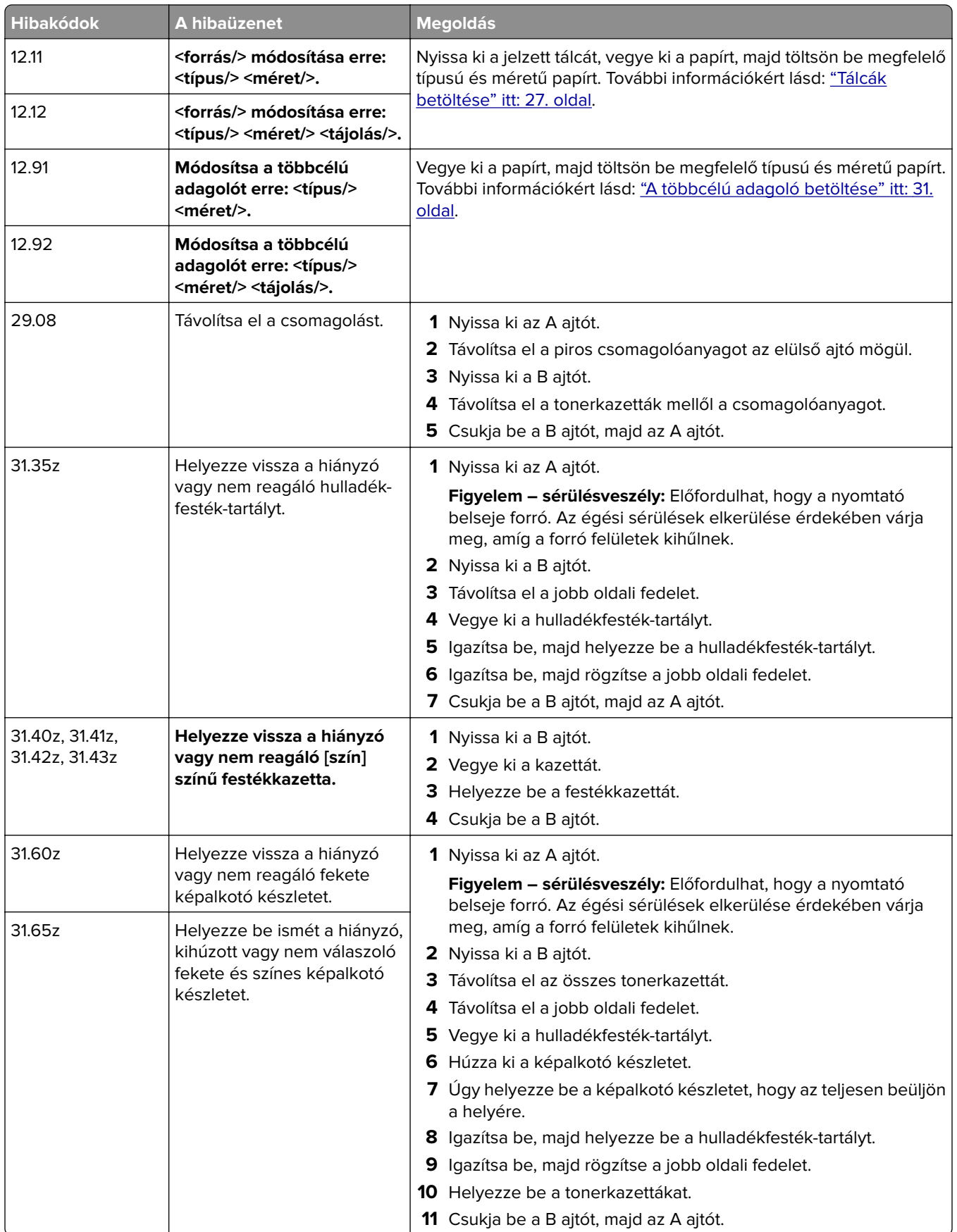

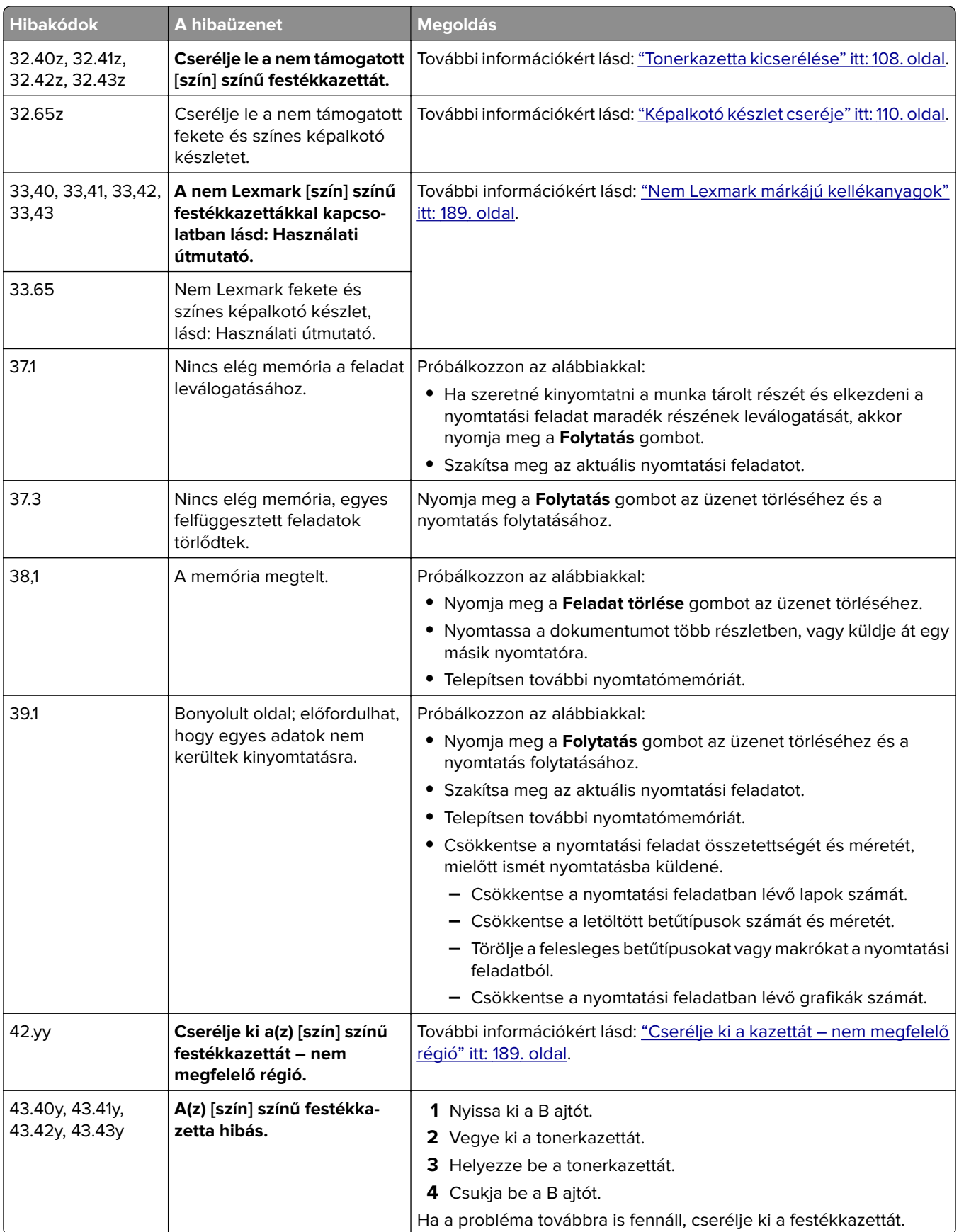

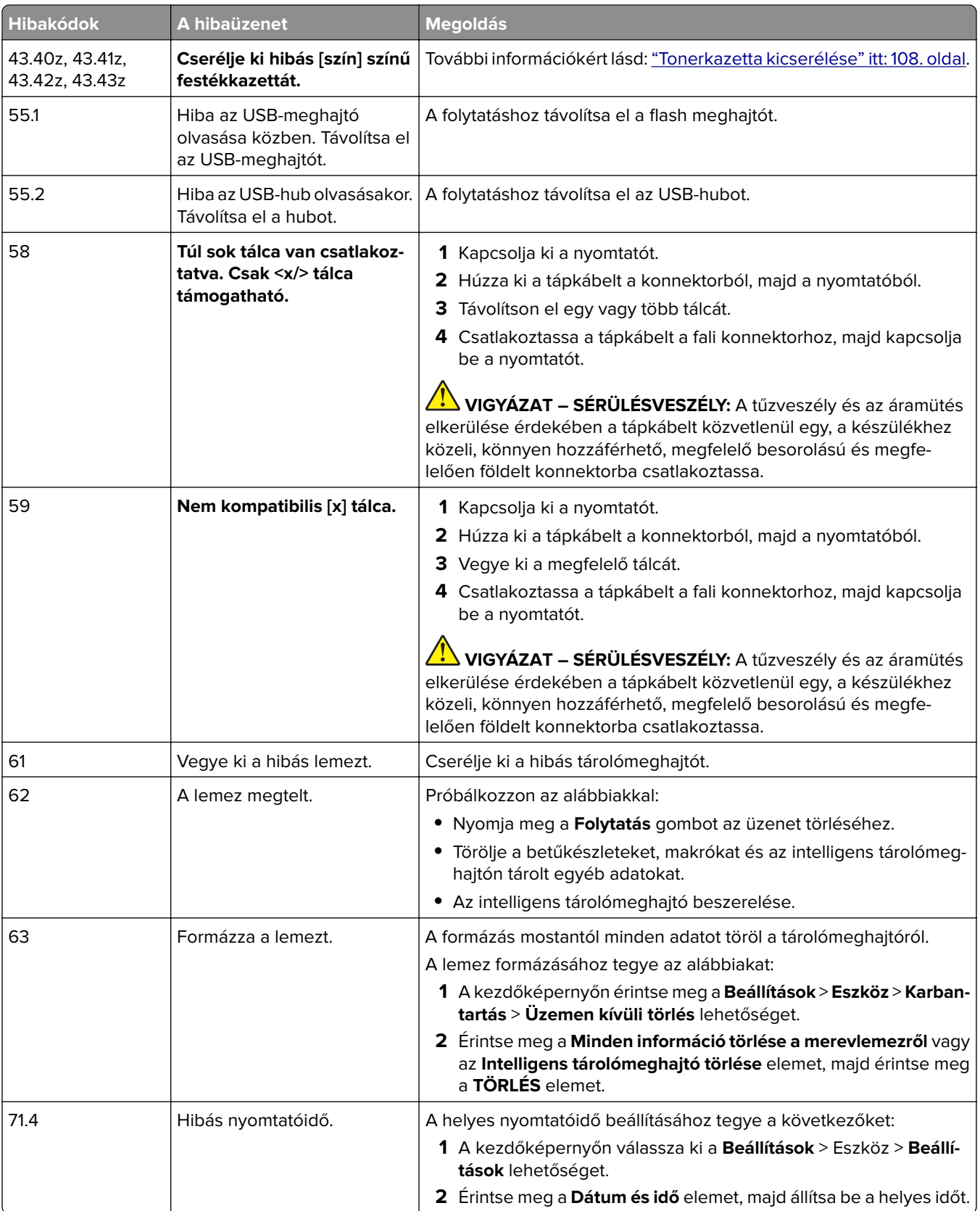

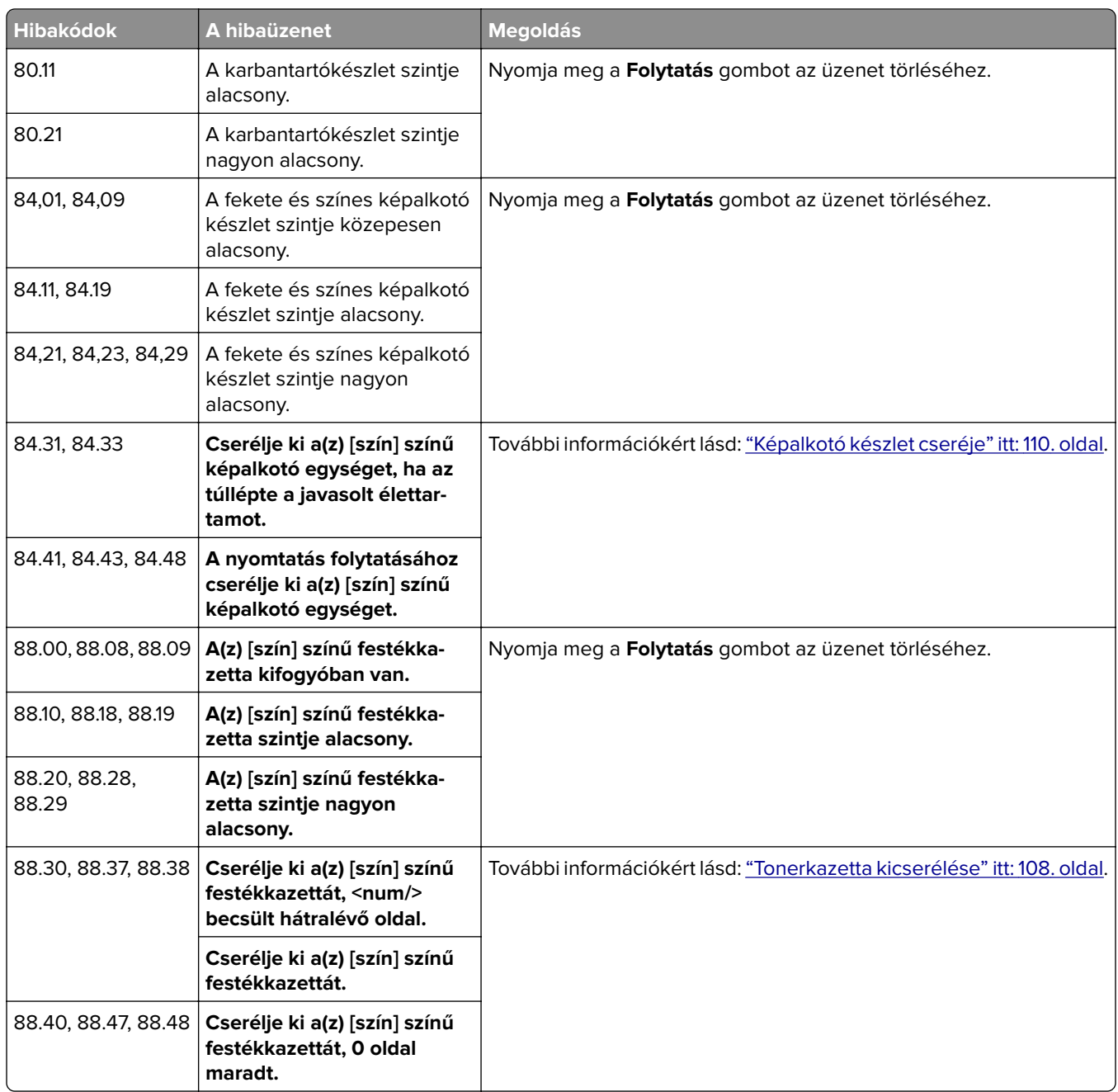

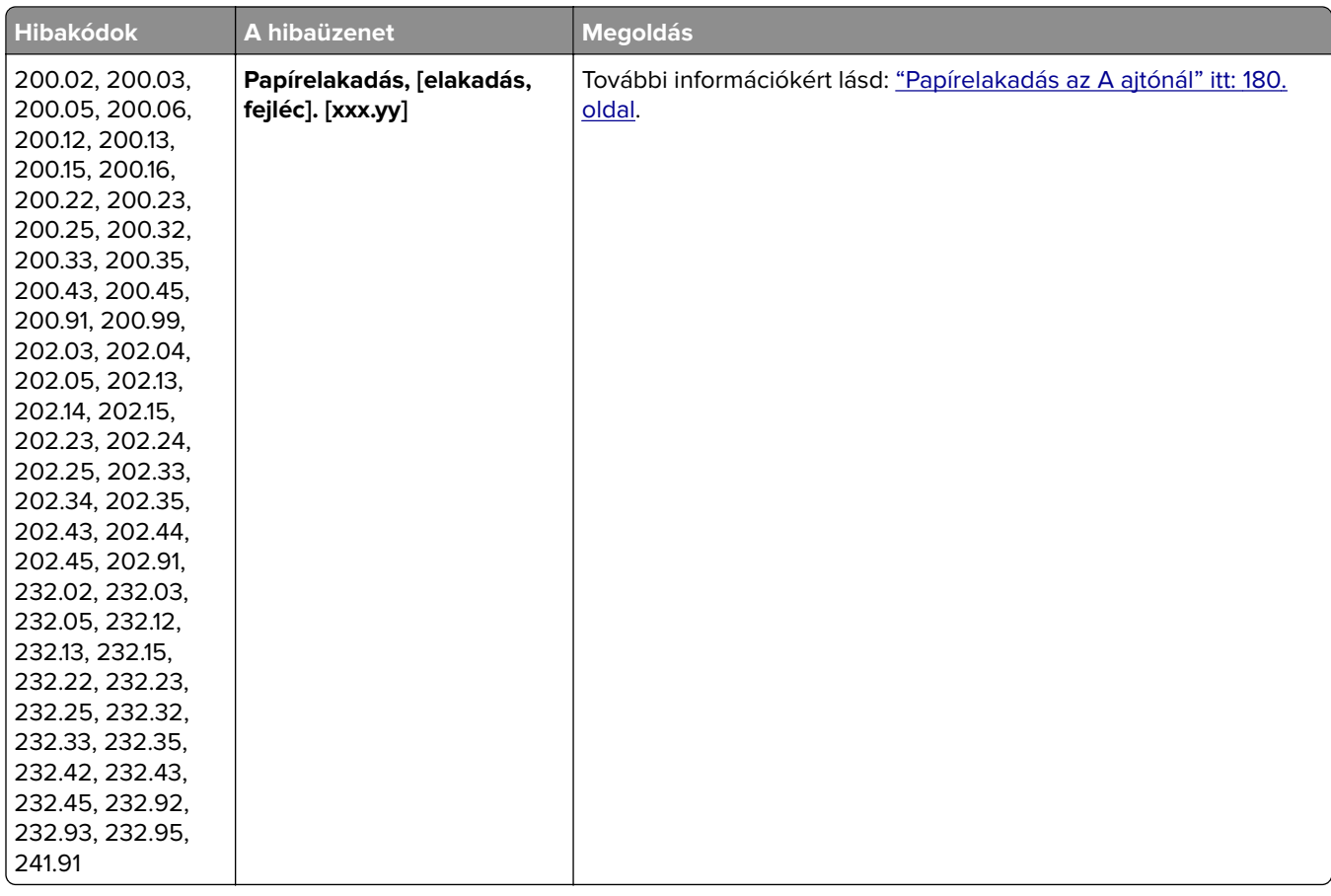

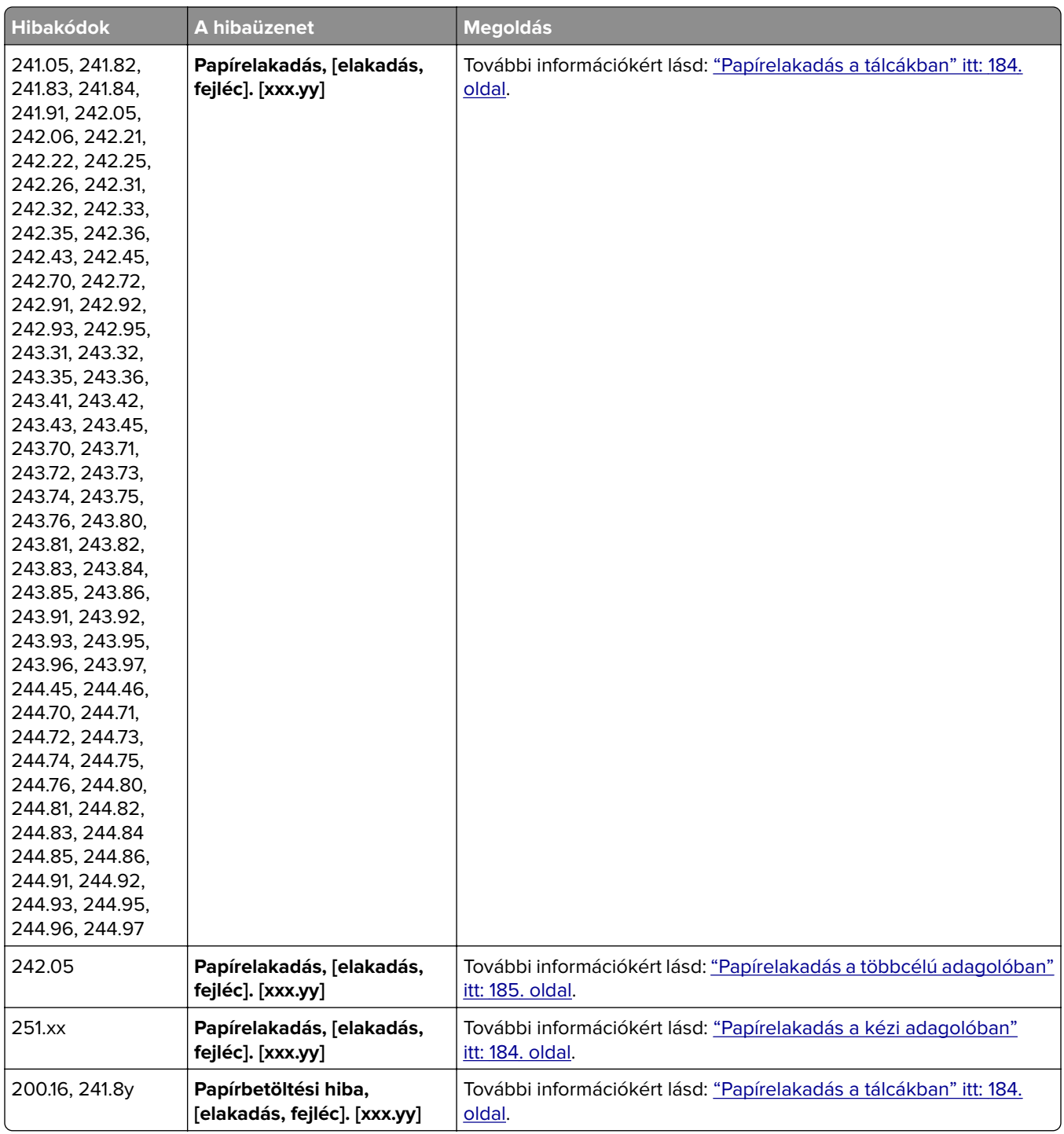

# **Nyomtatási problémák**

# **Gyenge a nyomtatási minőség**

# **Üres vagy fehér oldalak**

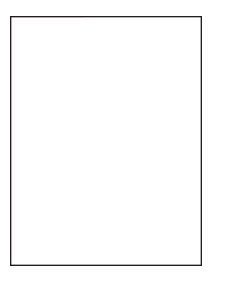

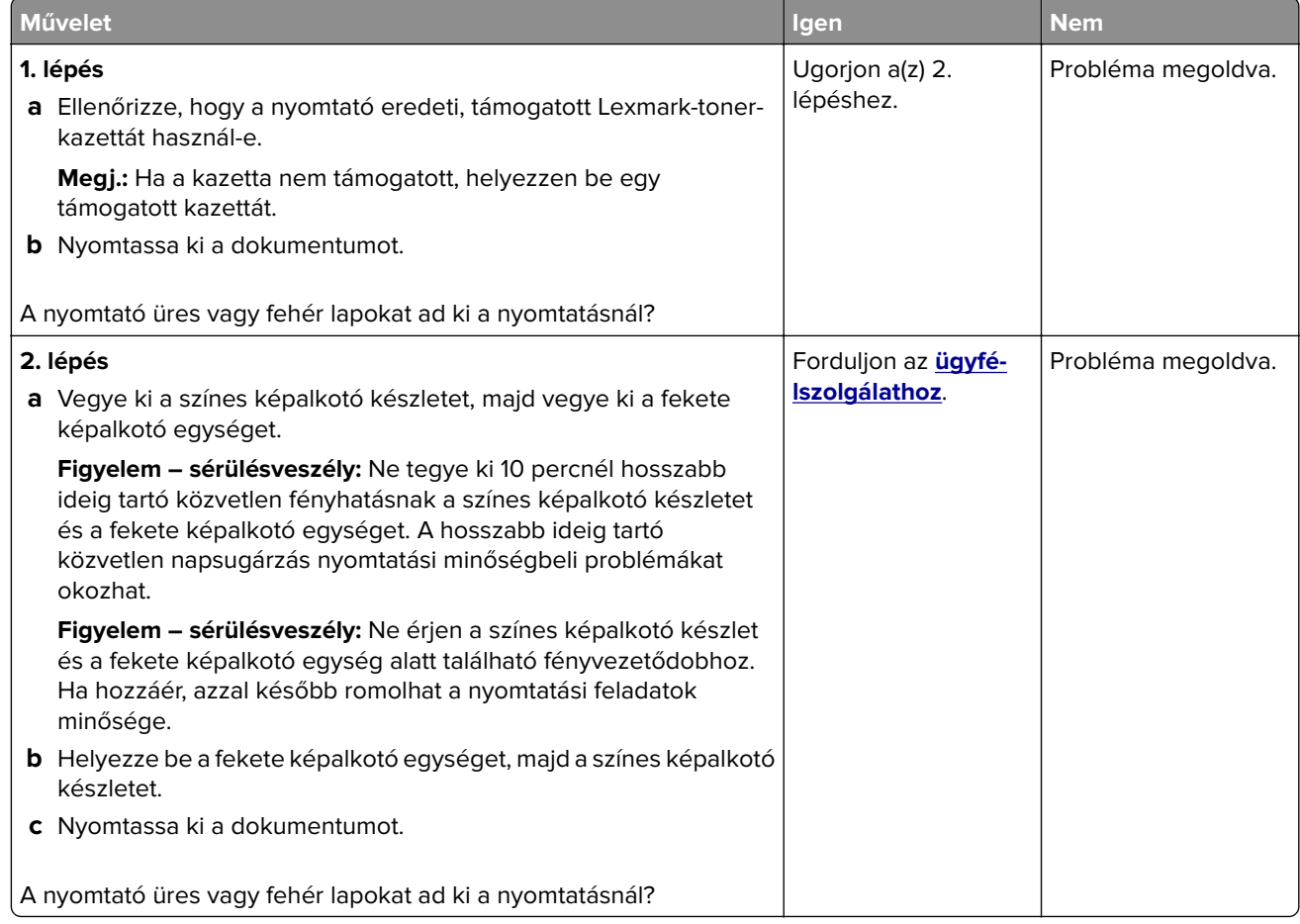

### **Sötét nyomat**

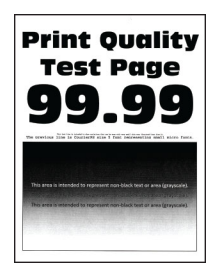

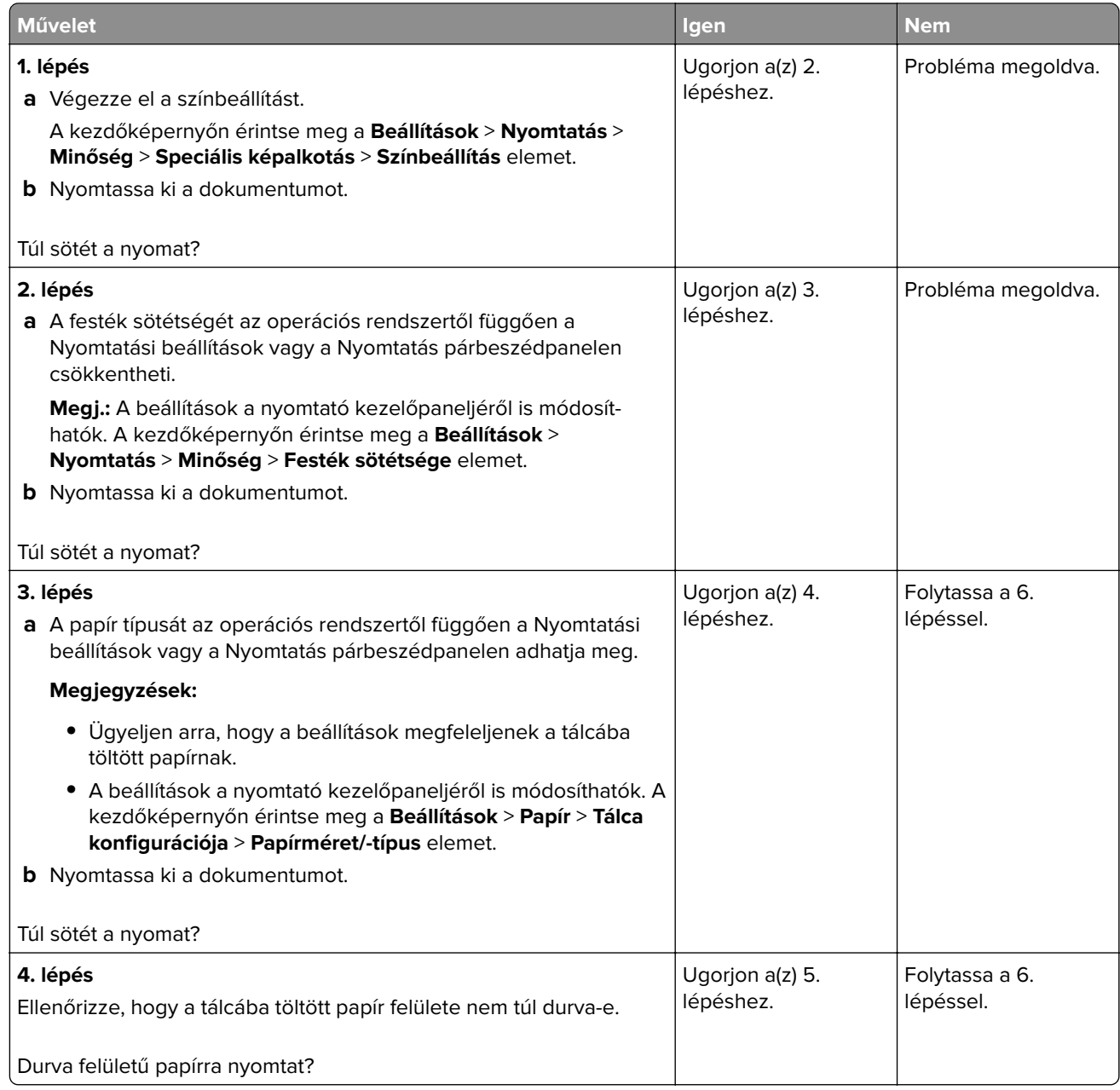

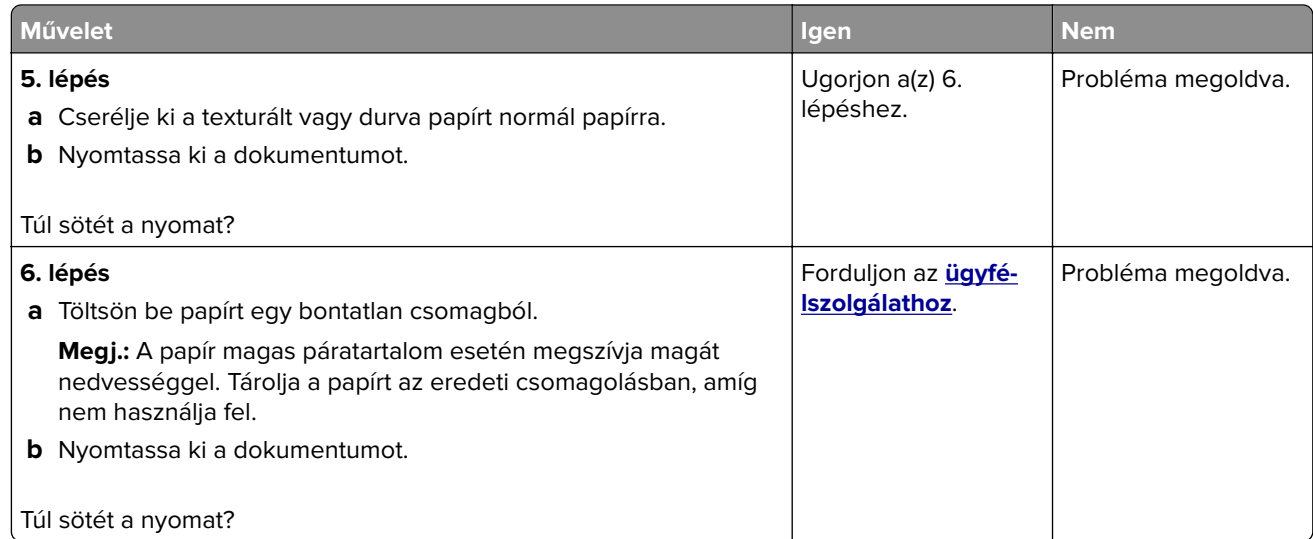

## **Szellemképek**

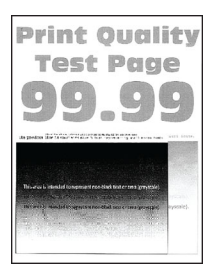

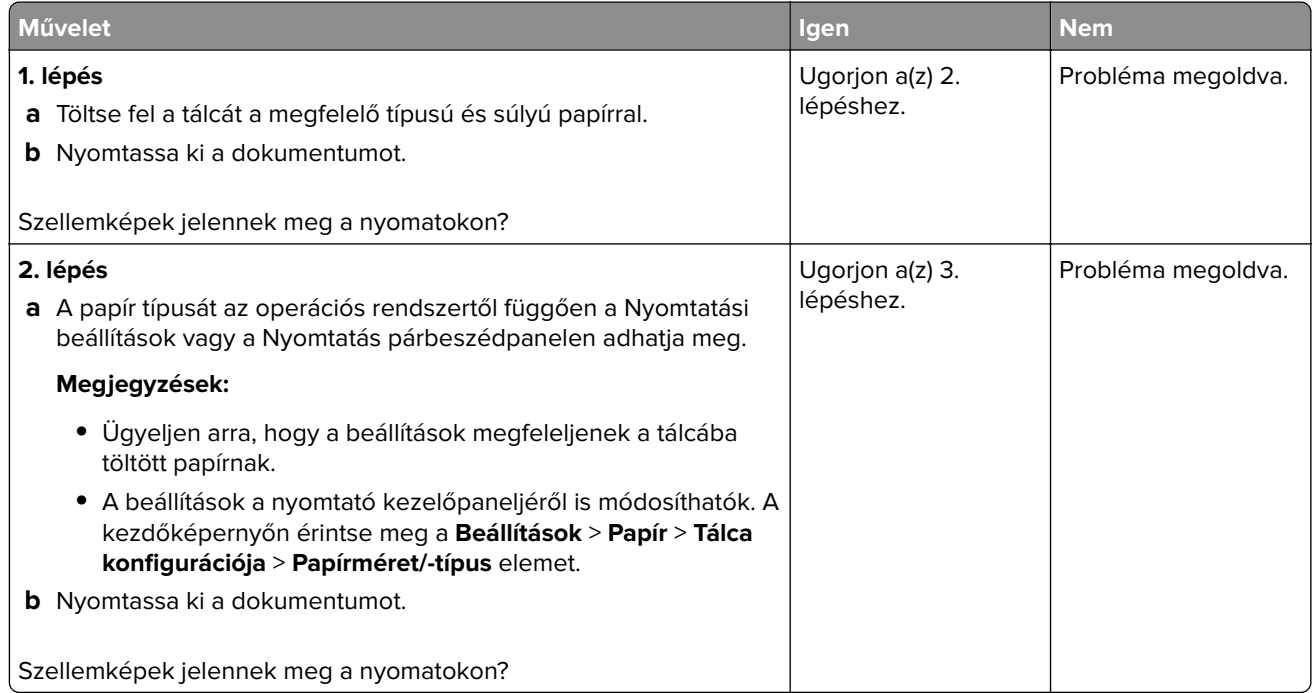

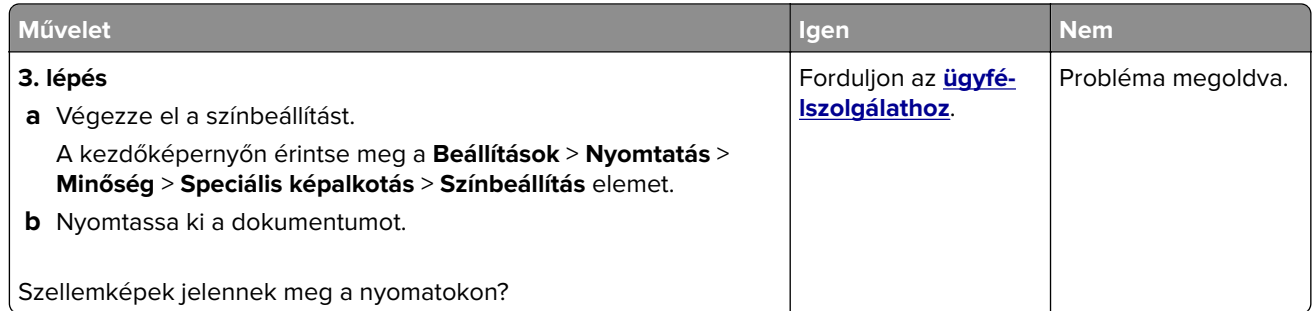

### **Szürke vagy színes háttér**

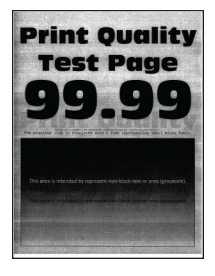

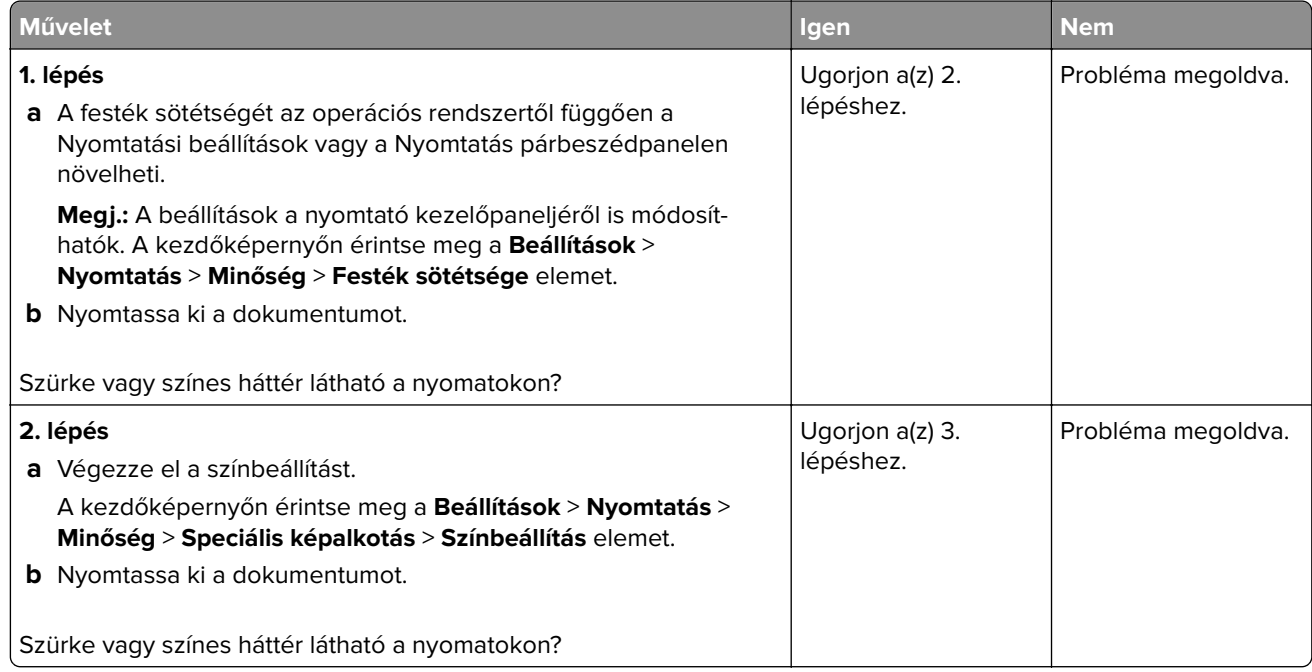

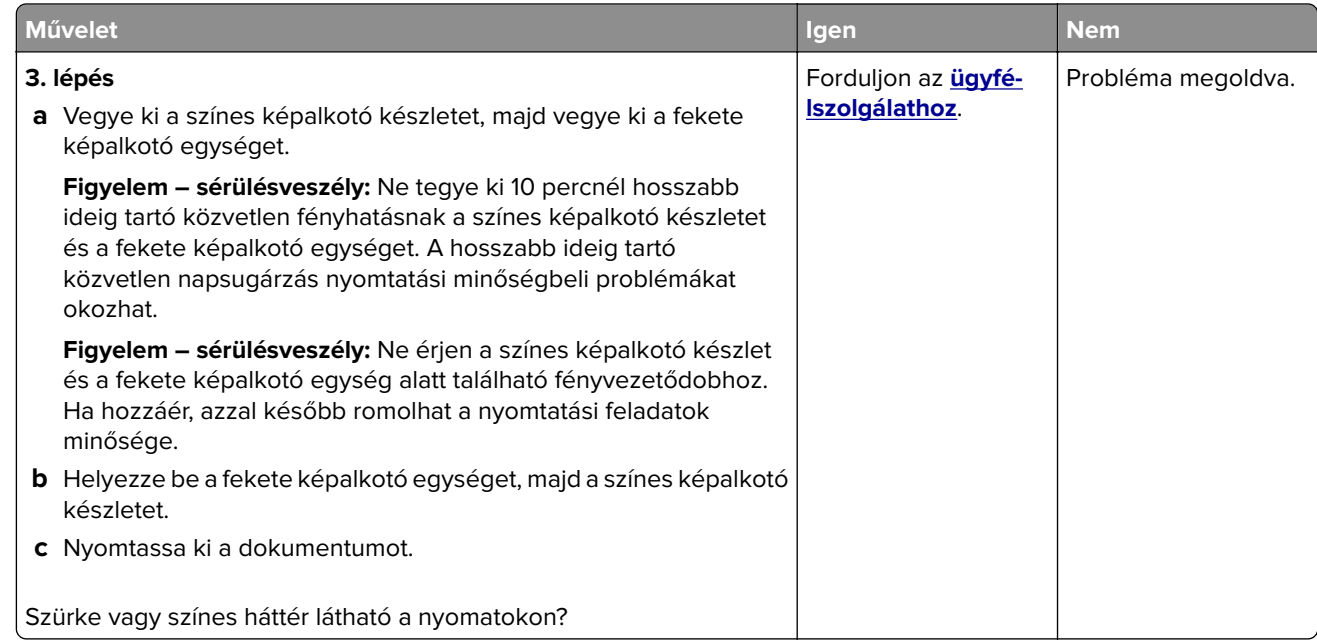

# **Helytelen margók**

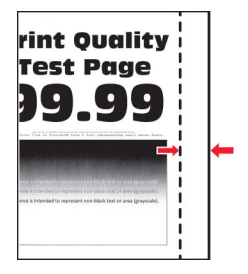

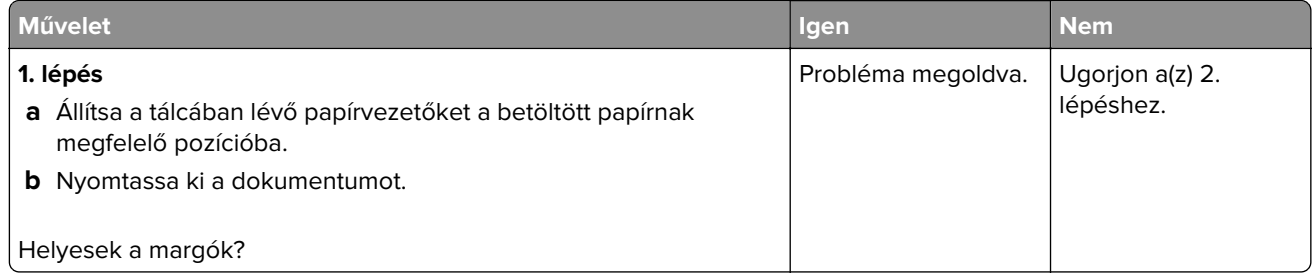

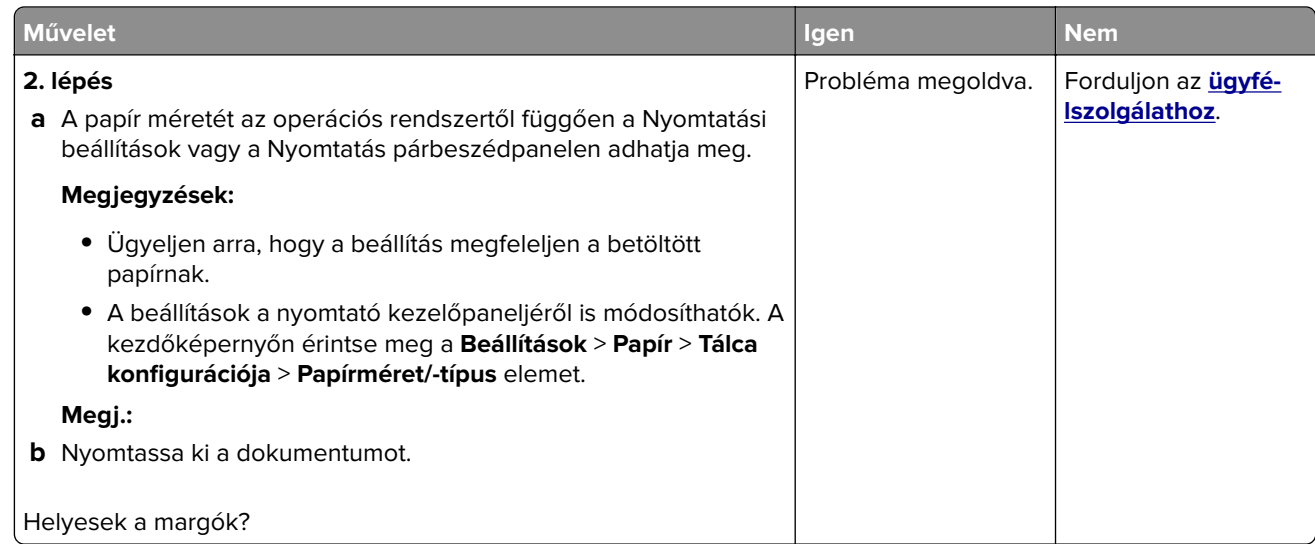

# **Túl világos nyomat**

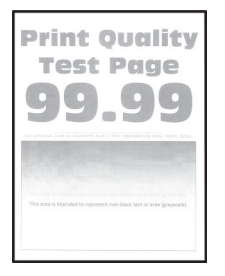

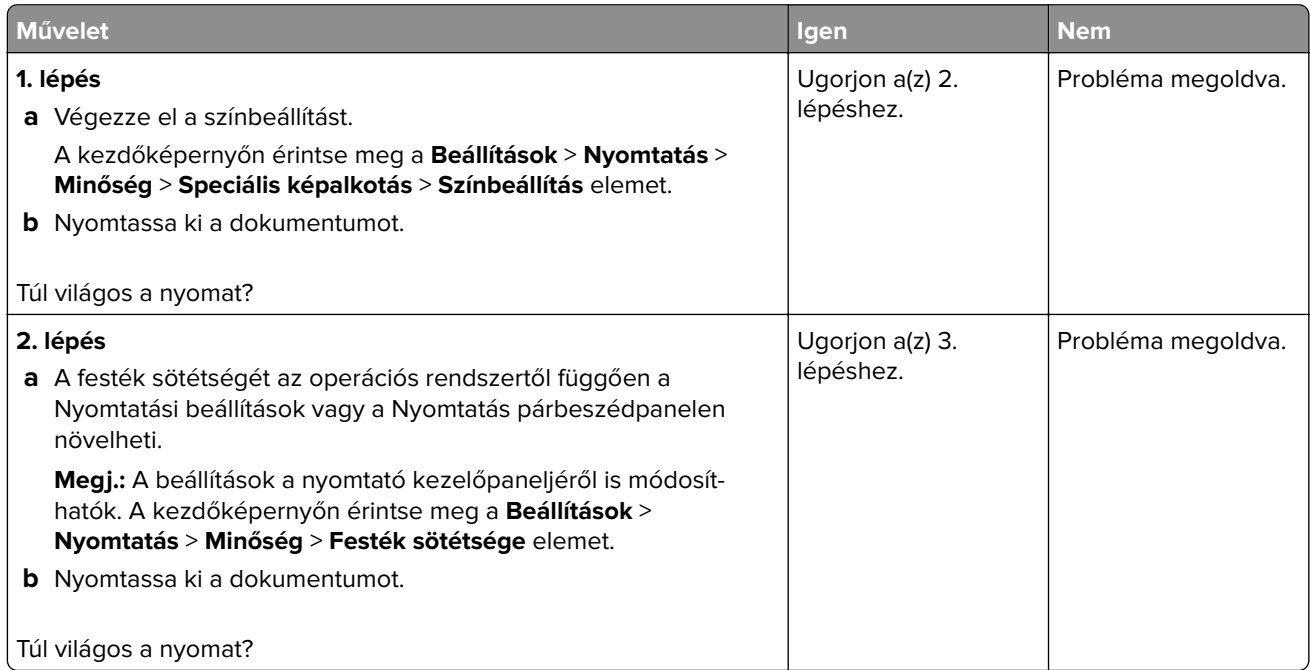

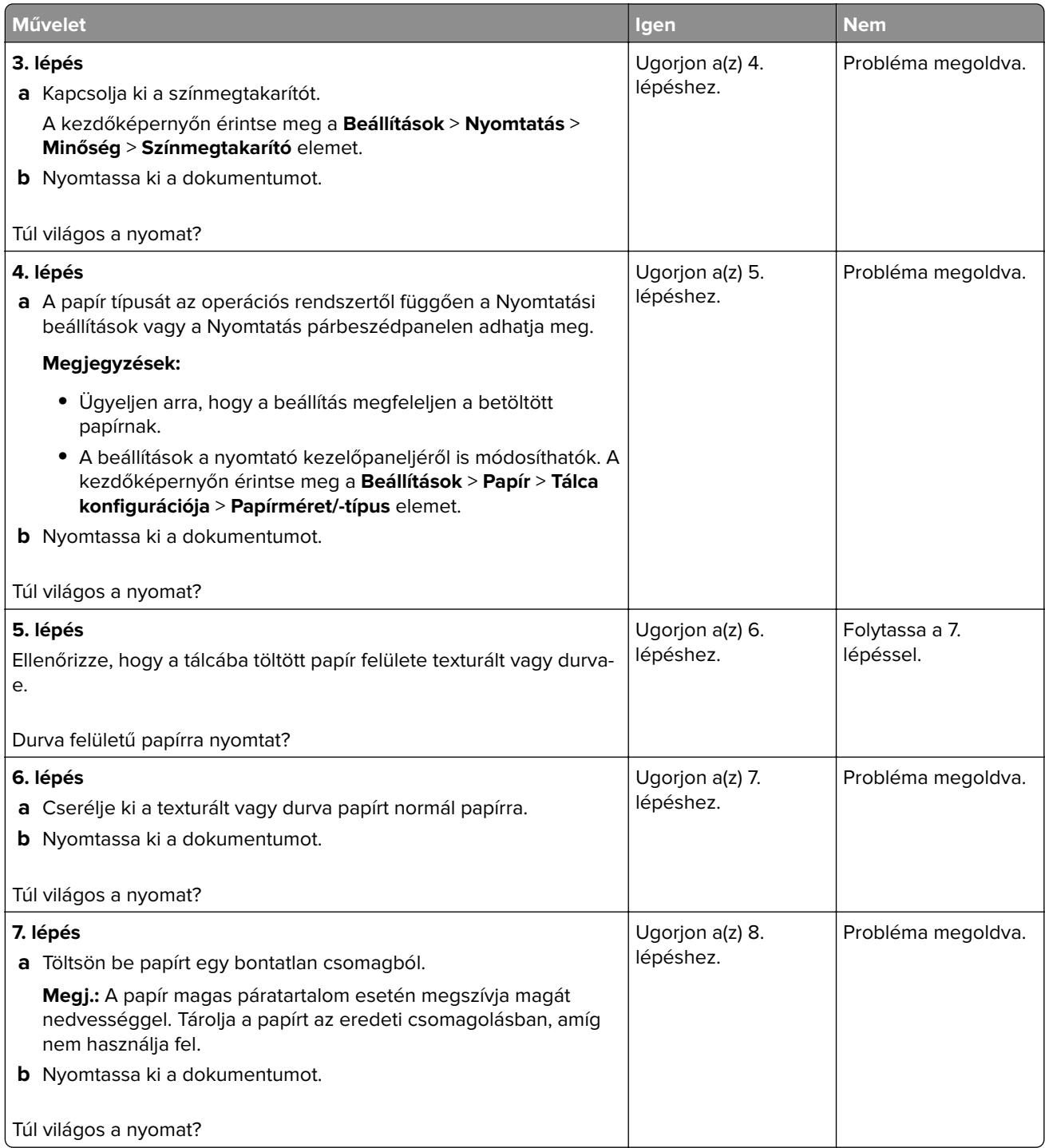

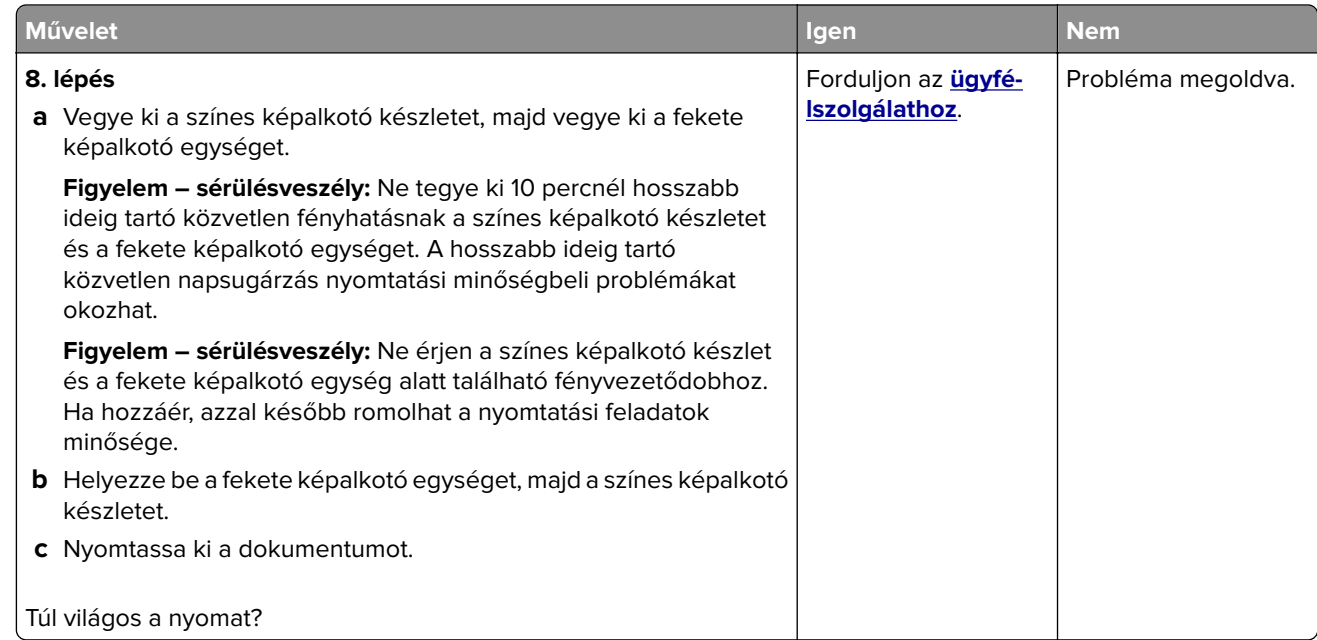

## **Hiányzó színek**

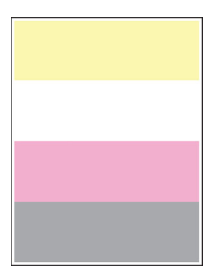

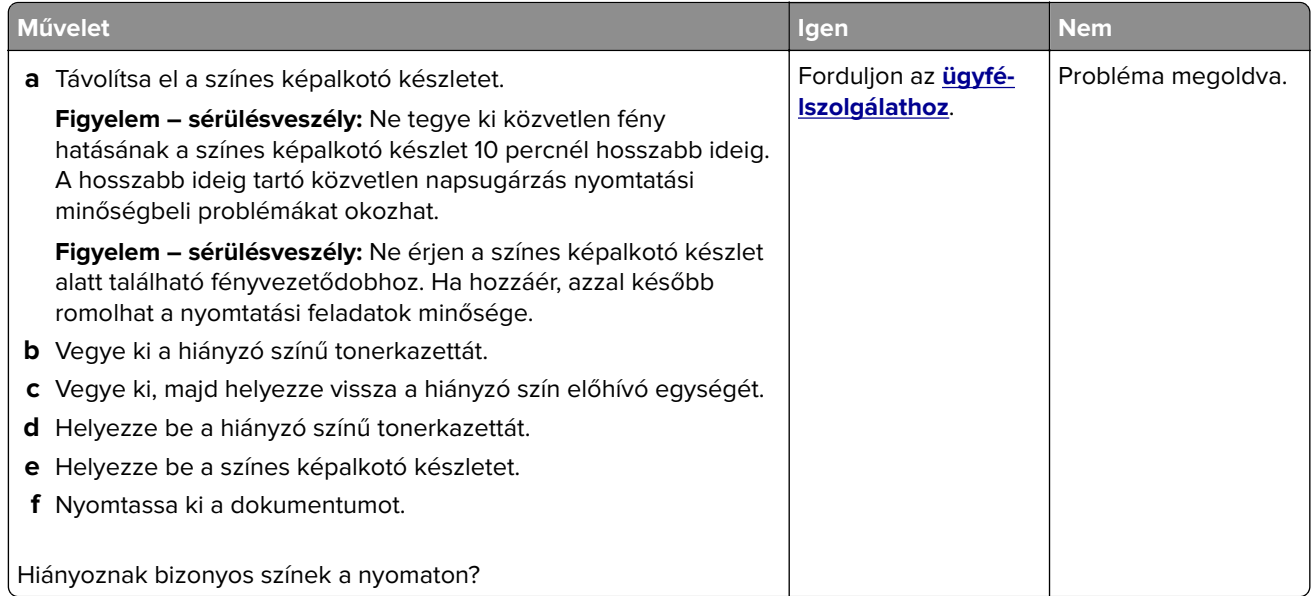

## **Tarka és pöttyös nyomat**

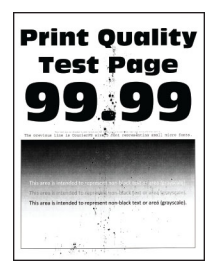

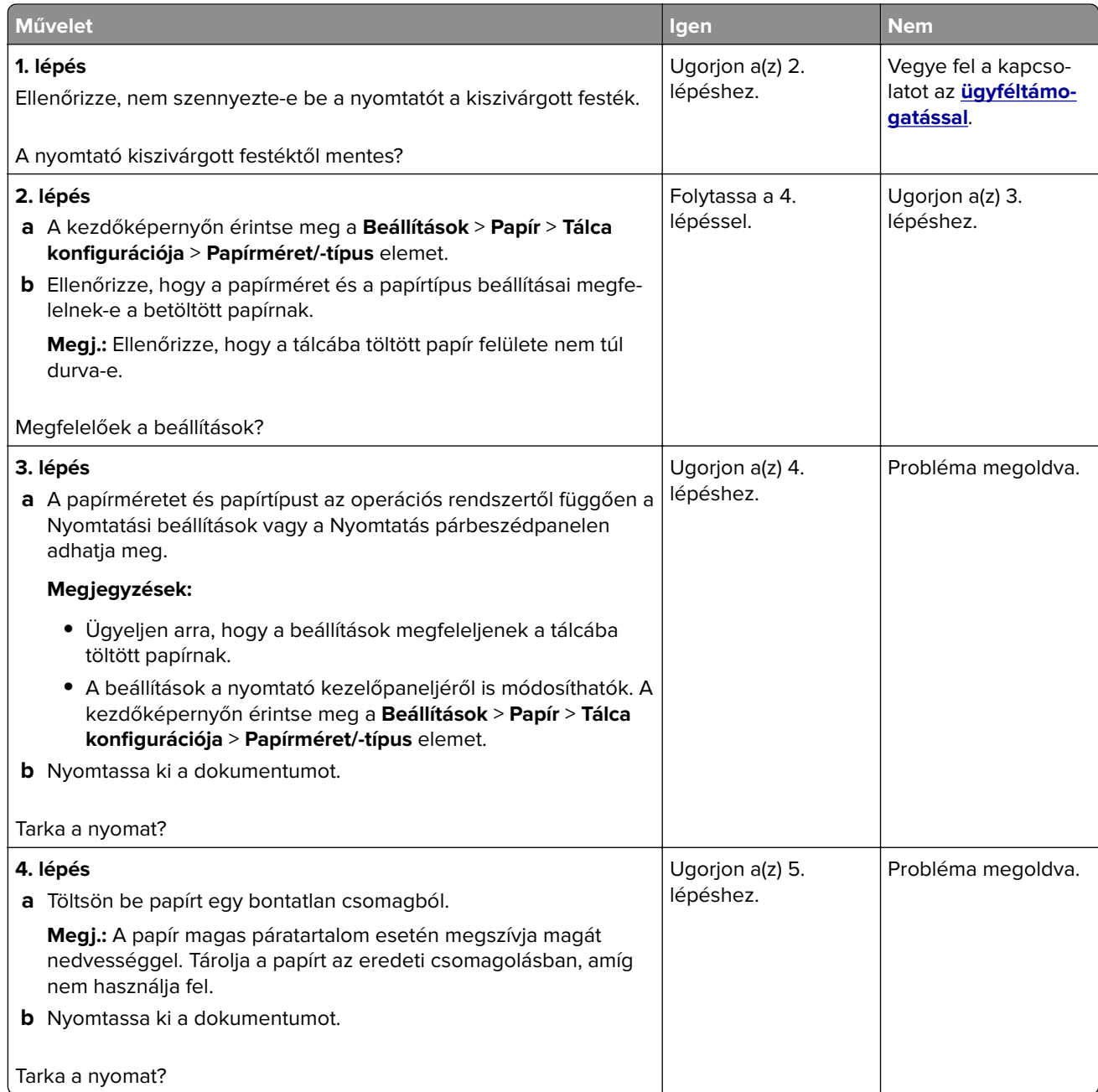

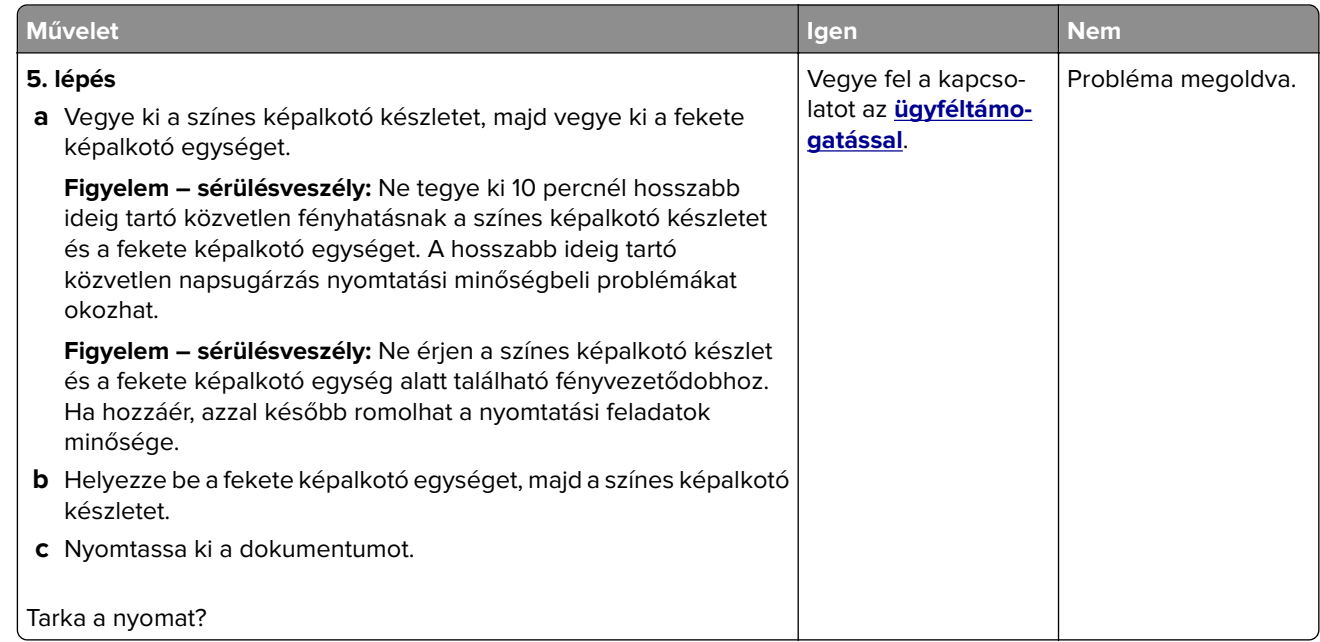

# **Papírmeghajlás**

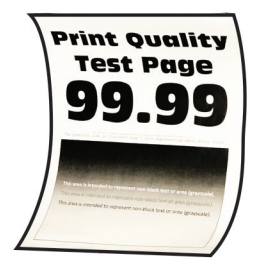

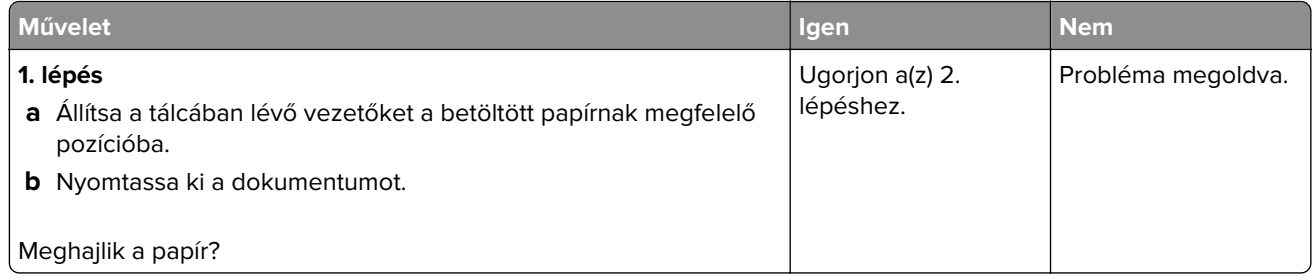

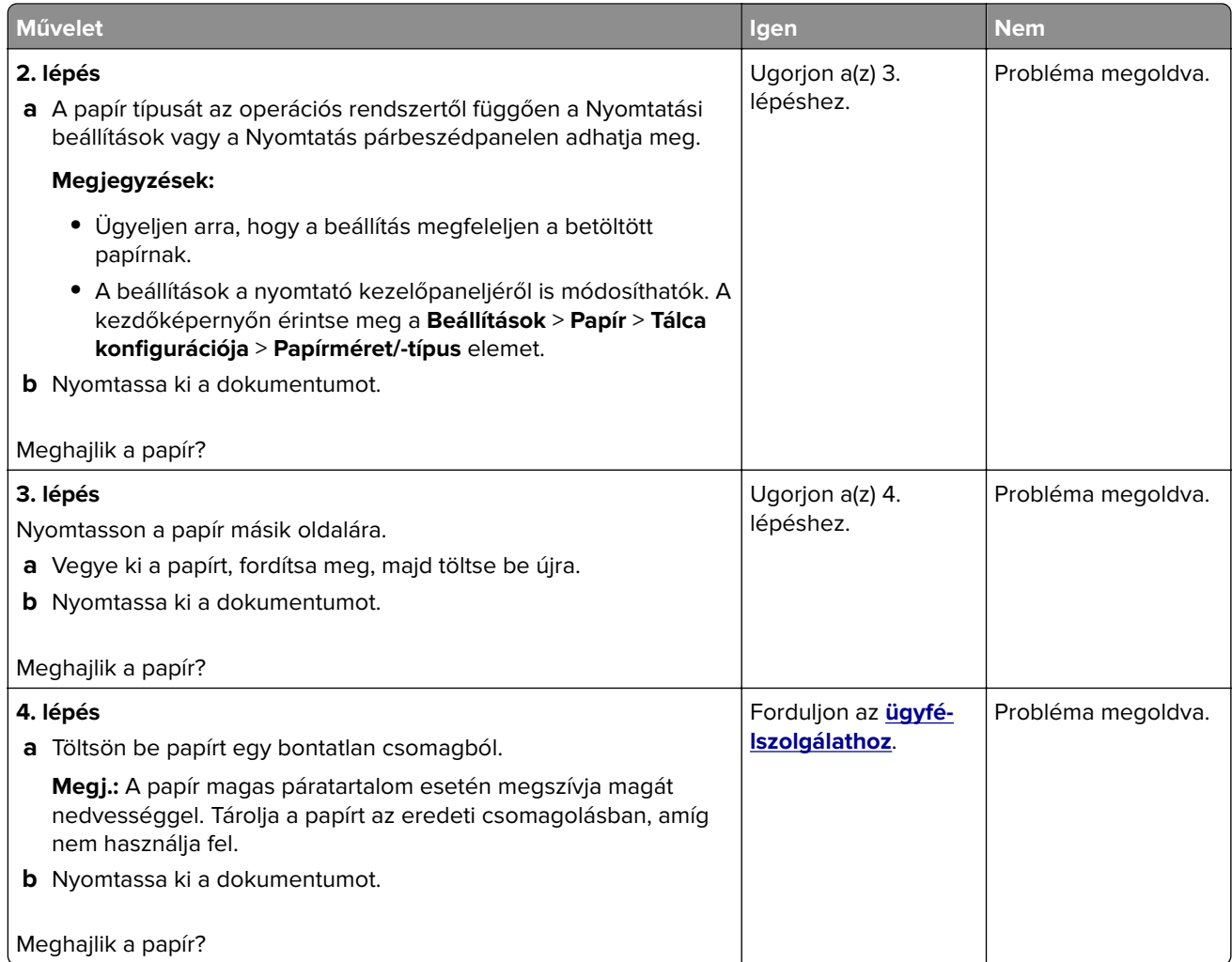

### **Görbe vagy ferde nyomat**

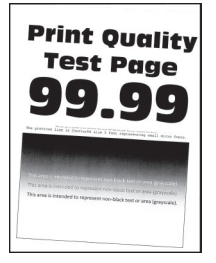

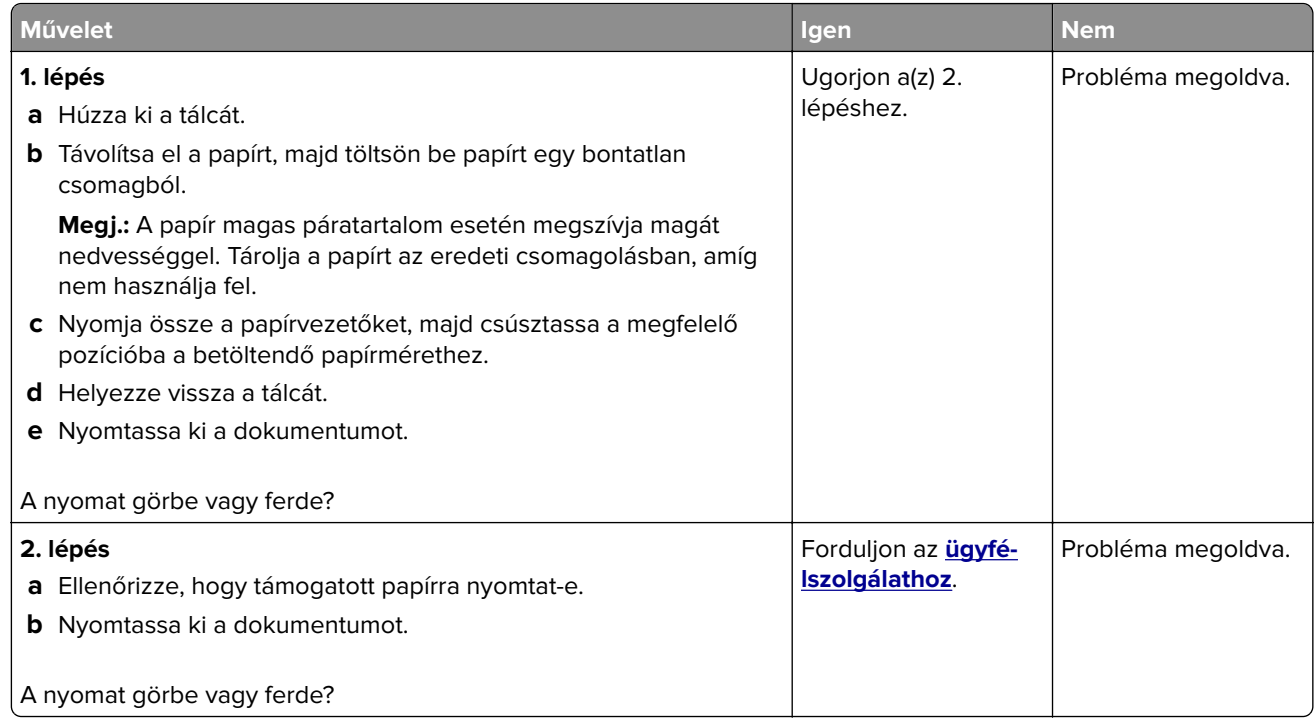

# **Egyszínű vagy fekete képek**

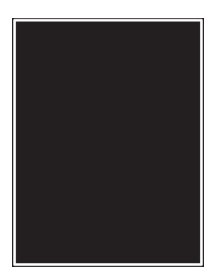

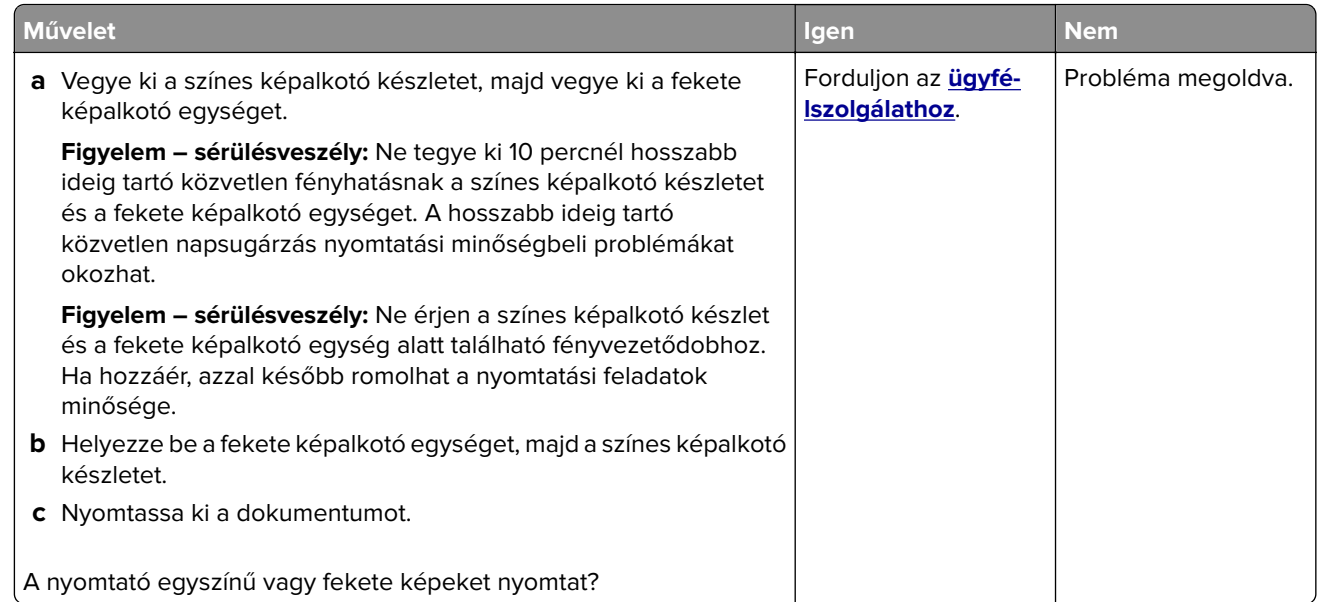

# **Levágott szöveg vagy kép**

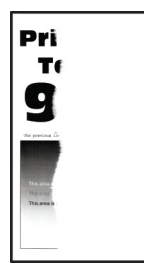

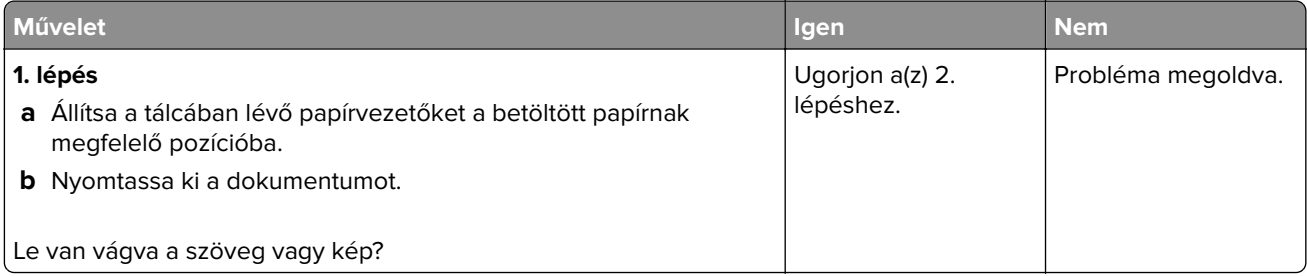

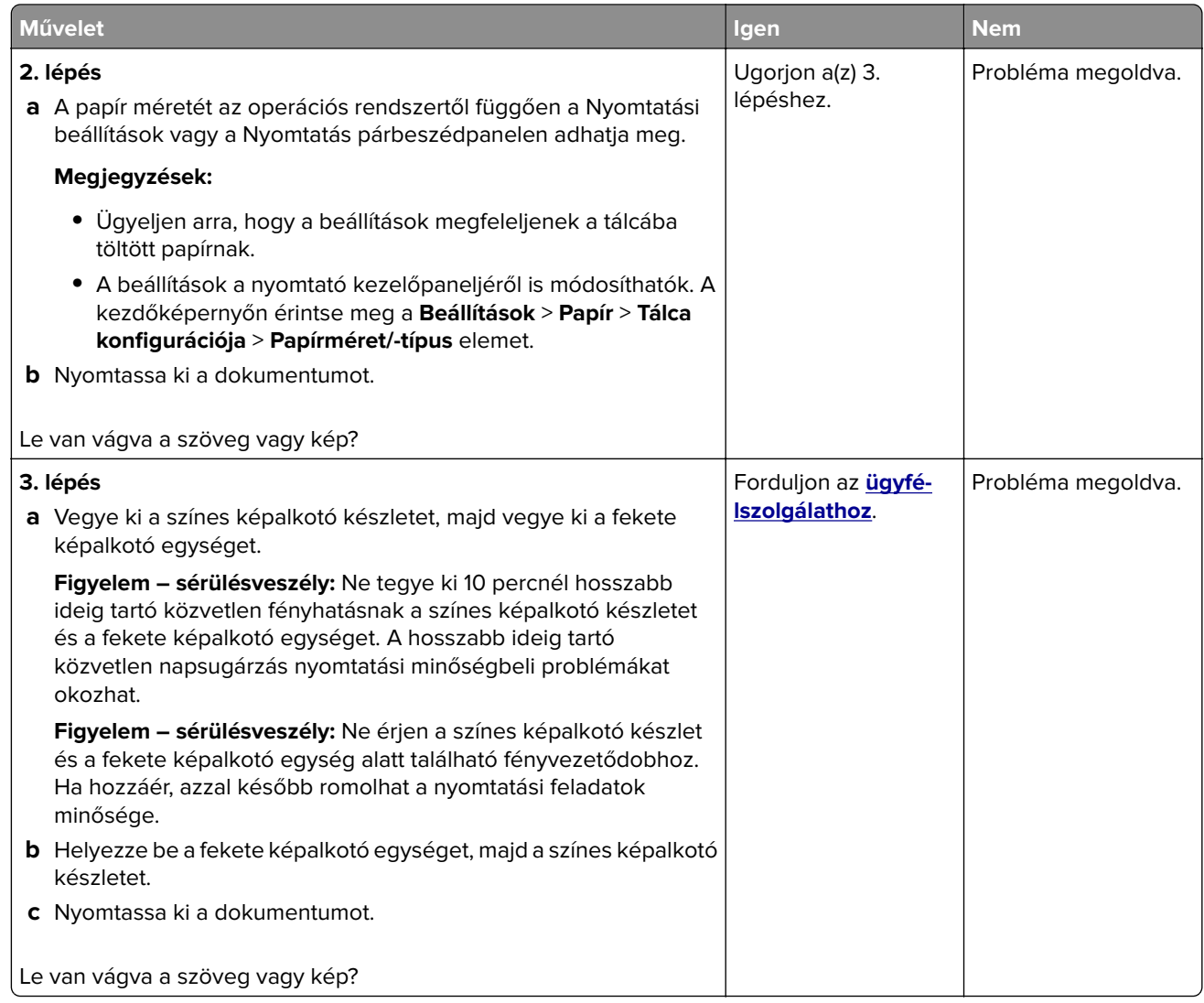

#### **Könnyen ledörzsölődik a festék**

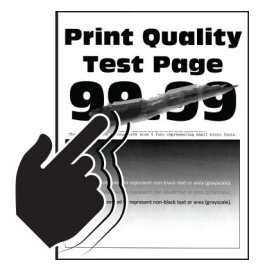

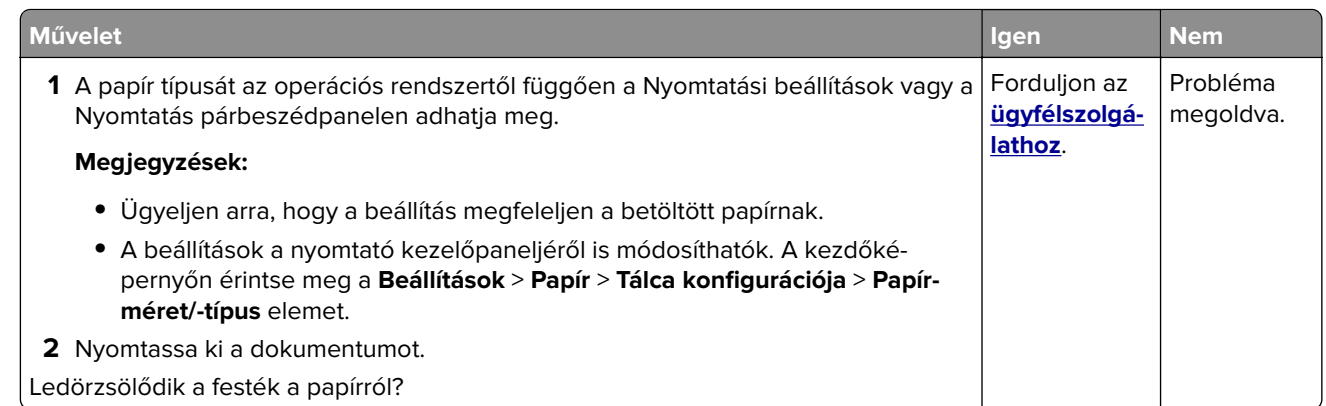

## **Egyenetlen nyomtatási eloszlás**

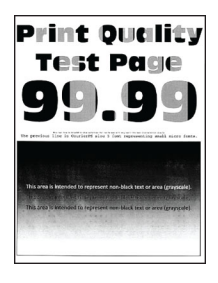

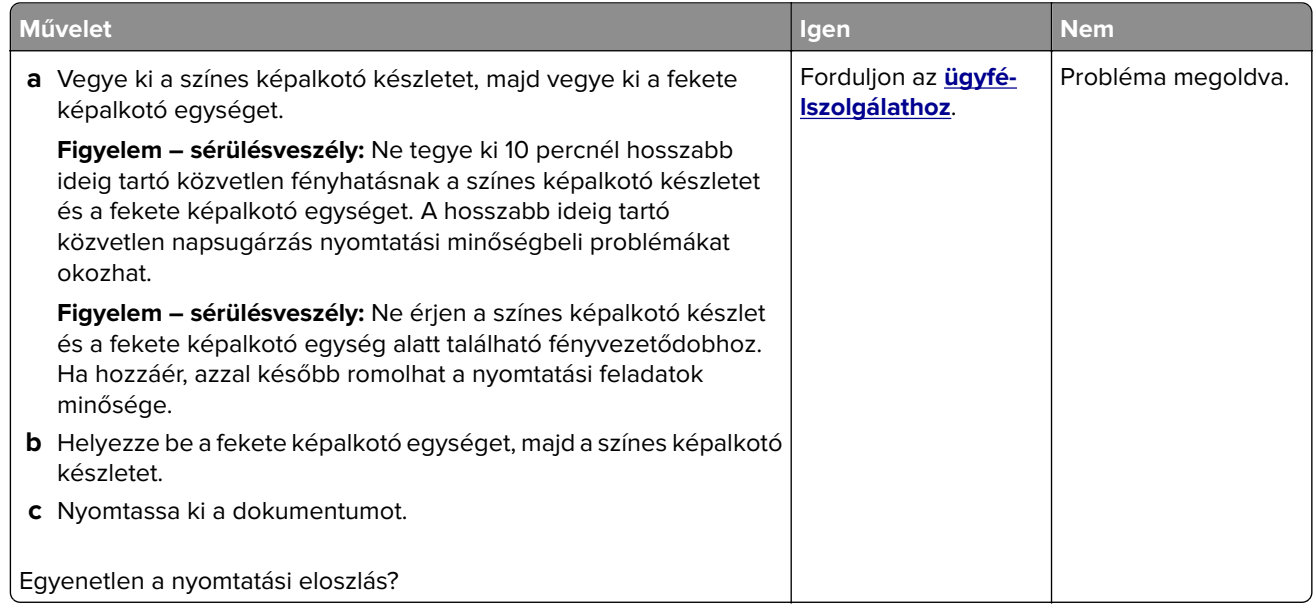

### **Vízszintes sötét vonalak**

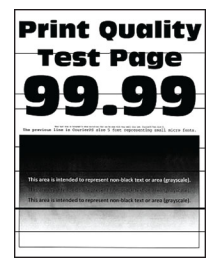

#### **Megjegyzések:**

- **•** A probléma megoldása előtt nyomtasson tesztoldalakat. A kezdőképernyőről navigáljon a következő lehetőségre: **Beállítások** > **Hibaelhárítás** > **Tesztoldal nyomtatása**.
- Ha továbbra is vízszintes sötét vonalak jelennek meg a nyomatokon, olvassa el az "Ismétlődő hibák" című fejezetet.

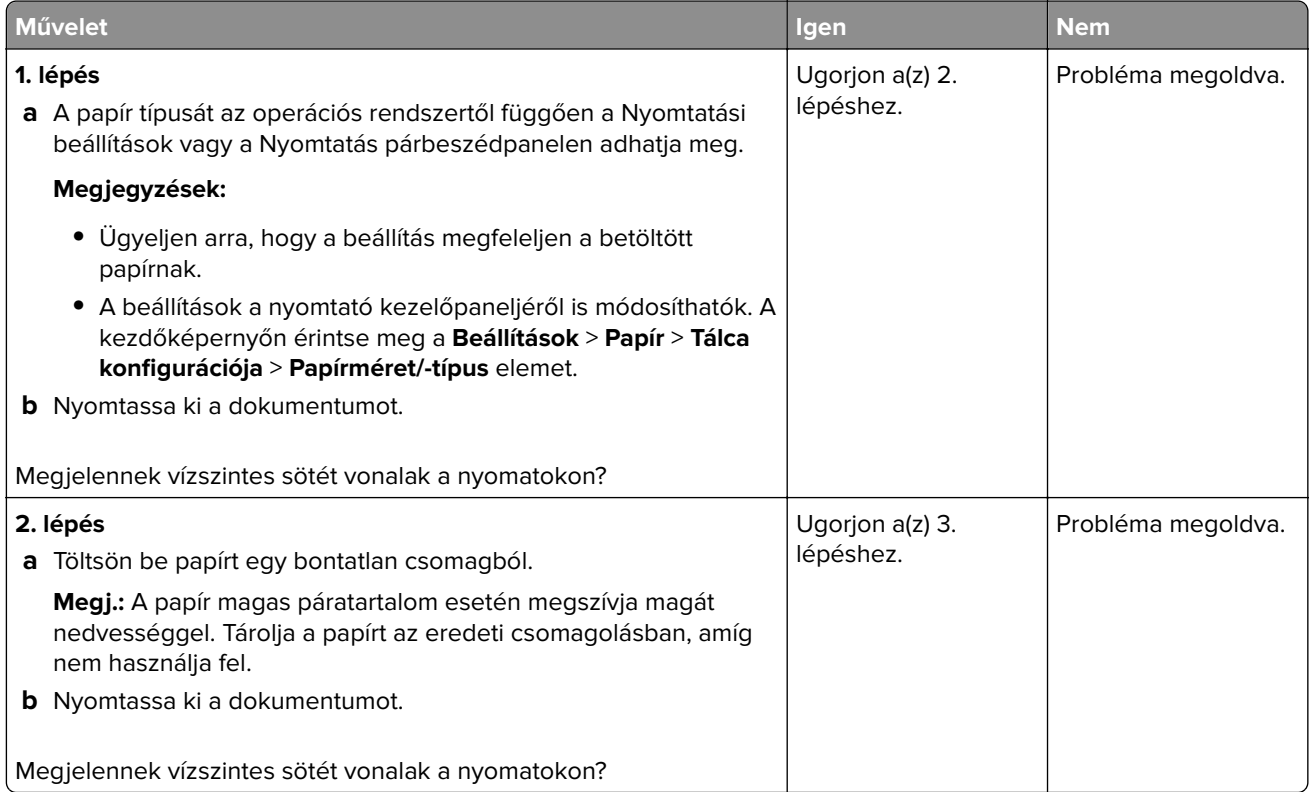

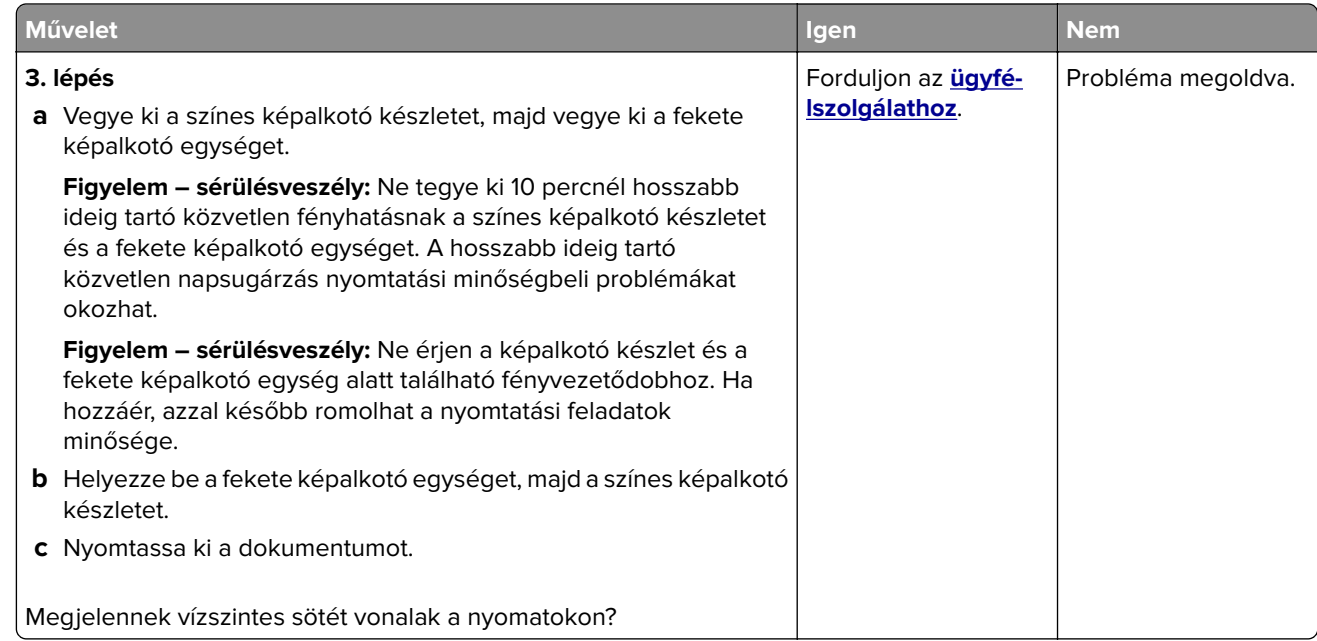

# **Függőleges sötét vonalak**

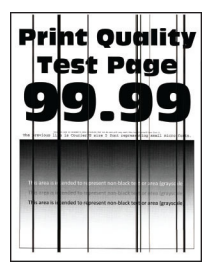

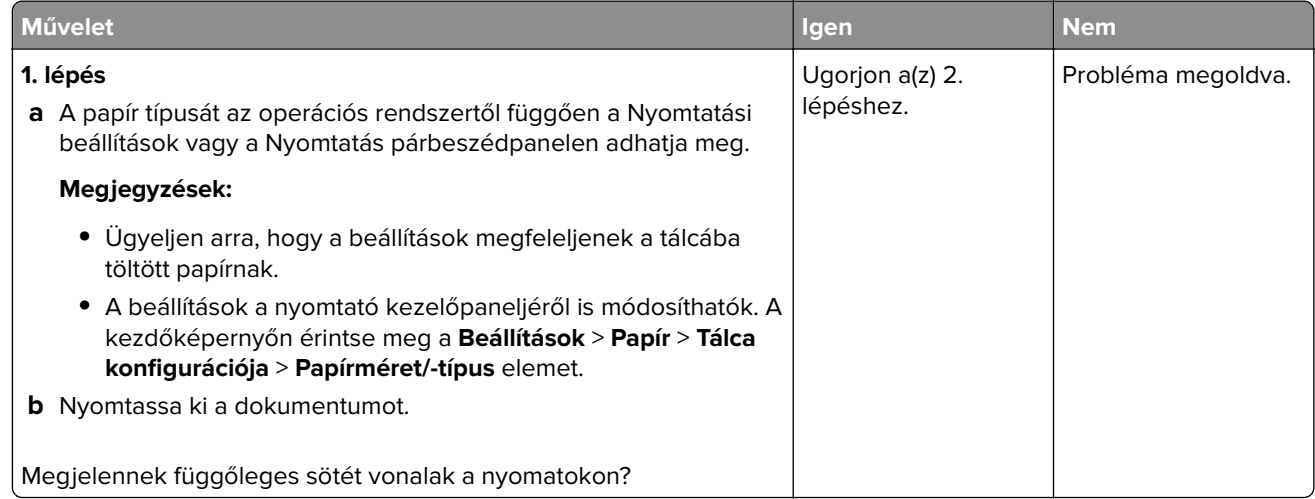

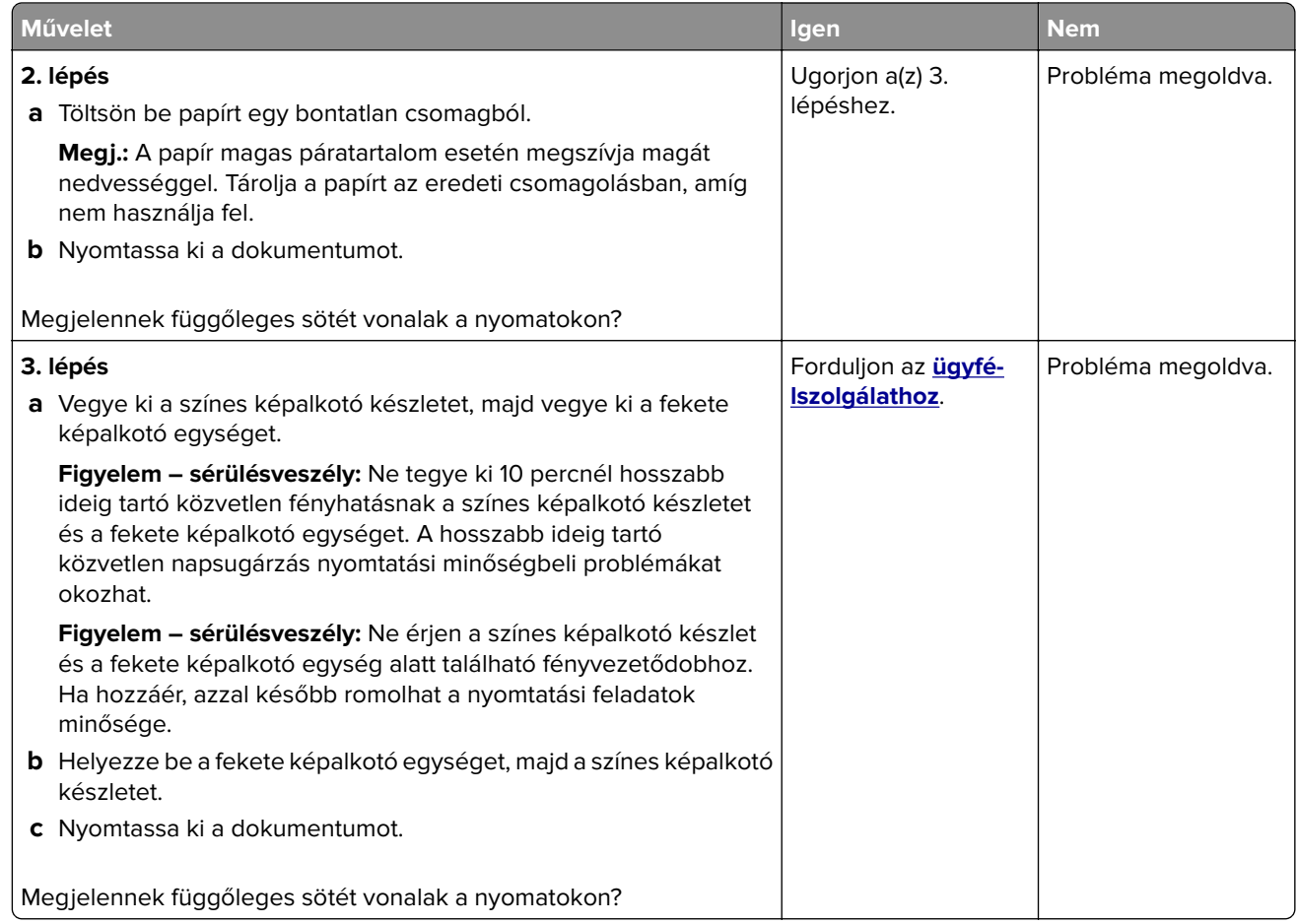

#### **Vízszintes fehér vonalak**

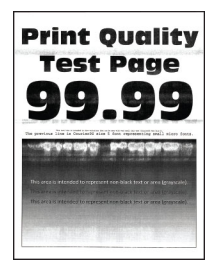

#### **Megjegyzések:**

- **•** A probléma megoldása előtt nyomtasson tesztoldalakat. A kezdőképernyőről navigáljon a következő lehetőségre: **Beállítások** > **Hibaelhárítás** > **Tesztoldal nyomtatása**.
- Ha továbbra is vízszintes fehér vonalak jelennek meg a nyomatokon, olvassa el az "Ismétlődő hibák" című témakört.

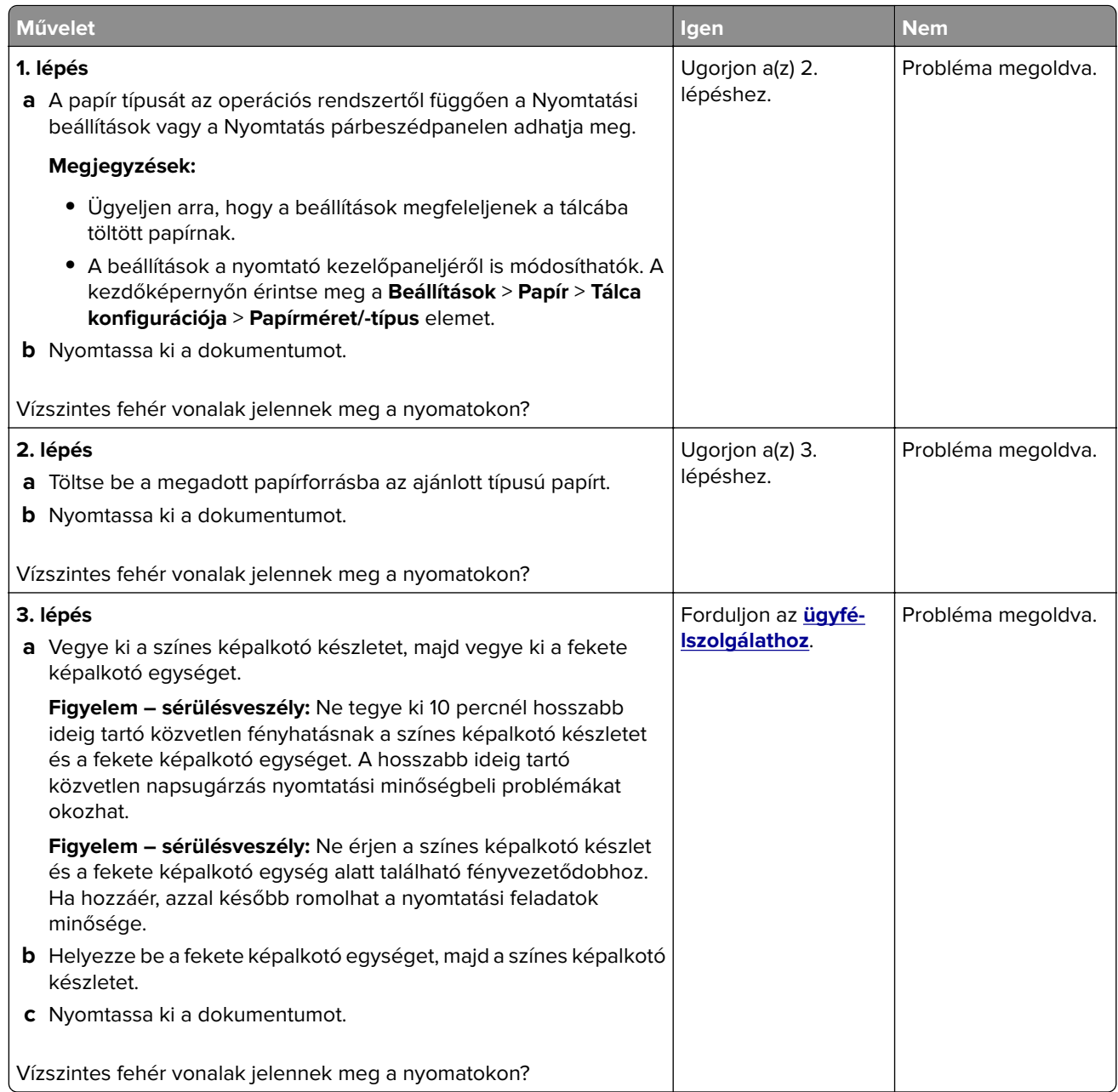

# **Függőleges fehér vonalak**

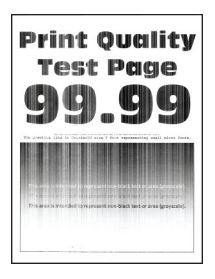

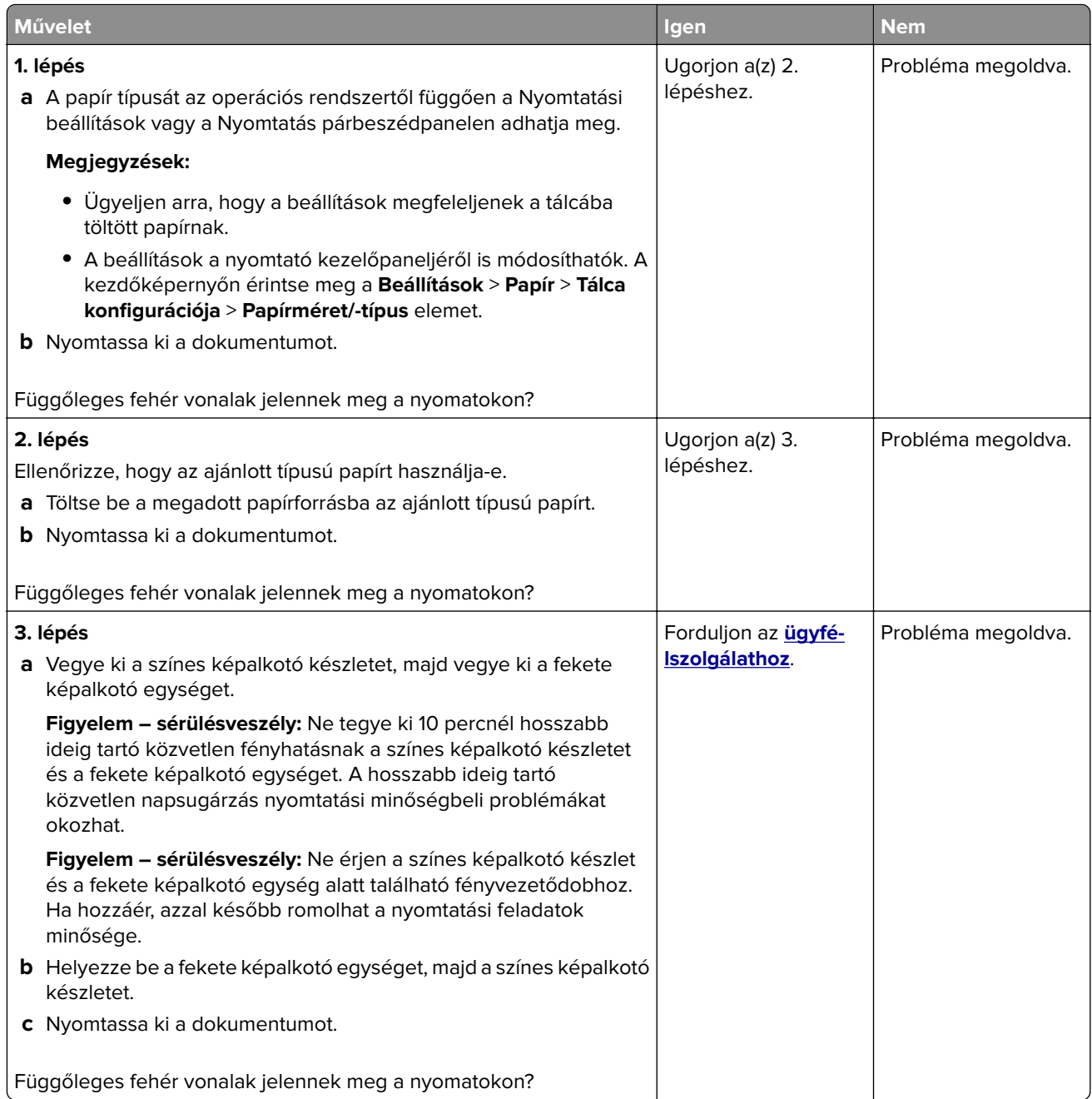

## **Ismétlődő hibák**

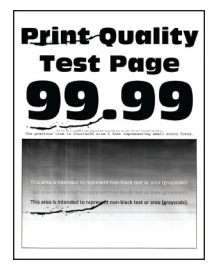

**Megj.:** A probléma megoldása előtt nyomtasson tesztoldalakat az ismétlődő hibák okának meghatározásához. A kezdőképernyőről navigáljon a következő lehetőségre: **Beállítások** > **Hibaelhárítás** > **Tesztoldal nyomtatása**.

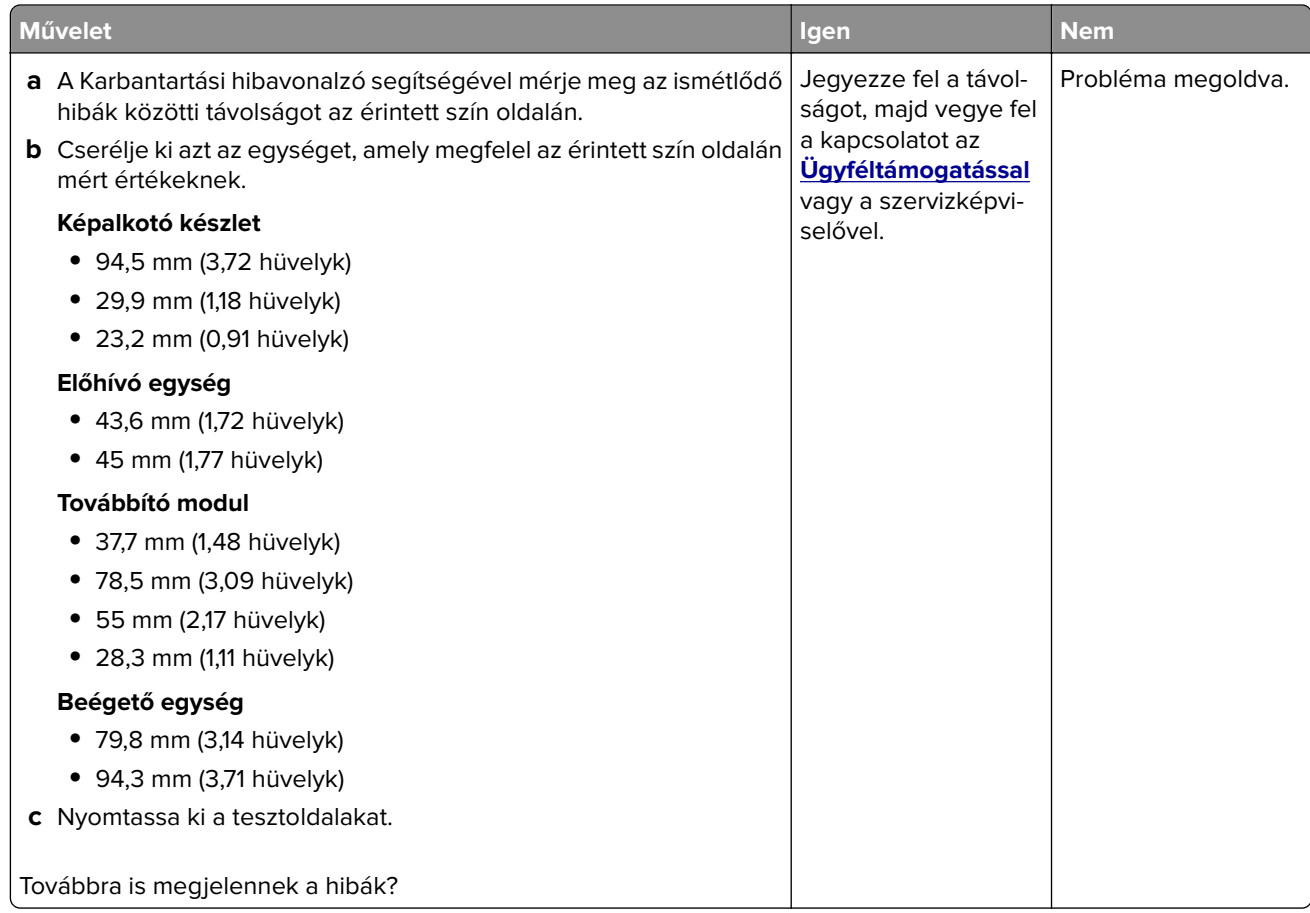

# **Nyomtatási feladatok nem nyomtatódnak ki**

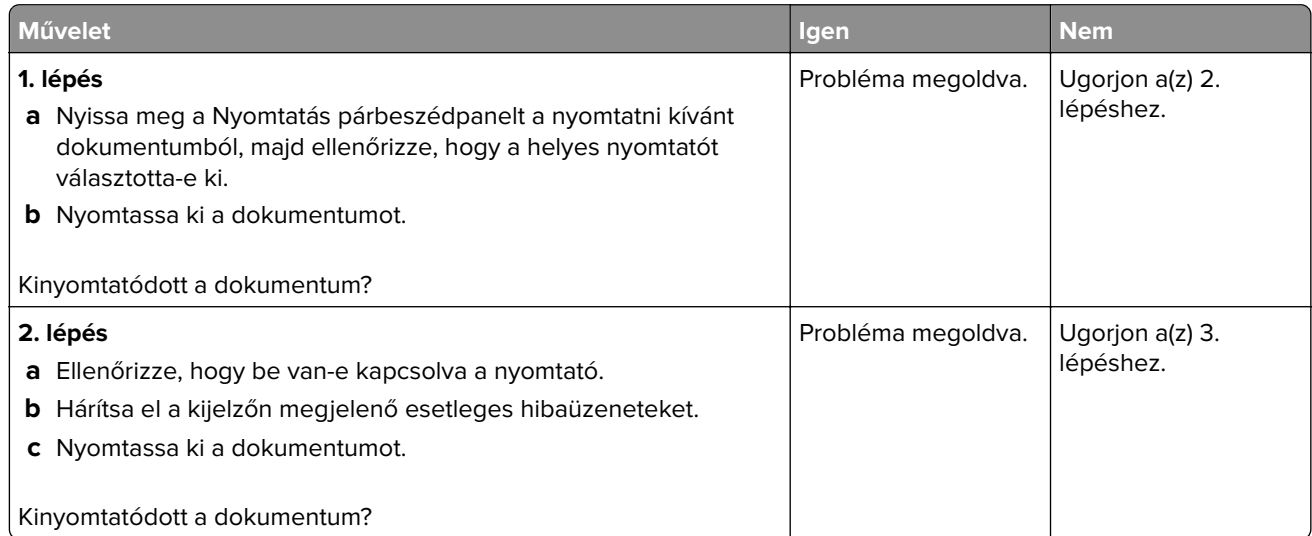

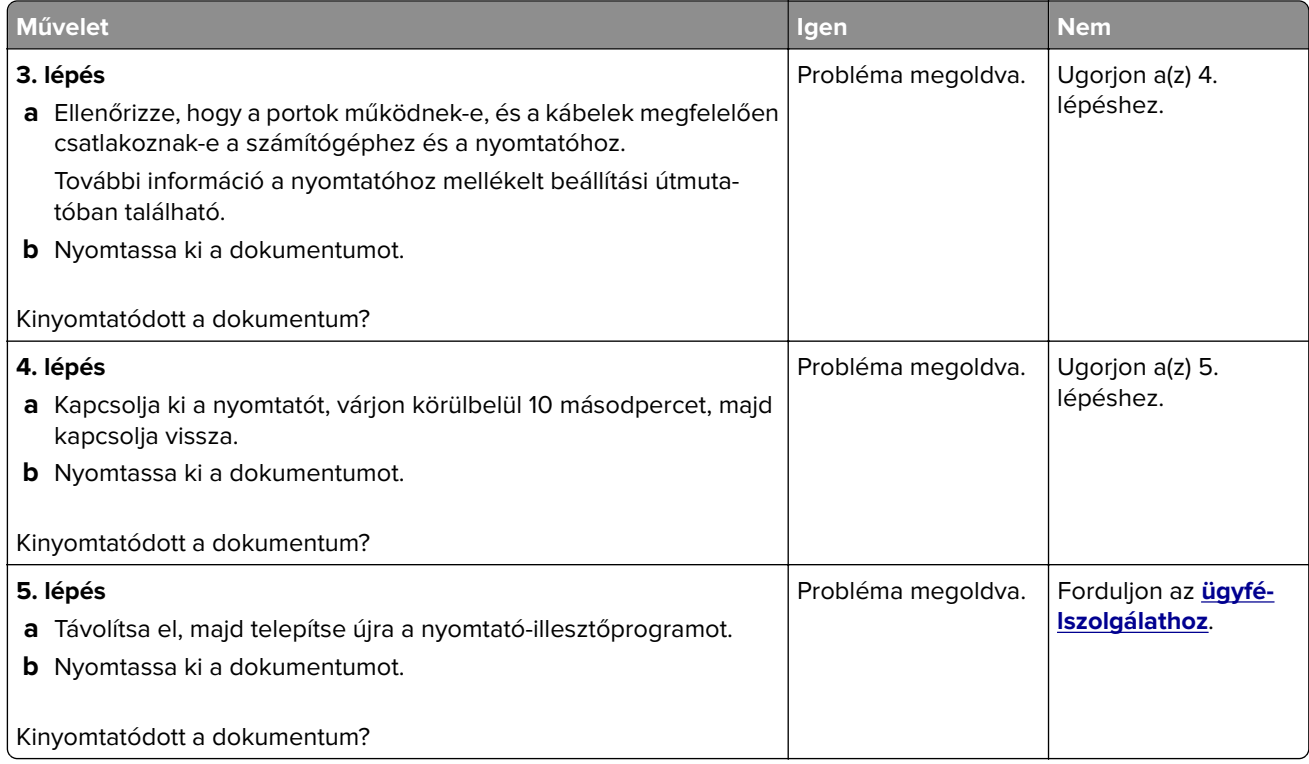

# **Titkosított és felfüggesztett dokumentumok nem nyomtatódnak ki**

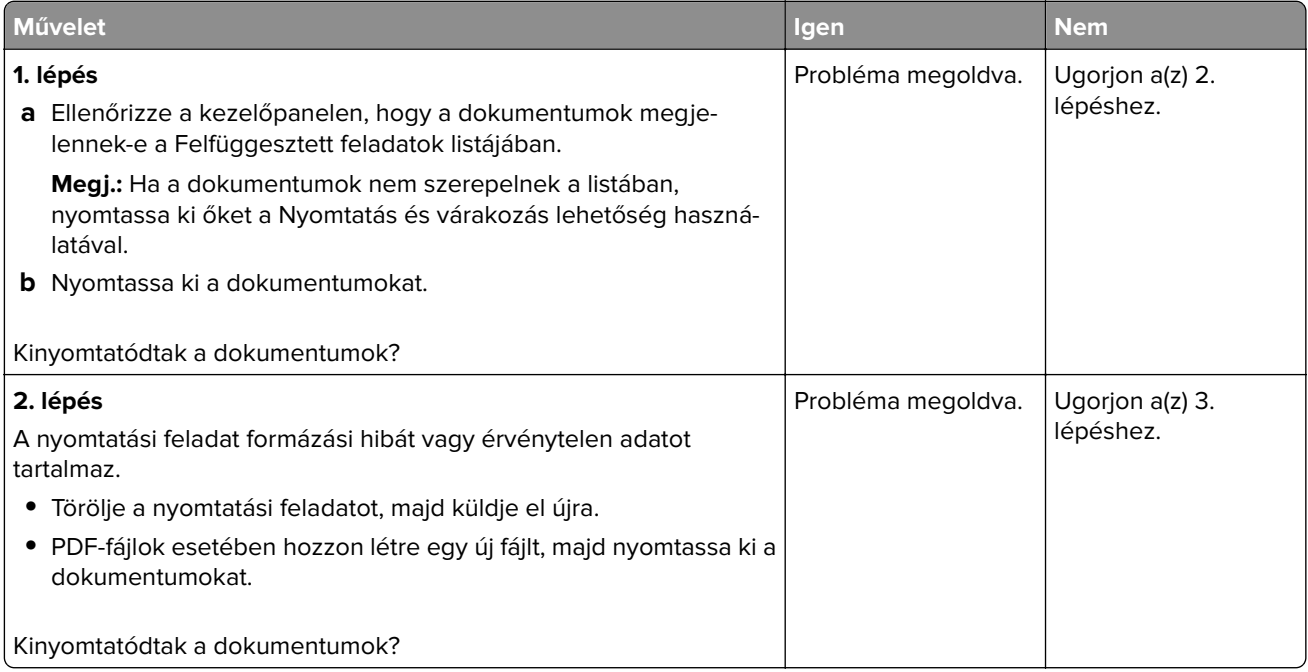

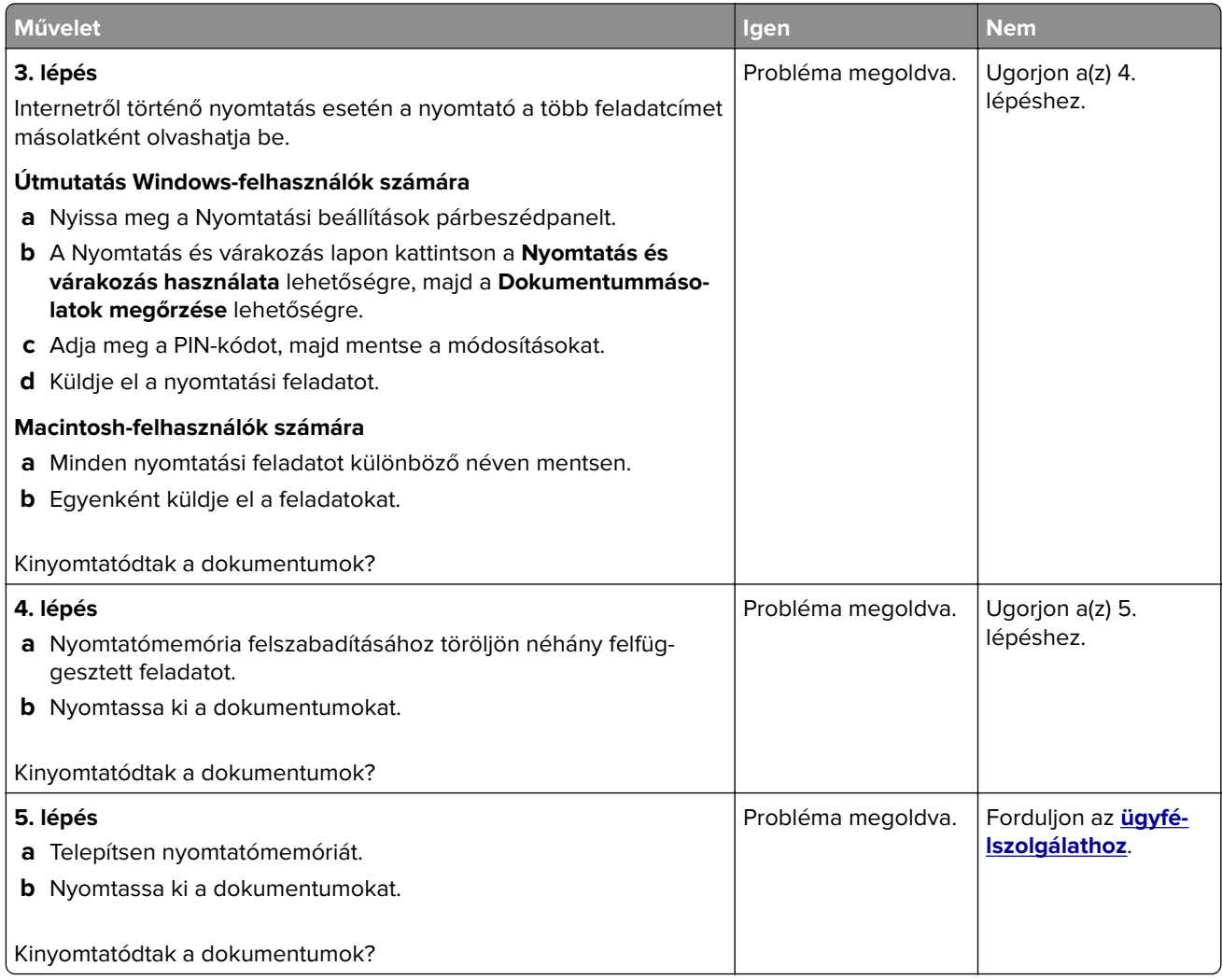

# **A feladat nyomtatása rossz tálcából vagy rossz papírra történik**

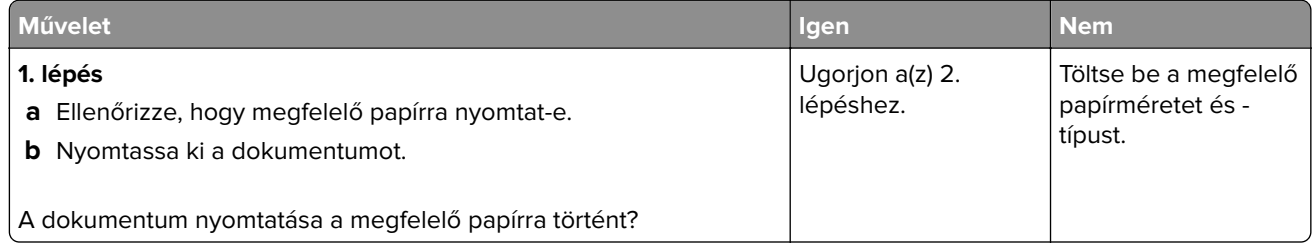

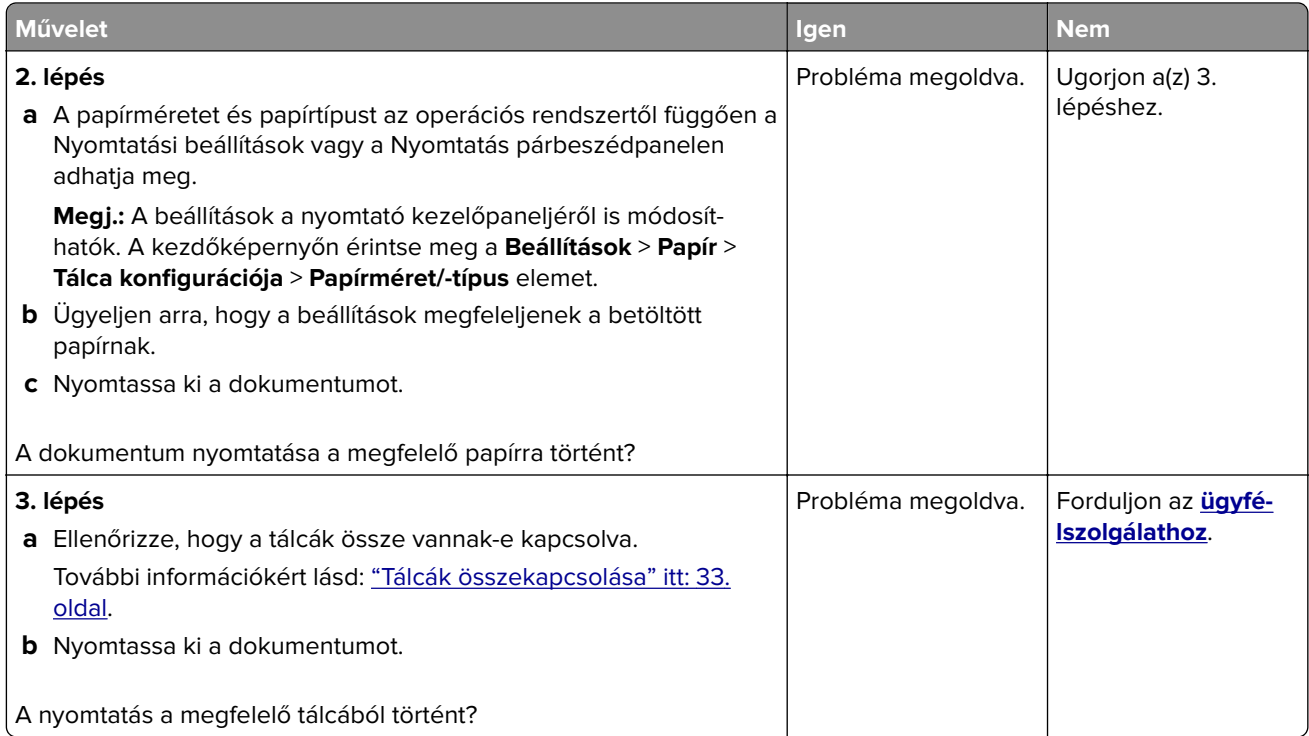

# **Lassú nyomtatás**

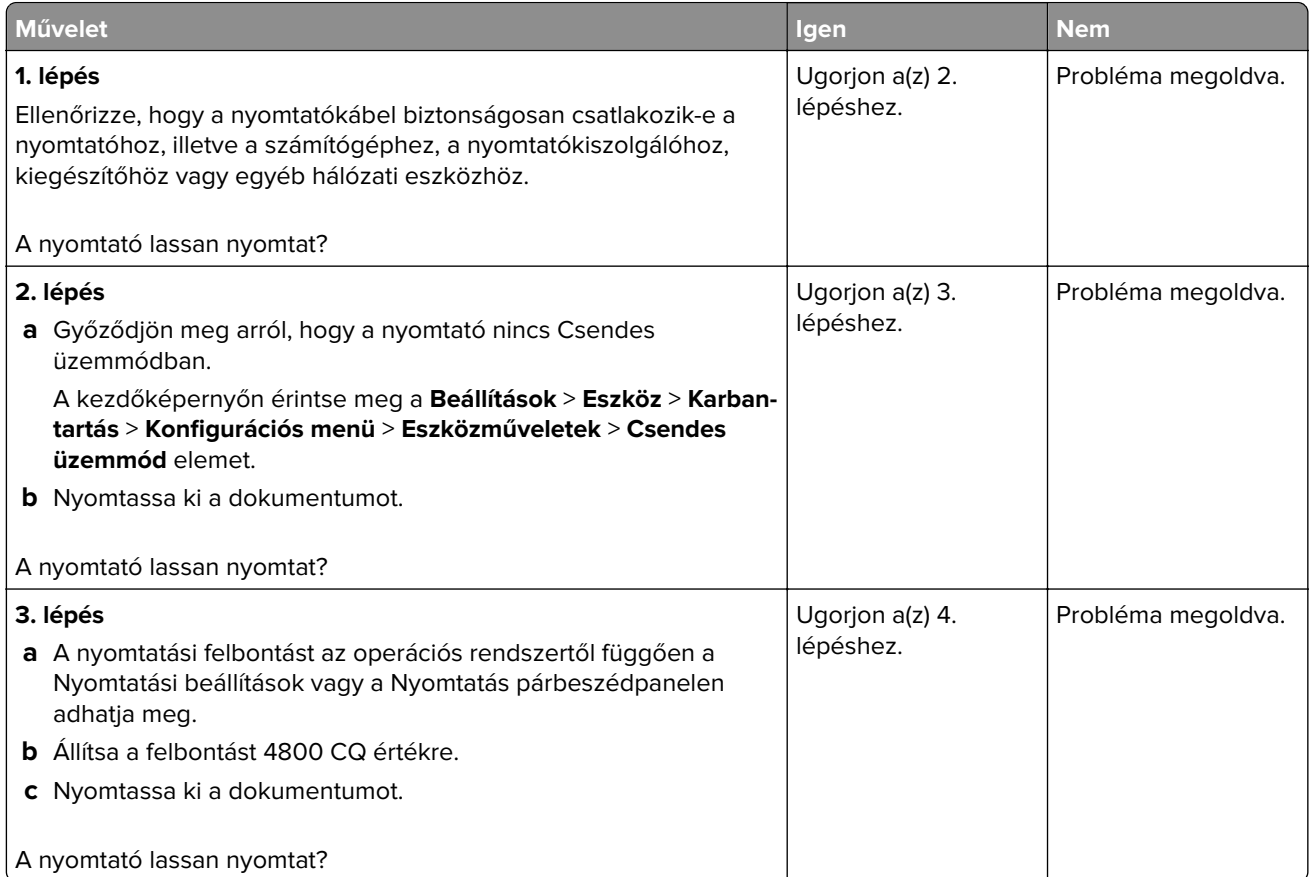

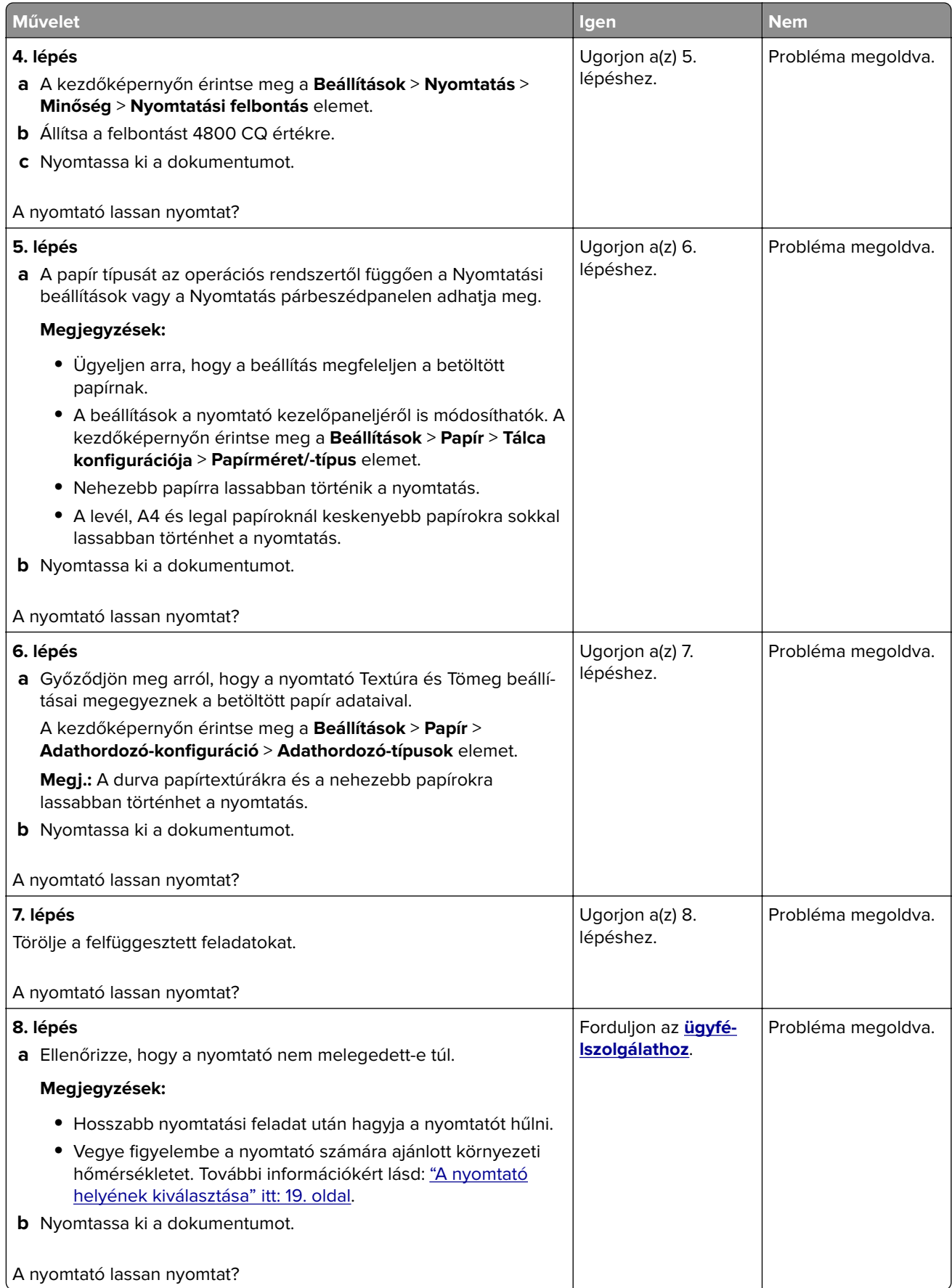

# **A nyomtató nem válaszol**

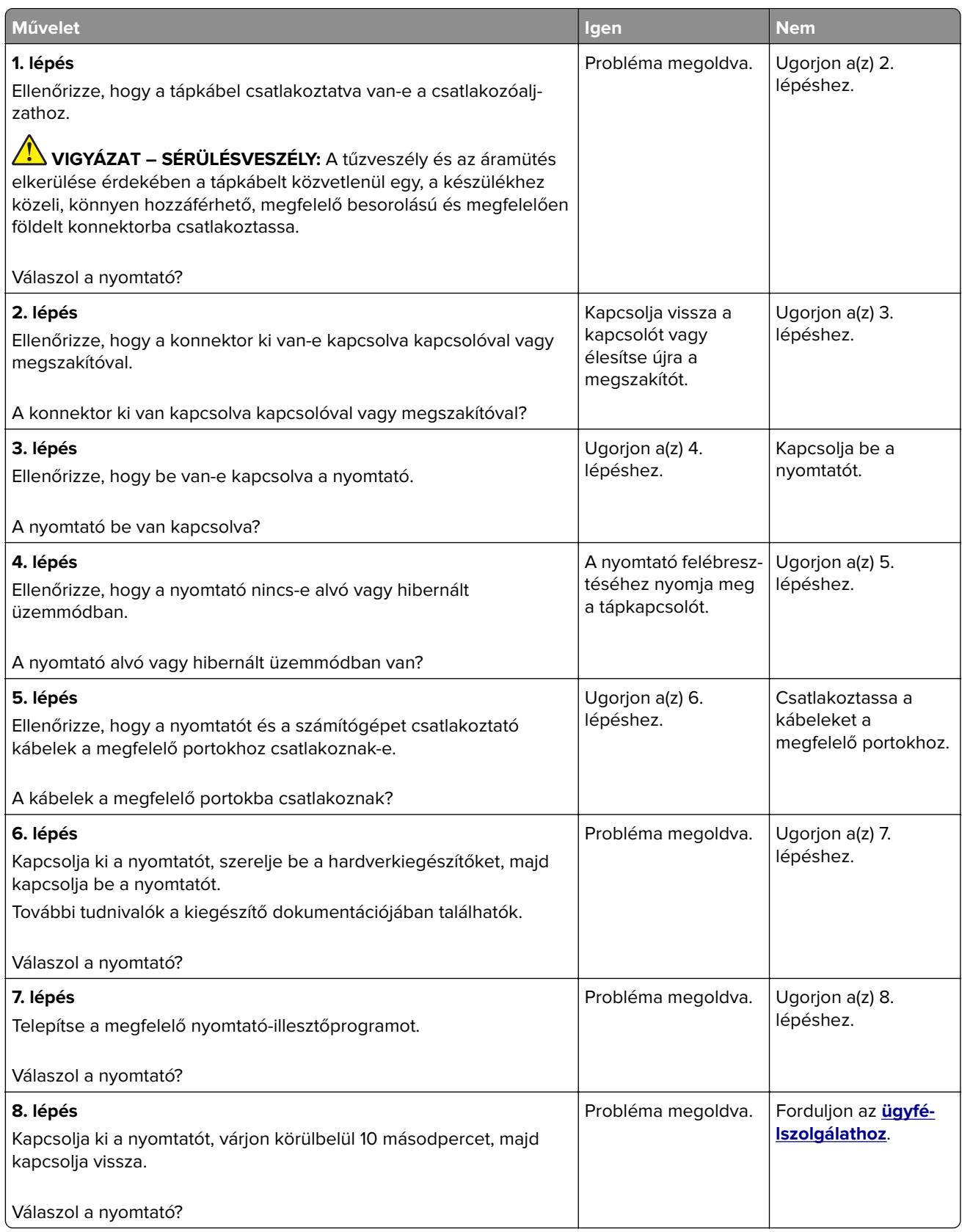

# **Nem lehet olvasni a flash meghajtót**

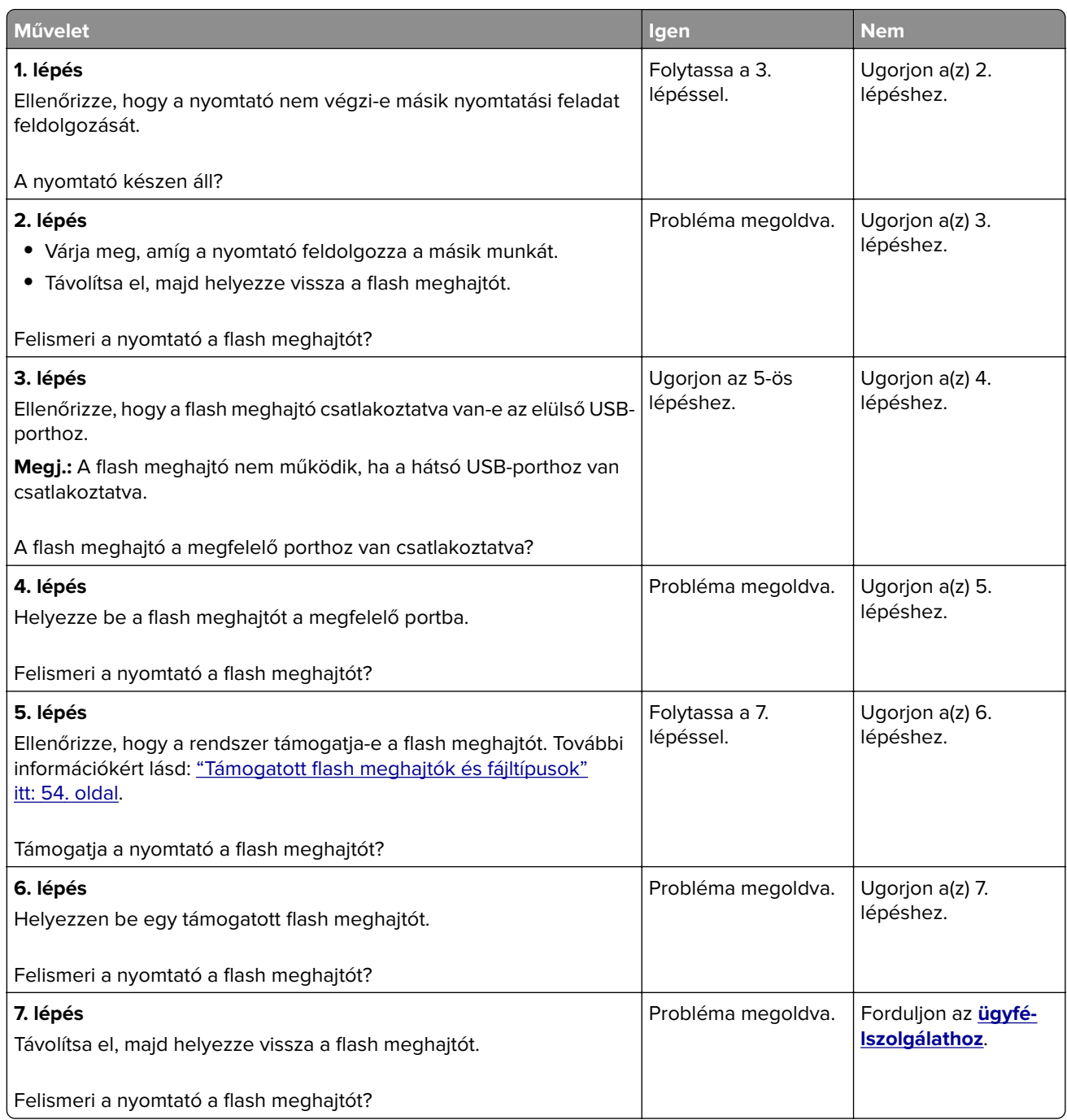

# **Az USB port engedélyezése**

A kezdőképernyőn érintse meg a **Beállítások** > **Hálózat/Portok** > **USB** > **USB-port engedélyezése** elemet.

# **Elakadások megszüntetése**

# **Papírelakadások elkerülése**

### **Töltse be a papírt megfelelően**

**•** Ügyeljen, hogy a papír egyenletesen feküdjön a tálcában.

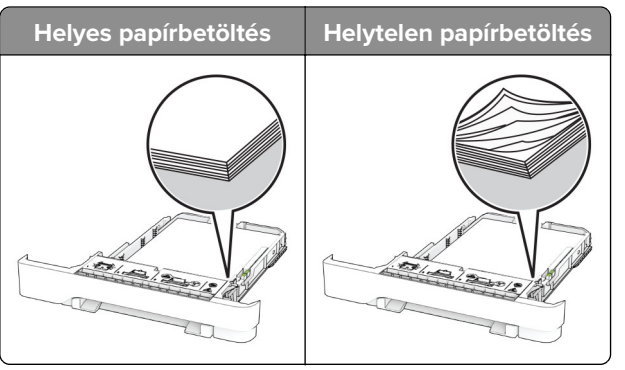

- **•** Ne töltse fel és ne távolítsa el a tálcákat nyomtatás közben.
- **•** Ne töltsön be túl sok papírt. Ügyeljen arra, a köteg magassága ne haladja meg a maximális papírmennyiséget mutató jelet.
- **•** Ne csúsztasson papírt a tálcába. A papírt az ábrán látható módon töltse be.

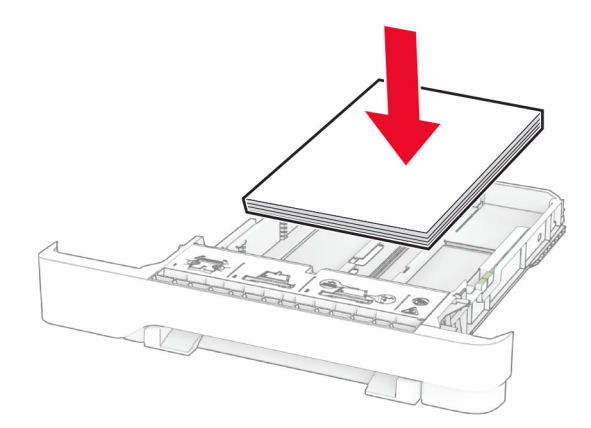

- **•** Ügyeljen arra, hogy a papírvezetők helyesen helyezkedjenek el, és ne nyomódjanak neki szorosan a papírnak vagy borítékoknak.
- **•** A papír behelyezése után határozott mozdulattal helyezze vissza a tálcát a nyomtatóba.

#### **Használjon javasolt papírfajtát**

- **•** Csak ajánlott papírtípusokat és nyomathordozókat használjon.
- **•** Ne töltsön be gyűrött, szamárfüles, nedves, behajtott vagy hullámos papírt.

**•** Mielőtt behelyezné a papírt, hajlítsa meg, pörgesse át, és igazítsa össze a köteget.

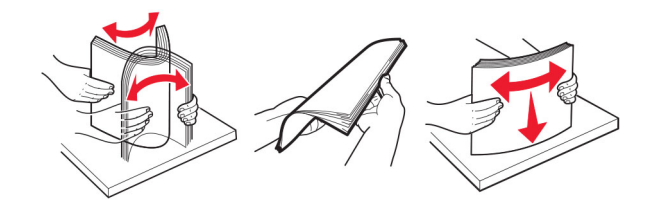

- **•** Ne használjon vágott vagy kézzel tépett papírt.
- **•** Ne tegyen különböző papírméreteket, -súlyokat és -típusokat egy tálcába.
- **•** Ügyeljen, hogy helyesen legyen megadva a papír mérete és típusa a nyomtató kezelőpanelén.
- **•** A papírt tárolja a gyártó előírásai szerint.

# **Elakadás helyének azonosítása**

#### **Megjegyzések:**

- **•** Ha az Elakadássegéd funkció beállítása Be, akkor a nyomtató egy elakadt oldal eltávolítását követően az üres vagy részleges nyomatot tartalmazó oldalakat a normál tárolóba továbbítja. Ellenőrizze, hogy a kinyomtatott oldalak között nincsenek-e üres oldalak.
- **•** Ha az Elakadás-elhárítás beállítása Be vagy Auto, akkor a nyomtató újból kinyomtatja az elakadt oldalakat.

<span id="page-179-0"></span>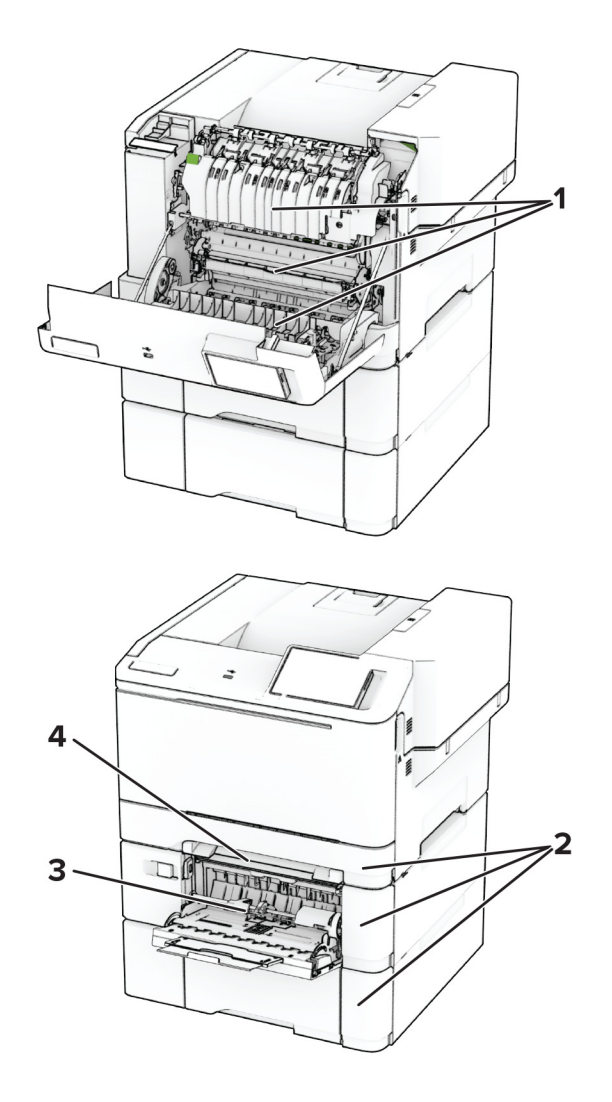

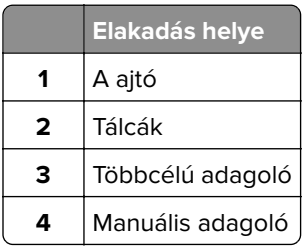

# **Papírelakadás az A ajtónál**

### **Papírelakadás a beégető egység alatt**

**1** Nyissa ki az A ajtót.

**VIGYÁZAT – FORRÓ FELÜLET:** Előfordulhat, hogy a nyomtató belseje forró. Az égési sérülések elkerülése érdekében várja meg, amíg a forró felületek kihűlnek.
**Figyelem – sérülésveszély:** Mielőtt a nyomtató belső részébe nyúlna, érintse meg a nyomtató valamelyik fém alkatrészét, így elkerülhetők az elektrosztatikus kisülések okozta károk.

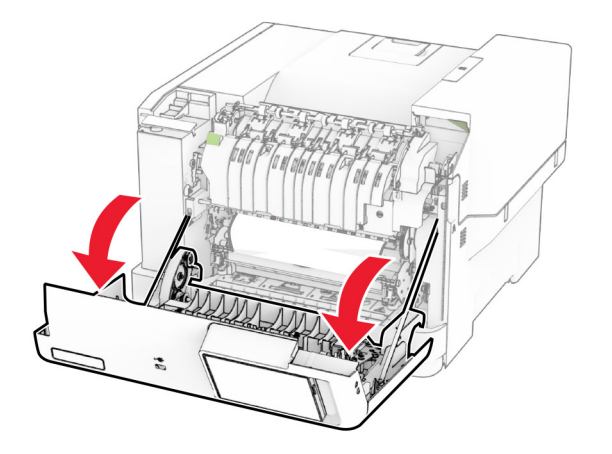

**2** Távolítsa el az elakadt papírlapot.

**Megj.:** Ügyeljen arra, hogy minden papírdarabot eltávolítson.

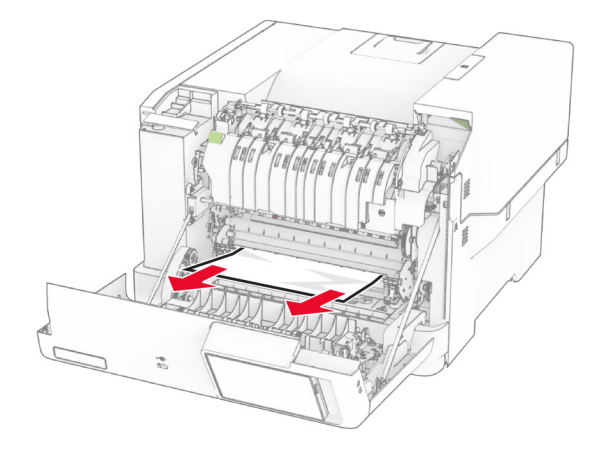

**3** Csukja be az A ajtót.

#### **Papírelakadás a beégető egységben**

**1** Nyissa ki az A ajtót.

**VIGYÁZAT – FORRÓ FELÜLET:** Előfordulhat, hogy a nyomtató belseje forró. Az égési sérülések elkerülése érdekében várja meg, amíg a forró felületek kihűlnek.

**Figyelem – sérülésveszély:** Mielőtt a nyomtató belső részébe nyúlna, érintse meg a nyomtató valamelyik fém alkatrészét, így elkerülhetők az elektrosztatikus kisülések okozta károk.

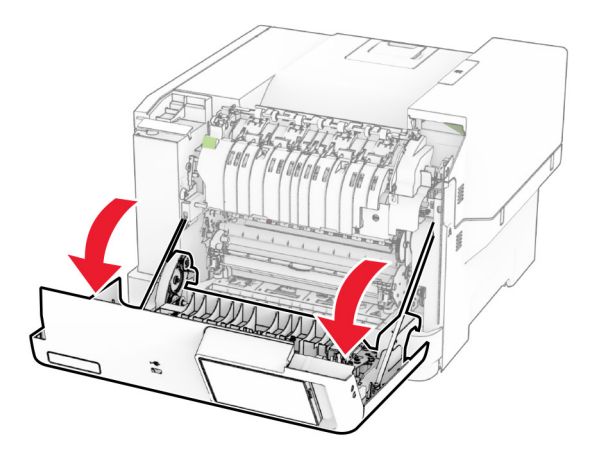

**2** Nyissa ki a beégető egység ajtaját, majd távolítsa el az elakadt papírt. **Megj.:** Ügyeljen arra, hogy minden papírdarabot eltávolítson.

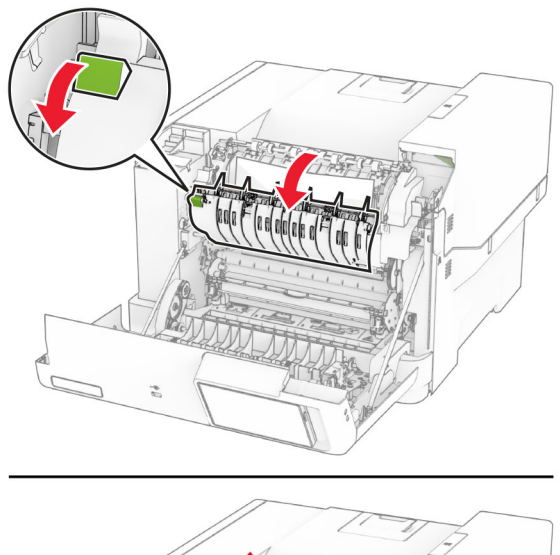

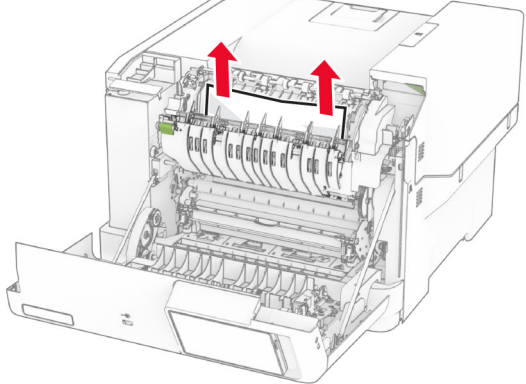

**3** Csukja be az A ajtót.

#### **Papírelakadás a kétoldalas egységben**

**1** Nyissa ki az A ajtót.

**VIGYÁZAT – FORRÓ FELÜLET:** Előfordulhat, hogy a nyomtató belseje forró. Az égési sérülések elkerülése érdekében várja meg, amíg a forró felületek kihűlnek.

**Figyelem – sérülésveszély:** Mielőtt a nyomtató belső részébe nyúlna, érintse meg a nyomtató valamelyik fém alkatrészét, így elkerülhetők az elektrosztatikus kisülések okozta károk.

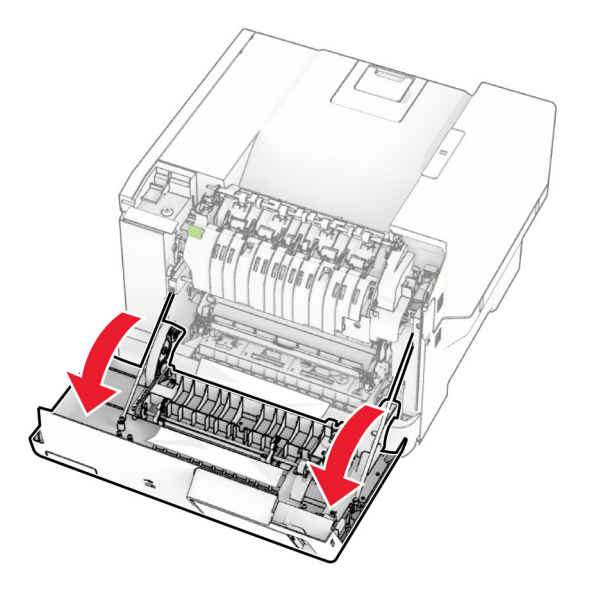

**2** Távolítsa el az elakadt papírlapot.

**Megj.:** Ügyeljen arra, hogy minden papírdarabot eltávolítson.

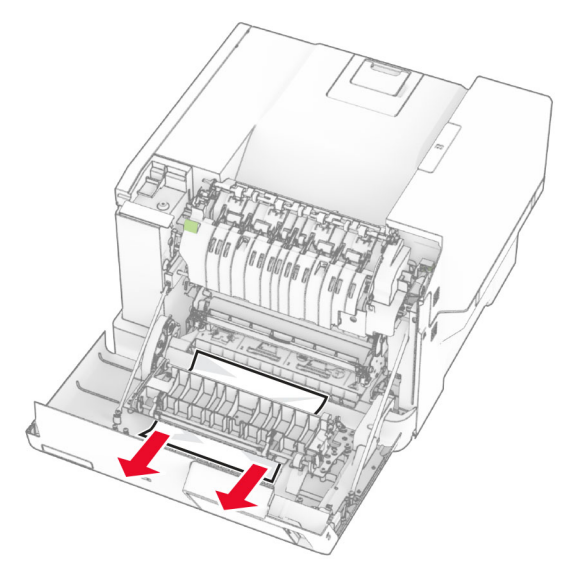

**3** Csukja be az A ajtót.

# <span id="page-183-0"></span>**Papírelakadás a tálcákban**

**1** Vegye ki a tálcát.

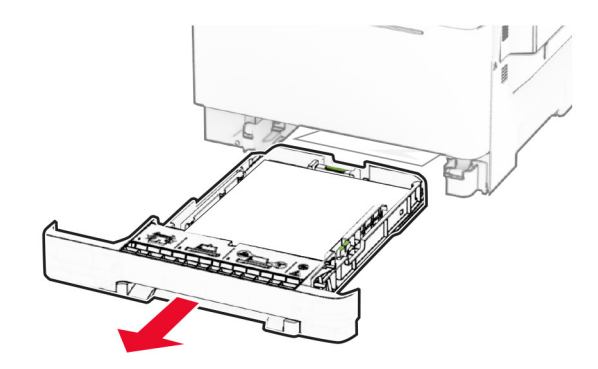

**Figyelem – sérülésveszély:** Az elektrosztatikus kisülés könnyen tönkreteheti a kiegészítő tálcában található érzékelőt. Érintsen meg egy fém alkatrészt, mielőtt eltávolítaná a tálcában elakadt papírlapot.

**2** Távolítsa el az elakadt papírlapot.

**Megj.:** Ügyeljen arra, hogy minden papírdarabot eltávolítson.

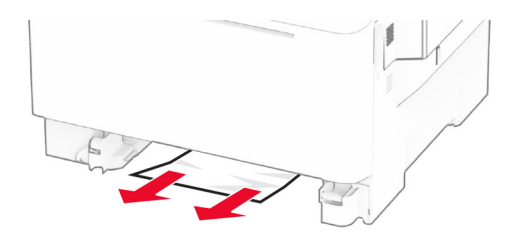

**3** Helyezze vissza a tálcát.

# **Papírelakadás a kézi adagolóban**

Távolítsa el az elakadt papírlapot.

**Megj.:** Ügyeljen arra, hogy minden papírdarabot eltávolítson.

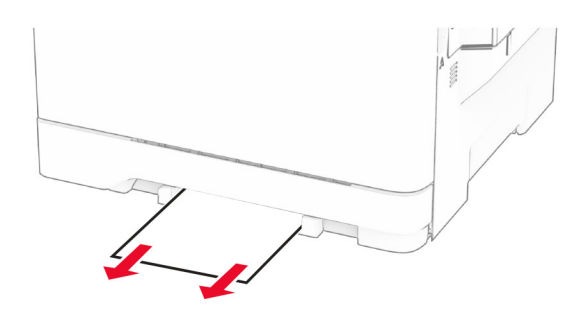

# <span id="page-184-0"></span>**Papírelakadás a többcélú adagolóban**

**Megj.:** A többcélú adagoló csak akkor érhető el, ha fel van szerelve a külön megvásárolható 650 lapos dupla tálca.

- **1** Távolítsa el a papírt a többcélú adagolóból, majd csukja be.
- **2** Vegye ki a tálcát.

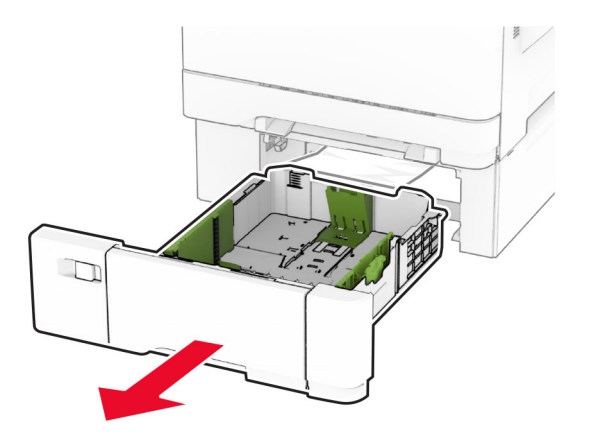

**3** Távolítsa el az elakadt papírlapot.

**Megj.:** Ügyeljen arra, hogy minden papírdarabot eltávolítson.

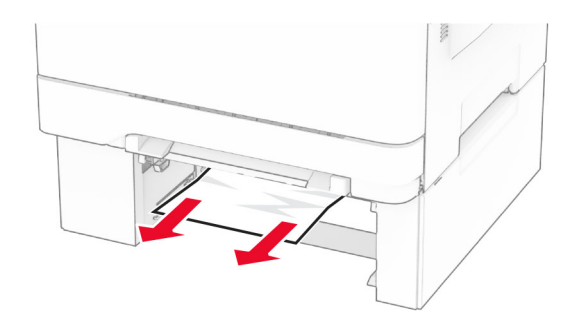

- **4** Helyezze vissza a tálcát.
- **5** Nyissa ki a többcélú adagolót, és töltsön be újra papírt.

# **Hálózatikapcsolat-hibák**

# **A beágyazott webkiszolgálót nem lehet megnyitni**

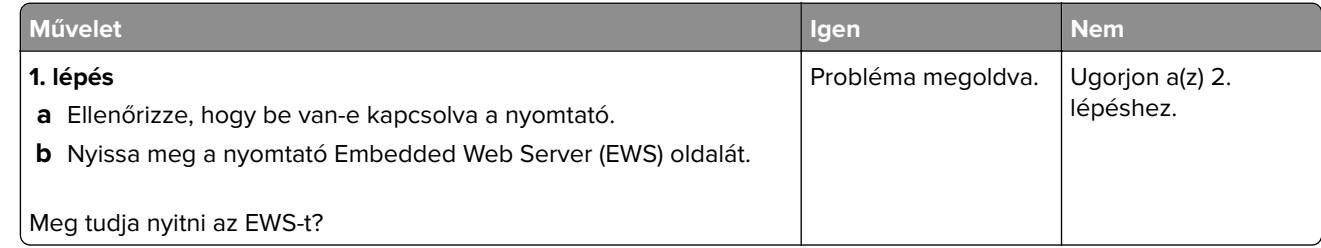

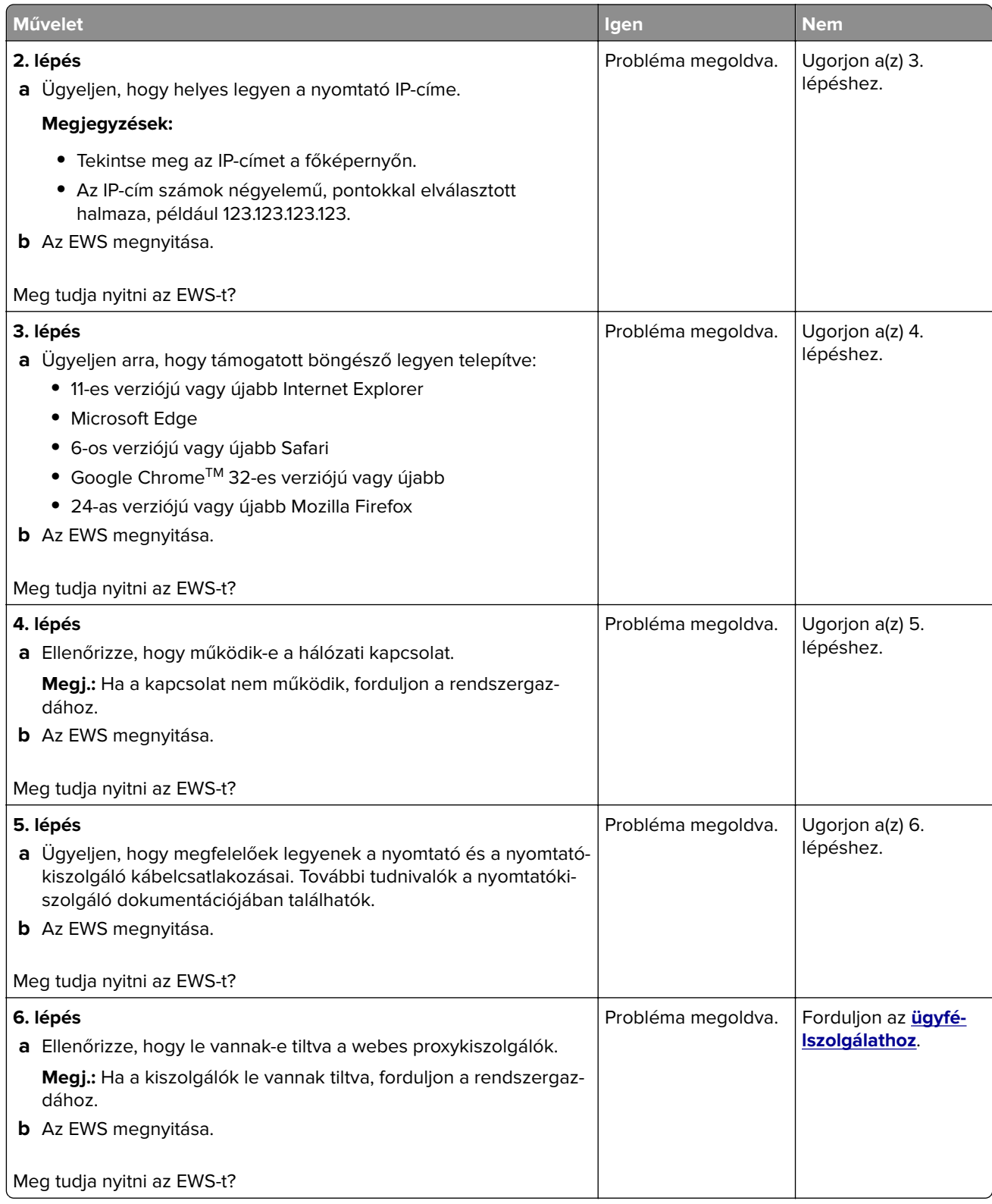

# <span id="page-186-0"></span>**A nyomtató nem csatlakoztatható a Wi-Fi hálózathoz**

![](_page_186_Picture_170.jpeg)

# <span id="page-187-0"></span>**Hardverkiegészítőkkel kapcsolatos problémák**

# **Nem található belső kiegészítő**

![](_page_187_Picture_156.jpeg)

# <span id="page-188-0"></span>**Hibás flash észlelve**

Próbálkozzon az alábbiakkal:

- **•** Cserélje ki a hibás intelligens tárolómeghajtót.
- **•** A kezdőképernyőn érintse meg a **Folytatás** elemet az üzenet figyelmen kívül hagyásához és a nyomtatás folytatásához.
- **•** Szakítsa meg az aktuális nyomtatási feladatot.

# **Nincs elég szabad hely a flash memóriában az erőforrások számára**

Próbálkozzon az alábbiakkal:

- **•** Nyomja meg a **Folytatás** gombot az üzenet törléséhez és a nyomtatás folytatásához.
- **•** Törölje a flash memórián tárolt betűtípusokat, makrókat és egyéb adatokat.
- **•** Szereljen be egy merevlemezt.

**Megj.:** A flash memórián előzőleg nem tárolt, letöltött betűtípusok és makrók törölve lesznek.

# **Kellékanyagokkal kapcsolatos problémák**

## **Cserélje ki a kazettát – nem megfelelő régió**

A probléma kijavításához vásároljon megfelelő festékkazettát, amelynek régiója megegyezik a nyomtató régiójával, vagy válasszon nemzetközi festékkazettát.

- **•** A hibaüzenetben a 42-es szám után látható első számjegy jelzi a nyomtató régióját.
- **•** A hibaüzenetben a 42-es szám után látható második számjegy jelzi a festékkazetta régióját.

#### **Nyomtató- és tonerkazetta-régiók**

![](_page_188_Picture_154.jpeg)

**Megj.:** A nyomtató és a tonerkazetta régiójának megállapításához nyomtassa ki a tesztoldalt. A kezdőképernyőről navigáljon a következő lehetőségre: **Beállítások** > **Hibaelhárítás** > **Tesztoldal nyomtatása**.

# **Nem Lexmark márkájú kellékanyagok**

A nyomtató nem a Lexmark által gyártott kellékanyag vagy alkatrész beszerelését észlelte.

<span id="page-189-0"></span>A Lexmark nyomtatót úgy tervezték, hogy legjobban eredeti Lexmark-kellékanyagokkal és kiegészítőkkel működjön. Egyéb márkájú kellékanyag vagy alkatrész használata befolyásolhatja a nyomtató teljesítményét, megbízhatóságát vagy élettartamát, valamint képalkotó-alkatrészeit.

A termék élettartamának becslése eredeti Lexmark-kellékanyagok és kiegészítők használatán alapul. Egyéb márkájú kellékanyagok vagy alkatrészek használata váratlan eredményhez vezethet. A képalkotó alkatrész tervezett élettartamot meghaladó használata károsíthatja a Lexmark nyomtatót vagy a kapcsolódó alkatrészeket.

**Figyelem – sérülésveszély:** Egyéb márkájú kellékanyag vagy alkatrész használata befolyásolhatja a garancia érvényességét. Az egyéb márkájú kellékanyagok vagy kiegészítők használata által okozott kárra nem vállalunk garanciát.

Ezen kockázatok részben és egészben való elfogadásához és a nyomtatóhoz nem eredeti kellék vagy kiegészítő használatának folytatásához érintse meg és tartsa lenyomva 15 másodpercig a kijelzőn lévő hibaüzenetet. Amikor megjelenik egy megerősítő párbeszédpanel, érintse meg a **Folytatás** gombot.

Ha nem szeretné felvállalni ezeket a kockázatokat, akkor távolítsa el a nyomtatóból az egyéb márkájú kellékanyagot vagy kiegészítőt, majd szereljen be egy eredeti, Lexmark által gyártottat. További információkért lásd: ["Eredeti Lexmark-alkatrészek és -kellékanyagok használata" itt: 105. oldal](#page-104-0).

Ha a nyomtató a hibaüzenet törlése után sem nyomtat, állítsa vissza a kellékanyag-használati számlálót.

- **1** A kezdőképernyőn érintse meg a **Beállítások** > **Eszköz** > **Karbantartás** > **Konfigurációs menü** > **Kellékhasználat és számlálók** elemet.
- **2** Jelölje ki a visszaállítani kívánt alkatrészeket és kellékanyagokat, majd érintse meg a **Start** elemet.
- **3** Olvassa el a "Vigyázat!" üzenetet, majd érintse meg a **Folytatás** elemet.
- **4** Két ujjával érintse meg a kijelzőt 15 másodpercig az üzenet törléséhez.

**Megj.:** Ha nem tudja visszaállítani a kellékanyag-használat számlálóit, vigye vissza a kellékanyagot a vásárlás helyére.

# **Papíradagolási problémák**

## **Boríték összetapad nyomtatás közben**

![](_page_189_Picture_165.jpeg)

<span id="page-190-0"></span>![](_page_190_Picture_187.jpeg)

# **Nem működik a leválogatás**

![](_page_190_Picture_188.jpeg)

# **Tálca-összekapcsolás nem működik**

![](_page_190_Picture_189.jpeg)

<span id="page-191-0"></span>![](_page_191_Picture_193.jpeg)

# **Gyakori papírelakadás**

![](_page_191_Picture_194.jpeg)

<span id="page-192-0"></span>![](_page_192_Picture_220.jpeg)

# **Az elakadt lapokat a nyomtató nem nyomtatja ki újra**

![](_page_192_Picture_221.jpeg)

# **A színminőséggel kapcsolatos problémák**

# **A kinyomtatott anyagon látható színek módosítása**

- **1** A kezdőképernyőn érintse meg a **Beállítások** > **Nyomtatás** > **Minőség** > **Speciális képalkotás** > **Színkorrekció** elemet.
- **2** A Színkorrekció menüben érintse meg a **Manuális** > **Színkorrekció tartalom** elemet.
- **3** Válassza ki a megfelelő színkorrekciós beállítást.

![](_page_192_Picture_222.jpeg)

# <span id="page-193-0"></span>**GYIK a színes nyomtatásról**

#### **Mit jelent az "alapszín" (RGB)?**

Az alapszín az egyes színeket a létrehozásukhoz szükséges piros, zöld és kék szín mennyiségének megadásával határozza meg. A piros (red), a zöld (green) és a kék (blue) színt többféle mennyiségben lehet adagolni, ami így széles, a természetben megfigyelhető színekből álló színskálát eredményez. A számítógépképernyők, a lapolvasók és a digitális fényképezőgépek ezzel a módszerrel jelenítik meg a színeket.

#### **Mit jelent a "kevert szín" (CMYK)?**

A kevert szín az egyes színeket a létrehozásukhoz szükséges ciánkék, bíbor, sárga és fekete szín mennyiségének megadásával határozza meg. A ciánkék (cyan), a bíbor (magenta), a sárga (yellow) és a fekete (black) tintát vagy festéket többféle mennyiségben lehet kinyomtatni, ami így széles, a természetben megfigyelhető színekből álló színskálát eredményez. A nyomdagépek, tintasugaras nyomtatók és színes lézernyomtatók így keverik ki a színeket.

#### **Hogyan adja meg a rendszer a nyomtatni kívánt dokumentum színeit?**

A szoftverek a dokumentumok színét RGB- vagy CMYK-színkombinációk használatával adják meg és módosítják. További információt a szoftverhez tartozó súgótémakörökben olvashat.

#### **Honnan ismeri fel a nyomtató, hogy milyen színt kell kinyomtatnia?**

Egy dokumentum nyomtatásakor a nyomtató megkapja az egyes objektumok típus- és színadatainak leírását, és az adatok a színátalakító táblázatokba kerülnek. A színeket a kívánt szín létrehozásához szükséges mennyiségű ciánkék, bíbor, sárga és fekete festékre "váltják át". Az objektumadatok a színátalakító táblázatok alkalmazásának módját határozzák meg. Például lehetséges, hogy a szövegekhez egyféle színátalakító táblázatot használjon, a fényképek nyomtatásához pedig egy másikat.

#### **Mit jelent a kézi színjavítás?**

Ha a kézi színjavítás funkció be van kapcsolva, a nyomtató a felhasználó által kiválasztott színátalakító táblázatokat használja az objektumok feldolgozása során. A Kézi színjavítás beállításainak értéke a nyomtatandó objektum típusától (szöveg, grafika, kép) függ. Attól is függ, hogy az objektum színei hogyan vannak megadva a szoftverben (RGB- vagy CMYK-színkombináció). Más színátalakító táblázat kézi alkalmazásához lásd: ["A kinyomtatott anyagon látható színek módosítása" itt: 193. oldal](#page-192-0).

Ha a szoftver a színeket nem RGB- vagy CMYK-színkombinációként határozza meg, a kézi színjavításnak nincs értelme. Akkor sem hatékony megoldás, ha a színbeállítást a szoftveralkalmazás vagy a számítógép operációs rendszere vezérli. A legtöbb helyzetben, ha a színkorrekciót automatikusra állítja, a dokumentumoknál előáll a kívánt szín.

#### **Hogyan lehet egy adott színt (pl. egy vállalati emblémát) harmonizálni?**

A nyomtató Minőség menüjében kilenc színmintakészlet található. Ezek a készletek a beágyazott webkiszolgáló Színminták oldaláról is elérhetők. Bármelyik színmintakészletet választja is ki, a nyomtató színes mezők százait tartalmazó oldalak nyomtatásába kezd. A kiválasztott színtáblázattól függően az egyes mezőkben CMYK- vagy RGB-színkombinációk találhatók. Az egyes mezőkben látható szín a mezőn feltüntetett CMYK- vagy RGB-színek kombinációjának a kiválasztott színátalakító táblázaton való áthaladásával jön létre.

A színmintakészletek megvizsgálásával meghatározhatja, hogy melyik mező színe hasonlít leginkább a kívánt színre. A mezőn feltüntetett színkombináció az objektum színének módosítására használható a szoftverben. További információt a szoftverhez tartozó súgótémakörökben olvashat. Az adott objektum kiválasztott színátalakító táblázatának alkalmazásához kézi színjavításra lehet szükség.

<span id="page-194-0"></span>Egy adott színeltéréssel kapcsolatos probléma megoldásához szükséges színmintakészlet kiválasztása az alábbiaktól függ:

- **•** A Színkorrekció aktuális beállítása (Automatikus, Kikapcsolva, Kézi)
- **•** A nyomtatandó objektum típusa (szöveg, grafika, kép)
- **•** Az objektum színei hogyan vannak megadva a szoftverben (RGB- vagy CMYK-színekként-e)

Ha a szoftver a színeket nem RGB- vagy CMYK-színekként határozza meg, akkor a Színminták oldalak használatának nincs értelme. Ezenfelül előfordulhat, hogy az RGB- vagy a CMYK-színeknek a szoftverben megadott kombinációját egyes szoftverek állítják be a színkezelőn keresztül. Ezekben az esetekben a kinyomtatott szín nem feltétlenül egyezik meg tökéletesen a Színminták oldalakon láthatóval.

# **A nyomat elszíneződöttnek látszik**

![](_page_194_Picture_184.jpeg)

# **Kapcsolatba lépés az ügyfélszolgálattal**

Mielőtt felvenné a kapcsolatot az ügyfélszolgálattal, gyűjtse össze a következő információkat:

- **•** A probléma
- **•** A hibaüzenet
- **•** A nyomtató típusa és sorozatszáma

Látogasson el a következő címre: **<http://support.lexmark.com>** címre e-mailes vagy chat alapú támogatásért, illetve a kézikönyvek, dokumentációk, illesztőprogramok és más letöltések eléréséért.

Telefonos műszaki támogatás is elérhető. Az Egyesült Államokban vagy Kanadában hívja az 1-800-539-6275 számot. Más ország vagy régió esetén: **<http://support.lexmark.com>**.

# <span id="page-195-0"></span>**Újrahasznosítás és hulladékkezelés**

# **Lexmark termékek újrahasznosítása**

Ha vissza szeretné küldeni a Lexmark termékeket újrafelhasználás céljából, tegye a következőket:

- **1** Keresse fel a **[www.lexmark.com/recycle](http://www.lexmark.com/recycle)** weboldalt.
- **2** Válassza ki az újrahasznosítani kívánt terméket.

**Megj.:** A Lexmark begyűjtési és újrahasznosítási programjában nem szereplő nyomtatókellékek és hardverek újrafelhasználása a helyi újrahasznosítási központon keresztül történhet.

# **A Lexmark csomagolások újrahasznosítása**

A Lexmark folyamatosan arra törekszik, hogy minél kevesebb csomagolóanyagot használjon. A kevesebb csomagolóanyag azt jelenti, hogy a Lexmark nyomtatókat a lehető leghatékonyabb és legkörnyezetbarátabb módon szállítjuk, és gondoskodunk arról, ahogy minél kevesebb legyen a kidobott csomagolóanyag. Az ilyen hatékonyságnövelő törekvések révén kevesebb üvegházgáz kerül a légkörbe, miközben mérsékeltebb az energia- és természeteserőforrás-felhasználás. A Lexmark emellett egyes országokban és régiókban a csomagolóanyagok összetevőinek újrahasznosítását is kínálja. További információkért látogasson el a **[www.lexmark.com/recycle](http://www.lexmark.com/recycle)** webhelyre, majd válassza ki az országát vagy régióját. A rendelkezésre álló csomagolóanyag-újrahasznosítási programokról a termék-újrahasznosítási tájékoztatóban olvashat.

A Lexmark kartonpapírjai 100%-ban újrahasznosíthatók ott, ahol találhatók hullámpapír-újrahasznosító létesítmények. Előfordulhat, hogy ilyen létesítmények nincsenek az Ön területén.

A Lexmark csomagolásaiban használt puha anyagok újrahasznosíthatók ott, ahol találhatók ilyen jellegű újrahasznosító létesítmények. Előfordulhat, hogy ilyen létesítmények nincsenek az Ön területén.

Amikor visszaküld egy patront a Lexmarknak, újrahasználhatja a patron eredeti dobozát. A Lexmark ezt követően újrahasznosítja a dobozt.

# **Értesítések**

# **Termékinformációk**

A termék neve:

Lexmark C2335, Lexmark CS531dw, Lexmark CS632dwe és Lexmark CS639 nyomtatók

Készülék típusa:

5031

Modellek:

270, 280, 290, 635, 675, 685

# **Megjegyzés a kiadáshoz**

2023. április

**A következő bekezdés nem vonatkozik azokra az országokra, ahol ütközne a helyi törvényekkel:** A LEXMARK INTERNATIONAL, INC. ERRE A DOKUMENTUMRA NEM VÁLLAL SEMMILYEN – SEM KIFEJEZETT, SEM JÁRULÉKOS – GARANCIÁT, BELEÉRTVE TÖBBEK KÖZÖTT AZ ÉRTÉKESÍTHETÕSÉGRE VAGY EGY ADOTT CÉLRA VALÓ FELHASZNÁLÁSRA VONATKOZÓ JÁRULÉKOS GARANCIÁKAT IS. Egyes államok bizonyos tranzakciók esetén nem teszik lehetővé a kifejezett vagy a járulékos garanciákról való lemondást, így lehet, hogy önre ez a bekezdés nem vonatkozik.

Előfordulhat, hogy a dokumentum technikai pontatlanságokat és gépelési hibákat tartalmaz. A dokumentum tartalmát folyamatosan módosítjuk; ezek a változtatások a későbbi kiadásokban fognak megjelenni. A leírt termékek vagy programok bármikor megváltozhatnak vagy továbbfejlesztett verziójuk jelenhet meg.

A kiadványban a termékekre, programokra vagy szolgáltatásokra való hivatkozások nem jelentik azt, hogy a gyártó azokat minden olyan országban elérhetővé kívánja tenni, ahol üzleti tevékenységet folytat. A termékekre, programokra vagy szolgáltatásokra való hivatkozás nem jelenti azt, hogy csak az a termék, program vagy szolgáltatás használható. Használható helyettük bármilyen, működésében egyenértékű termék, program vagy szolgáltatás, amely nem sért létező szellemi tulajdonjogot. Azon termékek, programok vagy szolgáltatások működésének kiértékelése és ellenőrzése, amelyeket nem a gyártó ajánlott, a felhasználó feladata.

A Lexmark terméktámogatáshoz látogasson el a következő címre: **<http://support.lexmark.com>**.

A Lexmark termékhasználatot érintő adatvédelmi szabályzatát a következő oldalon olvashatja el: **[www.lexmark.com/privacy](http://www.lexmark.com/privacy)**.

Információ a kellékanyagokkal és a letöltésekkel kapcsolatban: **[www.lexmark.com](http://www.lexmark.com)**.

**© 2023 Lexmark International, Inc.**

**Minden jog fenntartva.**

# **Védjegyek**

A Lexmark, a Lexmark logó és a MarkNet a Lexmark International, Inc. védjegye vagy bejegyzett védjegye az Egyesült Államokban és/vagy más országokban.

<span id="page-197-0"></span>Az Android, a Google Play és a Google Chrome a Google LLC védjegye.

Macintosh, macOS, Safari, and AirPrint are trademarks of Apple Inc., registered in the U.S. and other countries. App Store is a service mark of Apple Inc., registered in the U.S. and other countries. Use of the Works with Apple badge means that an accessory has been designed to work specifically with the technology identified in the badge and has been certified by the developer to meet Apple performance standards.

A Microsoft, az Internet Explorer, a Microsoft Edge és a Windows a Microsoft cégcsoport védjegyei.

A Mopria® szóvédjegy a Mopria Alliance, Inc. társaságnak az Egyesült Államokban és más országokban bejegyzett és/vagy nem bejegyzett védjegye. A jogosulatlan felhasználás szigorúan tilos.

A PCL® a Hewlett-Packard Company bejegyzett védjegye. A PCL jelölést a Hewlett-Packard Company a nyomtatóiban használt nyomtatóparancsok (nyelv) és funkciók megjelölésére használja. Ez a nyomtató kompatibilis a PCL nyelvvel. Ez azt jelenti, hogy a nyomtató felismeri a különböző alkalmazásokban használt PCL parancsokat, és a nyomtató képes emulálni a parancsoknak megfelelő funkciókat.

A PostScript az Adobe Systems Incorporated bejegyzett védjegye az Egyesült Államokban és/vagy más országokban.

A Wi-Fi® és a Wi-Fi Direct® a Wi-Fi Alliance® bejegyzett védjegye.

A többi védjegy a megfelelő tulajdonosok védjegye.

# **Licencnyilatkozat**

A termékhez kapcsolódó összes licencnyilatkozat megtekinthető a CD-ről:\NOTICES (nyilatkozatok) könyvtár a telepítő szoftver CD-n.

# **Zajkibocsátási szintek**

A következő méréseket végeztük el az ISO 7779 előírással kapcsolatban, és azokat az ISO 9296 szerint tettük közzé.

**Megj.:** Egyes üzemmódok nem vonatkoznak az Ön által vásárolt termékre.

![](_page_197_Picture_108.jpeg)

Az értékek megváltozhatnak. Az aktuális értékeket lásd a **[www.lexmark.com](http://www.lexmark.com)** webhelyen.

# <span id="page-198-0"></span>**Az elektromos és elektronikus termékekből keletkező hulladékokra vonatkozó (WEEE) direktíva**

![](_page_198_Picture_2.jpeg)

A WEEE logó az Európai Unió országaiban az elektronikai készülékek újrafelhasználására bevezetett programokat és eljárásokat jelöl. Vásárlóinkat bátorítjuk készülékeink újrafelhasználására.

Ha az újrahasznosítási opciókkal kapcsolatban további kérdései lennének, keresse fel a Lexmark webhelyét a **[www.lexmark.com](http://www.lexmark.com)** címen, ahol megtalálható a helyi képviseletek telefonszáma.

# **Újratölthető lítium-ion elem**

![](_page_198_Picture_6.jpeg)

Ez a termék újratölthető lítium-ion gombelemet tartalmazhat, amelyet csak képzett szakember távolíthat el. Az áthúzott kerekes kuka szimbólum azt jelenti, hogy a termék nem helyezhető el nem szelektív hulladékgyűjtőkben, hanem külön begyűjtőhelyekre kell eljuttatni újrafeldolgozás és újrahasznosítás céljából. Az elem eltávolításakor ne dobja azt a háztartási hulladékgyűjtőbe. A helyi közösségben működhetnek erre szolgáló külön rendszerek, például az újrahasznosítható elemek gyűjtésére kialakított helyszín. A hulladékelemek külön történő gyűjtésével gondoskodhatunk a hulladék megfelelő kezeléséről, ideértve az újrafelhasználást és az újrahasznosítást, és megelőzhetjük az emberi egészségre és a környezetre esetlegesen gyakorolt káros hatásokat. Kérjük, járjon el felelősséggel az elemek ártalmatlanításakor.

# **A termék kidobása**

A nyomtatót és kellékanyagokat ne dobja a háztartási hulladékba. Az elhelyezéssel és újrahasznosítással kapcsolatban forduljon a helyi hatóságokhoz.

# **A Lexmark festékkazetták visszajuttatása újbóli felhasználásra vagy újrahasznosításra**

A Lexmark Kellékvisszagyűjtési Program lehetővé teszi a festékkazetták ingyenes visszaküldését ismételt használat vagy újrahasznosítás céljából. A Lexmarkhoz visszajuttatott üres festékkazetták 100%-át ismételten felhasználjuk vagy újrahasznosítjuk. A festékkazetták visszajuttatásához használt dobozokat is újrahasznosítjuk.

A Lexmark festékkazetták ismételt felhasználásához vagy újrahasznosításához tegye a következőket:

- **1** Keresse fel a **[www.lexmark.com/recycle](http://www.lexmark.com/recycle)** weboldalt.
- **2** Válassza ki az országot vagy a régiót.
- **3** Válassza ki a **Lexmark Kellékvisszagyűjtési Program** lehetőséget.
- **4** Kövesse a kijelzőn megjelenő utasításokat.

# **Statikus érzékenységgel kapcsolatos figyelmeztetés**

![](_page_199_Picture_8.jpeg)

Ez a jel statikus elektromosságra érzékeny alkatrészeket jelöl. Az ezen szimbólumokkal jelölt területek megérintése előtt mindig érintsen meg egy, a szimbólumtól távol lévő fém felületet.

Az elektrosztatikus kisülés miatti sérülés megelőzése érdekében a karbantartási feladatok (például: papírelakadás megszüntetése vagy kellékanyagok cseréje) végzésekor a nyomtató kinyitása vagy belső területeinek megérintése előtt érintse meg a nyomtató bármely külső fém keretét még akkor is, ha erre külön szimbólum nem hívja fel a figyelmet.

# **ENERGY STAR**

Valamennyi Lexmark-termék, melynek esetében az ENERGY STAR® embléma magán a terméken vagy a kezdőképernyőn látható, a gyártás időpontjában megfelelt az Environmental Protection Agency (EPA) ENERGY STAR követelményeinek.

![](_page_199_Picture_13.jpeg)

# <span id="page-200-0"></span>**Hőmérsékletadatok**

![](_page_200_Picture_142.jpeg)

<sup>2</sup> A nedves léghőmérséklet meghatározása a levegő hőmérséklete és relatív páratartalma alapján történik.

# **Megjegyzés a lézerrel kapcsolatban**

A készülék az Egyesült Államokban megfelel a Class I (1) besorolású lézertermékekre vonatkozó DHHS 21 CFR előírás I fejezete J alfejezetének, máshol pedig a következő előírás követelményeinek megfelelő Class 1 besorolású fogyasztói lézerterméknek számít: IEC 60825-1:2014, EN 60825-1:2014+A11:2021, és EN 50689:2021.

Megállapítást nyert, hogy a Class I lézerek veszélytelenek. A lézerrendszer és a nyomtató úgy lett megtervezve, hogy senki se kerüljön kapcsolatba Class I feletti lézersugárzással a normál működés, felhasználói karbantartás vagy előírt javítások során. A nyomtató nem javítható nyomtatófej egységgel van felszerelve, amely a következő műszaki jellemzőkkel rendelkező lézert tartalmazza:

Kategória: IIIb (3b) AlGaAs

Névleges kimeneti teljesítmény (milliwatt): 12

Hullámhossz (nanométer): 770–800

# **Tápfelvétel**

#### **A termék áramfogyasztása**

A következő táblázat a készülék áramfogyasztási adatait tartalmazza.

**Megj.:** Egyes üzemmódok nem vonatkoznak az Ön által vásárolt termékre.

![](_page_200_Picture_143.jpeg)

![](_page_201_Picture_163.jpeg)

A táblázatban szereplő energiafelhasználási szintek átlagértékek. A pillanatnyi teljesítményfelvétel lényegesen meghaladhatja az átlagot.

Az értékek megváltozhatnak. Az aktuális értékeket lásd a **[www.lexmark.com](http://www.lexmark.com)** webhelyen.

#### **Alvó üzemmód**

A termék energiatakarékos módban is tud működni, amelynek neve alvó üzemmód. Az alvó üzemmódban a készülék csökkenti a teljesítményfelvételt a hosszabb inaktív időszakokban. Ha a készüléket az alvó üzemmód időhatárát meghaladó ideig nem használják, a készülék automatikusan alvó üzemmódba vált.

![](_page_201_Picture_164.jpeg)

A konfiguráció menük használatával az Alvó üzemmód időhatára a nyomtató típusától függően 1 perc és 120 perc, illetve 1 perc és 114 perc között módosítható. Ha a nyomtatási sebesség percenként legfeljebb 30 oldal, az időhatárt csak maximum 60 vagy 54 percre lehet beállítani, a nyomtató típusától függően. Ha alacsony értékre állítja az alvó üzemmód időhatárát, kisebb lesz az energiafelhasználás, nagyobb lehet viszont a termék válaszideje. Ha magas értékre állítja az alvó üzemmód időhatárát, megmarad a rövid reakcióidő, viszont a készülék több energiát fog felhasználni.

Egyes típusok támogatják a *Mély alvás üzemmódot*, amely hosszabb idejű inaktivitás után tovább csökkenti az energiafogyasztást.

#### **Hibernált üzemmód**

A termék ultraalacsony energiafelhasználású módban is tud működni, amelynek neve Hibernált üzemmód. Hibernált üzemmódban történő működéskor minden más rendszer és eszköz tápellátása biztonságosan ki van kapcsolva.

A Hibernált üzemmódba az alábbi módszerek valamelyikével lehet belépni:

- **•** A hibernálási idő beállításával
- **•** A Teljesítmény-üzemmódok ütemezése funkció használatával

![](_page_201_Picture_165.jpeg)

Az az időtartam, amennyit a nyomtató egy feladat kinyomtatása után a hibernált üzemmódra való váltás előtt vár, egy óra és egy hónap közötti értékre állítható be.

#### **Megjegyzések az EPEAT-regisztrált képalkotó-berendezésekhez:**

- **•** A készenléti energiaszint Hibernált vagy kikapcsolt üzemmódban lép életbe.
- **•** Az eszköz automatikusan ≤1W-os készenléti energiaszintre kapcsol. Az automatikus készenléti funkció (Hibernált vagy kikapcsolt üzemmódban) a termék szállításakor engedélyezve van.

#### <span id="page-202-0"></span>**Kikapcsolva**

Ha a készülék rendelkezik olyan kikapcsolt üzemmóddal, amelyben vesz fel némi áramot, akkor ha teljesen meg szeretné akadályozni az áramfelvételt, húzza ki a készüléket a konnektorból.

#### **Teljes energiafelhasználás**

Esetenként hasznos lehet megbecsülni a készülék teljes energiafelhasználását. Mivel az energiafelhasználást wattban adják meg, a teljes energiafelhasználás kiszámításához a fogyasztást meg kell szorozni azzal az idővel, amit a készülék az egyes üzemmódokban eltölt. A készülék teljes energiafelhasználását az egyes üzemmódokban kiszámított energiafelhasználás összege adja meg.

# **A vezeték nélküli termékekre vonatkozó szabályok**

Ez a rész olyan szabályokat tartalmaz, amelyek csak a vezeték nélküli modellekre vonatkoznak.

Ha nem tudja biztosan, hogy készüléke vezeték nélküli modell-e, tekintse meg a következőt: ["Vezeték nélküli](#page-44-0) [funkció támogatása" itt: 45. oldal](#page-44-0).

# **Megjegyzés a moduláris összetevőkről**

A vezeték nélküli modellek a következő moduláris alkatrészeket tartalmazzák:

AzureWave AW-CM467-SUR; FCC ID:TLZ-CM467; IC:6100A-CM467

Annak megállapításához, hogy az Ön termékében mely moduláris alkatrészek találhatók meg, tekintse meg a termék címkéjét.

# **A rádiófrekvenciás sugárzás hatása**

A készülék kisugárzott teljesítménye lényegesen alatta van az FCC és más szabályozó hatóságok által meghatározott rádiófrekvenciás sugárzási határértékeknek. Az FCC és más hatóságok rádiófrekvenciás sugárzási előírásainak betartásához a készülék antennája és a személyek között legalább 20 cm-t kell biztosítani.

# **Az Európai Közösség (EK) előírásainak való megfelelés**

Ez a termék megfelel az Európai Tanács 2014/53/EU irányelvében lefektetett védelmi követelményeknek, melyek a tagállamok rádióberendezésekre vonatkozó jogszabályainak közelítéséről és harmonizációjáról szólnak.

E termék gyártója: Lexmark International, Inc., 740 West New Circle Road, Lexington, KY, 40550 USA. Az EGT/EU területén a hivatalos képviselő: Lexmark International Technology Hungária Kft., Lechner Ödön fasor 8., Millennium Tower III, 1095 Budapest MAGYARORSZÁG. Az EGT/EU importőr: Lexmark International Technology S.à.r.l. 20, Route de Pré-Bois, ICC Building, Bloc A, CH-1215 Genève, Svájc. Az előírásoknak való megfelelést igazoló tanúsítvány a hivatalos képviselőtől, illetve a következő weboldalról szerezhető be: **[www.lexmark.com/en\\_us/about/regulatory-compliance/european-union-declaration-of-conformity.html](http://www.lexmark.com/en_us/about/regulatory-compliance/european-union-declaration-of-conformity.html)**.

<span id="page-203-0"></span>A megfelelőséget a CE felirat jelzi:

# $\epsilon$

#### **Korlátozások**

Ez a rádióberendezés csak beltéri használatra alkalmas. Kültéri használata tilos. Ez a korlátozás az alábbi táblázatban felsorolt minden országra érvényes:

![](_page_203_Figure_5.jpeg)

# **Az EU és egyéb országok nyilatkozata a rádióadók működési frekvenciatartományairól és maximális rádiófrekvenciás teljesítményéről**

Ez a rádiótermék a 2,4 GHz-es (2,412–2,472 GHz az EU területén) vagy az 5 GHz-es (5,15–5,35, 5,47–5,725 az EU területén) tartományban sugároz. Az adó maximális kimeneti EIRP teljesítménye az antennaerősítési tényezővel együtt ≤ 20 dBm mindkét sávszélességen.

# **Típusspecifikus adatok**

Az alábbi információk csak a CS632 (5031-675, 5031-685) és a CS639 (5031-635) nyomtatómodellekre vonatkoznak.

# **Az Európai Közösség (EK) előírásainak való megfelelés**

Ez a termék megfelel az Európai Közösség Tanácsának 2014/30/EU, 2014/35/EU és az (EU) 2015/863 irányelvvel módosított 2011/65/EU irányelvében lefektetett védelmi követelményeknek, melyek a tagállamok elektromágneses kompatibilitásra, a meghatározott feszültséghatáron belüli használatra tervezett elektromos berendezések biztonságára, valamint egyes veszélyes anyagok elektromos és elektronikus berendezésekben való alkalmazásának korlátozására vonatkozó jogszabályainak közelítéséről és harmonizációjáról szólnak.

E termék gyártója: Lexmark International, Inc., 740 West New Circle Road, Lexington, KY, 40550 USA. Az EGT/EU területén a hivatalos képviselő: Lexmark International Technology Hungária Kft., Lechner Ödön fasor 8., Millennium Tower III, 1095 Budapest MAGYARORSZÁG. Az EGT/EU importőr: Lexmark International Technology S.à.r.l. 20, Route de Pré-Bois, ICC Building, Bloc A, CH-1215 Genève, Svájc. Az előírásoknak való megfelelést

<span id="page-204-0"></span>igazoló tanúsítvány a hivatalos képviselőtől, illetve a következő weboldalról szerezhető be: **[www.lexmark.com/en\\_us/about/regulatory-compliance/european-union-declaration-of-conformity.html](http://www.lexmark.com/en_us/about/regulatory-compliance/european-union-declaration-of-conformity.html)**.

Ez a termék megfelel az EN 55032 Class B előírásoknak és az EN 62368-1 biztonsági követelményeknek.

# **Rádióinterferenciával kapcsolatos tudnivalók**

#### **Vigyázat!**

Ez a termék megfelel az EN 55032 Class A előírásokban szereplő kibocsátási követelményeknek és az EN 55035 zavartűrési követelményeinek. Ezt a terméket nem lakossági környezetben való felhasználásra szánták.

Ez egy Class A termék. Lakossági felhasználás esetén a készülék rádióinterferenciát okozhat. Ebben az esetben megfelelő lépéseket kell tenni az interferencia megszüntetése érdekében.

# **Több típusra érvényes adatok**

Az alábbi információk a CS531 (5031-270, 5031-280) és az C2335 (5031-290) nyomtatómodellekre vonatkoznak.

# **Az Európai Közösség (EK) előírásainak való megfelelés**

Ez a termék megfelel az Európai Közösség Tanácsának 2014/30/EU, 2014/35/EU, 2009/125/EK és az (EU) 2015/863 irányelvvel módosított 2011/65/EU irányelveiben lefektetett védelmi követelményeknek, melyek a tagállamok elektromágneses kompatibilitásra, a meghatározott feszültséghatáron belüli használatra tervezett elektromos berendezések biztonságára, az energiával kapcsolatos termékek környezettudatos tervezésére, valamint egyes veszélyes anyagok elektromos és elektronikus berendezésekben való alkalmazásának korlátozására vonatkozó jogszabályainak közelítéséről és harmonizációjáról szólnak.

E termék gyártója: Lexmark International, Inc., 740 West New Circle Road, Lexington, KY, 40550 USA. Az EGT/EU területén a hivatalos képviselő: Lexmark International Technology Hungária Kft., Lechner Ödön fasor 8., Millennium Tower III, 1095 Budapest MAGYARORSZÁG. Az EGT/EU importőr: Lexmark International Technology S.à.r.l. 20, Route de Pré-Bois, ICC Building, Bloc A, CH-1215 Genève, Svájc. Az előírásoknak való megfelelést igazoló tanúsítvány a hivatalos képviselőtől, illetve a következő weboldalról szerezhető be: **[www.lexmark.com/en\\_us/about/regulatory-compliance/european-union-declaration-of-conformity.html](http://www.lexmark.com/en_us/about/regulatory-compliance/european-union-declaration-of-conformity.html)**.

Ez a termék megfelel az EN 55032 Class B előírásoknak és az EN 62368-1 biztonsági követelményeknek.

# **Index**

## **A**

a festék sötétségének beállítása [57](#page-56-0) a kezelőpanel használata [11](#page-10-0) a megjelenés testreszabásának segítségével [22](#page-21-0) a nyomat elszíneződöttnek látszik [195](#page-194-0) A nyomtató állapota [12](#page-11-0) a nyomtató áthelyezése [19](#page-18-0)[, 141](#page-140-0) a nyomtató hibakódjai [144](#page-143-0) a nyomtató hibaüzenetei [144](#page-143-0) a nyomtató nem csatlakoztatható a Wi-Fi-hez [187](#page-186-0) a papírméret beállítása [27](#page-26-0) a papírtípus beállítása [27](#page-26-0) a többcélú adagoló betöltése [31](#page-30-0) **AirPrint** használata [52](#page-51-0) alkalmazások hozzáadása a főképernyőhöz [21](#page-20-0) alkalmazások megjelenítése a főképernyőn [21](#page-20-0) alkatrészek állapota ellenőrzés [104](#page-103-0) alkatrészek cseréje behúzógörgő gumija [131](#page-130-0) jobb oldali fedél [134](#page-133-0) alvó üzemmód konfigurálás [141](#page-140-0) az alkatrészek és kellékek állapotának ellenőrzése [104](#page-103-0) az elakadt lapokat a nyomtató nem nyomtatja ki újra [193](#page-192-0) az Embedded Web Servert nem lehet megnyitni [185](#page-184-0) az érintőkijelző tisztítása [140](#page-139-0) az Ügyféltámogatás segítségével [23](#page-22-0) az Univerzális papírméret beállítása [27](#page-26-0)

# **B**

beégető egység karbantartó készlete rendelés [108](#page-107-0) Befagyasztott üzemmód konfigurálás [141](#page-140-0)

behúzógörgő gumija csere [131](#page-130-0) belső kiegészítők telepítése intelligens tárolómeghajtó [38](#page-37-0) belső opciók [37](#page-36-0) belső opciók hozzáadása nyomtató-illesztőprogram [36](#page-35-0) belső opciók, hozzáadás nyomtató-illesztőprogram [36](#page-35-0) betűtípusminták listája nyomtatás [56](#page-55-0) betűtípusminták listájának nyomtatása [56](#page-55-0) biztonsági információk [6](#page-5-0), [7](#page-6-0) biztonsági nyílás keresés [49](#page-48-0) biztonsági nyílás pozíciója [49](#page-48-0) boríték betöltése [31](#page-30-0) boríték összetapad nyomtatás közben [190](#page-189-0) borítékok betöltés [29](#page-28-0)

# **C**

Címjegyzék használata [25](#page-24-0)

#### **Cs**

csatlakozás vezeték nélküli hálózathoz gombnyomásos módszer használata [46](#page-45-0) PIN-módszer használata [46](#page-45-0) Cserélje ki a festékkazettát – nem megfelelő régió [189](#page-188-0)

# **D**

diavetítés indítása [22](#page-21-0) dokumentumok, nyomtatás mobileszközről [51](#page-50-0) számítógépről [51](#page-50-0)

## **E**

egyenetlen nyomtatási eloszlás [165](#page-164-0) egyszínű [162](#page-161-0)

elakadás megszüntetése a kézi adagolóban [184](#page-183-0) tálcáknál [184](#page-183-0) többcélú adagolóban [185](#page-184-0) elakadási zónák keresés [179](#page-178-0) elakadások, papír elkerülés [178](#page-177-0) eltorzult nyomtatás [161](#page-160-0) elválasztólapok elhelyezés [56](#page-55-0) elválasztólapok elhelyezése [56](#page-55-0) előhívó egység csere [123](#page-122-0) rendelés [108](#page-107-0) előnyomott űrlapok kiválasztás [14](#page-13-0) energiatakarékos üzemmódok konfigurálás [141](#page-140-0) eredeti alkatrészek és kellékanyagok [105](#page-104-0) eredeti Lexmark alkatrészek és kellékanyagok [105](#page-104-0) eredeti Lexmark-alkatrészek és kellékanyagok használata [105](#page-104-0) Eszközkvóták beállítás [23](#page-22-0) Eszközkvóták beállítása [23](#page-22-0) Ethernet-port [20](#page-19-0) e‑mail riasztások beállítás [104](#page-103-0) e‑mail riasztások beállítása [104](#page-103-0)

# **É**

érintőkijelző tisztítás [140](#page-139-0) értesítések [198,](#page-197-0) [199](#page-198-0), [201,](#page-200-0) [203](#page-202-0), [204,](#page-203-0) [205](#page-204-0)

# **F**

FCC-nyilatkozat [203](#page-202-0) fehér lapok [151](#page-150-0) fejléces papír betöltés [29](#page-28-0) kiválasztás [14](#page-13-0) fekete képek [162](#page-161-0) felejtő memória [50](#page-49-0) törlés [49](#page-48-0)

felfüggesztett dokumentumok nem nyomtatódnak ki [172](#page-171-0) felfüggesztett feladatok lejárati idő beállítása [54](#page-53-0) nyomtatás [55](#page-54-0) fényerő módosítása kijelző [141](#page-140-0) festék sötétsége beállítás [57](#page-56-0) firmware frissítése [35](#page-34-0) firmware, frissítés [35](#page-34-0) firmware-kártya [37](#page-36-0) flash meghajtó nyomtatás róla [53](#page-52-0) függőleges fehér vonalak [169](#page-168-0) függőleges sötét vonalak a nyomatokon [167](#page-166-0)

## **G**

Gombnyomásos módszer [46](#page-45-0) görbe nyomat [161](#page-160-0)

# **GY**

GYIK a színes nyomtatásról [194](#page-193-0)

# **Gy**

gyári alapértelmezett beállítások visszaállítás [50](#page-49-0) gyári alapértelmezett értékek visszaállítása [50](#page-49-0)

## **H**

hálózatbeállítási oldal nyomtatása [48](#page-47-0) hálózati beállítások oldala nyomtatás [48](#page-47-0) Hangutasítások aktiválása [25](#page-24-0) kikapcsolása [26](#page-25-0) hangutasítások aktiválása [25](#page-24-0) hangutasítások inaktiválása [26](#page-25-0) hardveropciók tálcák [37](#page-36-0) hardveropciók hozzáadása nyomtató-illesztőprogram [36](#page-35-0) hardveropciók, hozzáadás nyomtató-illesztőprogram [36](#page-35-0) háttérkép módosítása [22](#page-21-0) hely kiválasztása a nyomtató számára [19](#page-18-0) helytelen margók [155](#page-154-0)

hiányzó színek [158](#page-157-0) hibaelhárítás a nyomtató nem csatlakoztatható a Wi-Fihez [187](#page-186-0) az Embedded Web Servert nem lehet megnyitni [185](#page-184-0) GYIK a színes nyomtatásról [194](#page-193-0) nyomtató nem válaszol [176](#page-175-0) hibaelhárítás, nyomtatás a tálca-összekapcsolás nem működik [191](#page-190-0) az elakadt lapokat a nyomtató nem nyomtatja ki újra [193](#page-192-0) boríték összetapad nyomtatás közben [190](#page-189-0) helytelen margók [155](#page-154-0) lassú nyomtatás [174](#page-173-0) nem megfelelő papírra történő feladatnyomtatás [173](#page-172-0) nem működik a leválogatás [191](#page-190-0) papír gyakran elakad [192](#page-191-0) rossz tálcából történő nyomtatás [173](#page-172-0) titkosított és felfüggesztett dokumentumok nem nyomtatódnak ki [172](#page-171-0) hibaelhárítás, nyomtatási minőség egyenetlen nyomtatási eloszlás [165](#page-164-0) egyszínű vagy fekete képek [162](#page-161-0) fehér lapok [151](#page-150-0) függőleges fehér vonalak [169](#page-168-0) függőleges sötét vonalak jelennek meg a nyomatokon [167](#page-166-0) hiányzó színek [158](#page-157-0) könnyen ledörzsölődik a festék [164](#page-163-0) levágott szöveg vagy kép [163](#page-162-0) papírmeghajlás [160](#page-159-0) sötét nyomtatás [152](#page-151-0) szellemképek jelennek meg a nyomatokon [153](#page-152-0) szürke vagy színes háttér [154](#page-153-0) tarka és pöttyös nyomat [159](#page-158-0) túl világos nyomat [156](#page-155-0) üres oldalak [151](#page-150-0) vízszintes fehér vonalak [168](#page-167-0) vízszintes sötét vonalak [166](#page-165-0)

hibaelhárítás, nyomtatókiegészítők nem található belső kiegészítő [188](#page-187-0) hibaelhárítás, színminőséggel kapcsolatos a nyomat elszíneződöttnek látszik [195](#page-194-0) hibakódok [144](#page-143-0) hibás intelligens tárolómeghajtó [189](#page-188-0) hibaüzenetek [144](#page-143-0) hulladékfesték-tartály csere [119](#page-118-0) rendelés [107](#page-106-0)

## **I**

ikonok a kezdőképernyőn megjelenítés [21](#page-20-0) intelligens tárolómeghajtó [37](#page-36-0), [50](#page-49-0) beszerelés [38](#page-37-0) törlés [50](#page-49-0) ismétlődő nyomtatási hibák [170](#page-169-0)

## **J**

jelentések A nyomtató állapota [105](#page-104-0) nyomtatóhasználat [105](#page-104-0) jelentések megtekintése [105](#page-104-0) jelzőfény állapot értelmezése [12](#page-11-0) jobb oldali fedél csere [134](#page-133-0)

# **K**

kábelek csatlakoztatása [20](#page-19-0) kapcsolatba lépés az ügyfélszolgálattal [195](#page-194-0) kártya betöltése [31](#page-30-0) kellékanyag-használati számlálók visszaállítás [139,](#page-138-0) [189](#page-188-0) kellékanyag-használati számlálók alaphelyzetbe állítása [139](#page-138-0) kellékanyag-használati számlálók visszaállítása [189](#page-188-0) kellékanyagok állapota ellenőrzés [104](#page-103-0) kellékanyagok cseréje előhívó egység [123](#page-122-0)

fekete és színes képalkotó készlet [110](#page-109-0) fekete képalkotó készlet [110](#page-109-0) hulladékfesték-tartály [119](#page-118-0) tonerkazetta [108](#page-107-0) kellékanyagok értesítése konfigurálás [104](#page-103-0) kellékanyagok értesítésének konfigurálása [104](#page-103-0) kellékanyagok megőrzése [141](#page-140-0) kellékanyagok rendelése beégető egység karbantartó készlete [108](#page-107-0) előhívó egység [108](#page-107-0) hulladékfesték-tartály [107](#page-106-0) képalkotó készlet [107](#page-106-0) tonerkazetta [105](#page-104-0) kellékek takarékoskodás [141](#page-140-0) képalkotó készlet csere [110](#page-109-0) rendelés [107](#page-106-0) képek levágása a nyomaton [163](#page-162-0) képernyővédő kezelése [22](#page-21-0) kezdőképernyő használata [20](#page-19-0) testreszabás [21](#page-20-0) kezdőképernyő ikonjai megjelenítés [21](#page-20-0) kezdőképernyő segítségével [20](#page-19-0) kézi adagoló betöltés [29](#page-28-0) kézi adagoló betöltése [29](#page-28-0) kibocsátással kapcsolatos nyilatkozatok [198,](#page-197-0) [203](#page-202-0) kijelző fényereje beállítás [141](#page-140-0) kijelző testreszabása [22](#page-21-0) kijelzőn megjelenő billentyűzet használata [27](#page-26-0) konfigurációs fájl exportálása Embedded Web Server használata [36](#page-35-0) konfigurációs fájl importálása Embedded Web Server használata [36](#page-35-0) könnyen ledörzsölődik a festék [164](#page-163-0) könyvjelzők létrehozás [23](#page-22-0) mappák létrehozása [24](#page-23-0) könyvjelzők létrehozása [23](#page-22-0)

könyvtárlista nyomtatás [56](#page-55-0) könyvtárlista nyomtatása [56](#page-55-0) környezeti beállítások [141](#page-140-0)

#### **L**

lassú nyomtatás [174](#page-173-0) Lexmark Mobile Print használata [51](#page-50-0) Lexmark Nyomtatás használata [51](#page-50-0)

**M**

manuális színkorrekció [193](#page-192-0) mappák létrehozása könyvjelzőkhöz [24](#page-23-0) MarkNet N8450 vezeték nélküli nyomtatókiszolgáló [136](#page-135-0) Megjelenés testreszabása használata [22](#page-21-0) menü 802.1x [89](#page-88-0) AirPrint [83](#page-82-0) Beállítás [70](#page-69-0) Beállítások [59](#page-58-0) Bejelentkezési korlátozások [98](#page-97-0) Biztonsági ellenőrzési napló [95](#page-94-0) Cloud Connector [93](#page-92-0) Cloud Print Release [93](#page-92-0) Egyéb [100](#page-99-0) Elrendezés [69](#page-68-0) Energiagazdálkodás [62](#page-61-0) Engedélyek kezelése [94](#page-93-0) Értesítések [60](#page-59-0) Eszköz [100](#page-99-0) Ethernet [84](#page-83-0) Feladat-nyilvántartás [73](#page-72-0) Felhőalapú szolgáltatások – Regisztráció [93](#page-92-0) Firmware frissítése [68](#page-67-0) Forms Merge [101](#page-100-0) Gazdaságos mód [60](#page-59-0) Gyári alapbeállítások visszaállítása [64](#page-63-0) Hálózat [101](#page-100-0) Hálózati áttekintés [80](#page-79-0) Helyi fiókok [95](#page-94-0) Hibaelhárítás [101](#page-100-0) Hordozótípusok [78](#page-77-0) HTTP-/FTP-beállítások [91](#page-90-0) Ideiglenes adatfájlok törlése [99](#page-98-0)

IPSec [88](#page-87-0) Kép [76](#page-75-0) Kezdőképernyő testreszabása [68](#page-67-0) Kisegítő lehetőségek [63](#page-62-0) Konfiguráció menü [64](#page-63-0) Külső hálózati hozzáférés korlátozása [92](#page-91-0) Lemeztitkosítás [99](#page-98-0) LPD-konfiguráció [90](#page-89-0) Megoldások LDAPbeállításai [99](#page-98-0) Menübeállítási oldal [100](#page-99-0) Minőség [71](#page-70-0) Mobilszolgáltatás-kezelő [84](#page-83-0) Névtelen adatgyűjtés [63](#page-62-0) Nyomtatás [101](#page-100-0) Nyomtatás flash-meghajtóról [78](#page-77-0) Nyomtató névjegye [68](#page-67-0) PCL [75](#page-74-0) PDF [74](#page-73-0) PostScript [74](#page-73-0) SNMP [87](#page-86-0) Tálcakonfiguráció [77](#page-76-0) Tanúsítványkezelés [97](#page-96-0) Távoli kezelőpanel [60](#page-59-0) TCP/IP [86](#page-85-0) ThinPrint [91](#page-90-0) Titkosított nyomtatás beállításai [98](#page-97-0) Univerzális beállítás [77](#page-76-0) USB [92](#page-91-0) USB-eszközök ütemezése [95](#page-94-0) Üzemen kívüli törlés [67](#page-66-0) Vezeték nélküli [80](#page-79-0) Wi‑Fi Direct [83](#page-82-0) Menübeállítási oldal nyomtatás [103](#page-102-0) merevlemez [37](#page-36-0) törlés [50](#page-49-0) merevlemezes meghajtós tárolás [50](#page-49-0) mobileszköz a nyomtató csatlakoztatása [47](#page-46-0) nyomtatás róla [51,](#page-50-0) [52](#page-51-0) mobileszköz csatlakoztatása nyomtatóhoz [47](#page-46-0) Mopria nyomtatási szolgáltatás [52](#page-51-0)

#### **N**

Nagyítás üzemmód engedélyezés [27](#page-26-0) nagyítás üzemmód engedélyezése [27](#page-26-0) navigáció a képernyőn kézmozdulatok segítségével [26](#page-25-0) navigáció a képernyőn kézmozdulatok segítségével [26](#page-25-0) nem felejtő memória [50](#page-49-0) törlés [49](#page-48-0) nem lehet olvasni a flashmeghajtót hibaelhárítás, nyomtatás [177](#page-176-0) Nem Lexmark kellékanyag [189](#page-188-0) nem megfelelő papírra történő feladatnyomtatás [173](#page-172-0) nem működik a leválogatás [191](#page-190-0) nem található belső kiegészítő [188](#page-187-0) Nincs elég szabad hely a flash memóriában az erőforrások számára [189](#page-188-0)

# **Ny**

nyomtatás betűtípusminták listája [56](#page-55-0) felfüggesztett feladatok [55](#page-54-0) flash meghajtóról [53](#page-52-0) hálózati beállítások oldala [48](#page-47-0) könyvtárlista [56](#page-55-0) Menübeállítási oldal [103](#page-102-0) mobileszközről [52](#page-51-0) Mopria nyomtatási szolgáltatás használata [52](#page-51-0) számítógépről [51](#page-50-0) titkosított nyomtatási feladatok [55](#page-54-0) Wi‑Fi Direct használata [52](#page-51-0) nyomtatás számítógépről [51](#page-50-0) nyomtatás, hibaelhárítás a tálca-összekapcsolás nem működik [191](#page-190-0) boríték összetapad nyomtatás közben [190](#page-189-0) helytelen margók [155](#page-154-0) lassú nyomtatás [174](#page-173-0) nem lehet olvasni a flashmeghajtót [177](#page-176-0)

nem megfelelő papírra történő feladatnyomtatás [173](#page-172-0) nem működik a leválogatás [191](#page-190-0) papír gyakran elakad [192](#page-191-0) rossz tálcából történő nyomtatás [173](#page-172-0) titkosított és felfüggesztett dokumentumok nem nyomtatódnak ki [172](#page-171-0) nyomtatási feladat leállítás [56](#page-55-0) nyomtatási feladat megszakítása [56](#page-55-0) nyomtatási feladatok ellenőrzése [54](#page-53-0) nyomtatási feladatok eltárolása [54](#page-53-0) nyomtatási feladatok ismétlése [54](#page-53-0) nyomtatási feladatok nem nyomtatódnak ki [171](#page-170-0) nyomtatási hiba nyomtatási feladatok nem nyomtatódnak ki [171](#page-170-0) nyomtatási minőség, hibaelhárítás egyenetlen nyomtatási eloszlás [165](#page-164-0) egyszínű vagy fekete képek [162](#page-161-0) fehér lapok [151](#page-150-0) függőleges fehér vonalak [169](#page-168-0) függőleges sötét vonalak jelennek meg a nyomatokon [167](#page-166-0) hiányzó színek [158](#page-157-0) könnyen ledörzsölődik a festék [164](#page-163-0) levágott szöveg vagy kép [163](#page-162-0) papírmeghajlás [160](#page-159-0) sötét nyomtatás [152](#page-151-0) szellemképek jelennek meg a nyomatokon [153](#page-152-0) szürke vagy színes háttér [154](#page-153-0) tarka és pöttyös nyomat [159](#page-158-0) túl világos nyomat [156](#page-155-0) üres oldalak [151](#page-150-0) vízszintes fehér vonalak [168](#page-167-0) vízszintes sötét vonalak [166](#page-165-0) nyomtatási minőséggel kapcsolatos probléma eltorzult nyomtatás [161](#page-160-0)

görbe nyomat [161](#page-160-0) ismétlődő nyomtatási hibák [170](#page-169-0) nyomtató hely kiválasztása a következőhöz: [19](#page-18-0) minimális elakadások [19](#page-18-0) szállítás [142](#page-141-0) nyomtató adatainak megkeresése [8](#page-7-0) nyomtató csatlakoztatása vezeték nélküli hálózathoz [45](#page-44-0) nyomtató kezelőpanelje [11](#page-10-0) nyomtató körüli hőmérséklet [201](#page-200-0) nyomtató körüli nedvesség [201](#page-200-0) nyomtató menük [58](#page-57-0)[, 103](#page-102-0) nyomtató merevlemeze beszerelés [41](#page-40-0) nyomtató nem válaszol [176](#page-175-0) nyomtató sorozatszáma [9](#page-8-0) nyomtató szállítása [142](#page-141-0) nyomtató tárolómeghajtójának törlése [50](#page-49-0) nyomtató tisztítása [140](#page-139-0) nyomtató-illesztőprogram beszerelés [34](#page-33-0) hardveropciók, hozzáadás [36](#page-35-0) nyomtató-illesztőprogram telepítése [34](#page-33-0) nyomtatóadatok biztosítása [50](#page-49-0) nyomtatóbeállítások [9](#page-8-0) gyári alapértékek visszaállítása [50](#page-49-0) nyomtatók hozzáadása a számítógéphez [34](#page-33-0) nyomtatókiegészítők hibaelhárítása nem található belső kiegészítő [188](#page-187-0) nyomtatómemória törlés [49](#page-48-0) nyomtatómemória törlése [50](#page-49-0) nyomtatóportok [20](#page-19-0) nyomtatószoftver beszerelés [34](#page-33-0) nyomtatószoftver telepítése [34](#page-33-0) nyomtatóüzenetek Cserélje ki a festékkazettát – nem megfelelő régió [189](#page-188-0) Hibás flash észlelve [189](#page-188-0) Nem Lexmark kellékanyag [189](#page-188-0)

Nincs elég szabad hely a flash memóriában az erőforrások számára [189](#page-188-0)

## **O**

opciók beszerelése nyomtató merevlemeze [41](#page-40-0)

# **P**

papír előnyomott űrlapok [14](#page-13-0) fejléces papír [14](#page-13-0) kiválasztás [12](#page-11-0) nem elfogadható [13](#page-12-0) Univerzális méret beállítása [27](#page-26-0) papír gyakran elakad [192](#page-191-0) papír tárolása [14](#page-13-0) papírelakadás a kézi adagolóban [184](#page-183-0) elkerülés [178](#page-177-0) tálcáknál [184](#page-183-0) többcélú adagolóban [185](#page-184-0) papírelakadás az A ajtónál [180](#page-179-0) papírelakadás elhelyezkedésének azonosítása [179](#page-178-0) papírelakadás megszüntetése tálcáknál [184](#page-183-0) papírelakadás, elhárítás a beégető egységben [180](#page-179-0) a kétoldalas egységben [180](#page-179-0) papírelakadás, elhárítása a kézi adagolóban [184](#page-183-0) többcélú adagolóban [185](#page-184-0) papírelakadások elkerülése [178](#page-177-0) papírjellemzők [12](#page-11-0) papírsúlyok támogatott [18](#page-17-0) papírtípusok támogatott [18](#page-17-0) partnercsoportok hozzáadása [25](#page-24-0) partnercsoportok törlése [25](#page-24-0) partnerek hozzáadása [25](#page-24-0) partnerek szerkesztése [25](#page-24-0) partnerek törlése [25](#page-24-0) pöttyök a kinyomtatott oldalon [159](#page-158-0)

#### **R**

rossz tálcából történő nyomtatás [173](#page-172-0)

## **S**

sorozatszám, nyomtató keresés [9](#page-8-0) sötét nyomtatás [152](#page-151-0)

## **Sz**

számítógép csatlakozás a nyomtatóhoz [47](#page-46-0) számítógép csatlakoztatása a nyomtatóhoz [47](#page-46-0) szellemképes nyomatok [153](#page-152-0) személyes azonosítószámos módszer [46](#page-45-0) színes háttér nyomaton [154](#page-153-0) színkimenet módosítása [193](#page-192-0) színkorrekció [193](#page-192-0) színminőség, hibaelhárítás a nyomat elszíneződöttnek látszik [195](#page-194-0) szöveg levágása a nyomaton [163](#page-162-0) szürke háttér nyomaton [154](#page-153-0)

# **T**

tálca-összekapcsolás bontása [33](#page-32-0) tálcák beszerelés [37](#page-36-0) betöltés [27](#page-26-0) összekapcsolás [33](#page-32-0) összekapcsolás bontása [33](#page-32-0) tálcák beszerelése [37](#page-36-0) tálcák betöltése [27](#page-26-0) tálcák csatolása [33](#page-32-0) támogatott alkalmazások [22](#page-21-0) támogatott fájltípusok [54](#page-53-0) támogatott flash-meghajtók [54](#page-53-0) támogatott papírsúlyok [18](#page-17-0) támogatott papírtípusok [18](#page-17-0) tápkábel csatlakozója [20](#page-19-0) tarka és pöttyös nyomat [159](#page-158-0) tárolómeghajtó törlés [50](#page-49-0) Tesztoldal nyomtatása [101](#page-100-0) tisztítás nyomtató belseje [140](#page-139-0) nyomtató külseje [140](#page-139-0)

titkosított dokumentumok nem nyomtatódnak ki [172](#page-171-0) titkosított nyomtatási feladatok konfigurálás [54](#page-53-0) nyomtatás [55](#page-54-0) többcélú adagoló betöltés [31](#page-30-0) tonerkazetta csere [108](#page-107-0) rendelés [105](#page-104-0) törlés nyomtatómemória [49](#page-48-0) törölhetőségi nyilatkozat [50](#page-49-0) túl világos nyomat [156](#page-155-0)

## **U**

Univerzális papírméret beállítás [27](#page-26-0) USB-port [20](#page-19-0) engedélyezés [177](#page-176-0) USB-port engedélyezése [177](#page-176-0)

# **Ú**

újrahasznosítás Lexmark csomagolás [196](#page-195-0) Lexmark termékek [196](#page-195-0) útmutató a papírokhoz [12](#page-11-0)

# **Ü**

Ügyfélszolgálat használata [23](#page-22-0) ügyfélszolgálat kapcsolatfelvétel [195](#page-194-0) üres oldalak [151](#page-150-0)

## **V**

vezeték nélküli hálózat [45](#page-44-0) nyomtató csatlakoztatása [45](#page-44-0) Wi‑Fi védett beállítás [46](#page-45-0) vezeték nélküli hálózatok [45](#page-44-0) vezeték nélküli kapcsolatot támogató nyomtatók [45](#page-44-0) vezeték nélküli nyomtatókiszolgáló csere [136](#page-135-0) vezeték nélküli nyomtatókiszolgáló cseréje [136](#page-135-0) visszaállítás kellékanyag-használati számlálók [189](#page-188-0) vízszintes fehér vonalak [168](#page-167-0)

vízszintes sötét vonalak [166](#page-165-0)

# **W**

Wi-Fi hálózat kikapcsolása [48](#page-47-0) Wi ‑Fi Direct engedélyezés [47](#page-46-0) konfigurálás [46](#page-45-0) nyomtatás mobileszközről [52](#page-51-0) Wi ‑Fi Direct engedélyezése [47](#page-46-0) Wi ‑Fi Direct konfigurálása [46](#page-45-0) Wi ‑Fi hálózat kikapcsolása [48](#page-47-0) Wi ‑Fi védett beállítás vezeték nélküli hálózat [46](#page-45-0)

# **Z**

zajkibocsátási szintek [198](#page-197-0)